# **Dell EMC PowerEdge R540**

Installation and Service Manual

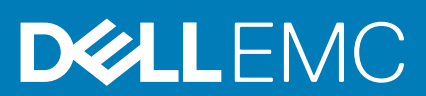

#### Remarques, précautions et avertissements

**REMARQUE : Une REMARQUE indique des informations importantes qui peuvent vous aider à mieux utiliser votre produit.**

**PRÉCAUTION : Une PRÉCAUTION indique un risque d'endommagement du matériel ou de perte de données et vous**   $\land$ **indique comment éviter le problème.**

**AVERTISSEMENT : Un AVERTISSEMENT indique un risque d'endommagement du matériel, de blessures corporelles ou**  ⋀ **même de mort.**

**© 2018 - 2019 Dell Inc. ou ses filiales. Tous droits réservés.** Dell, EMC et les autres marques sont des marques de Dell Inc. ou de ses filiales. Les autres marques peuvent être des marques de leurs détenteurs respectifs.

2019 - 06

# **Contents**

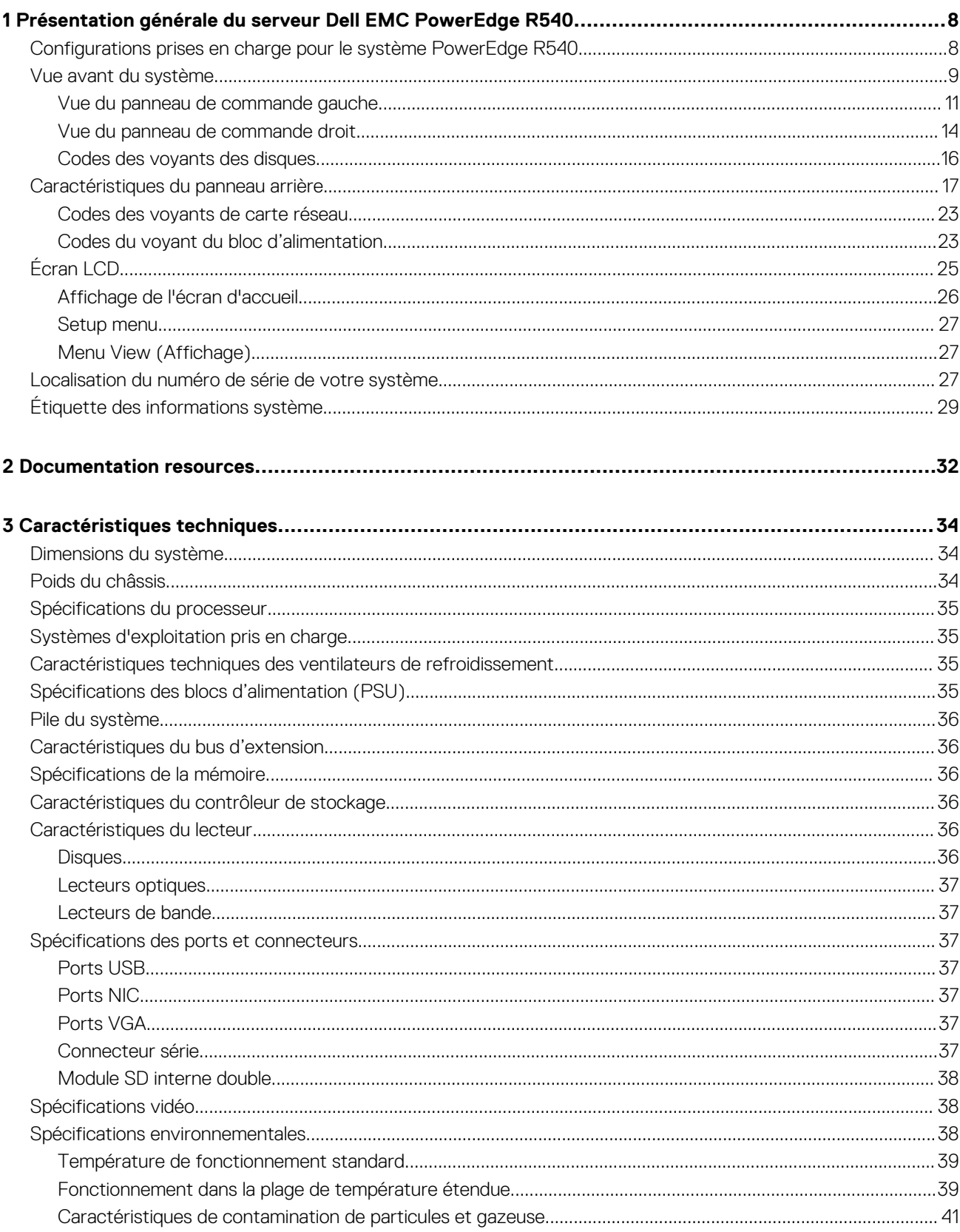

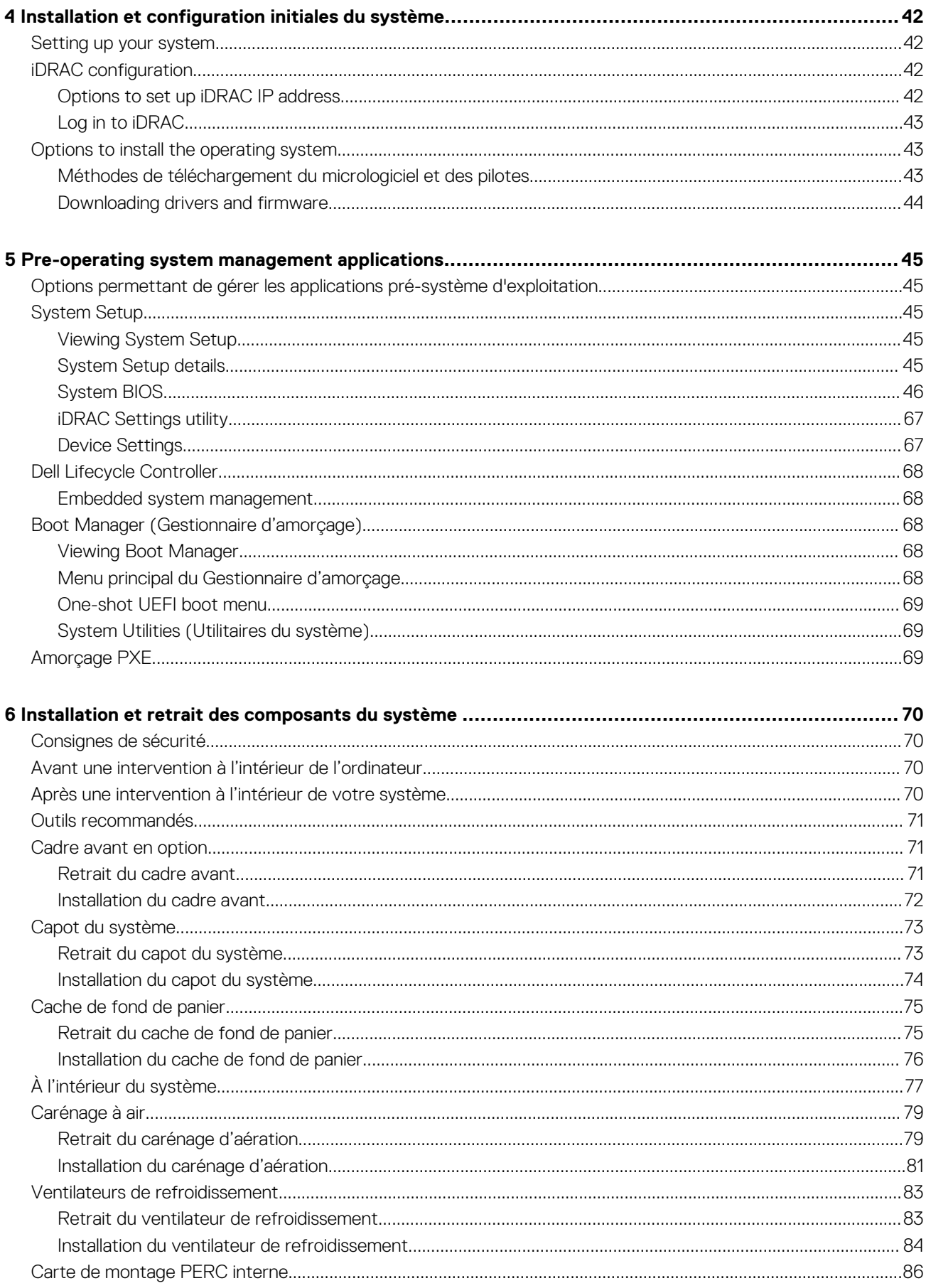

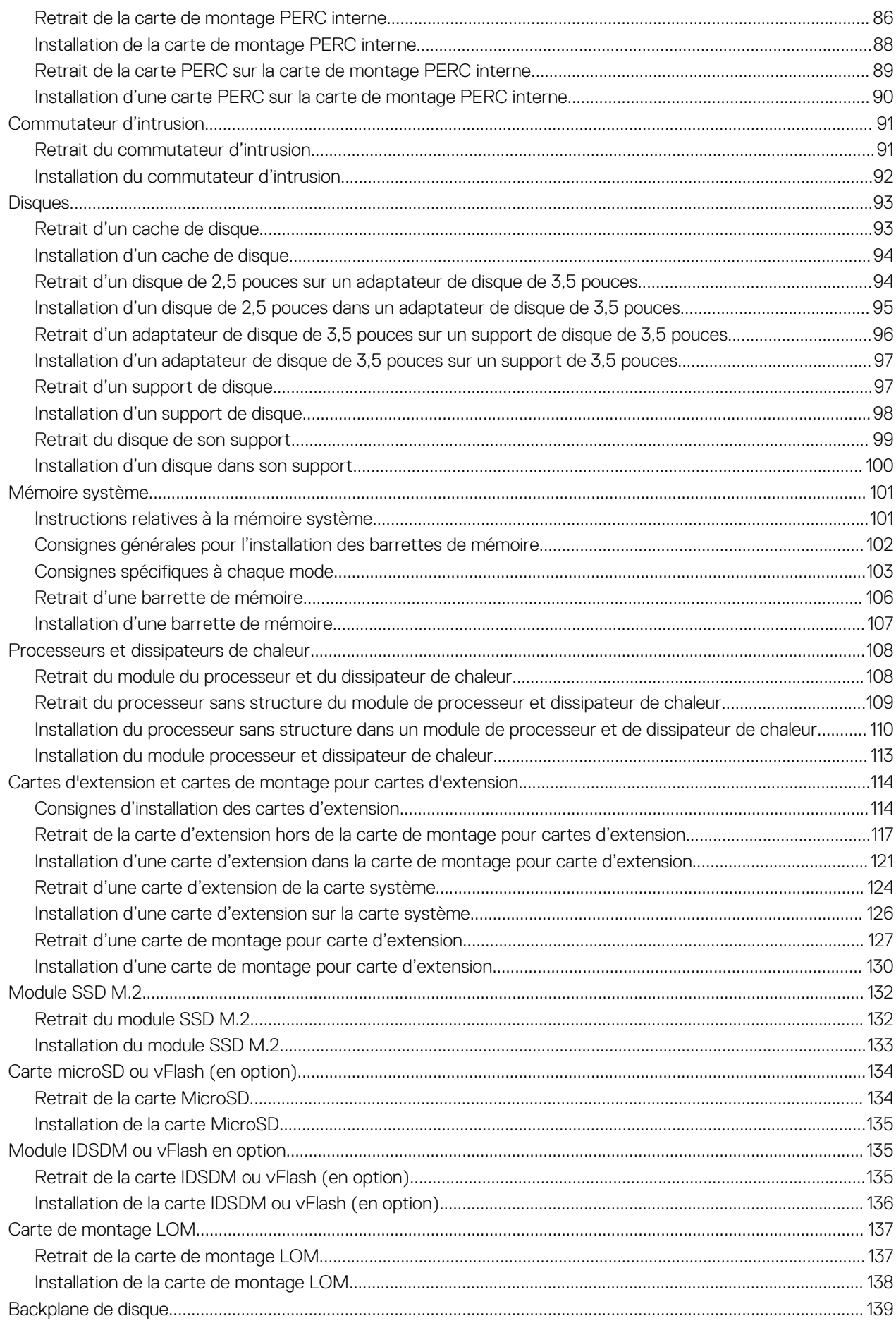

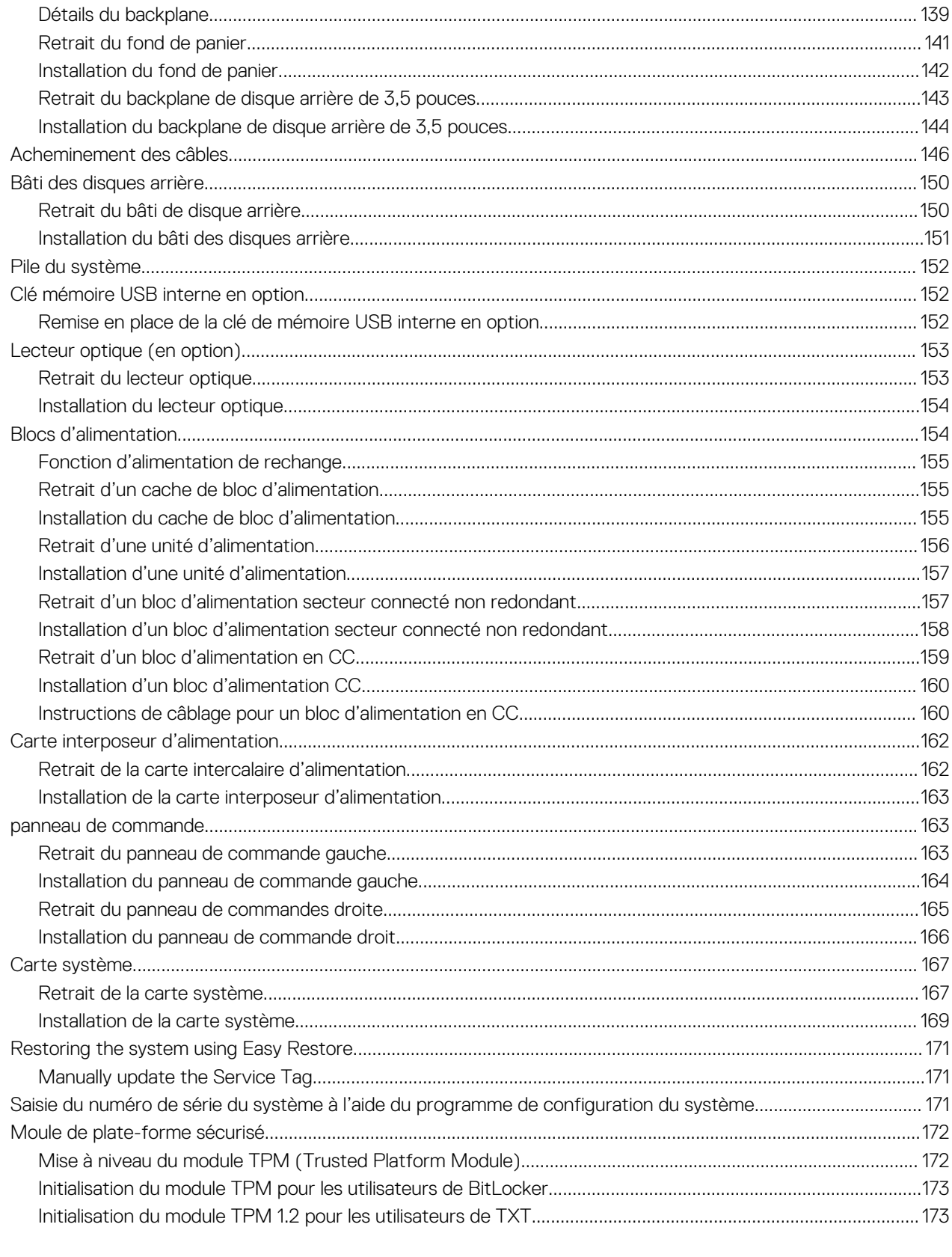

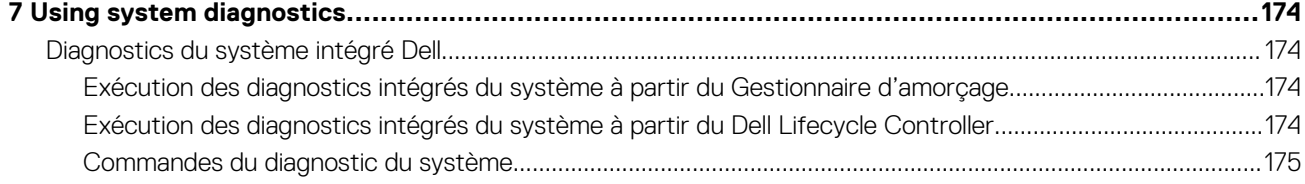

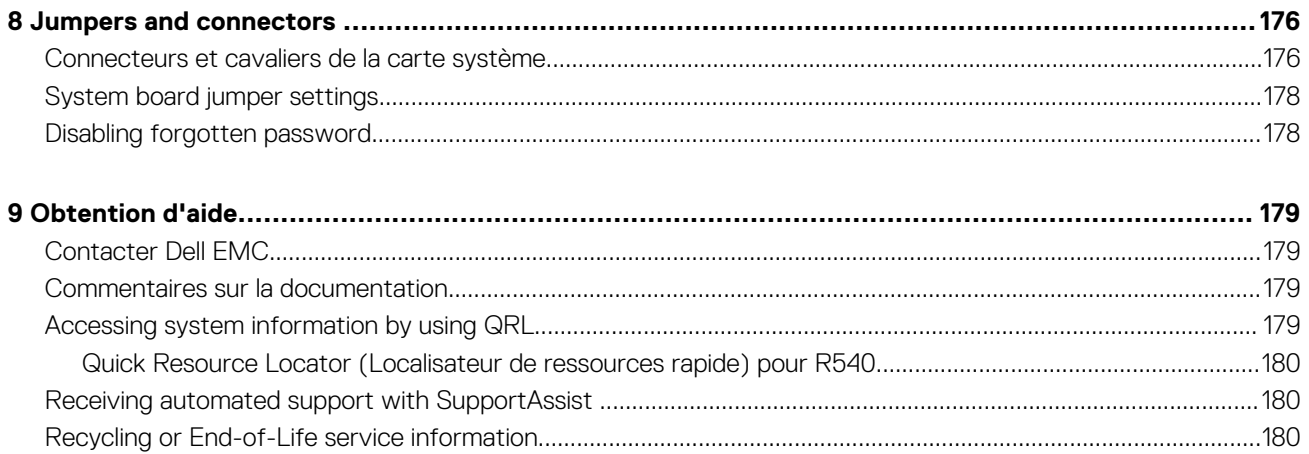

# <span id="page-7-0"></span>**Présentation générale du serveur Dell EMC PowerEdge R540**

**1**

Le système Dell EMC PowerEdge R540 est un système rack 2U à deux sockets qui prend en charge jusqu'à :

- Deux processeurs Intel Xeon Scalable
- 16 logements DIMM
- Deux blocs d'alimentation en CA et CC redondants ou un seul bloc d'alimentation câblé
- 14 disques ou disques SSD
- **REMARQUE : Toutes les instances des disques SAS, SATA et SSD sont appelées « disques » dans ce document, sauf indication contraire.**

#### **Sujets :**

- Configurations prises en charge pour le système PowerEdge R540
- [Vue avant du système](#page-8-0)
- [Caractéristiques du panneau arrière](#page-16-0)
- [Écran LCD](#page-24-0)
- [Localisation du numéro de série de votre système](#page-26-0)
- [Étiquette des informations système](#page-28-0)

# **Configurations prises en charge pour le système PowerEdge R540**

Le système Dell EMC PowerEdge R540 prend en charge les configurations suivantes :

<span id="page-8-0"></span>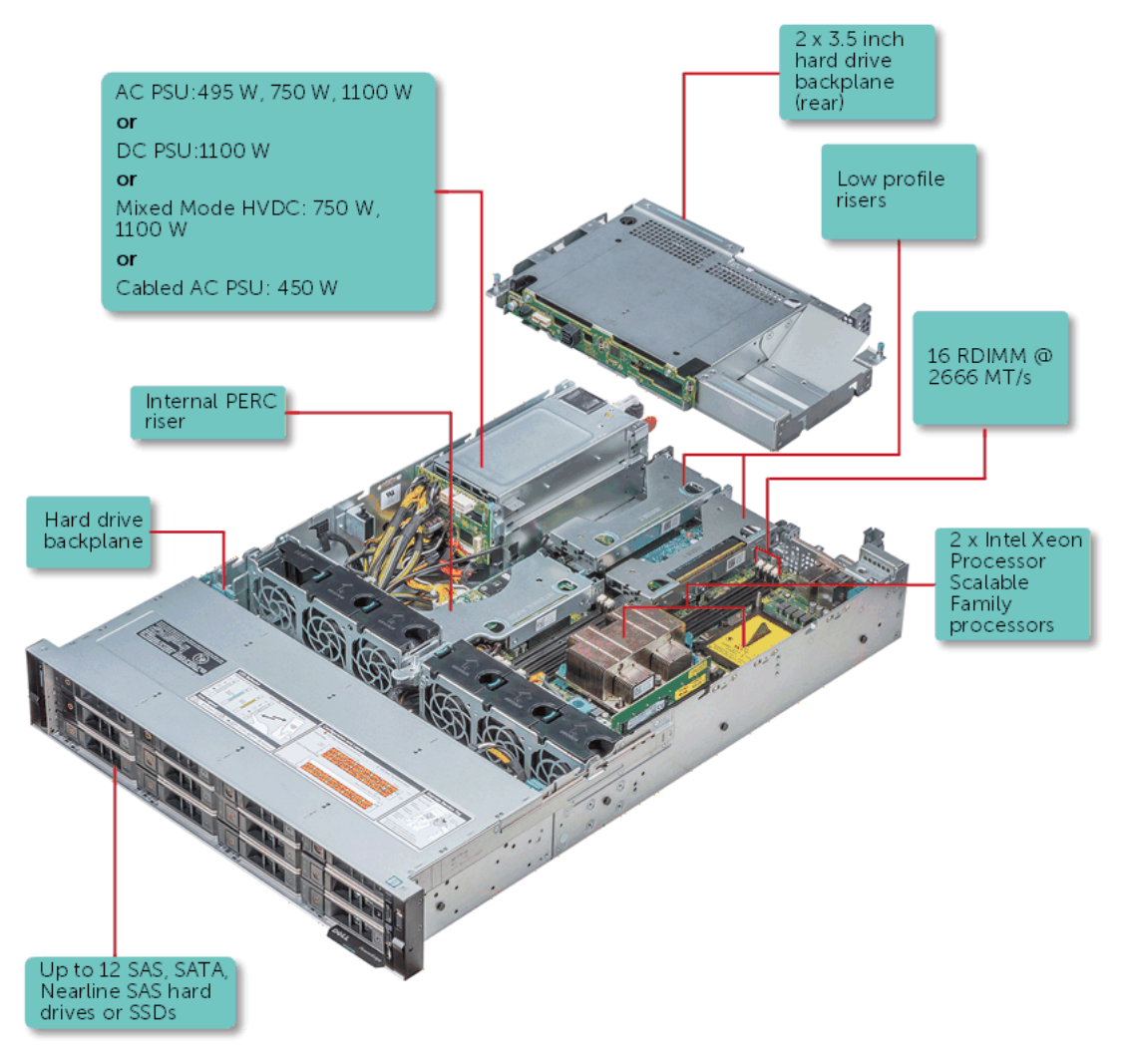

**Figure 1. Configurations prises en charge pour un système PowerEdge R540 avec disques arrière**

## **Vue avant du système**

La vue avant affiche les fonctionnalités disponibles sur l'avant du système.

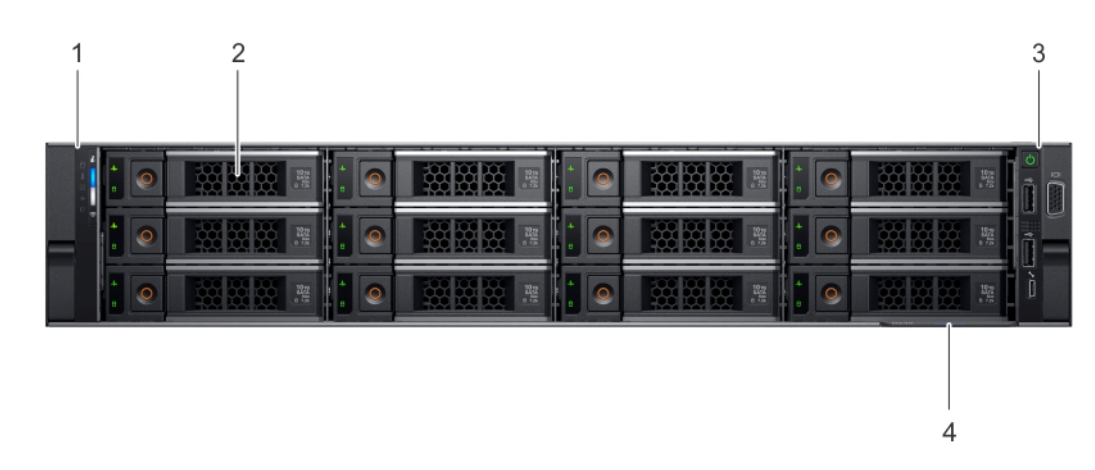

**Figure 2. Vue avant d'un système de 12 disques de 3,5 pouces**

#### **Tableau 1. Composants disponibles à l'avant du système**

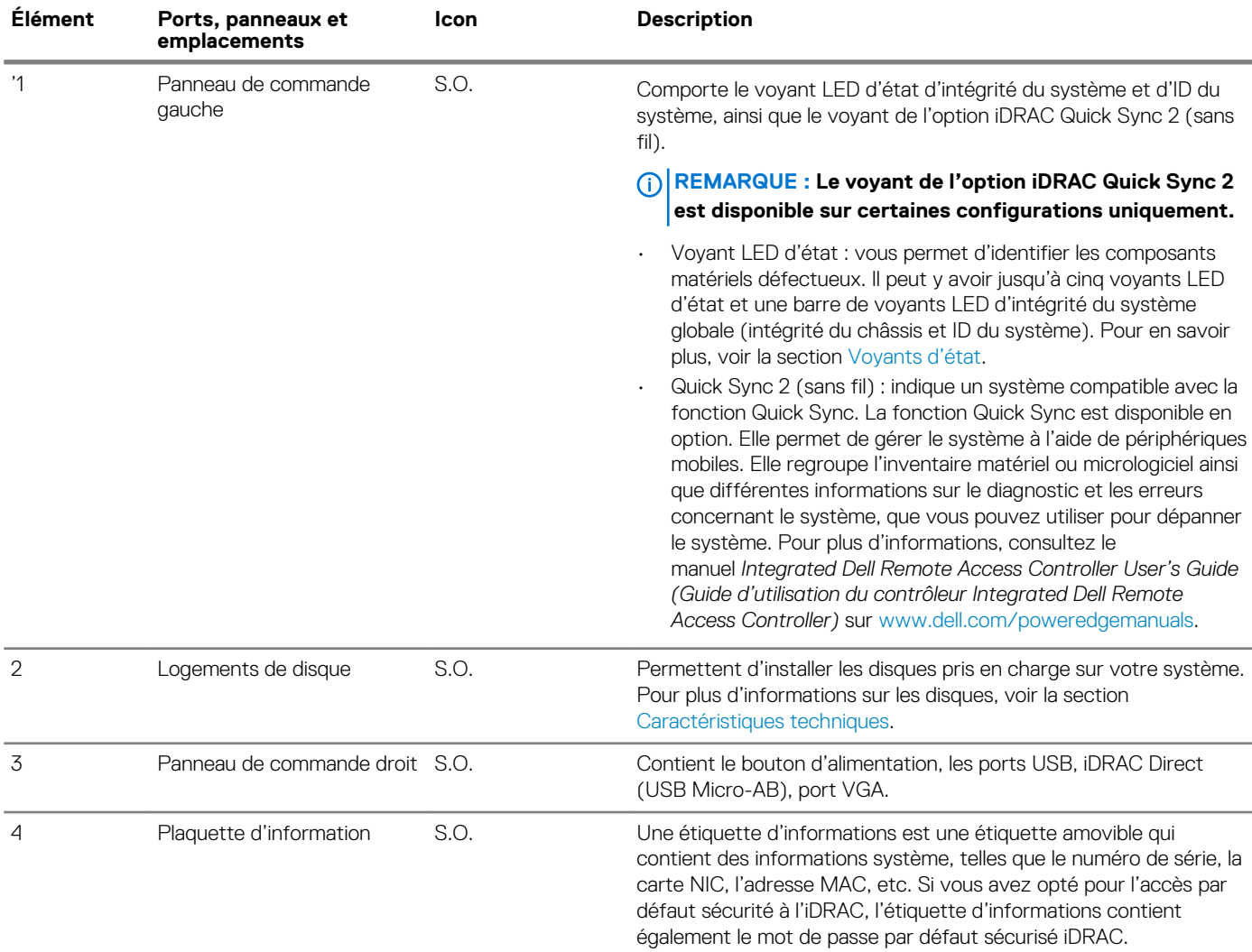

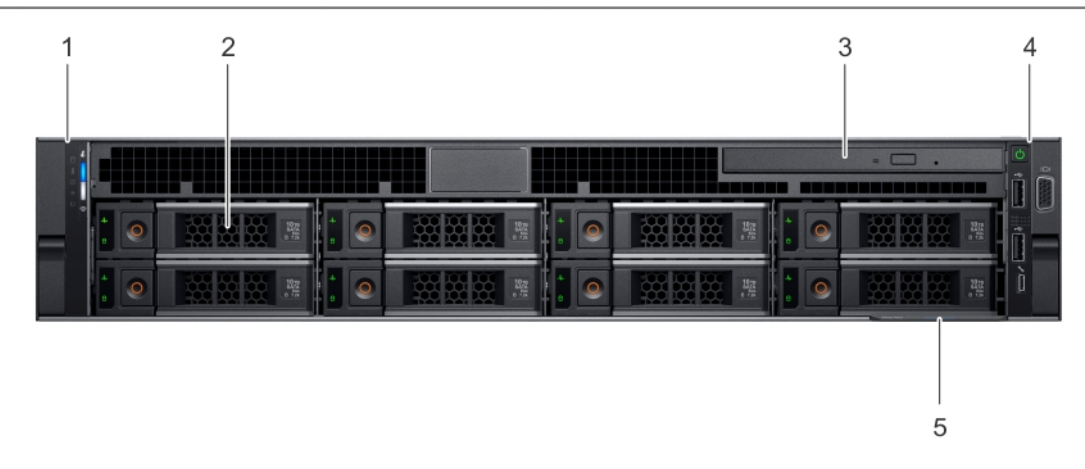

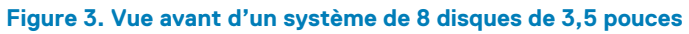

<span id="page-10-0"></span>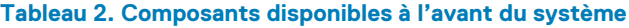

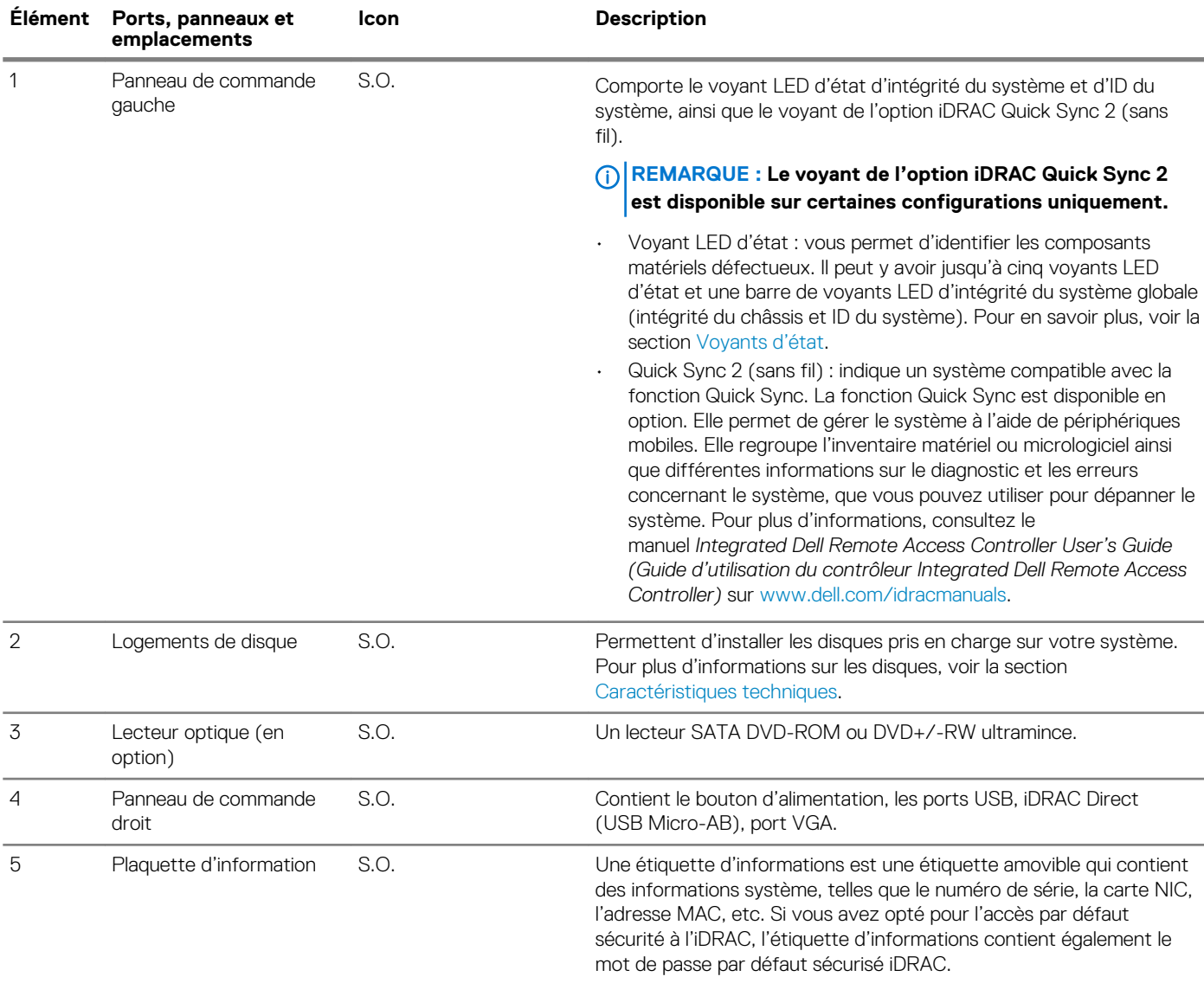

## **Vue du panneau de commande gauche**

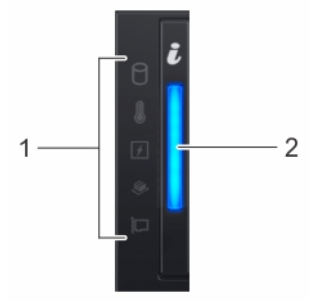

**Figure 4. Vue du panneau de commande gauche sans le voyant iDRAC Quick Sync 2.0 en option**

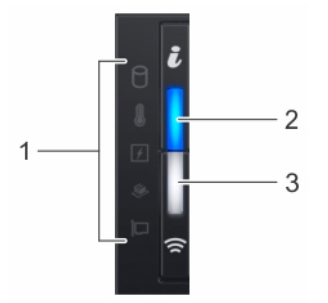

#### <span id="page-11-0"></span>**Figure 5. Panneau de commande de gauche avec voyant iDRAC Quick Sync 2.0 en option**

#### **Tableau 3. Panneau de commande gauche**

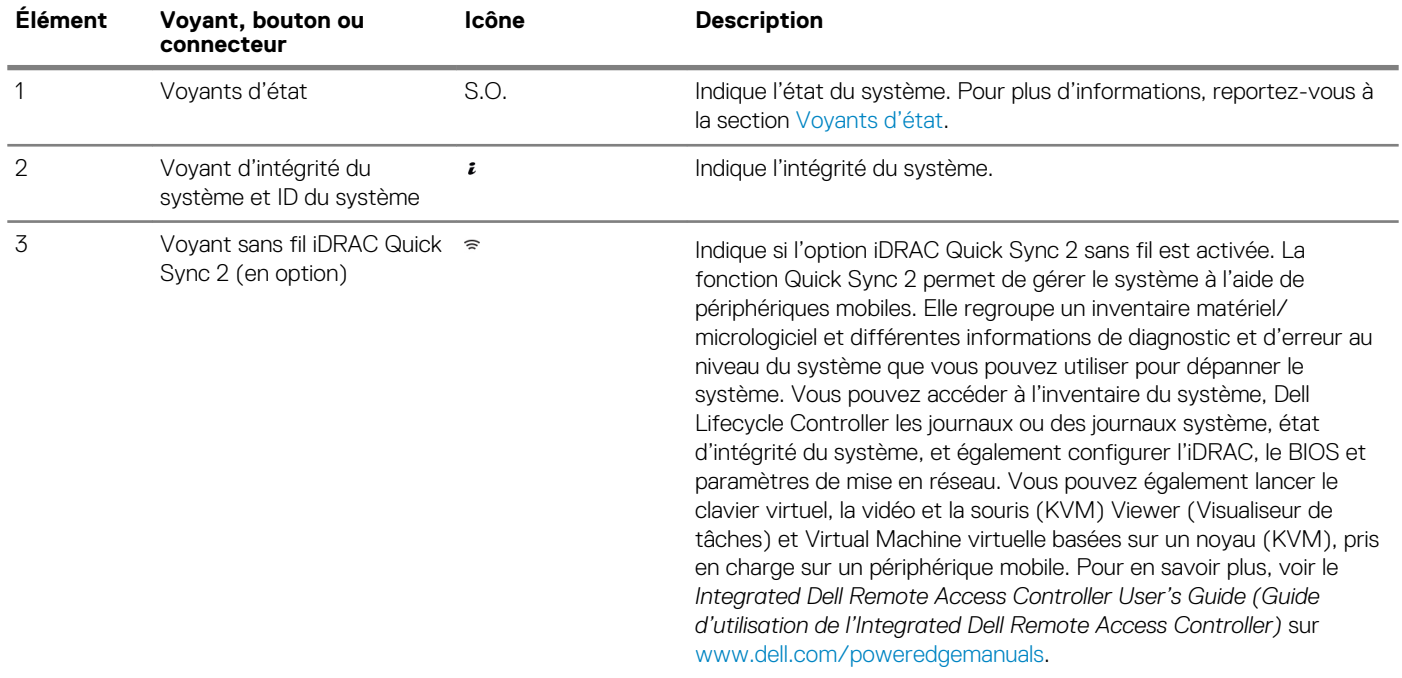

### **Voyants d'état**

**REMARQUE : Les voyants sont orange fixe si une erreur se produit.**

#### **Tableau 4. Description des voyants d'état**

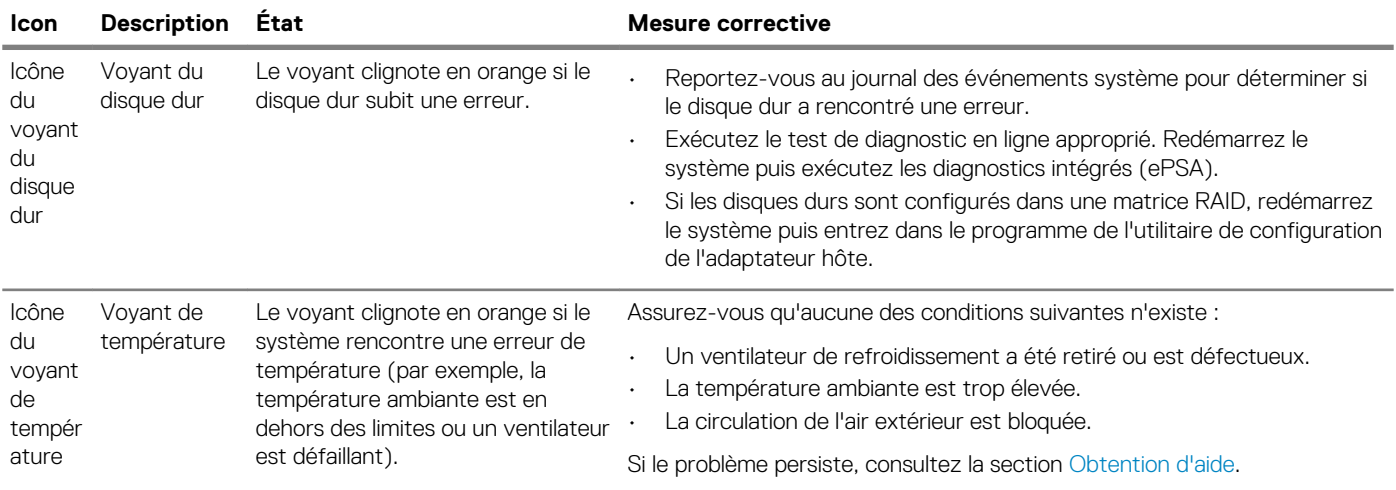

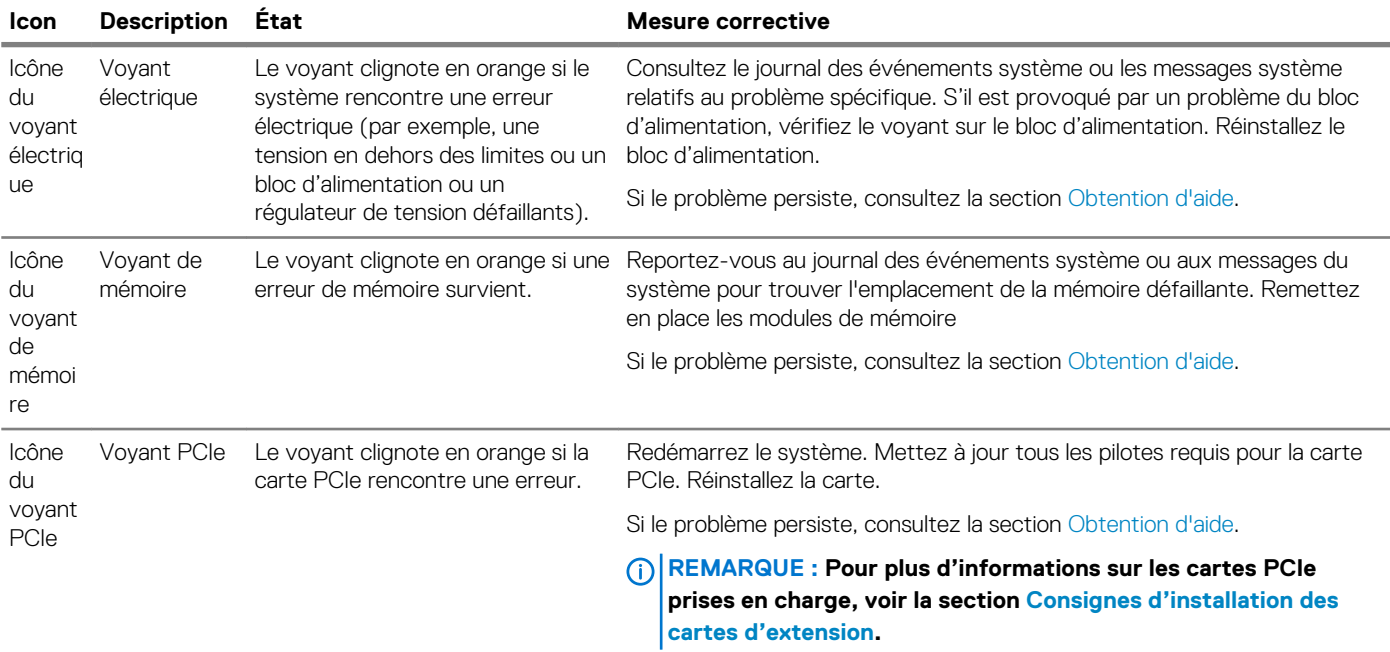

### **Codes des voyants d'intégrité du système et d'ID du système**

Le voyant d'intégrité du système et d'ID du système se trouve sur le panneau de commande de gauche du système.

#### **Figure 6. Voyants d'intégrité du système et ID du système**

#### **Tableau 5. Codes des voyants d'intégrité du système et d'ID du système**

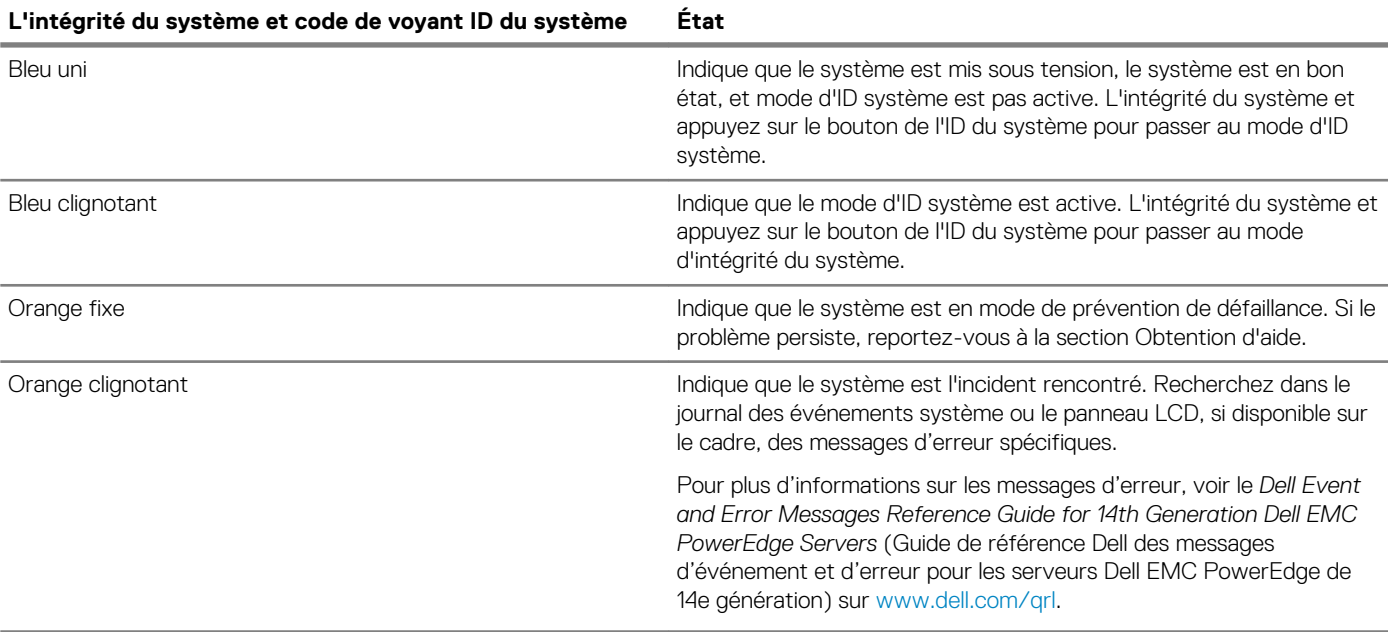

 $\frac{1}{\epsilon}$ 

### <span id="page-13-0"></span>**Codes des voyants de iDRAC Quick Sync 2**

Le module iDRAC Quick Sync 2 (en option) est situé sur le panneau avant de votre système.

#### **Tableau 6. Voyants du module iDRAC Quick Sync 2 et descriptions**

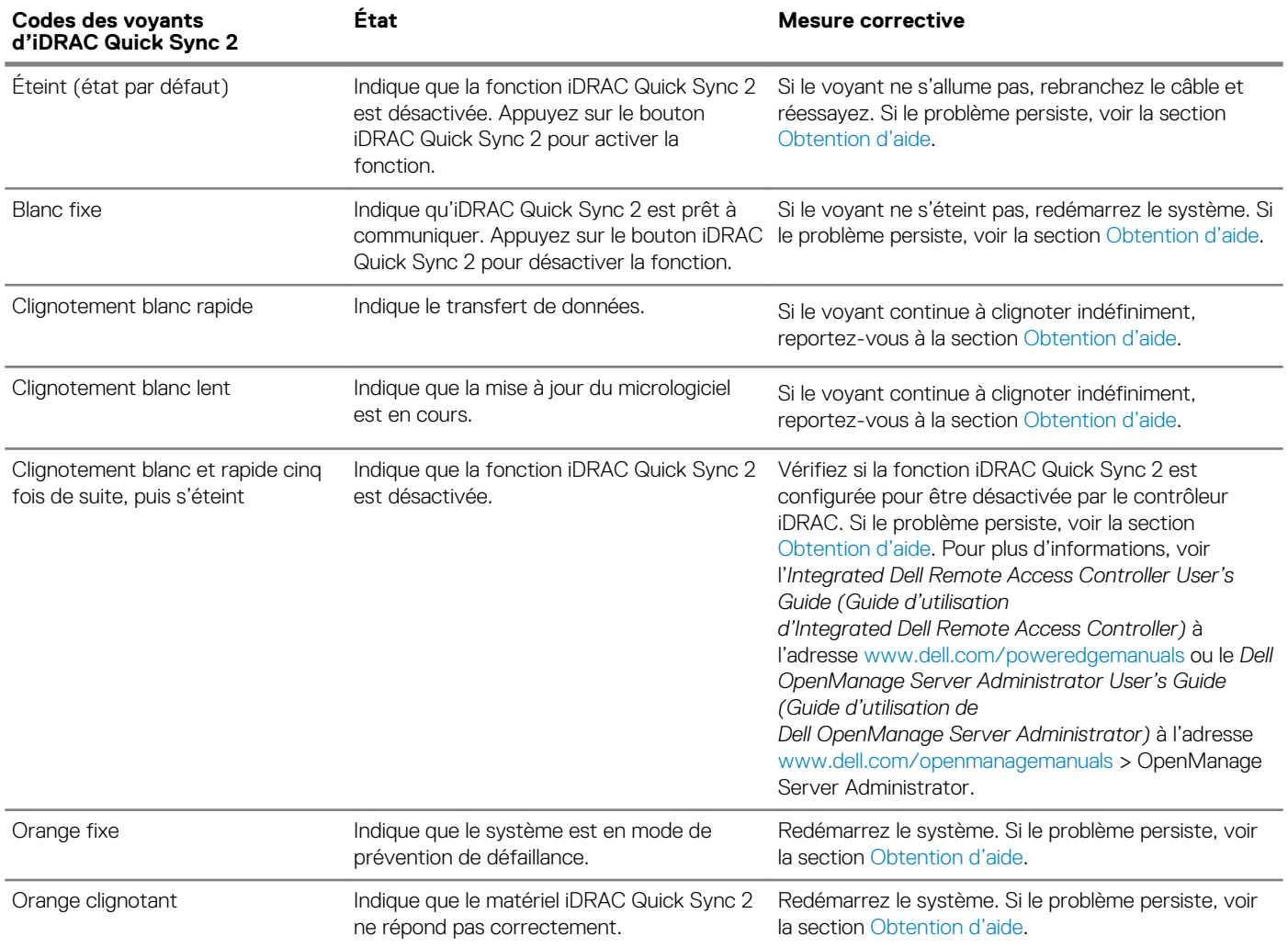

### **Vue du panneau de commande droit**

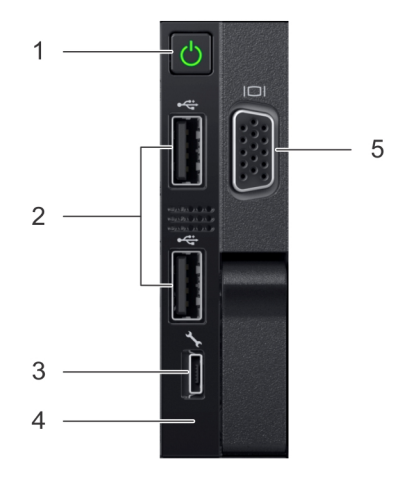

**Figure 7. Panneau de commande droit**

#### **Tableau 7. Panneau de commande droit**

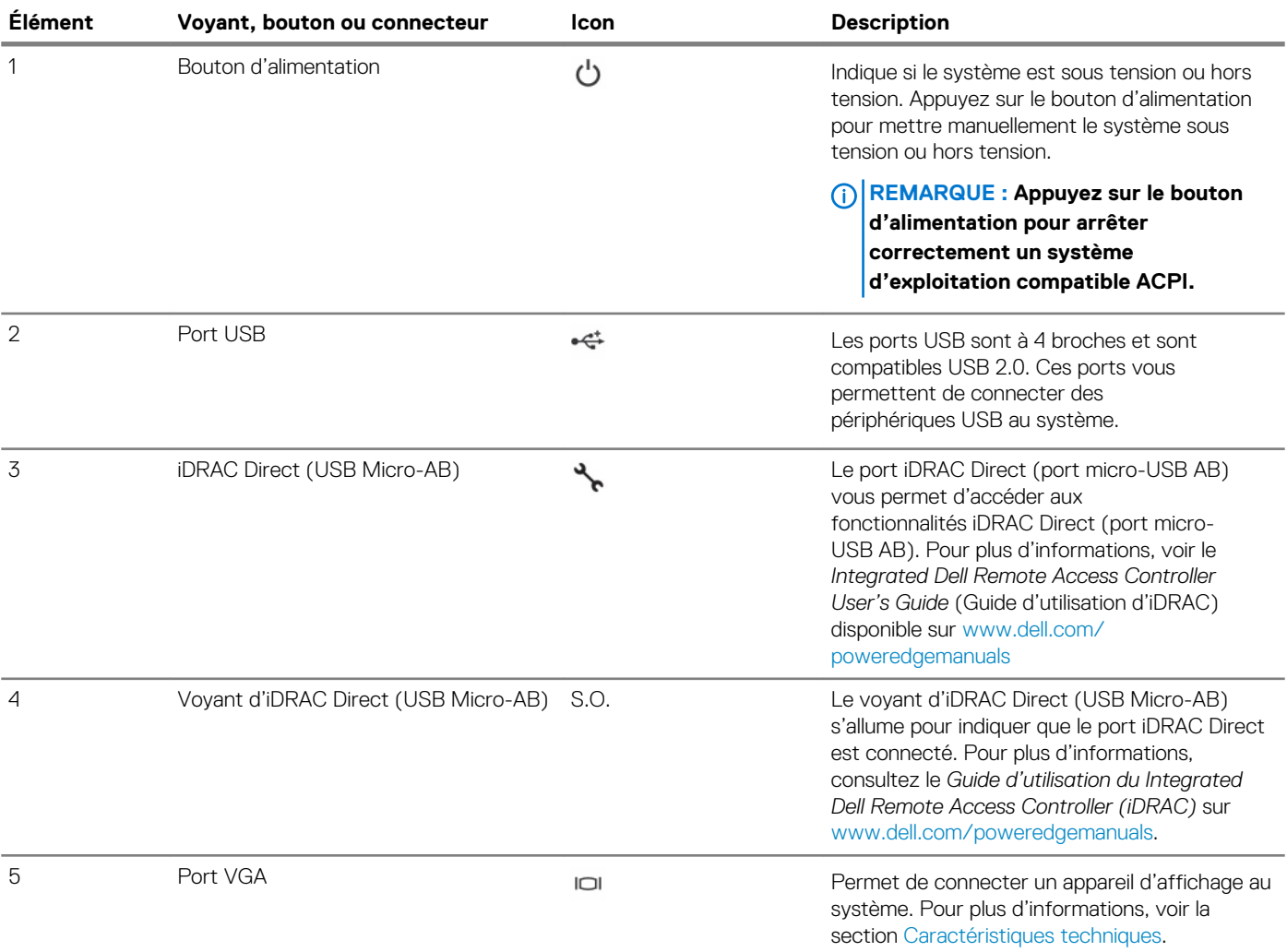

### **Codes du voyant d'iDRAC Direct**

Le voyant d'iDRAC Direct s'allume pour indiquer que le port est connecté et utilisé en tant que partie intégrante du sous-système de l'iDRAC.

Vous pouvez configurer iDRAC Direct en utilisant un câble USB vers micro USB (type AB), que vous pouvez connecter à votre ordinateur portable ou tablette. Le tableau suivant décrit l'activité d'iDRAC Direct lorsque le port iDRAC Direct est actif :

#### **Tableau 8. Codes du voyant d'iDRAC Direct**

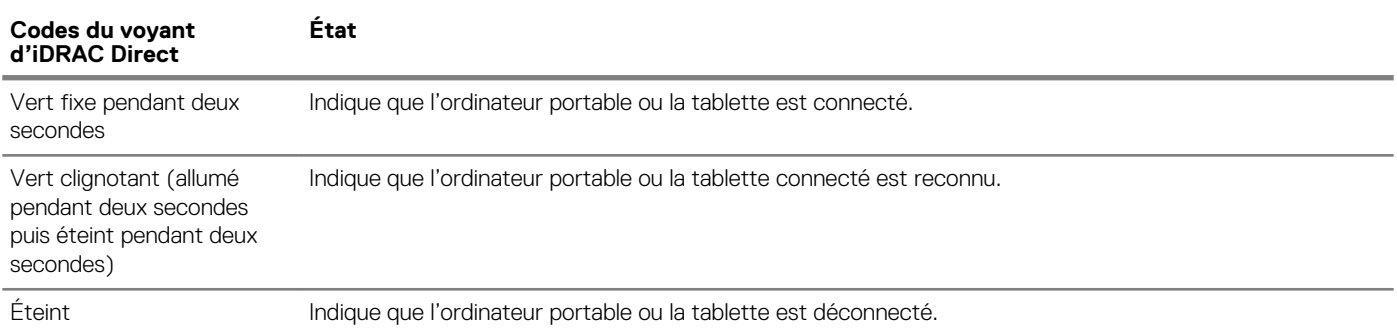

### <span id="page-15-0"></span>**Codes des voyants des disques**

Chaque support de disque est doté d'un voyant d'activité et d'un voyant d'état. Les voyants fournissent des informations concernant l'état actuel du disque. Le voyant d'activité indique si le disque est en cours d'utilisation ou non. Le voyant d'état indique la condition de l'alimentation du disque.

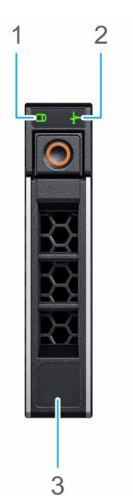

#### **Figure 8. Voyants de disque**

- 1. Voyant d'activité du disque
- 2. Voyant d'état du disque
- 3. Étiquette de volumétrie

**REMARQUE : Si le disque est en mode AHCI (Advanced Host Controller Interface), le voyant LED d'état ne s'allume pas.**  $\odot$ 

#### **Tableau 9. Codes des voyants des disques**

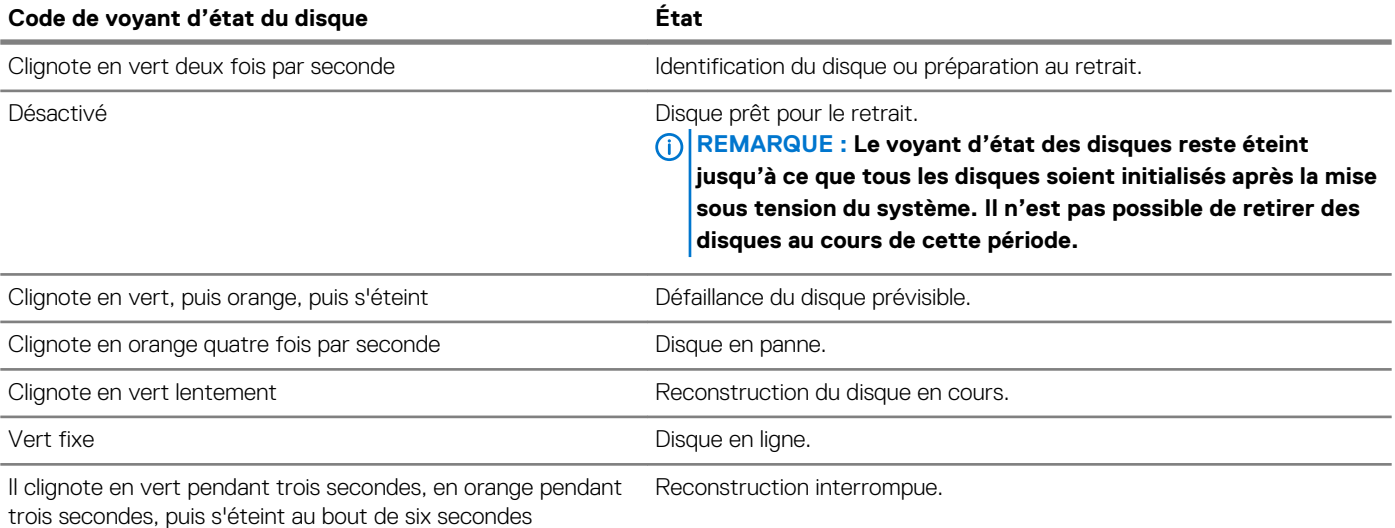

# <span id="page-16-0"></span>**Caractéristiques du panneau arrière**

La vue arrière affiche les fonctions disponibles à l'arrière du système.

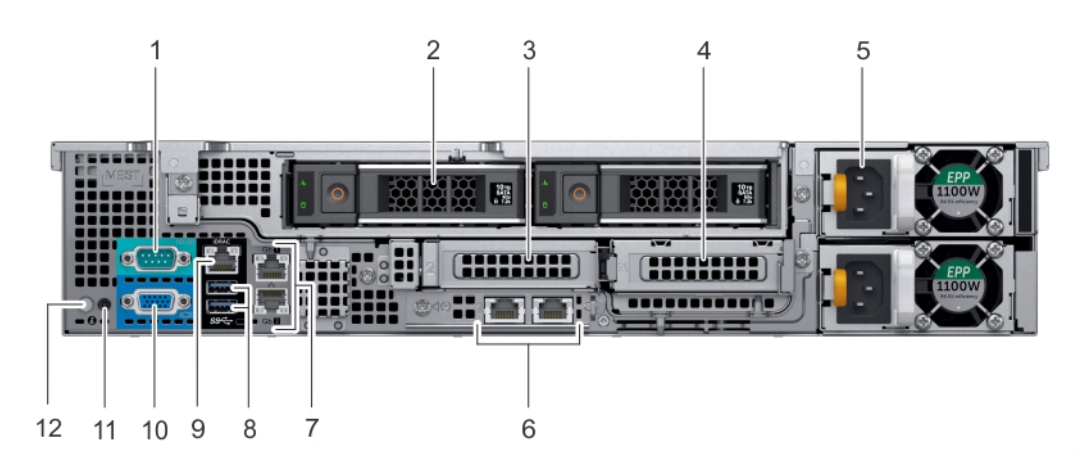

#### **Figure 9. Caractéristiques du panneau arrière d'un système équipé de 12 disques (arrière) de 3,5 pouces et de 2 disques (arrière) de 3,5 pouces**

#### **Tableau 10. Caractéristiques du panneau arrière du système R540**

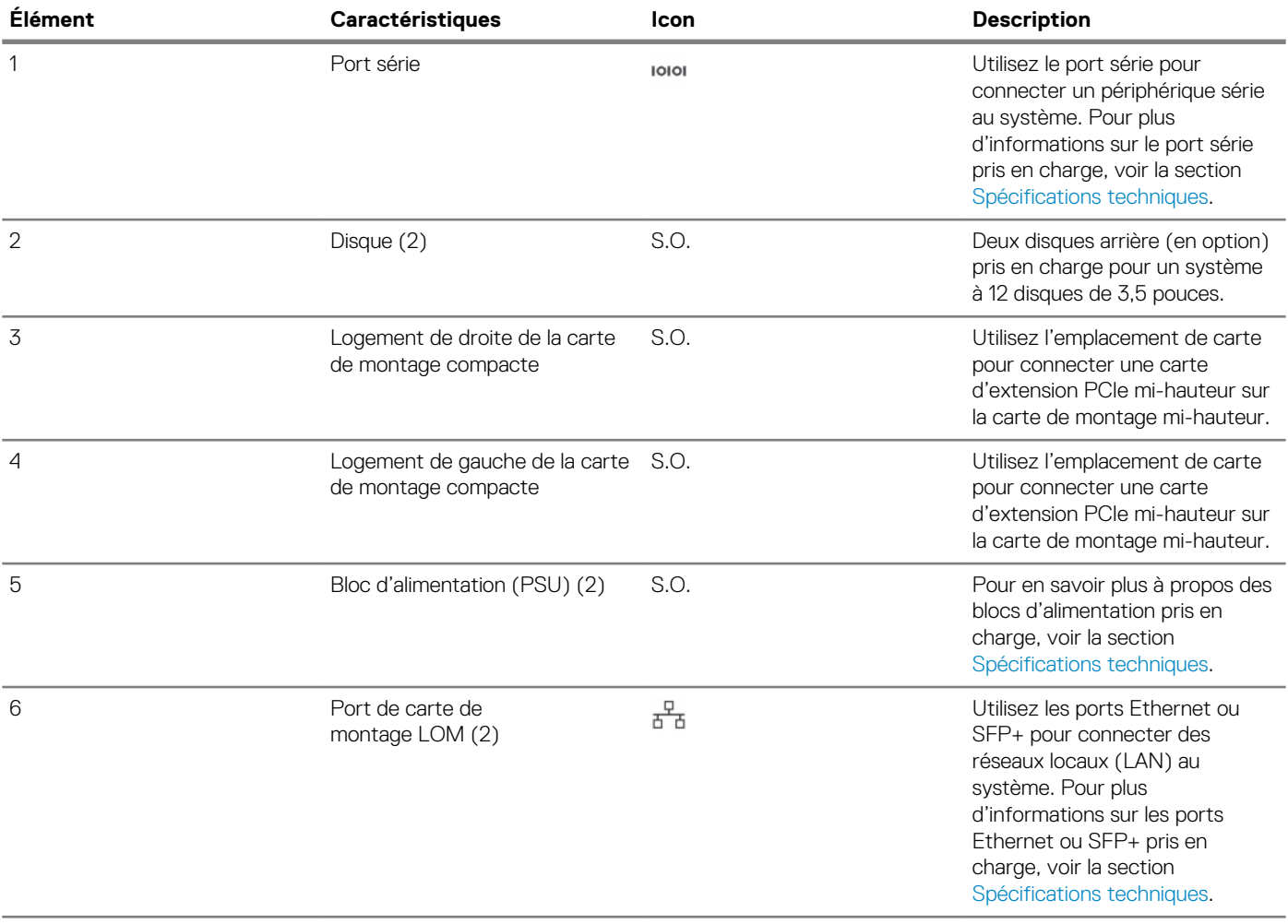

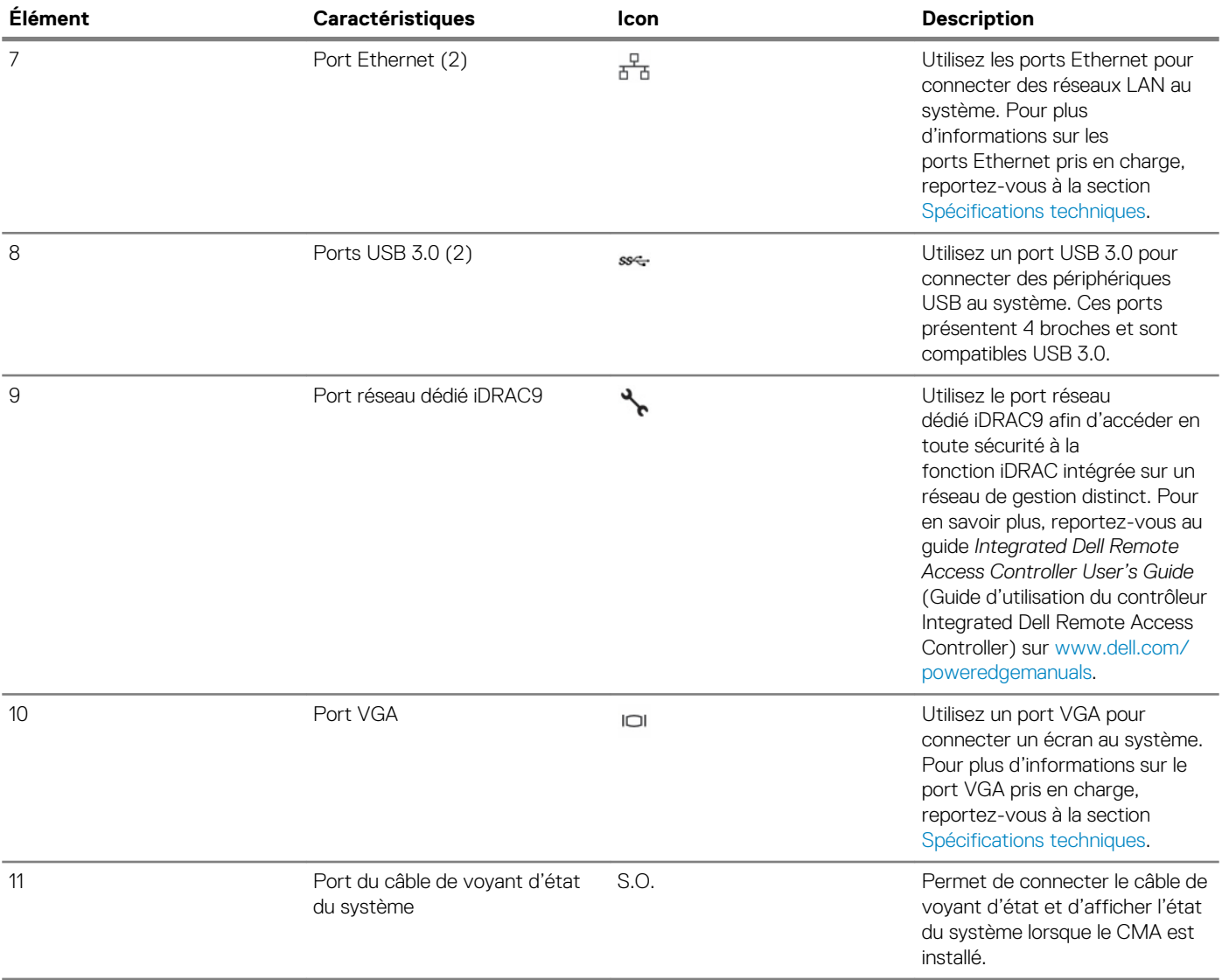

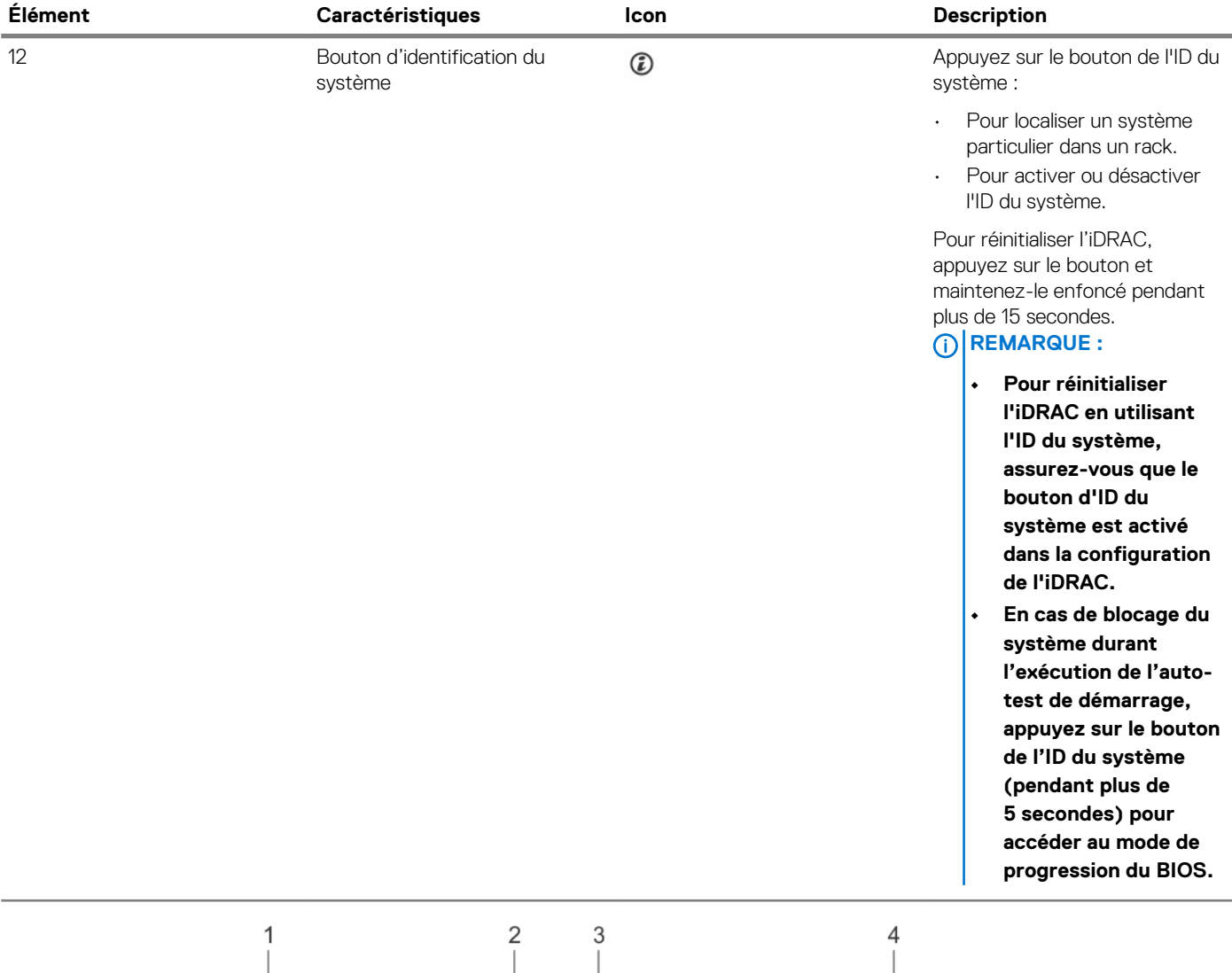

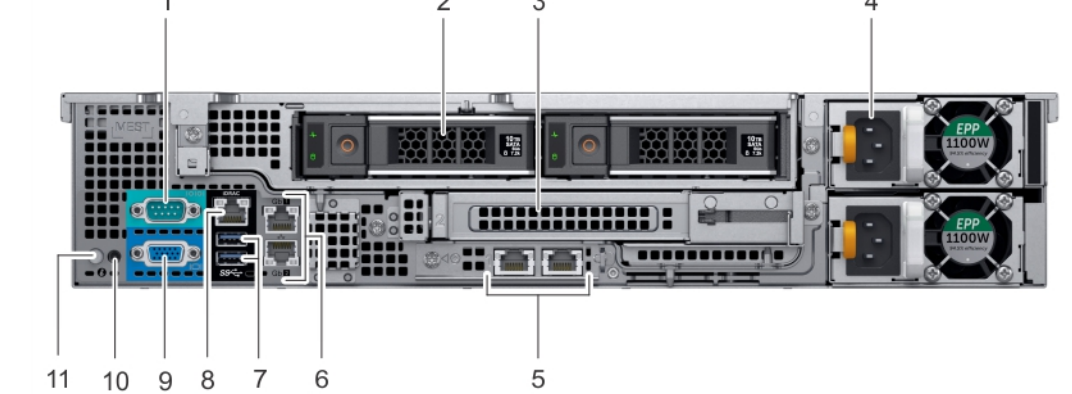

#### **Figure 10. Caractéristiques du panneau arrière d'un système équipé de 12 disques (arrière) de 3,5 pouces et de 2 disques (arrière) de 3,5 pouces**

#### **Tableau 11. Caractéristiques du panneau arrière du système R540**

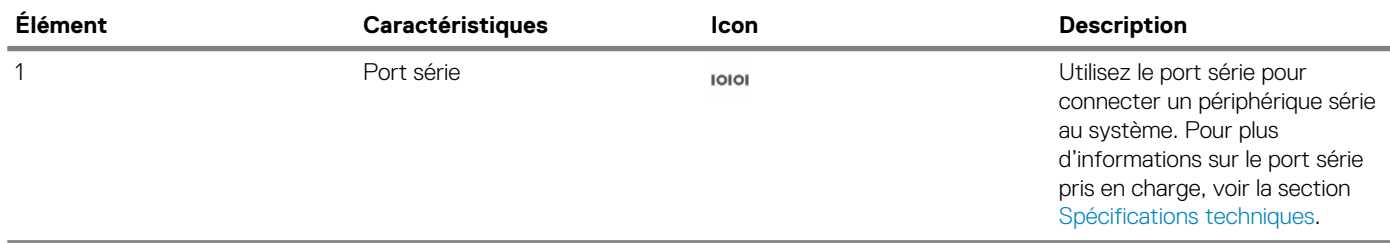

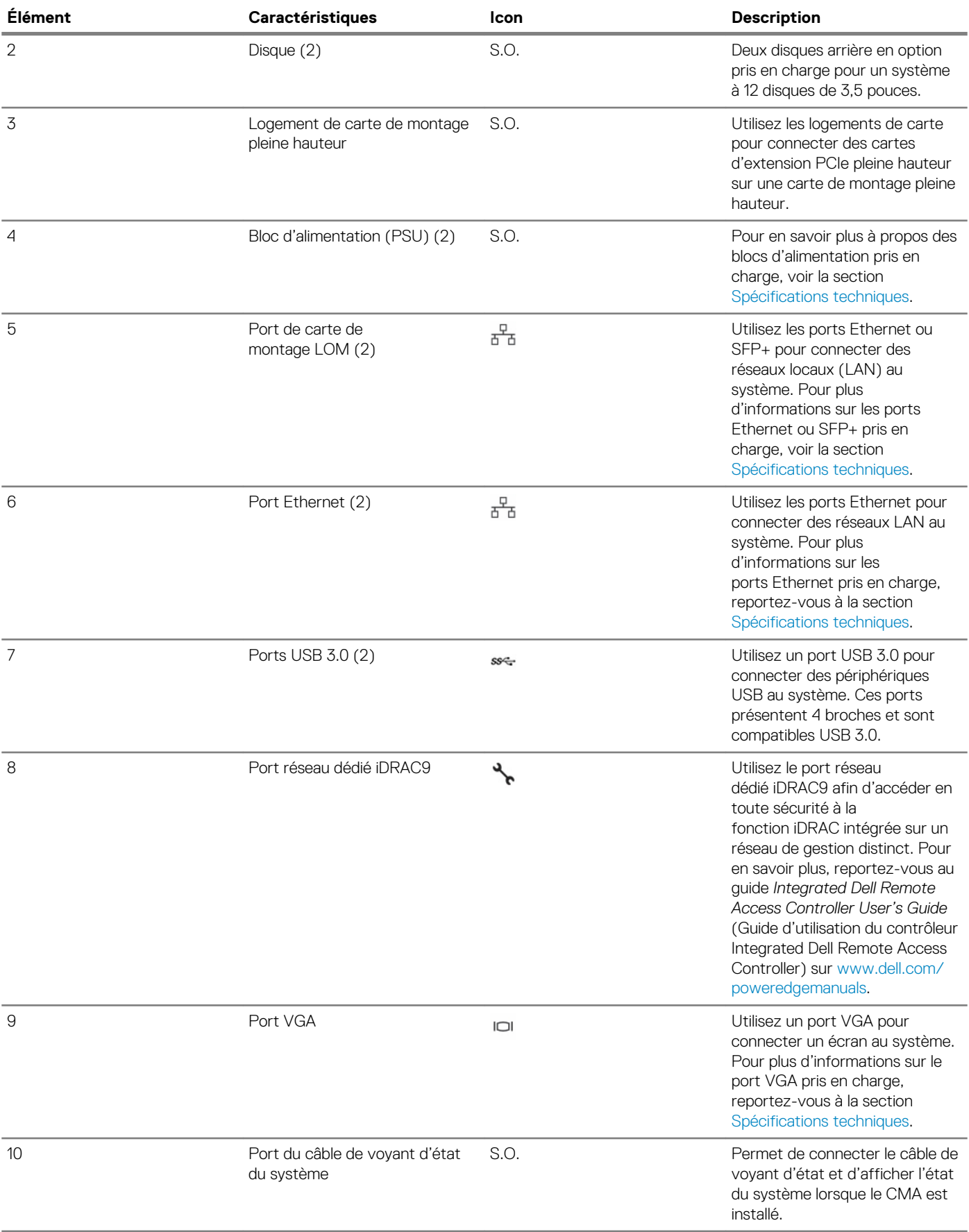

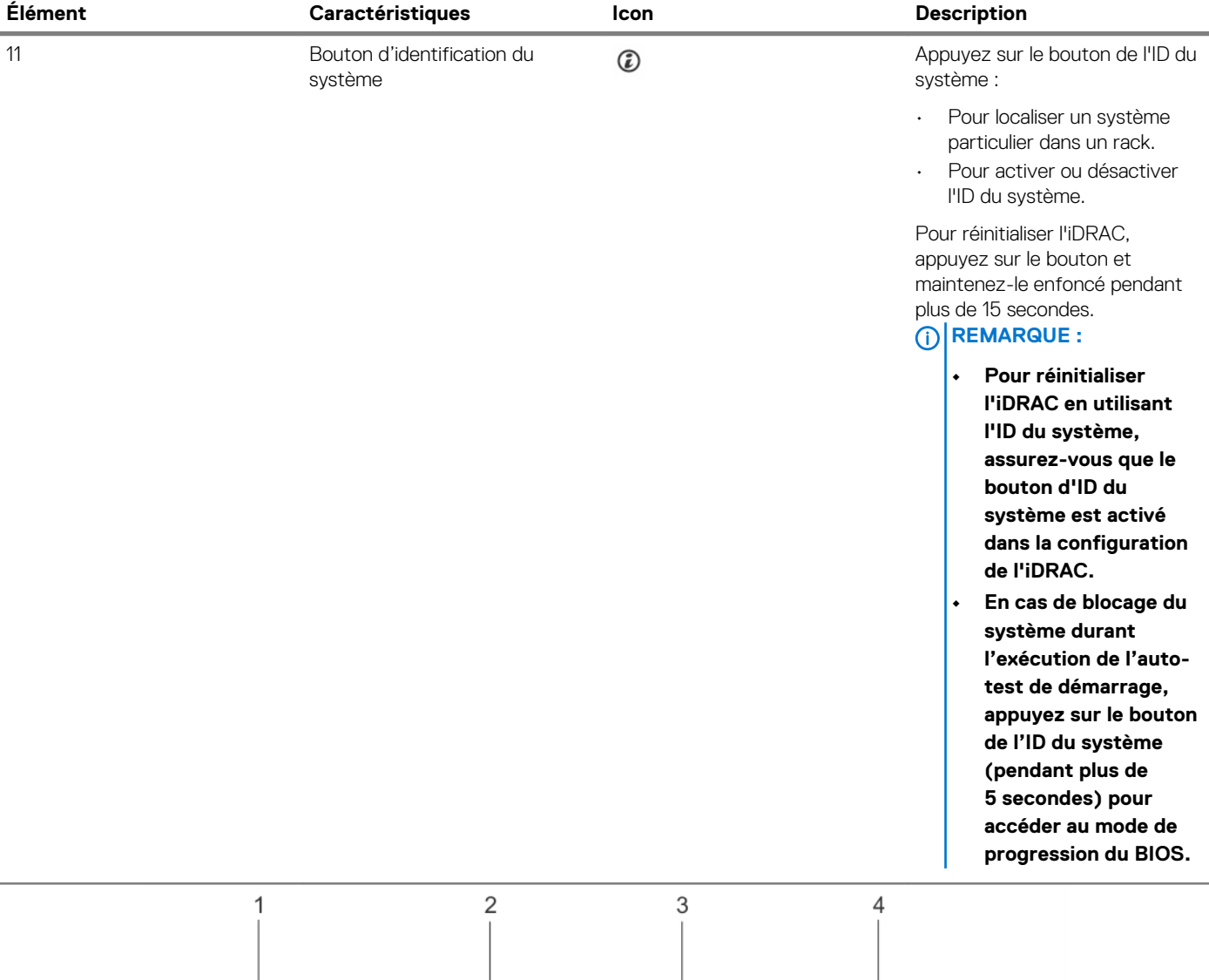

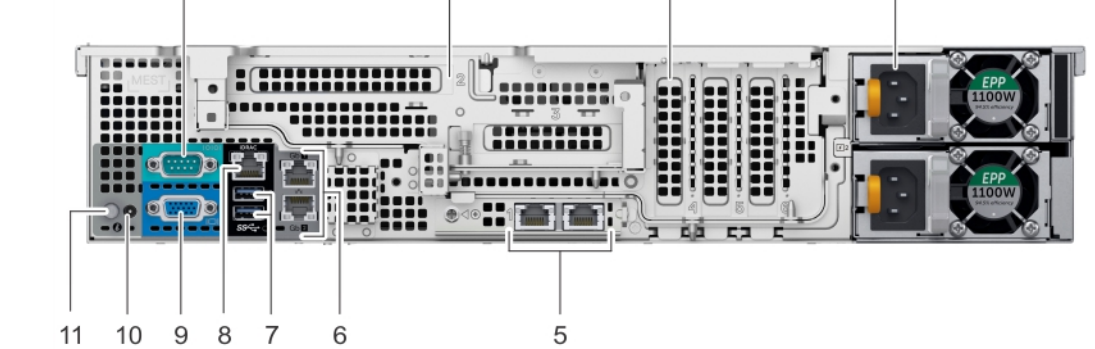

**Figure 11. Caractéristiques du panneau arrière d'un système équipé de 12 disques (arrière) de 3,5 pouces avec une carte de montage papillon**

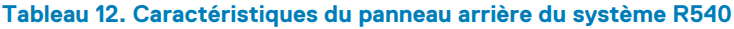

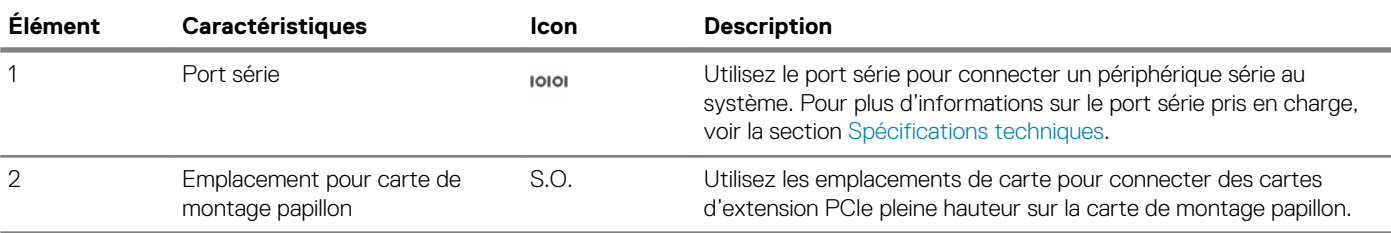

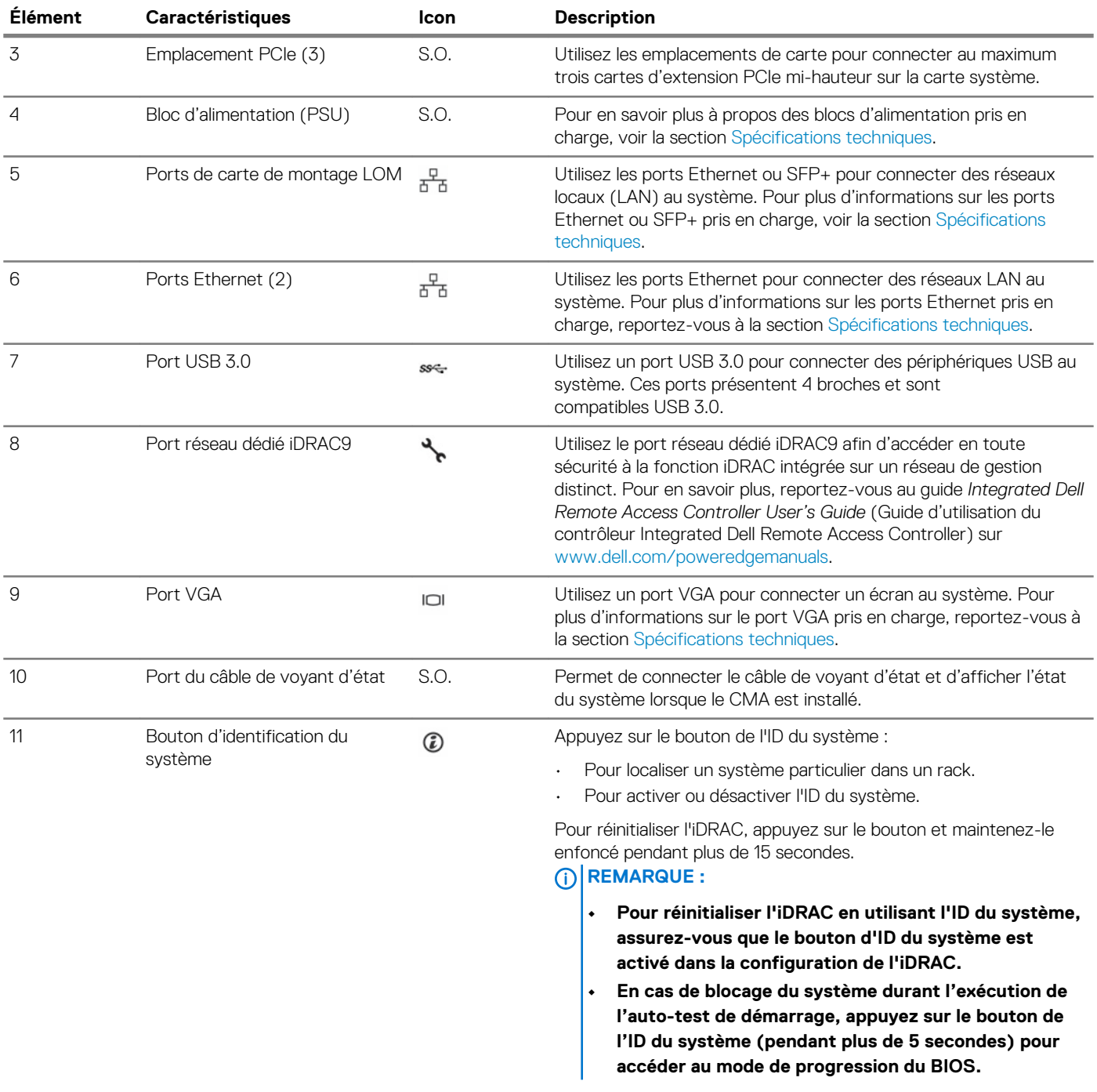

### <span id="page-22-0"></span>**Codes des voyants de carte réseau**

Chaque carte réseau à l'arrière du système est dotée de voyants qui fournissent des informations sur l'activité et l'état du lien. Le voyant d'activité indique si des données passent par la carte réseau, tandis que le voyant LED de liaison indique la vitesse du réseau connecté.

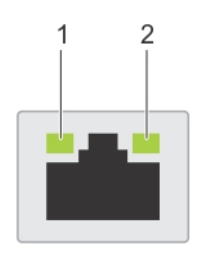

#### **Figure 12. Codes des voyants de carte réseau**

1. voyant LED de liaison

2. voyant LED d'activité

#### **Tableau 13. Codes des voyants de carte réseau**

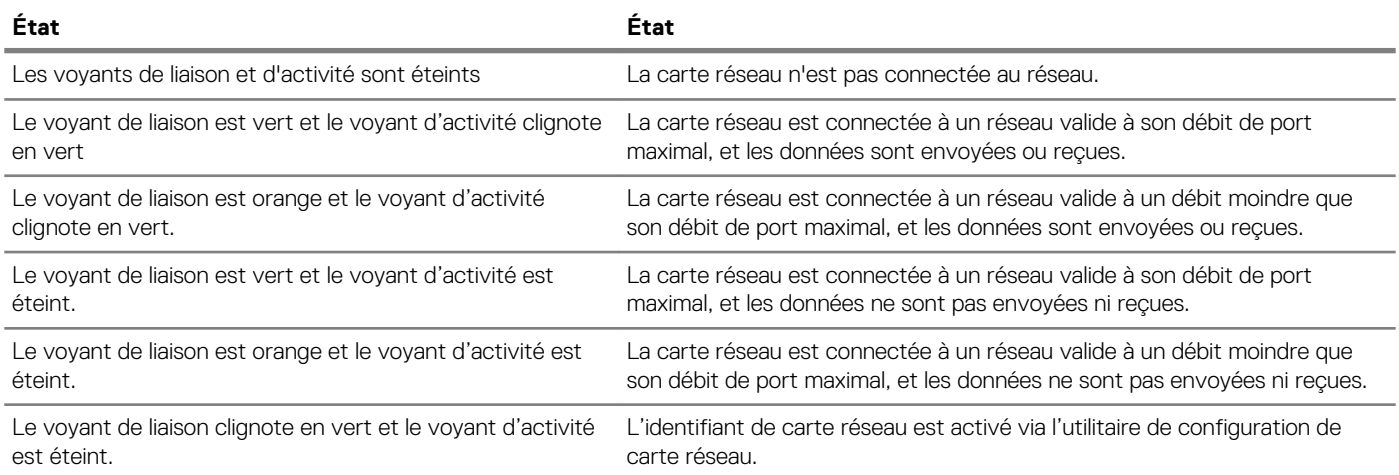

### **Codes du voyant du bloc d'alimentation**

Les blocs d'alimentation en CA ont une poignée translucide éclairée qui joue le rôle de voyant.

Les blocs d'alimentation en CC sont dotés d'une LED qui joue le rôle de voyant.

Le voyant indique si l'alimentation fonctionne ou si une erreur s'est produite.

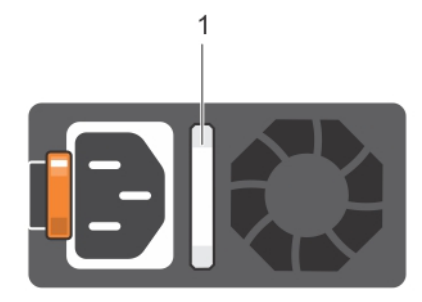

#### **Figure 13. Voyant d'état du bloc d'alimentation CA**

1. Voyant/poignée d'état du bloc d'alimentation CA

#### **Tableau 14. Codes du voyant d'état du bloc d'alimentation CA**

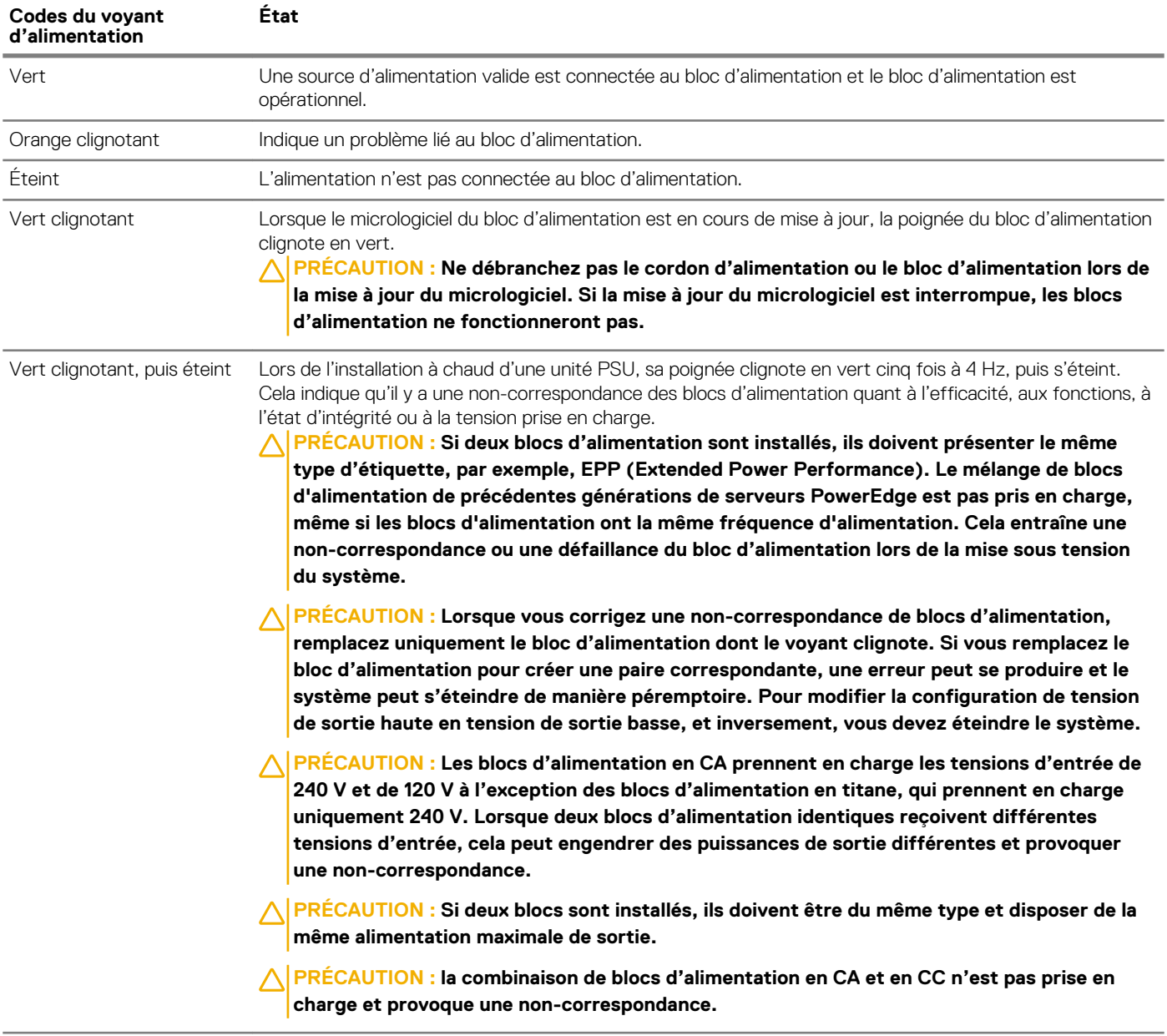

<span id="page-24-0"></span>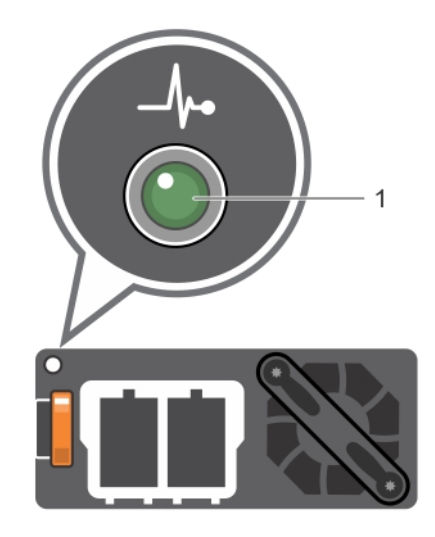

#### **Figure 14. Voyant d'état du bloc d'alimentation CC**

1. Voyant d'état du bloc d'alimentation CC

#### **Tableau 15. Codes du voyant d'état du bloc d'alimentation CC**

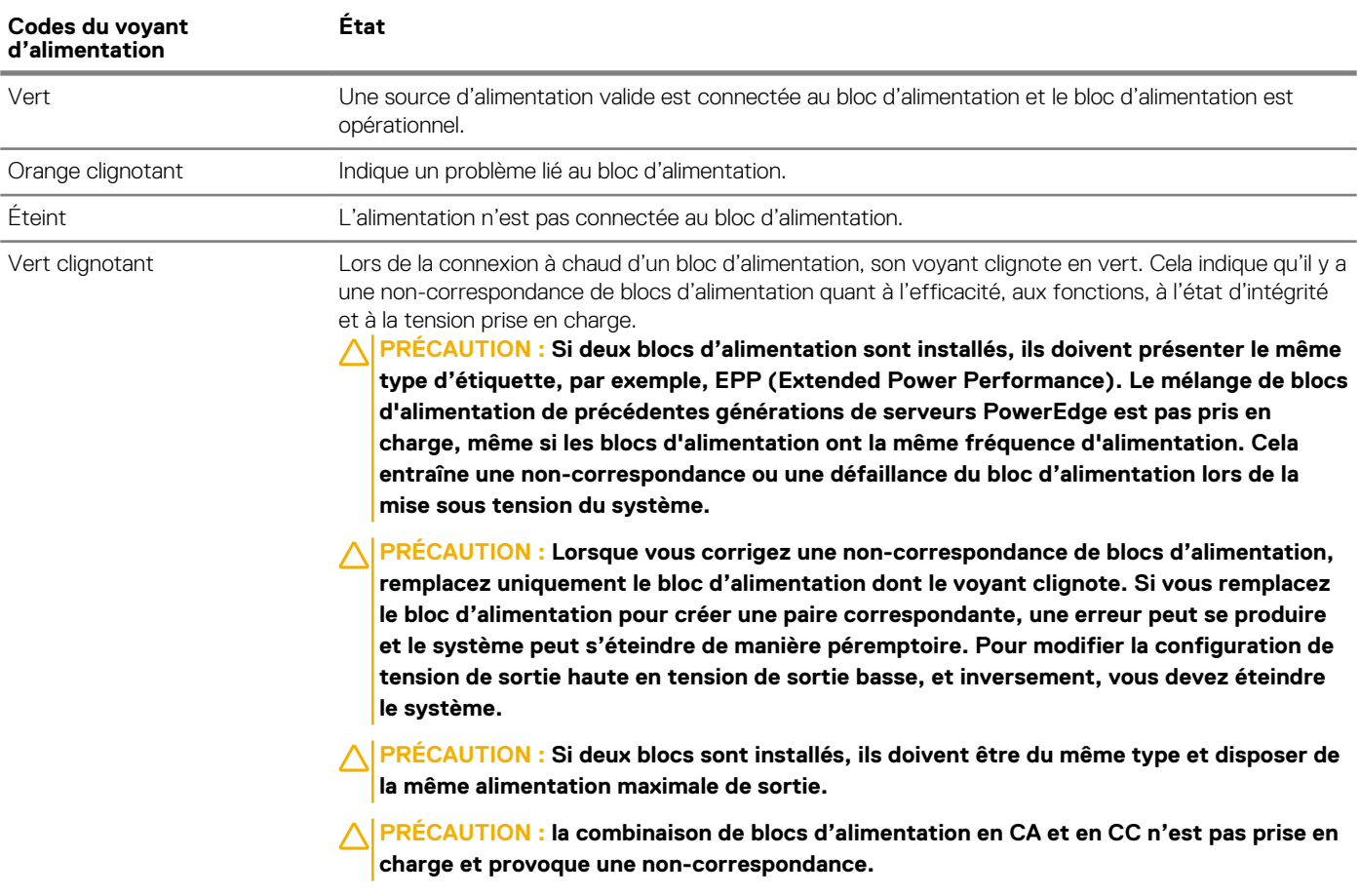

# **Écran LCD**

L'écran LCD du système fournit des informations système et des messages d'état et d'erreur indiquant si le système fonctionne correctement ou s'il requiert une intervention. L'écran LCD peut également être utilisé pour configurer ou afficher l'adresse IP iDRAC du système. Pour plus d'informations sur la consultation des messages d'événements et d'erreurs générés par le micrologiciel du système et les agents qui surveillent les composants du système, voir le [Dell Event and Error Messages Reference Guide](https://qrl.dell.com) (Guide de référence Dell des messages d'événement et d'erreur).

<span id="page-25-0"></span>L'écran LCD est disponible uniquement sur le cadre avant en option. Le cadre avant en option peut être installé à chaud.

Les statuts et conditions de l'écran LCD sont décrits ici :

- Le rétroéclairage de l'écran LCD est de couleur bleue dans des conditions de fonctionnement normales.
- Lorsque le système a besoin d'une intervention, l'écran LCD prend une couleur orange et affiche un code d'erreur suivi d'un texte descriptif.

**REMARQUE : Si le système est connecté à l'alimentation secteur et qu'une erreur a été détectée, l'écran LCD s'allume en orange, que le système soit allumé ou non.**

- Lorsque le système s'éteint et il n'y a pas d'erreurs, l'écran LCD passe en mode veille au bout de 5 minutes d'inactivité. Appuyez sur n'importe quelle bouton sur l'écran LCD pour le mettre sous tension.
- Si le panneau LCD ne répond plus, retirez le cadre et réinstallez-le.

Si le problème persiste, consultez la section [Obtention d'aide.](#page-178-0)

Le rétro-éclairage de l'écran LCD reste inactif si l'affichage des messages LCD a été désactivé via l'utilitaire iDRAC, l'écran LCD ou d'autres outils.

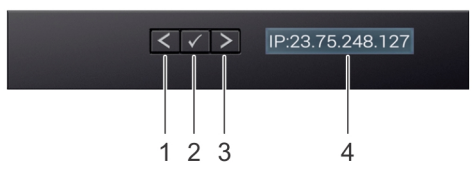

#### **Figure 15. Fonctionnalités de l'écran LCD**

#### **Tableau 16. Fonctionnalités de l'écran LCD**

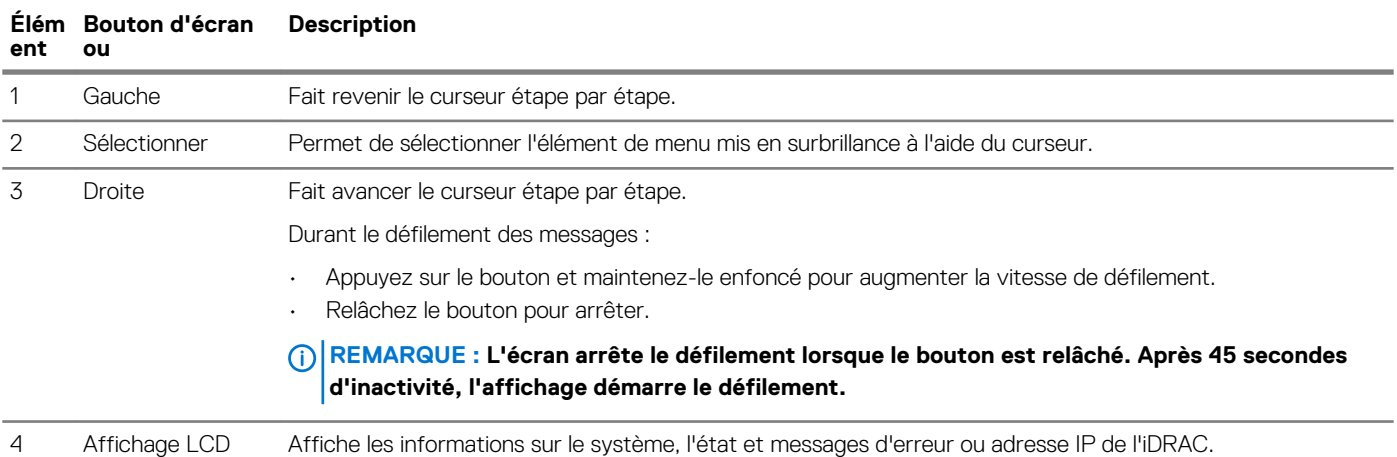

### **Affichage de l'écran d'accueil**

L'écran **Home (Accueil)** affiche des informations sur le système qui sont configurables par l'utilisateur. Cet écran est affiché lors d'un fonctionnement système normal quand il n'y a pas de messages d'état ou d'erreurs. Lorsque le système s'éteint et qu'il n'y a aucune erreur, l'écran LCD passe en mode veille au bout de 5 minutes d'inactivité. Appuyez sur n'importe quelle bouton sur l'écran LCD pour le mettre sous tension.

#### **Étapes**

- 1. Pour afficher l'écran **Home (Accueil)**, appuyez sur l'un des trois boutons de navigation (Sélectionner, Gauche ou Droite).
- 2. Pour accéder à l'écran **Home (Accueil)** à partir d'un autre menu, suivez les étapes ci-dessous :
	- a) Appuyez et maintenez enfoncé le bouton de navigation jusqu'à ce que la flèche vers le haut
	- b) Accédez à l'icône **Home (Accueil)**  $\uparrow$  en utilisant la flèche vers le haut  $\downarrow$
	- c) Sélectionnez l'icône **Home (Accueil)**.
	- d) Dans l'écran **Home (Accueil)**, appuyez sur le bouton **Select (Sélectionner)** pour accéder au menu principal.

## <span id="page-26-0"></span>**Setup menu**

**REMARQUE : When you select an option in the Setup menu, you must confirm the option before proceeding to the next action.**

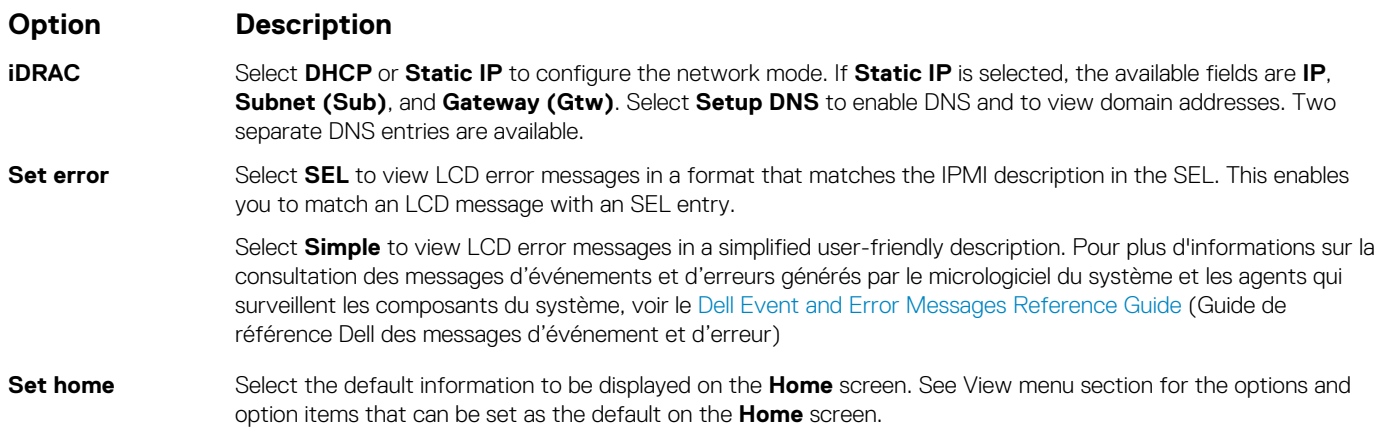

## **Menu View (Affichage)**

**REMARQUE : Si vous sélectionnez une option dans le menu Vue, vous devez confirmer l'option avant de passer à l'étape suivante.**

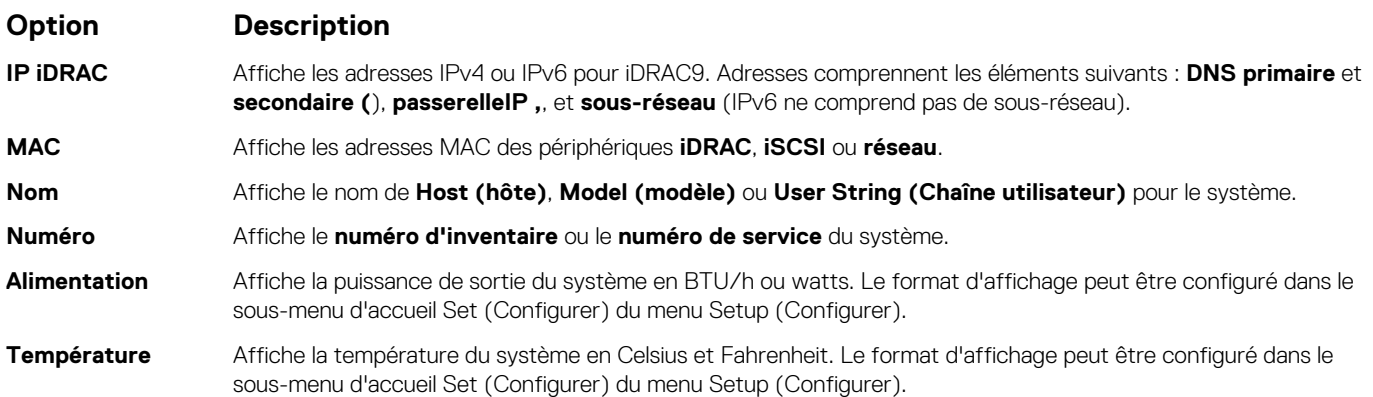

# **Localisation du numéro de série de votre système**

Vous pouvez identifier votre système à l'aide du code de service express unique et du numéro de série. Tirez sur l'étiquette d'informations à l'avant du système pour afficher le code de service express et le numéro de série. Les informations peuvent également se trouver sur une étiquette située sur le châssis du système. Le numéro de série EST (Enterprise Service Tag) se trouve à l'arrière du système. Dell se sert de ces informations pour diriger les appels de support vers le personnel compétent.

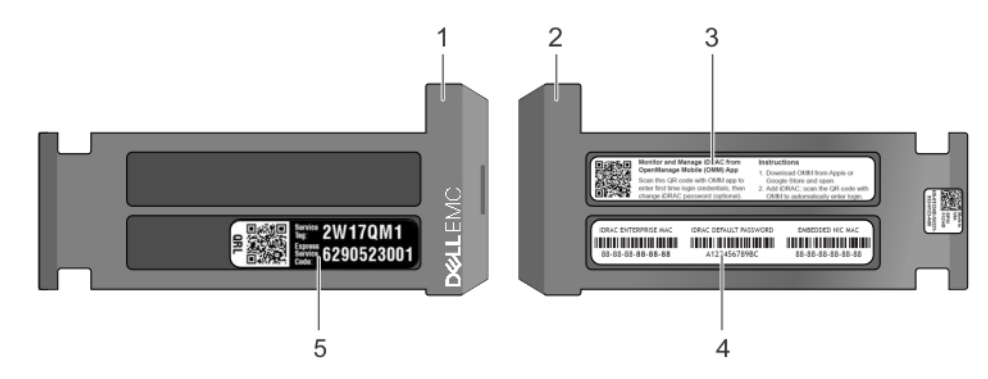

#### **Figure 16. Localisation du numéro de service de votre système**

- 1. Étiquette d'informations (vue avant)
- 2. Étiquette d'informations (vue arrière)
- 3. Étiquette OpenManage Mobile (OMM)
- 4. Étiquette avec l'adresse MAC et le mot de passe sécurisé pour le contrôleur iDRAC
- 5. Numéro de service

# <span id="page-28-0"></span>**Étiquette des informations système**

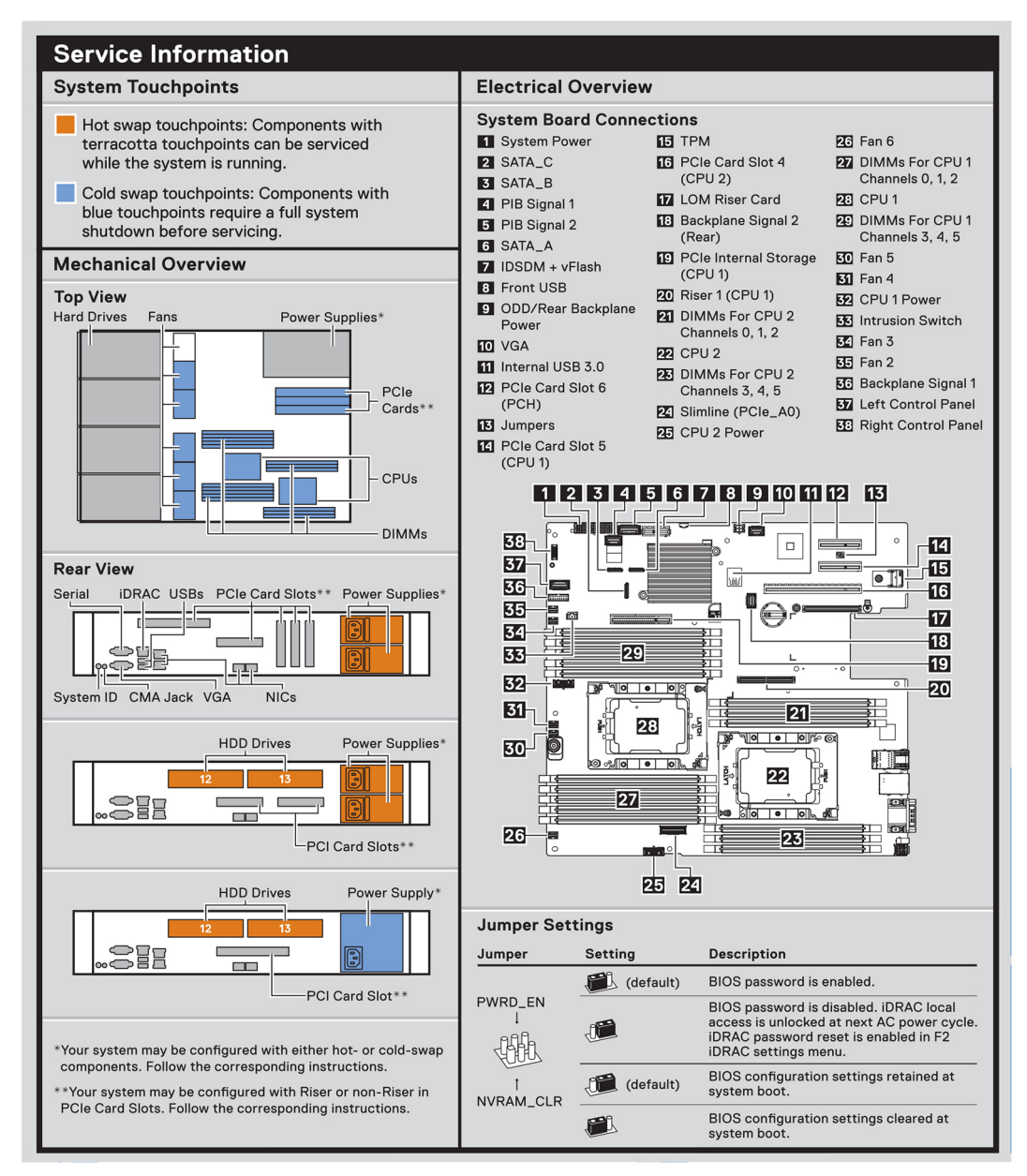

**Figure 17. PowerEdge R540 : informations de maintenance**

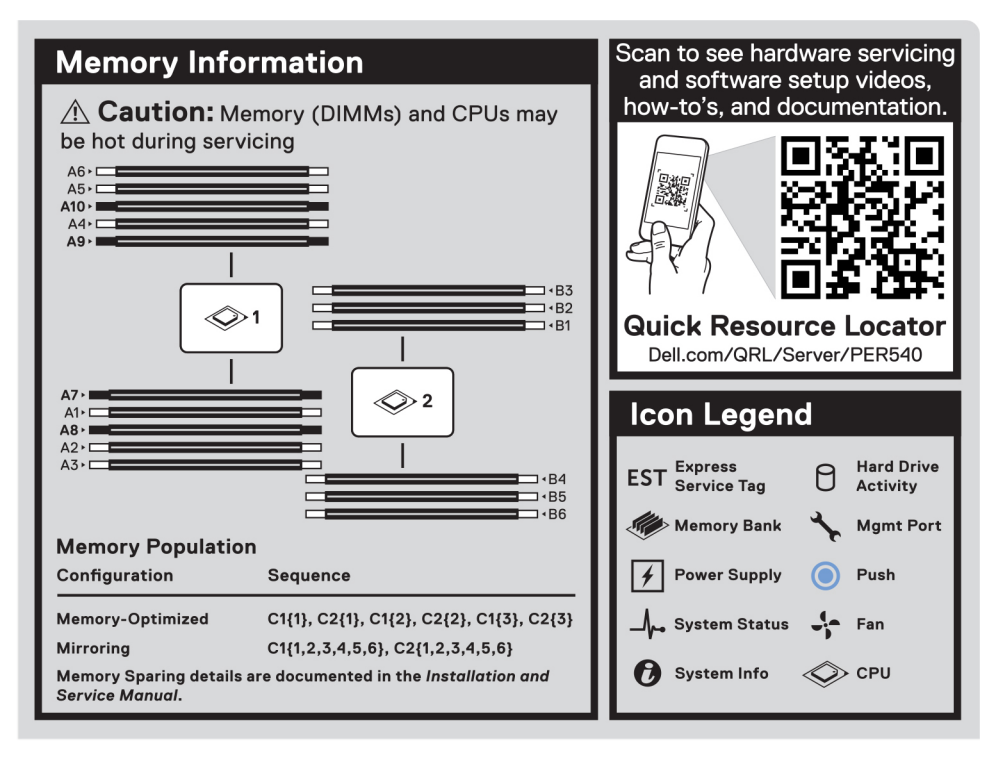

#### **Figure 18. Informations sur la mémoire**

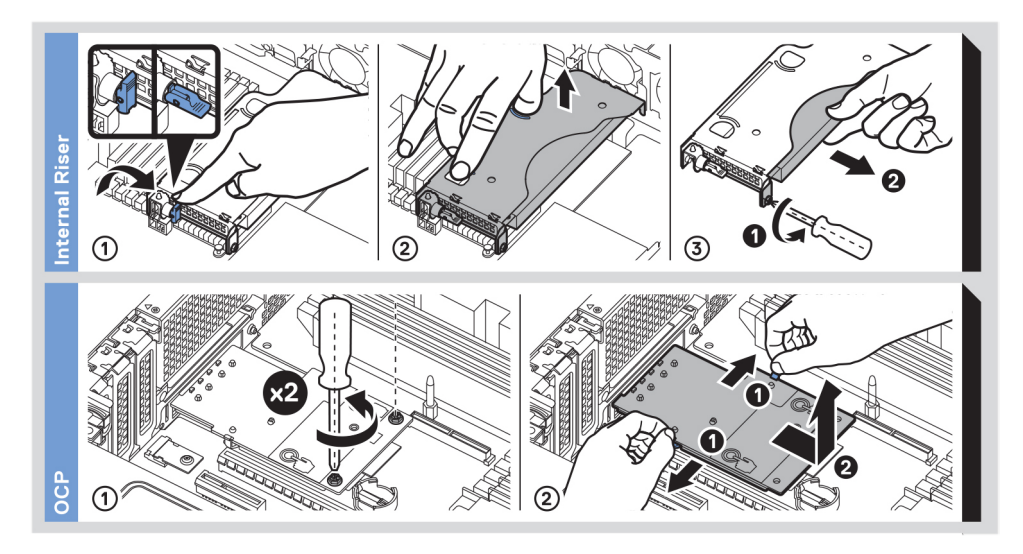

**Figure 19. Installation de l'OCP et de la carte de montage PERC interne**

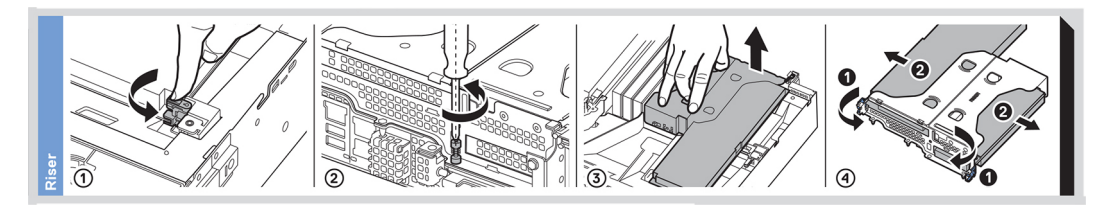

**Figure 20. Installation de la carte de montage**

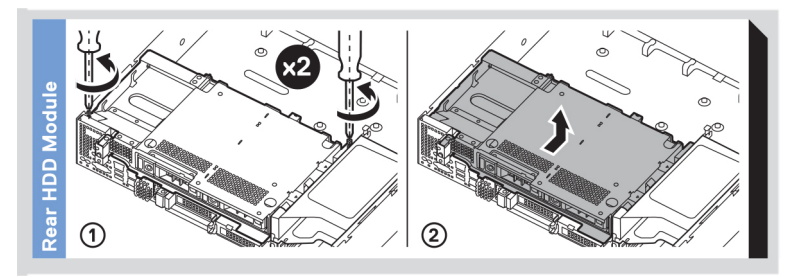

**Figure 21. Installation du disque arrière**

# **Documentation resources**

<span id="page-31-0"></span>This section provides information about the documentation resources for your system.

To view the document that is listed in the documentation resources table:

- From the Dell EMC support site:
	- 1. Click the documentation link that is provided in the Location column in the table.
	- 2. Click the required product or product version.

#### **REMARQUE : To locate the product name and model, see the front of your system.**

- 3. On the Product Support page, click **Manuals & documents**.
- Using search engines:
	- Type the name and version of the document in the search box.

#### **Tableau 17. Additional documentation resources for your system**

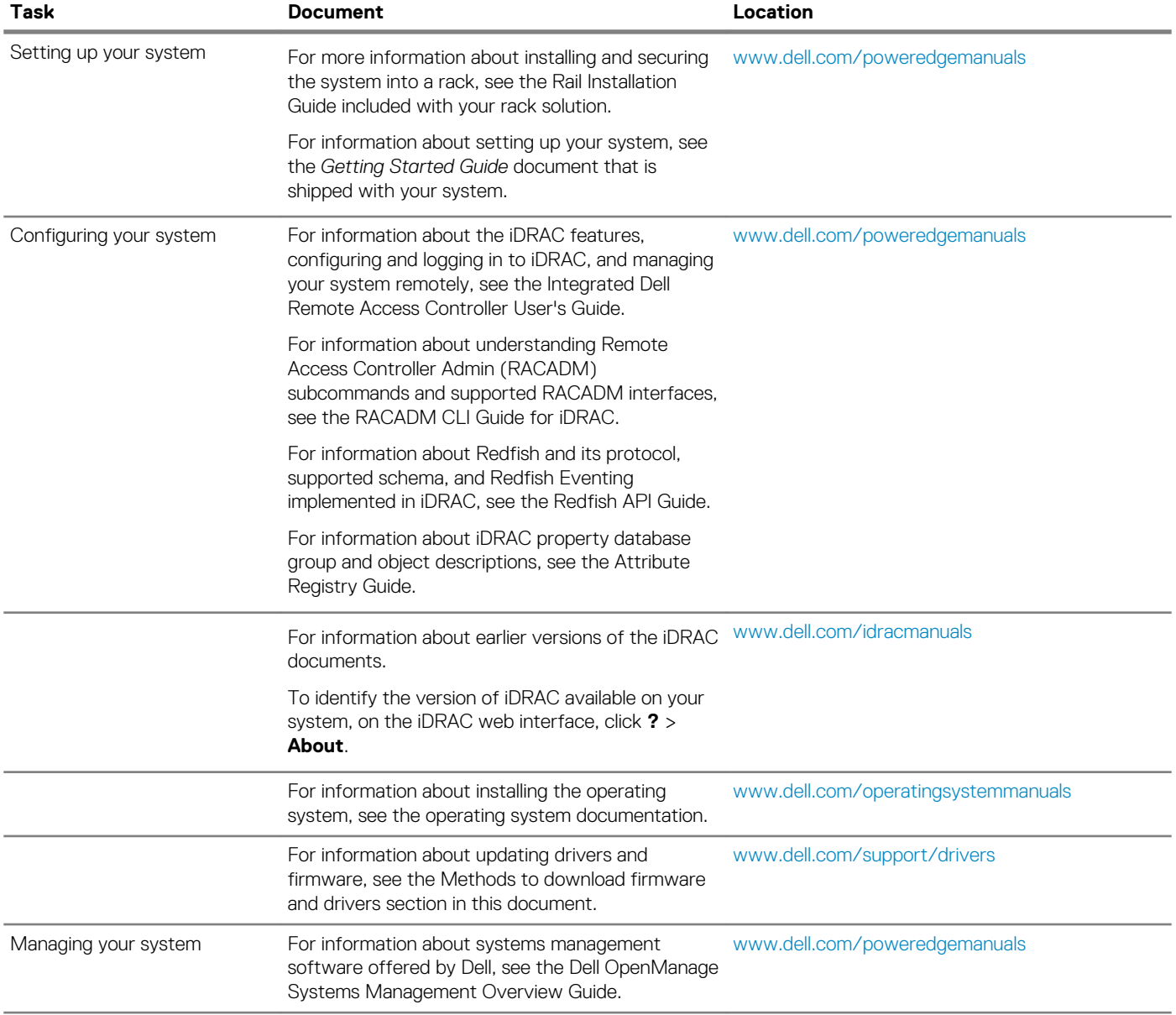

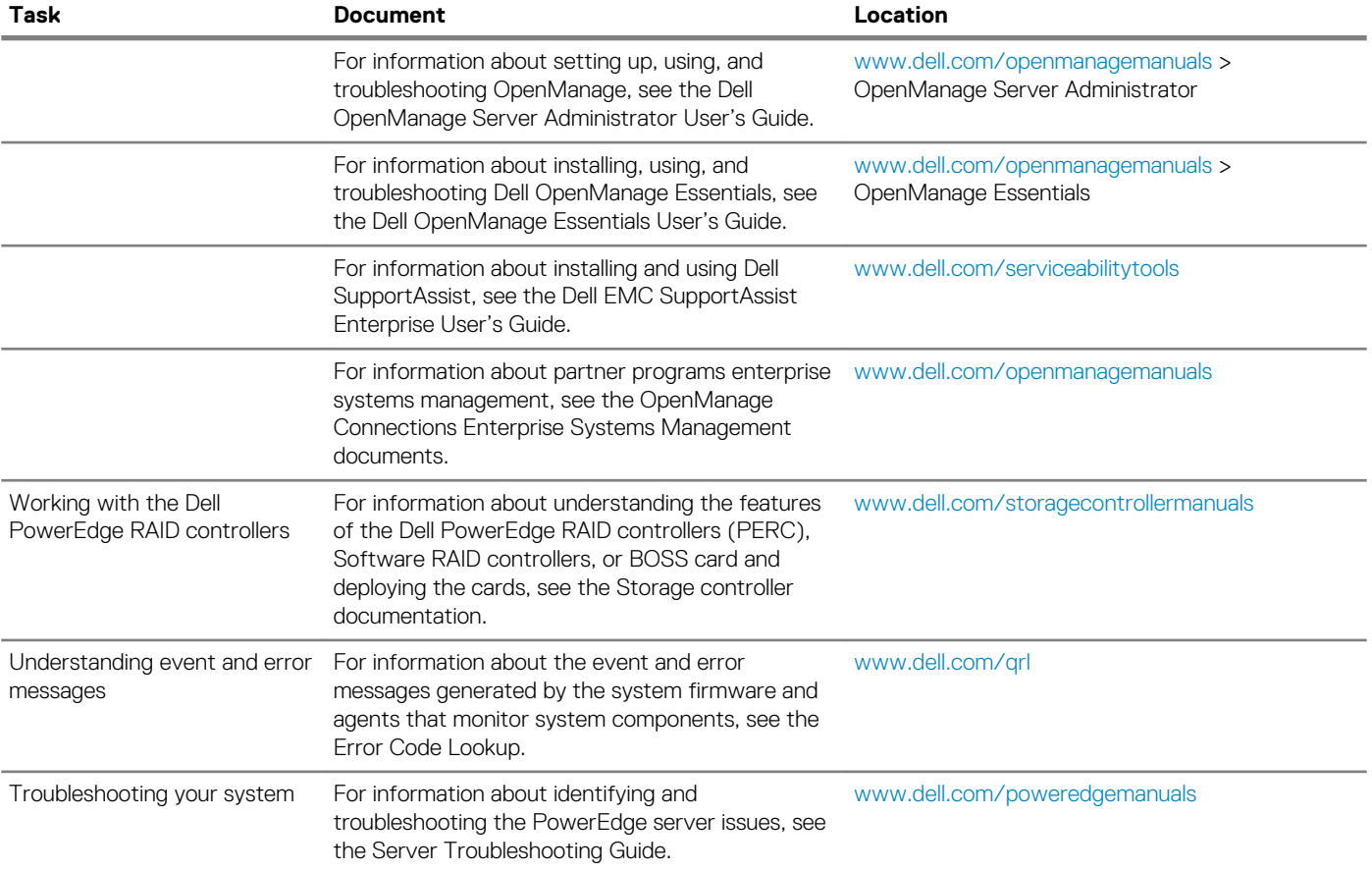

# **Caractéristiques techniques**

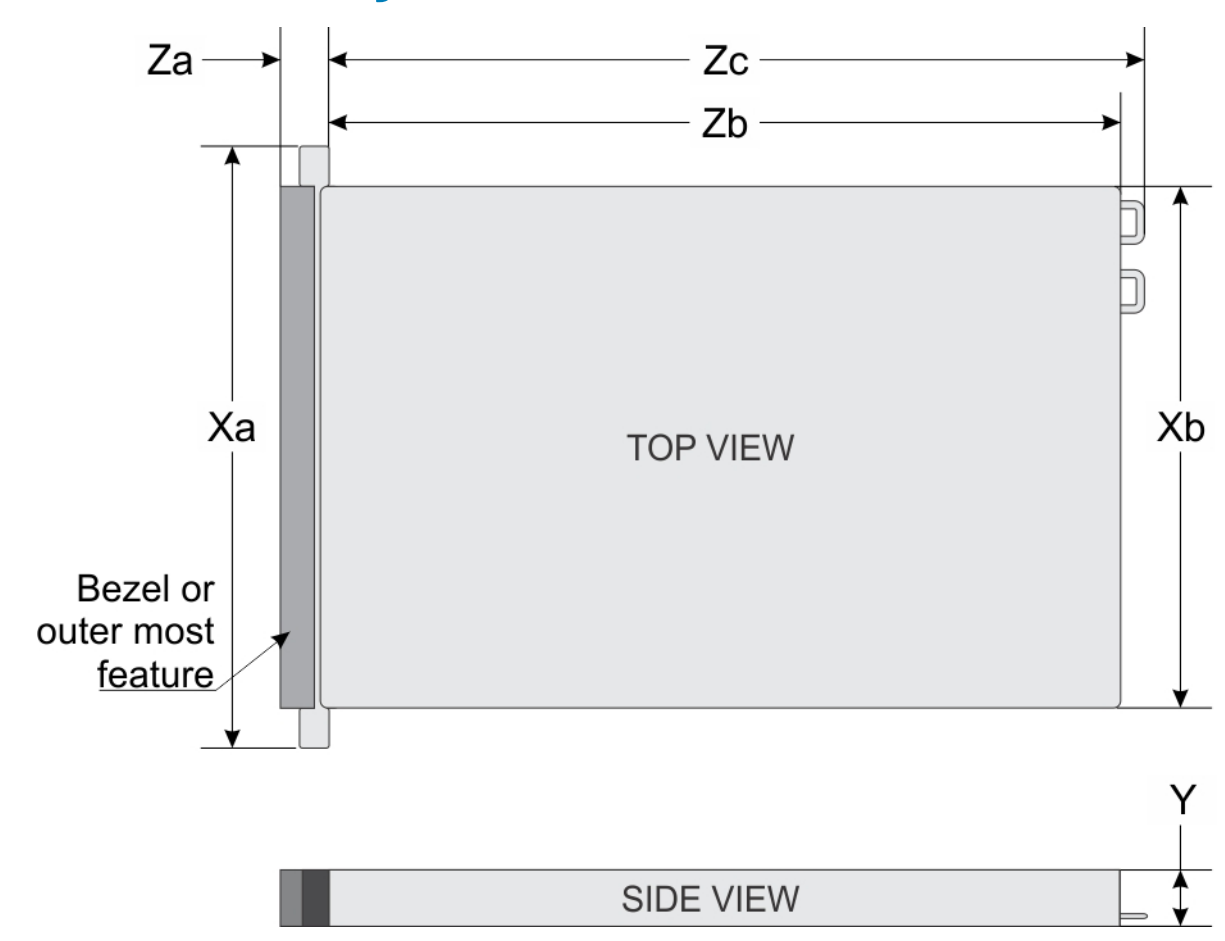

## <span id="page-33-0"></span>**Dimensions du système**

#### **Figure 22. Dimensions du système Dell EMC PowerEdge R540**

#### **Tableau 18. Dimensions du système Dell EMC R540**

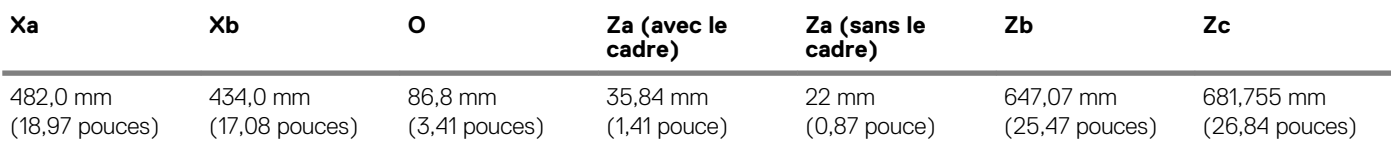

# **Poids du châssis**

#### **Tableau 19. Poids du châssis**

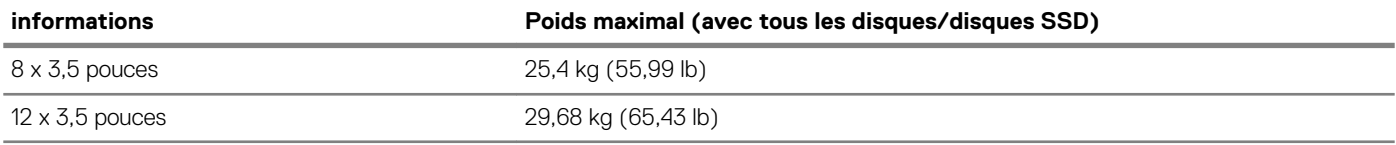

# <span id="page-34-0"></span>**Spécifications du processeur**

Le Système Dell EMC PowerEdge R540 prend en charge jusqu'à deux processeurs Intel Xeon Scalable et jusqu'à 20 cœurs par processeur.

# **Systèmes d'exploitation pris en charge**

Le Dell EMC PowerEdge R540 prend en charge les systèmes d'exploitation suivants :

- Red Hat Enterprise Linux
- SUSE Linux Enterprise Server
- Canonical Ubuntu LTS
- Microsoft Windows Server avec Hyper-V
- VMWare ESXi
- Citrix XenServer

**REMARQUE : Pour plus d'informations sur les versions et les ajouts spécifiques, rendez-vous sur [Dell.com/support/](HTTPS://WWW.DELL.COM/SUPPORT/HOME/DRIVERS/SUPPORTEDOS/POWEREDGE-R540) [home/Drivers/SupportedOS/poweredge-R540.](HTTPS://WWW.DELL.COM/SUPPORT/HOME/DRIVERS/SUPPORTEDOS/POWEREDGE-R540)**

# **Caractéristiques techniques des ventilateurs de refroidissement**

Votre système peut prendre en charge jusqu'à six ventilateurs de refroidissement standard ou câblés à hautes performances.

**Tableau 20. Matrice de support de ventilateur pour le Dell EMC PowerEdge R540Système**

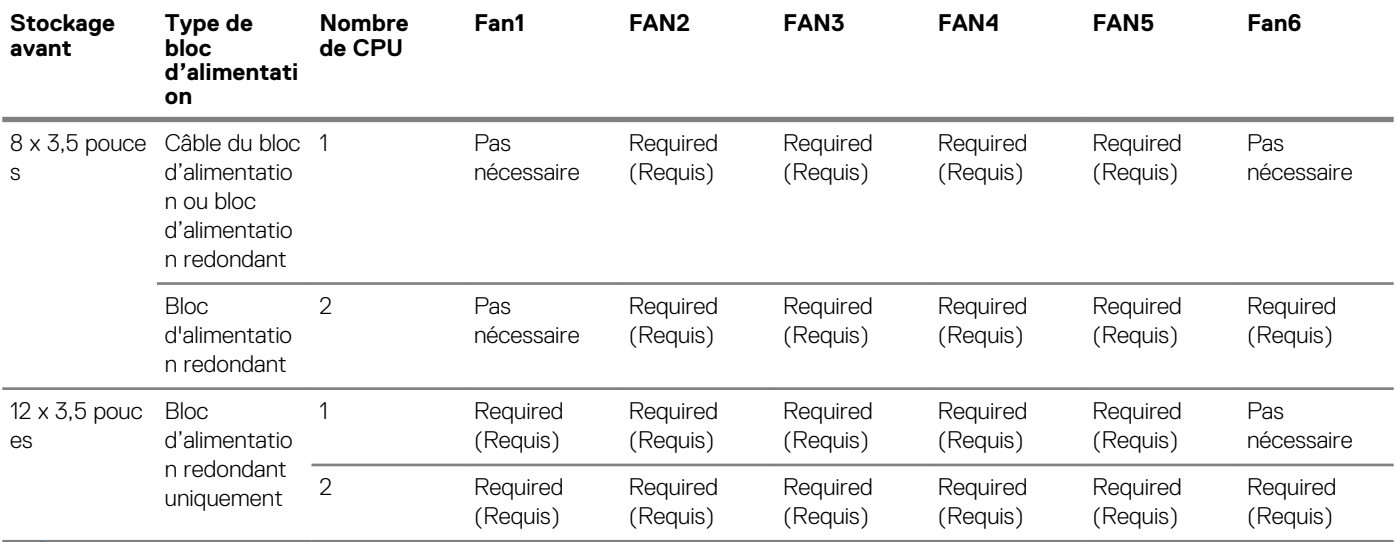

**REMARQUE : Les ventilateurs hautes performances sont requis pour les lecteurs 12 x 3,5 pouces + les lecteurs 2 x 3,5 pouces situés à l'arrière du système. Pour plus d'informations, reportez-vous à la rubrique Tableau des restrictions thermiques dans la section Caractéristiques techniques.**

# **Spécifications des blocs d'alimentation (PSU)**

Le Dell EMC PowerEdge R540 système prend en charge les blocs d'alimentation (PSU) en CA ou en CC suivants. **Tableau 21. Spécifications des blocs d'alimentation (PSU)**

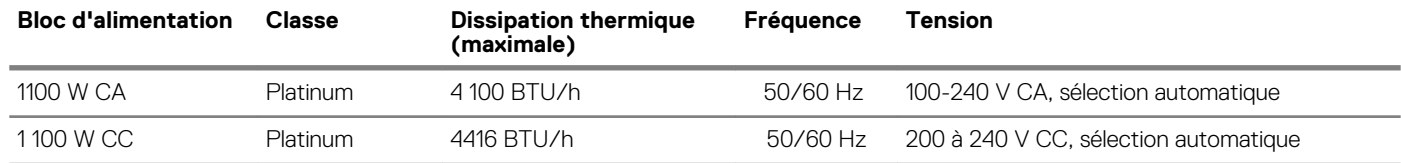

<span id="page-35-0"></span>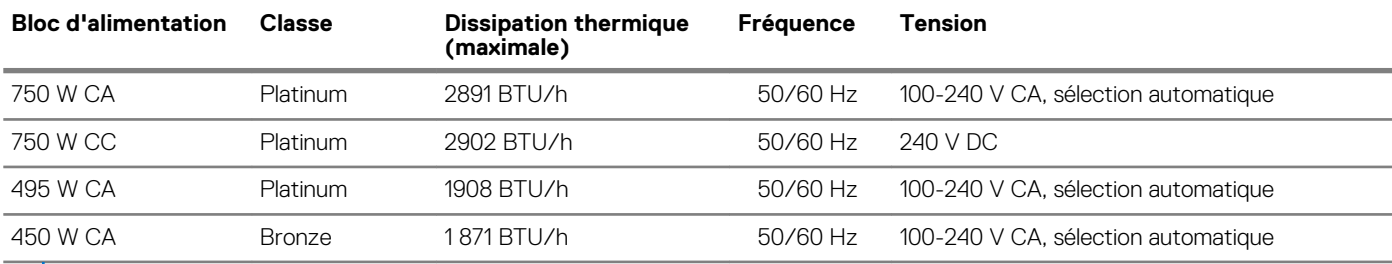

**REMARQUE : La dissipation thermique est calculée à partir de la puissance nominale du bloc d'alimentation.**  $(i)$ 

**REMARQUE : Ce système est également conçu pour se connecter aux systèmes d'alimentation informatiques avec une tension phase à phase ne dépassant pas 230 V.**

## **Pile du système**

## **Caractéristiques du bus d'extension**

Le système Dell EMC PowerEdge R540 prend en charge les cartes d'extension PCI express (PCIe) de troisième génération, qui doivent être installées sur la carte système à l'aide de cartes de montage pour carte d'extension. Le système R540 prend en charge trois types de carte de montage pour carte d'extension.

# **Spécifications de la mémoire**

#### **Tableau 22. Spécifications de la mémoire**

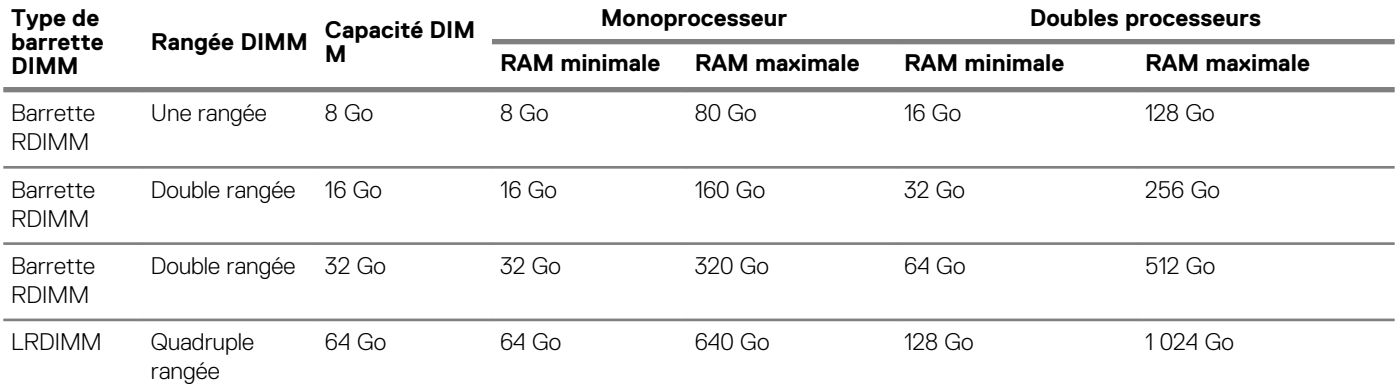

## **Caractéristiques du contrôleur de stockage**

Le Dell EMC PowerEdge R540 système prend en charge les éléments suivants :

- **Contrôleurs internes :** contrôleur PowerEdge RAID (PERC) H330, H730p, H740p, HBA330, logiciel RAID (SWRAID) S140
- **Sous-système d'amorçage optimisée :** HWRAID lecteurs SSD 2 x M.2 120 Go, 240 Go.
- **Contrôleur externe :** HBA SAS 12 Gbit/s.

## **Caractéristiques du lecteur**

### **Disques**

Le système PowerEdge R540 prend en charge :

• Jusqu'à 14 lecteurs internes, remplaçables à chaud, SAS, SATA ou Nearline SAS, de 3,5 pouces ou de 2,5 pouces avec adaptateur de lecteur

ou
• Jusqu'à 8 lecteurs SATA SSD internes, remplaçables à chaud de 3,5 pouces ou de 2,5 pouces avec adaptateur de lecteur

## **Lecteurs optiques**

Le système Dell EMC PowerEdge R540 prend en charge un lecteur DVD-ROM SATA ou un lecteur DVD+/-RW en option.

## **Lecteurs de bande**

Le Dell EMC PowerEdge R540 système prend en charge les périphériques de sauvegarde sur bande externes.

**REMARQUE : Le Dell EMC PowerEdge R540 système ne prend pas en charge les lecteurs de bande internes.**

Lecteurs de bande externes pris en charge :

- Lecteur externe RD1000 USB
- Lecteur externe LTO-5, LTO-6, LTO-7 et lecteurs de bande SAS 6 Go
- Châssis monté en rack 114X avec lecteurs LTO-5, LTO-6, et lecteurs de bande LTO-7 SAS 6 Go
- Lecteurs TL1000 avec modèle LTO-5, LTO-6, et lecteurs de bande LTO-7 SAS 6 Go
- Lecteurs TL2000 avec modèle LTO-5, LTO-6, et lecteurs de bande LTO-7 SAS 6 Go
- Lecteurs TL2000 avec modèle LTO-5, LTO-6, et lecteurs de bande LTO-7 FC 8 Go
- Lecteurs TL4000 avec modèle LTO-5, LTO-6, et lecteurs de bande LTO-7 SAS 6 Go
- Lecteurs TL4000 avec modèle LTO-5, LTO-6, et lecteurs de bande LTO-7 FC 8 Go
- Lecteurs ML6000 avec les lecteurs LTO-5, LTO-6, et lecteurs de bande SAS 6 Go
- Lecteurs ML6000 avec modèle LTO-5, LTO-6, et lecteurs de bande LTO-7 FC 8 Go

# **Spécifications des ports et connecteurs**

## **Ports USB**

Le Dell EMC PowerEdge R540 système prend en charge les éléments suivants :

#### **Tableau 23. Spécifications USB**

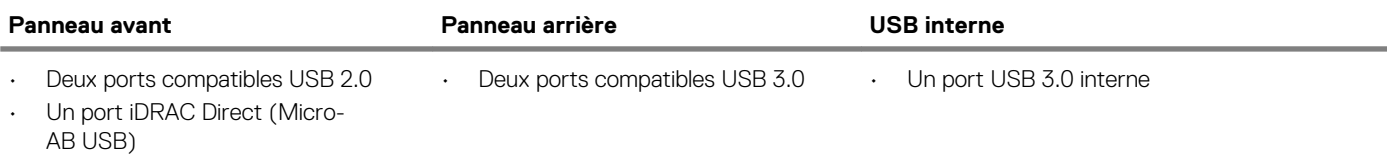

## **Ports NIC**

Le système Dell EMC PowerEdge R540 prend en charge deux ports de carte d'interface réseau (NIC) sur le panneau arrière, avec deux configurations de 1 Gbps.

**REMARQUE : Vous pouvez installer jusqu'à six cartes réseau PCIe supplémentaires.**

## **Ports VGA**

Le port Video Graphics Array (VGA) vous permet de connecter le système à un écran VGA. Le Dell EMC PowerEdge R540 système prend en charge deux ports VGA de 15 broches.

## **Connecteur série**

Le connecteur série connecte un périphérique série au système. Le système Dell EMC PowerEdge R540 prend en charge un connecteur série sur le panneau arrière, équipé de 9 broches, DTE (Data Terminal Equipment), et conforme à la norme 16550.

## **Module SD interne double**

Le système Dell EMC PowerEdge R540 prend en charge deux logements de carte mémoire Flash en option, avec un module MicroSD interne double.

**REMARQUE : Un logement de carte est réservé à la redondance.**

# **Spécifications vidéo**

Le système Dell EMC PowerEdge R540 prend en charge les cartes graphiques Matrox G200eR2 avec une capacité de 16 Mo. **Tableau 24. Options de résolution vidéo prises en charge**

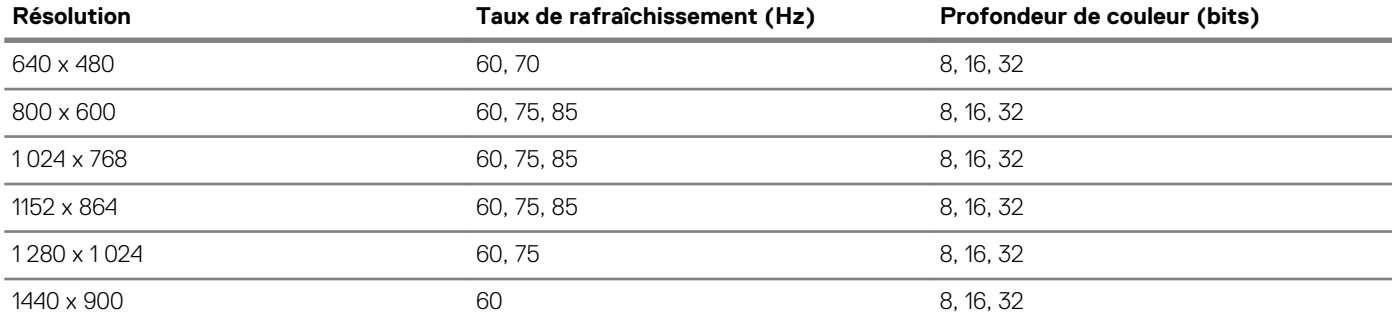

# **Spécifications environnementales**

**REMARQUE : Pour plus d'informations sur les certifications environnementales, veuillez consulter la fiche technique environnementale du produit qui se trouve dans la section Manuels et documents sur [www.dell.com/poweredgemanuals](https://www.dell.com/poweredgemanuals)**

#### **Tableau 25. Spécifications de température**

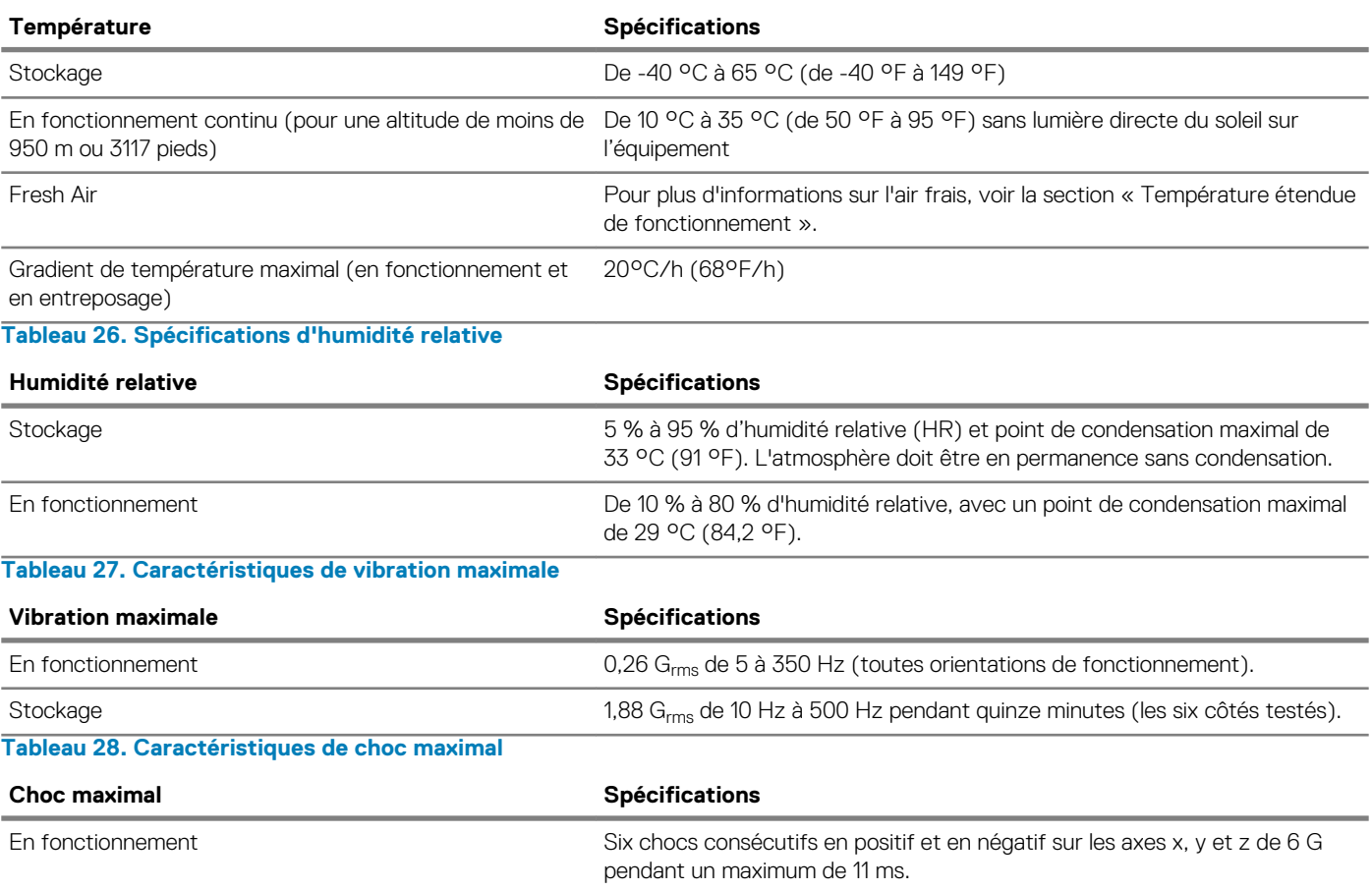

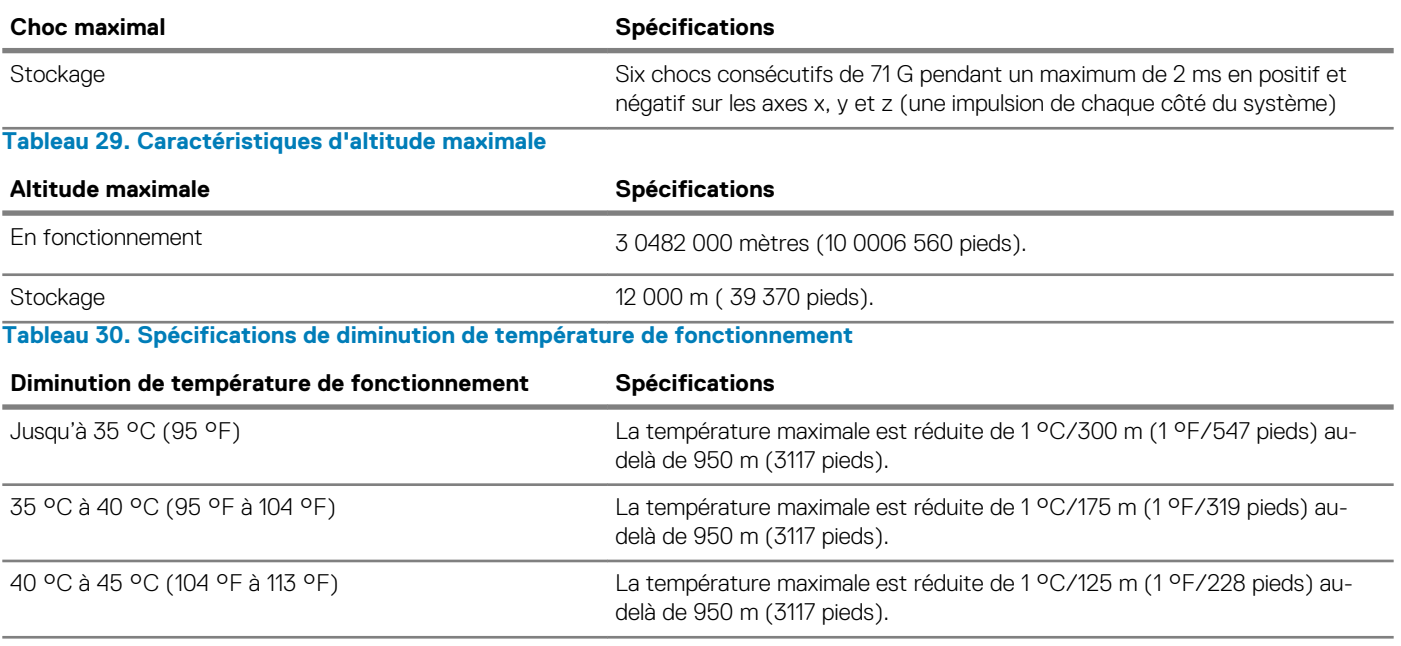

## **Température de fonctionnement standard**

#### **Tableau 31. Spécifications de température de fonctionnement standard**

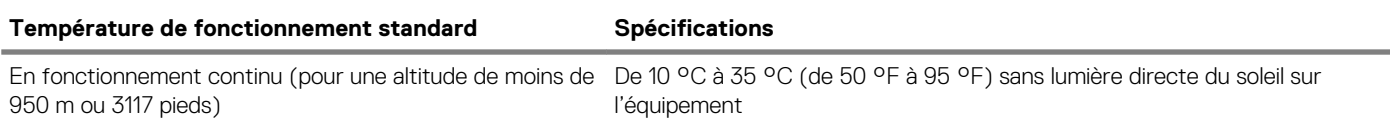

## **Fonctionnement dans la plage de température étendue**

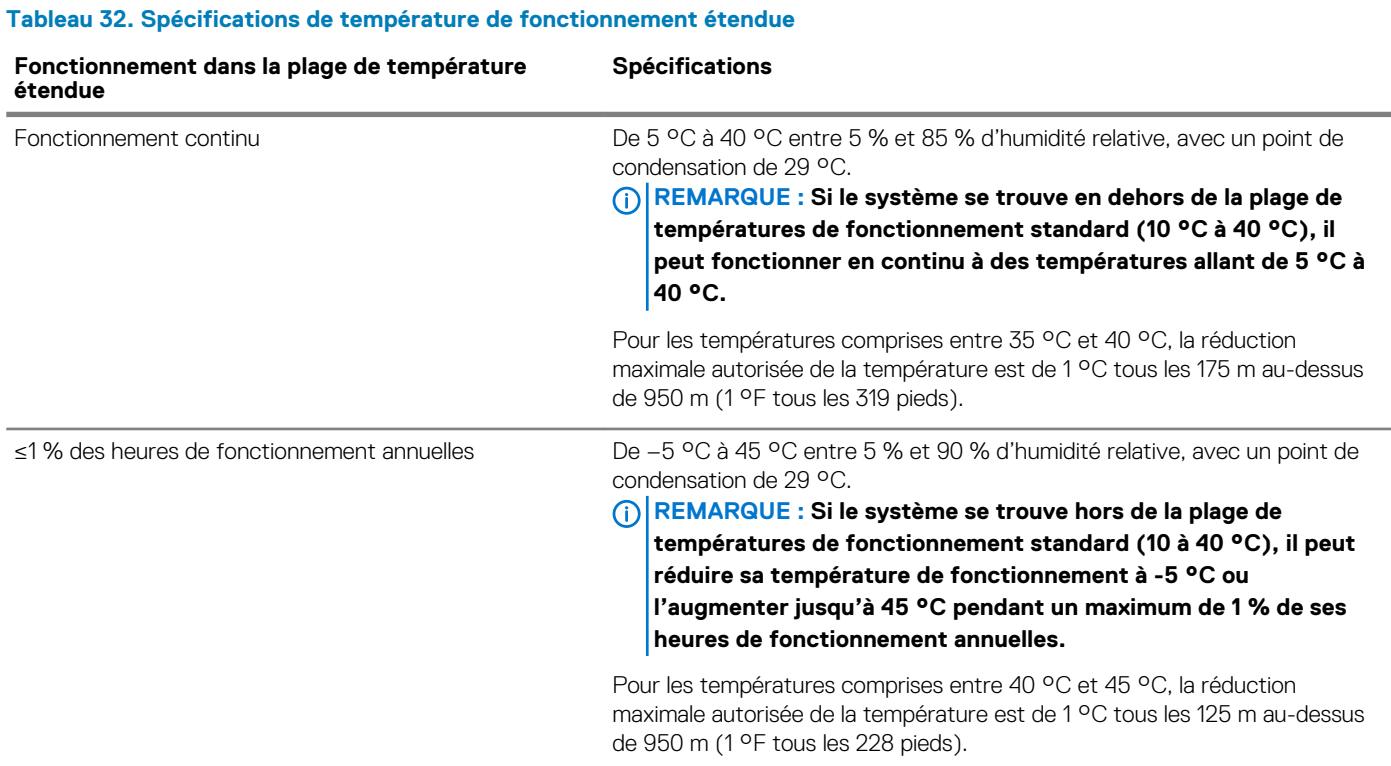

**REMARQUE : Lorsque le système fonctionne dans la plage de température étendue, ses performances peuvent s'en voir affectées.**

**REMARQUE : En cas de fonctionnement dans la plage de température étendue, des avertissements de température ambiante peuvent s'afficher sur le panneau LCD du cadre et dans le journal d'événements système.**

### **Restrictions de la température étendue de fonctionnement**

- N'effectuez pas de démarrage à froid en dessous de 5 °C.
- La température de fonctionnement spécifiée correspond à une altitude maximale de 3 050 mètres (10 000 pieds).
- Une configuration avec bloc d'alimentation redondant est requise.
- Barrettes DIMM AEP non prises en charge.
- Carte GPGPU non prise en charge.
- Configuration de disque arrière non prise en charge.
- Configuration SM à 12 disques de 3,5 pouces avec un CPU 140 W/130 W/115 W/105 W\_4C non prise en charge.
- Barrette LRDIMM non prise en charge.
- Les cartes de périphériques non homologuées par Dell et/ou les cartes de périphériques supérieures à 25 W ne sont pas prises en charge.
- L'unité de sauvegarde sur bande (TBU) n'est pas prise en charge.

### **Tableau des restrictions thermiques**

#### **Tableau 33. Tableau des restrictions thermiques pour le modèle R540**

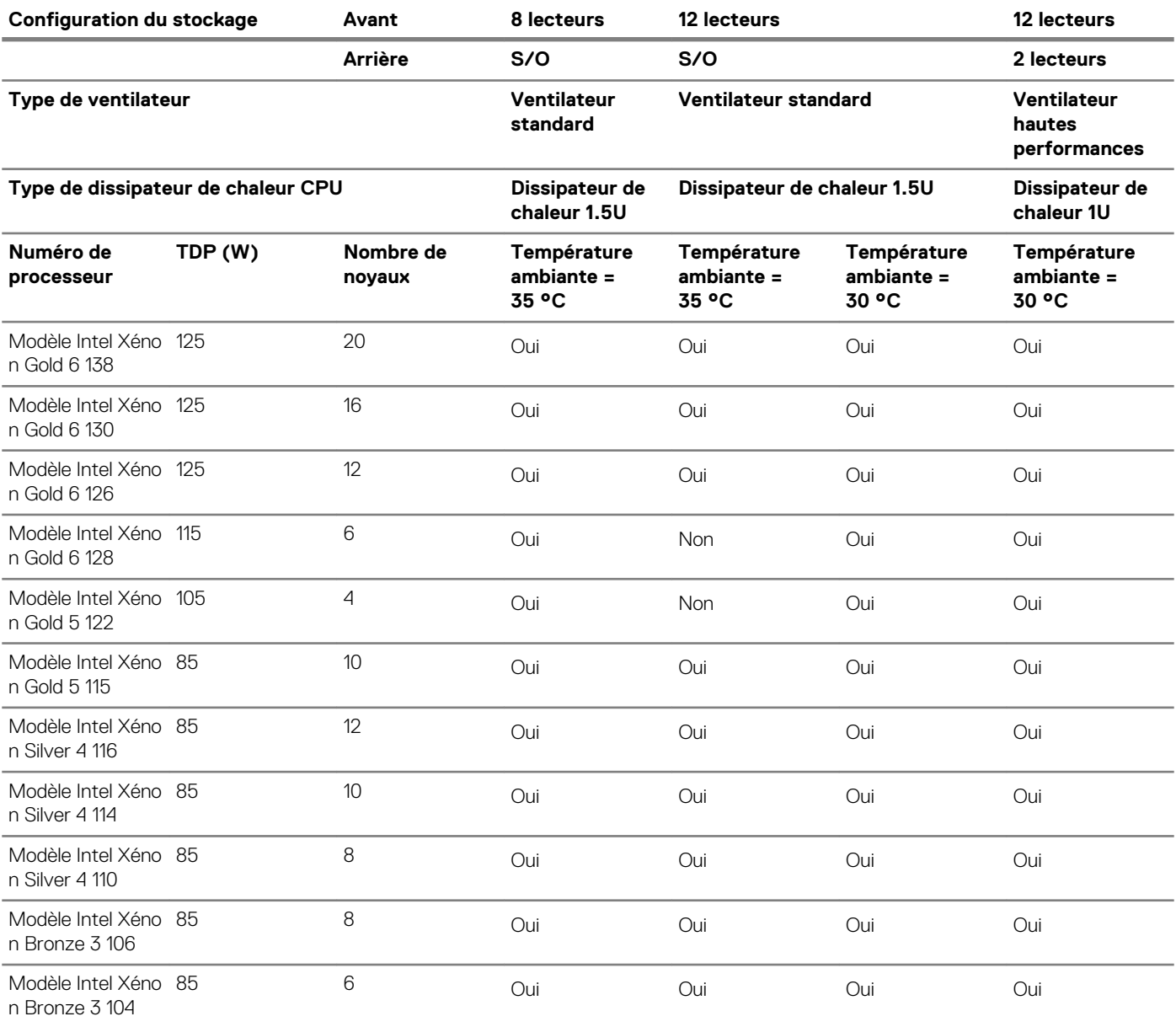

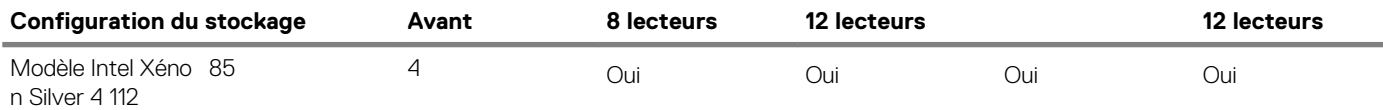

## **Caractéristiques de contamination de particules et gazeuse**

Le tableau suivant définit les limites de prévention des dommages causés aux équipements ou des malfonctions issus de contaminations particulaires ou gazeuses. Si les niveaux de pollution particulaire ou gazeuse dépassent les limitations spécifiées et entraînent l'endommagement du matériel ou une panne, vous devrez peut-être rectifier les conditions environnementales. La modification de ces conditions reste la responsabilité du client.

**Tableau 34. Caractéristiques de contamination particulaire**

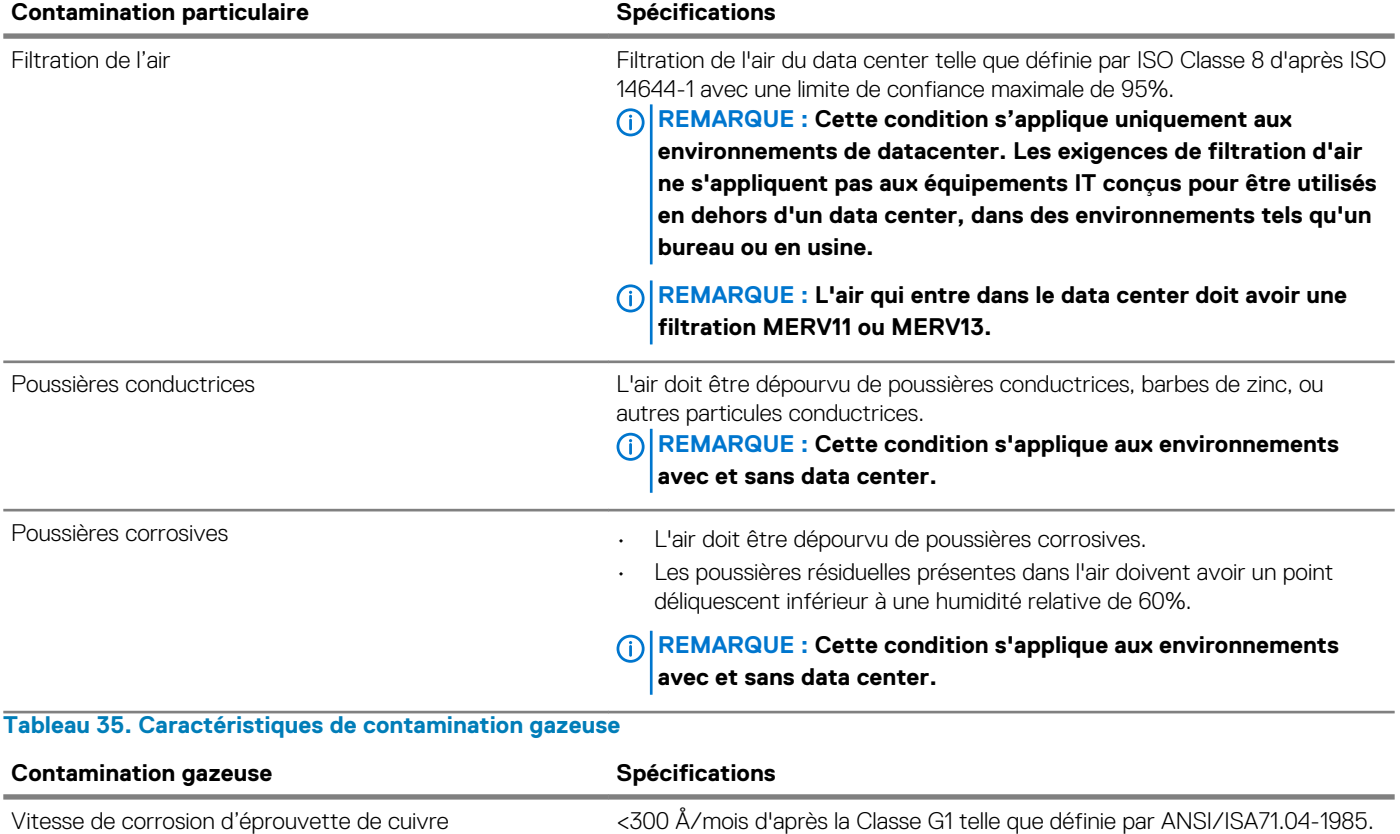

Vitesse de corrosion d'éprouvette d'argent <200 Å/mois telle que définie par AHSRAE TC9.9.

 $\odot$ **REMARQUE : Niveaux de contaminants corrosifs maximaux mesurés à ≤50% d'humidité relative.**

**4**

# **Installation et configuration initiales du système**

# **Setting up your system**

Perform the following steps to set up your system:

#### **Étapes**

- 1. Unpack the system.
- 2. Install the system into the rack. For more information about installing the system into the rack, see the *Rail Installation Guide* at [www.dell.com/poweredgemanuals.](https://www.dell.com/poweredgemanuals)
- 3. Connect the peripherals to the system.
- 4. Connect the system to its electrical outlet.
- 5. Power on the system by pressing the power button or by using iDRAC.
- 6. Power on the attached peripherals.

For more information about setting up your system, see the *Getting Started Guide* that shipped with your system.

# **iDRAC configuration**

The Integrated Dell Remote Access Controller (iDRAC) is designed to make system administrators more productive and improve the overall availability of Dell systems. iDRAC alerts administrators about system issues and enables them to perform remote system management. This reduces the need for physical access to the system.

## **Options to set up iDRAC IP address**

To enable communication between your system and iDRAC, you must first configure the network settings based on your network infrastructure.

#### $(i)$ **REMARQUE : For static IP configuration, you must request for it at the time of purchase.**

This option is set to **DHCP** by Default. You can set up the IP address by using one of the following interfaces:

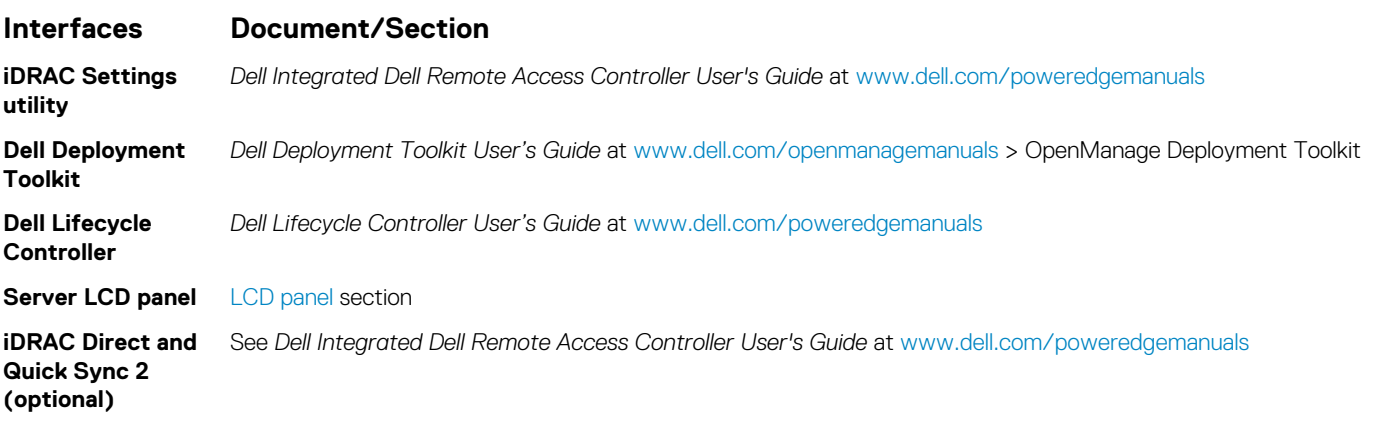

**REMARQUE : To access iDRAC, ensure that you connect the ethernet cable to the iDRAC9 dedicated network port. You**  ⋒ **can also access iDRAC through the shared LOM mode, if you have opted for a system that has the shared LOM mode enabled.**

# **Log in to iDRAC**

You can log in to iDRAC as:

- iDRAC user
- Microsoft Active Directory user
- Lightweight Directory Access Protocol (LDAP) user

If you have opted for secure default access to iDRAC, you must use the iDRAC secure default password available on the system Information tag. If you have not opted for secure default access to iDRAC, then use the default user name and password –root and calvin. You can also log in by using your Single Sign-On or Smart Card.

#### **REMARQUE : You must have the iDRAC credentials to log in to iDRAC.**  $(i)$

- (i) **REMARQUE : Ensure that you change the default user name and password after setting up the iDRAC IP address.**
- **REMARQUE : The Intel Quick Assist Technology (QAT) on the Dell EMC PowerEdge R540 is supported with chipset**  ∩ **integration and is enabled through an optional license. The license files are enabled on the sleds through iDRAC.**

For more information about drivers, documentation, and white papers on the Intel QAT, see *https://01.org/intel-quickassist-technology*.

For more information about logging in to the iDRAC and iDRAC licenses, see the latest *Integrated Dell Remote Access Controller User's Guide* at [www.dell.com/poweredgemanuals.](https://www.dell.com/poweredgemanuals)

You can also access iDRAC by using RACADM. For more information, see the *RACADM Command Line Interface Reference Guide* at [www.dell.com/poweredgemanuals.](https://www.dell.com/poweredgemanuals)

## **Options to install the operating system**

If the system is shipped without an operating system, install a supported operating system by using one of the following resources: **Tableau 36. Resources to install the operating system**

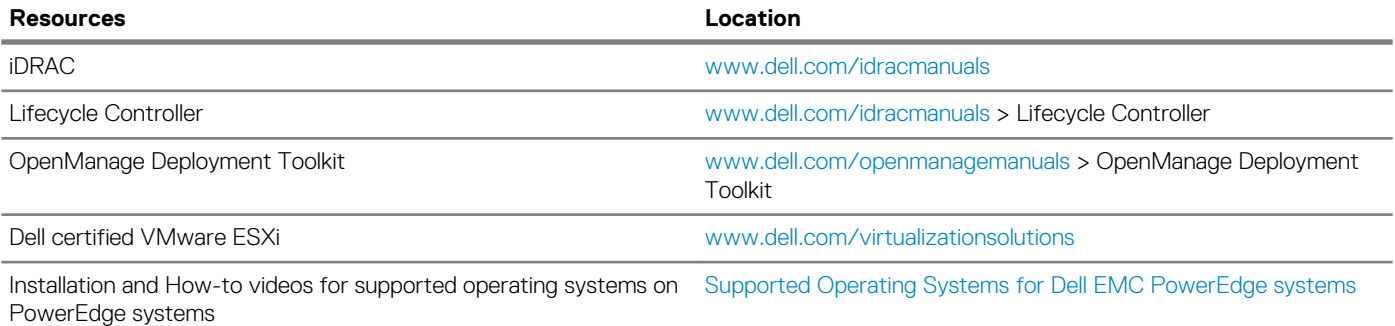

## **Méthodes de téléchargement du micrologiciel et des pilotes**

Vous pouvez télécharger le micrologiciel et les pilotes à l'aide des méthodes suivantes :

#### **Tableau 37. Micrologiciel et pilotes**

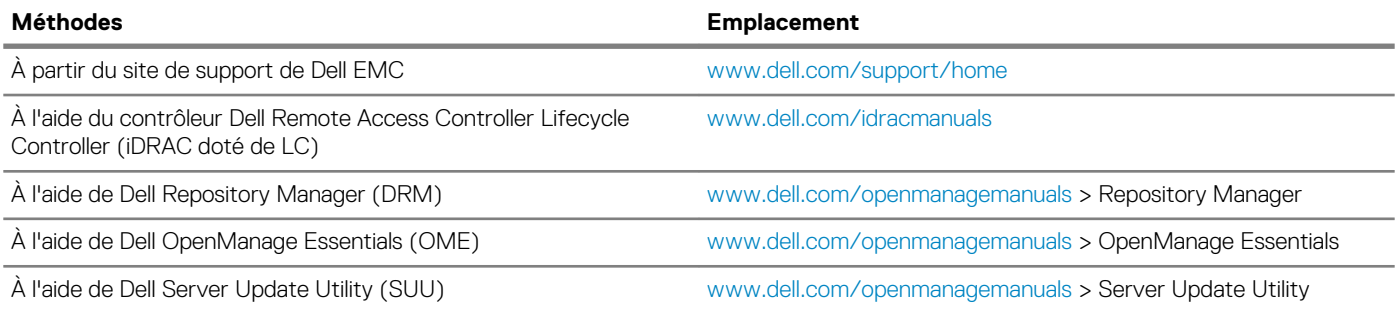

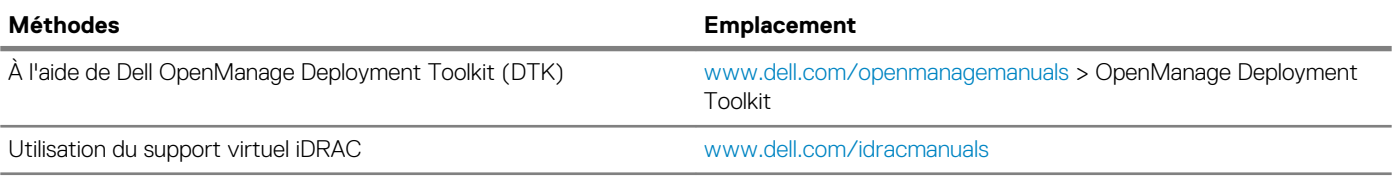

## **Downloading drivers and firmware**

Dell EMC recommends that you download and install the latest BIOS, drivers, and systems management firmware on your system.

### **Prérequis**

Ensure that you clear the web browser cache before downloading the drivers and firmware.

### **Étapes**

- 1. Go to [www.dell.com/support/home](https://www.dell.com/support/home).
- 2. In the **Drivers & Downloads** section, type the Service Tag of your system in the **Enter a Service Tag or product ID** box, and then click **Submit**.
	- **REMARQUE : If you do not have the Service Tag, select Detect Product to allow the system to automatically detect the Service Tag, or click View products, and navigate to your product.**
- 3. Click **Drivers & Downloads**.

The drivers that are applicable to your system are displayed.

4. Download the drivers to a USB drive, CD, or DVD.

# **Pre-operating system management applications**

You can manage basic settings and features of a system without booting to the operating system by using the system firmware.

#### **Sujets :**

- Options permettant de gérer les applications pré-système d'exploitation
- **System Setup**
- [Dell Lifecycle Controller](#page-67-0)
- [Boot Manager \(Gestionnaire d'amorçage\)](#page-67-0)
- [Amorçage PXE](#page-68-0)

# **Options permettant de gérer les applications présystème d'exploitation**

Votre système comporte les options suivantes pour gérer le système de pré-exploitation :

- System Setup (Configuration du système)
- Dell Lifecycle Controller
- Boot Manager (Gestionnaire d'amorçage)
- Preboot Execution Environment (Environnement d'exécution de préamorçage, PXE)

# **System Setup**

By using the **System Setup** screen, you can configure the BIOS settings, iDRAC settings, and device settings of your système.

**REMARQUE : Help text for the selected field is displayed in the graphical browser by default. To view the help text in the text browser, press F1.**

You can access system setup by one of the following:

- Standard graphical browser—The browser is enabled by default.
- Text browser—The browser is enabled by using Console Redirection.

## **Viewing System Setup**

To view the **System Setup** screen, perform the following steps:

#### **Étapes**

- 1. Power on, or restart your système.
- 2. Press F2 immediately after you see the following message:

F2 = System Setup

**REMARQUE : If your operating system begins to load before you press F2, wait for the system to finish booting, and then restart your système and try again.**

## **System Setup details**

The **System Setup Main Menu** screen details are explained as follows:

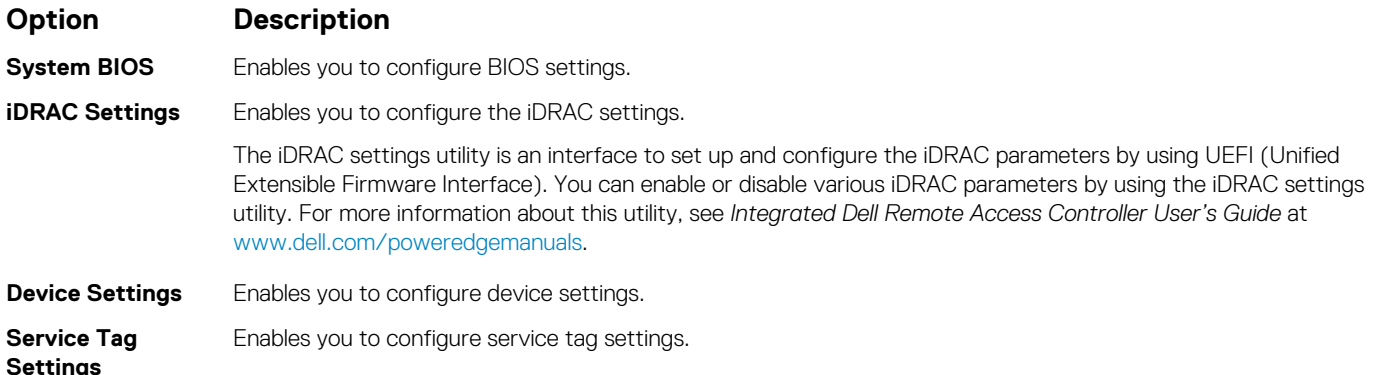

## **System BIOS**

You can use the **System BIOS** screen to edit specific functions such as boot order, system password, and setup password, set the SATA and PCIe NVMe RAID mode, and enable or disable USB ports.

### **Viewing System BIOS**

To view the **System BIOS** screen, perform the following steps:

### **Étapes**

- 1. Power on, or restart your système.
- 2. Press F2 immediately after you see the following message:

F2 = System Setup

**REMARQUE : If the operating system begins to load before you press F2, wait for the système to finish booting, and then restart the système and try again.**

3. On the **System Setup Main Menu** screen, click **System BIOS**.

### **Détails des paramètres du BIOS du système**

#### **À propos de cette tâche**

Les détails de l'écran **System BIOS Settings (Paramètres du BIOS système)** sont expliqués comme suit :

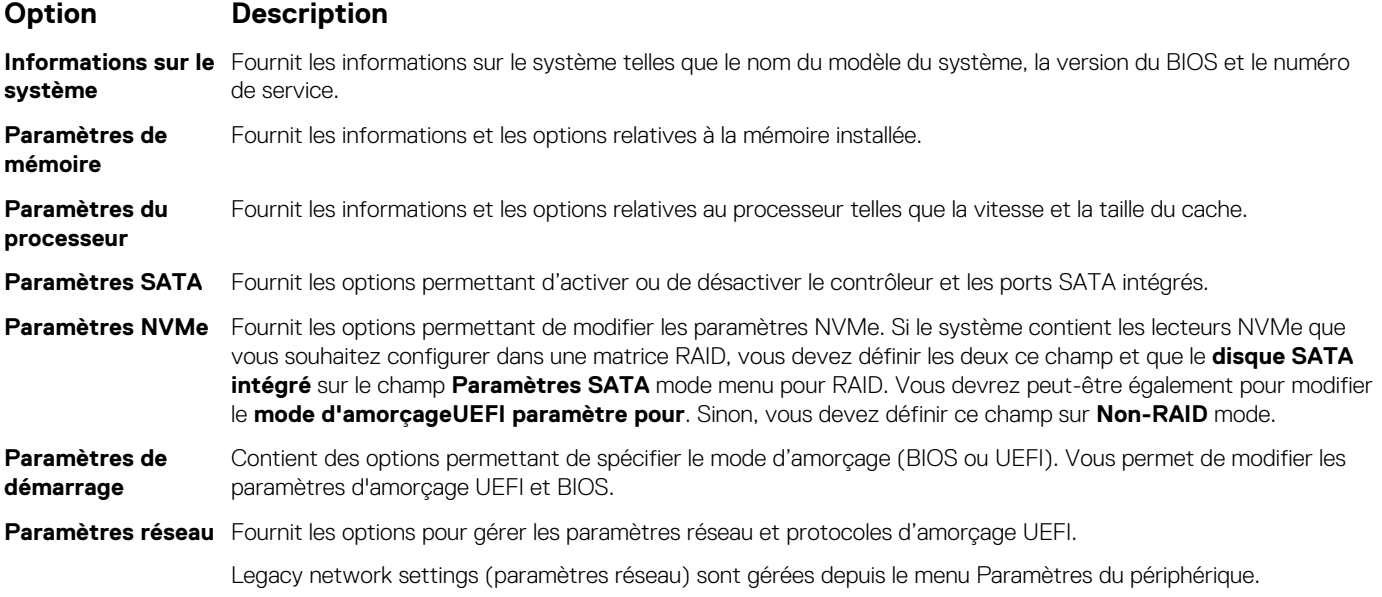

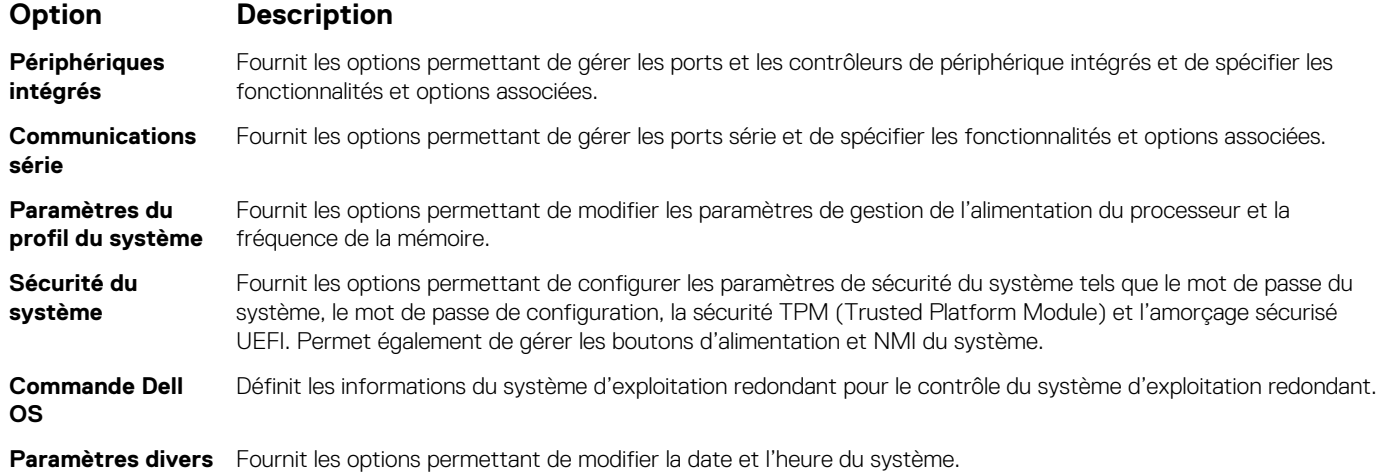

### **System Information**

You can use the **System Information** screen to view système properties such as Service Tag, système model name, and BIOS version.

### **Viewing System Information**

To view the **System Information** screen, perform the following steps:

### **Étapes**

- 1. Power on, or restart your système.
- 2. Press F2 immediately after you see the following message:

F2 = System Setup

- **REMARQUE : If your operating system begins to load before you press F2, wait for the système to finish booting, and then restart your système and try again.**
- 3. On the **System Setup Main Menu** screen, click **System BIOS**.
- 4. On the **System BIOS** screen, click **System Information**.

### **Détails des informations sur le système**

#### **À propos de cette tâche**

Les informations détaillées de l'écran **Informations sur le système** sont les suivantes :

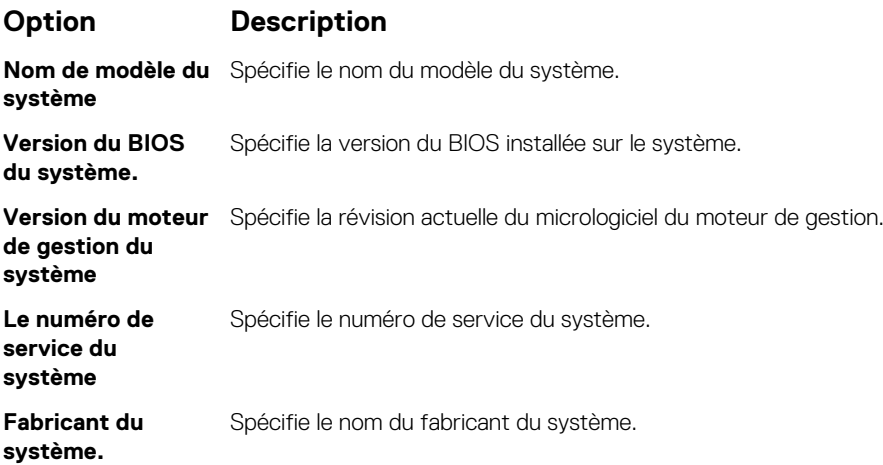

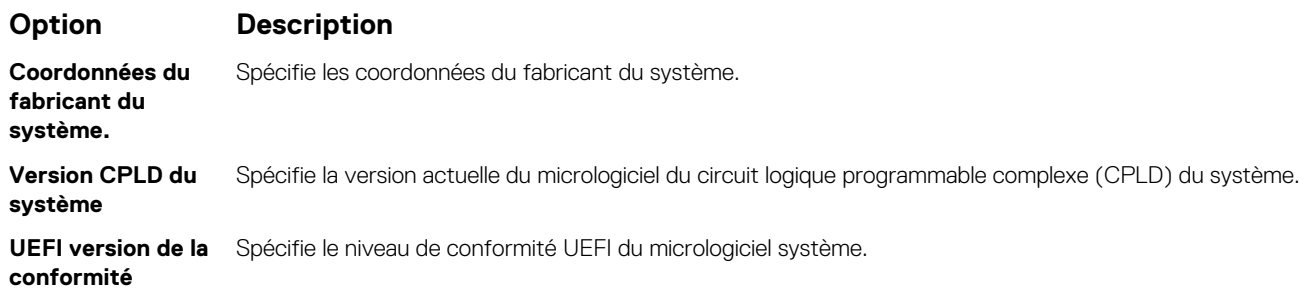

### **Memory Settings (Paramètres de mémoire)**

L'écran **Memory Settings (Paramètres de la mémoire)** permet d'afficher tous les paramètres de la mémoire, ainsi que d'activer ou de désactiver des fonctions de mémoire spécifiques, telles que les tests de la mémoire système et l'entrelacement de nœuds.

### **Affichage des paramètres de mémoire**

Pour afficher l'écran **Memory Settings** (Paramètres de mémoire), effectuez les étapes suivantes :

### **Étapes**

- 1. Allumez ou redémarrez le système.
- 2. Appuyez sur F2 dès que vous voyez le message suivant :

F2 = System Setup

**REMARQUE : Si le système d'exploitation commence à se charger alors que vous n'avez pas encore appuyé sur F2 attendez que le système finisse de démarrer, redémarrez-système et réessayez.**

- 3. Dans l'écran **System Setup Main Menu** , (Menu principal de configuration du système) cliquez sur **System BIOS** (BIOS du système).
- 4. Sur l'écran **System BIOS** (BIOS du système), cliquez sur **Memory Settings** (Paramètres mémoire).

### **Détails des paramètres de la mémoire**

#### **À propos de cette tâche**

Le détail de l'écran **Memory Settings (Paramètres de mémoire)** est le suivant :

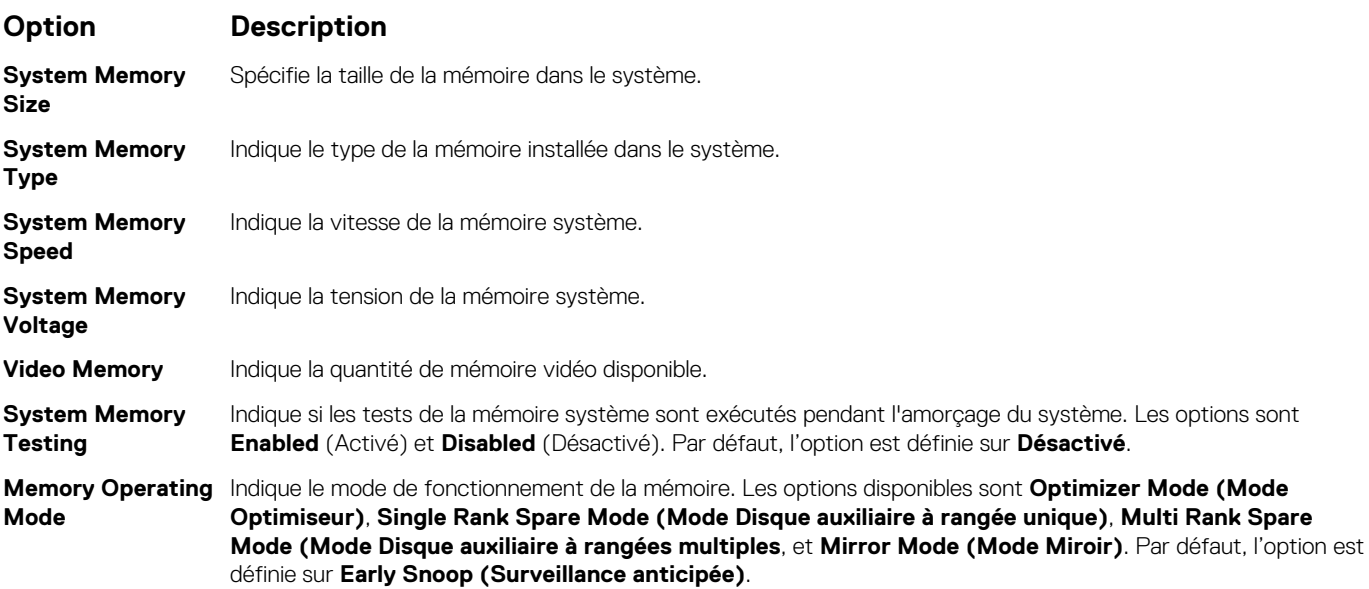

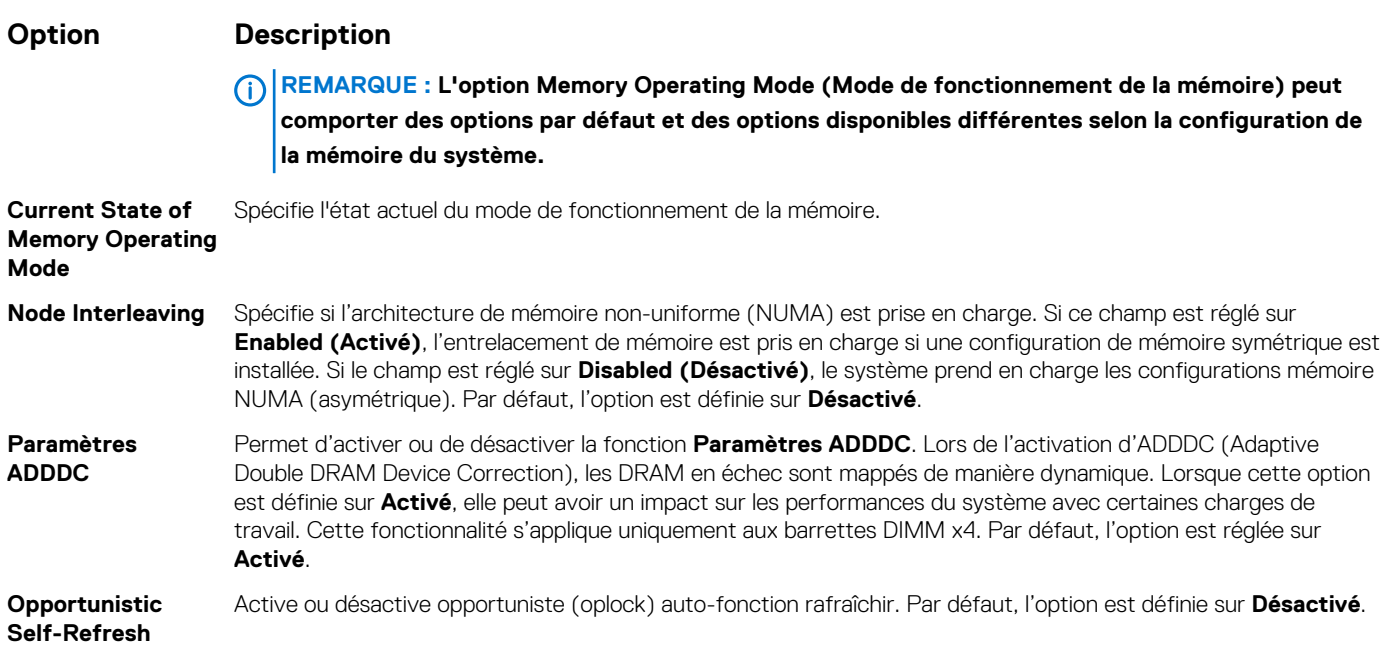

### **Processor Settings (Paramètres du processeur)**

L'écran **Paramètres du processeur** permet d'afficher les paramètres du processeur et d'exécuter des fonctions spécifiques telles que l'activation de la technologie de virtualisation, la prérécupération matérielle et la mise en état d'inactivité du processeur logique.

### **Viewing Processor Settings**

To view the **Processor Settings** screen, perform the following steps:

#### **Étapes**

- 1. Power on, or restart your système.
- 2. Press F2 immediately after you see the following message:

F2 = System Setup

- **REMARQUE : If your operating system begins to load before you press F2, wait for the système to finish booting, and then restart your système and try again.**
- 3. On the **System Setup Main Menu** screen, click **System BIOS**.
- 4. On the **System BIOS** screen, click **Processor Settings**.

### **Détails des paramètres du processeur**

#### **À propos de cette tâche**

Les informations détaillées affichées à l'écran **Processor Settings (Paramètres du processeur)** s'expliquent comme suit :

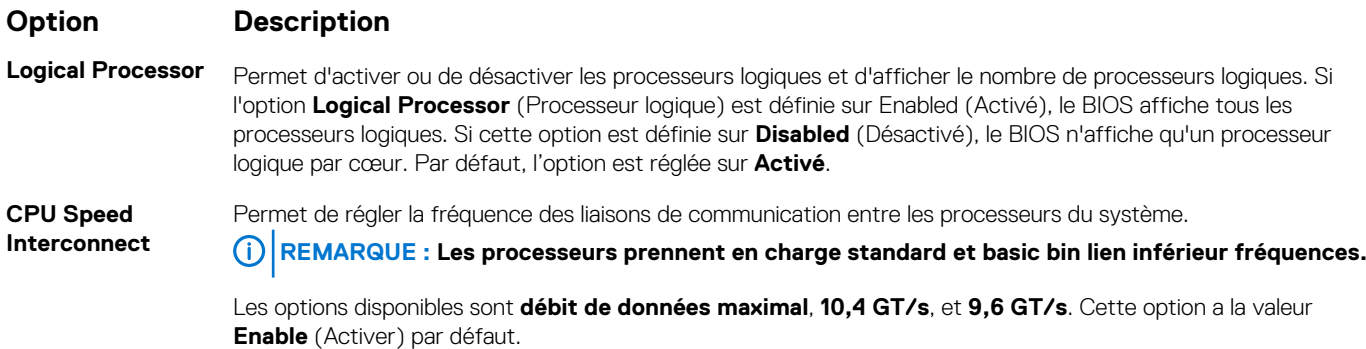

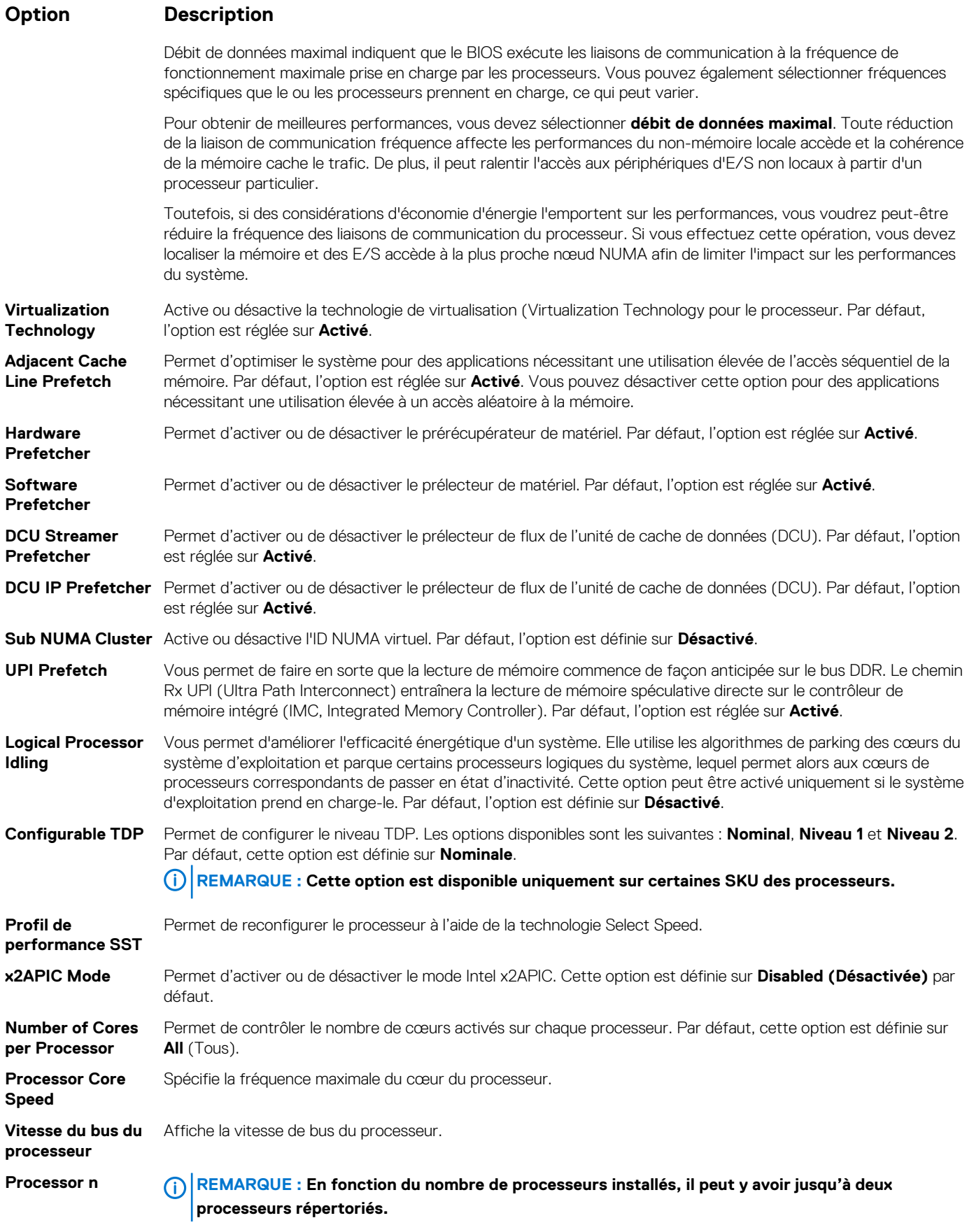

Les paramètres suivants sont indiqués pour chaque processeur installé dans le système :

### **Option Description**

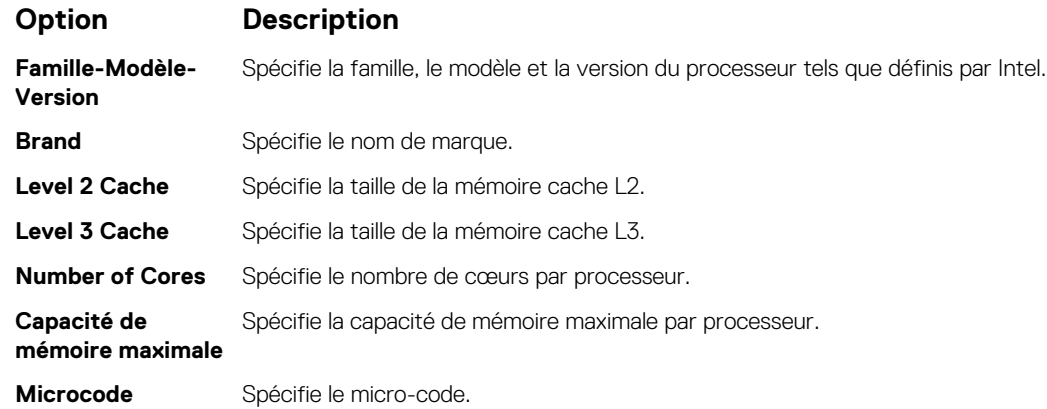

### **SATA Settings**

You can use the **SATA Settings** screen to view the settings of SATA devices and enable SATA and PCIe NVMe RAID mode on your système.

### **Viewing SATA Settings**

To view the **SATA Settings** screen, perform the following steps:

### **Étapes**

- 1. Power on, or restart your système.
- 2. Press F2 immediately after you see the following message:

F2 = System Setup

- **REMARQUE : If your operating system begins to load before you press F2, wait for the système to finish booting, and then restart your système and try again.**
- 3. On the **System Setup Main Menu** screen, click **System BIOS**.
- 4. On the **System BIOS** screen, click **SATA Settings**.

### **Détails des paramètres SATA**

#### **À propos de cette tâche**

Les informations détaillées affichées à l'écran **Sata Settings(Paramètres SATA)** sont les suivantes :

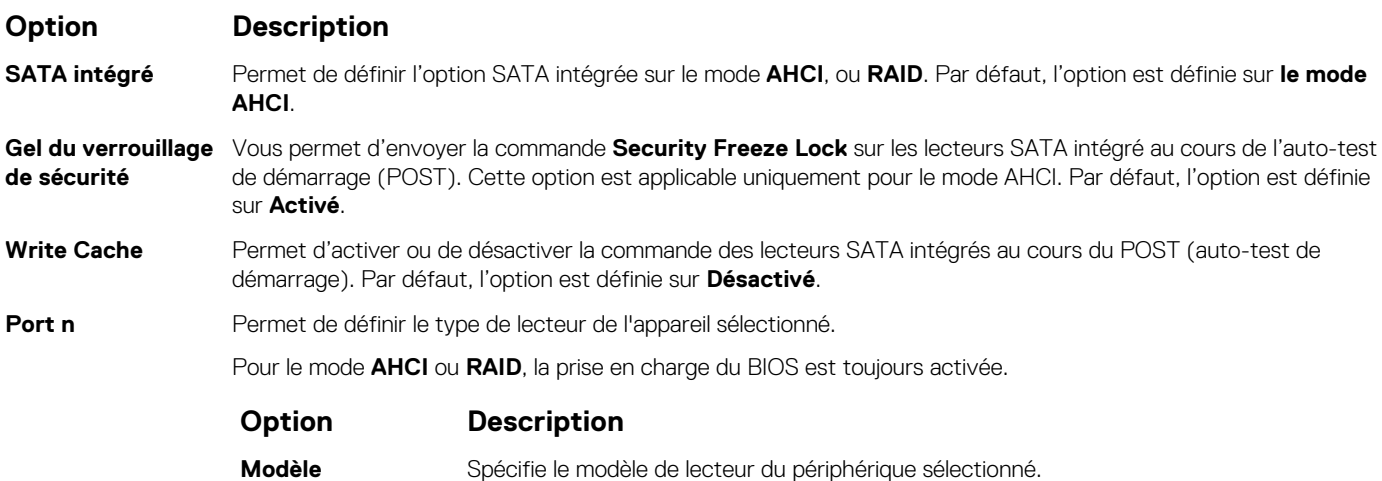

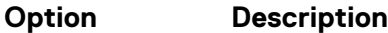

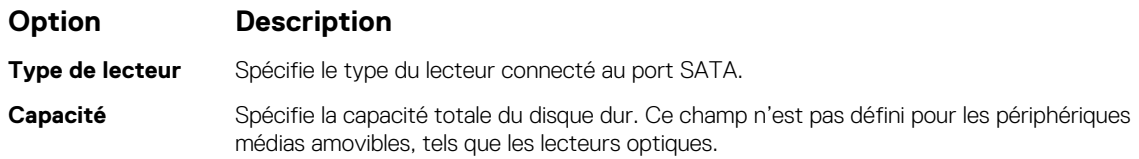

### **Paramètres NVMe**

Les paramètres NVMe vous permettre de définir le NVMe à l'un ou l'autre des lecteurs **RAID** mode ou **non-RAID** mode.

**REMARQUE : Pour configurer ces disques en tant que lecteurs RAID, vous devez définir la NVMe lecteurs et l'option SATA intégré dans le mode RAID au menu Paramètres SATA. Si ce n'est pas le cas, vous devez définir ce champ sur Non-RAID mode.**

### **Viewing NVMe Settings**

To view the **NVMe Settings** screen, perform the following steps:

#### **Étapes**

- 1. Power on, or restart your system.
- 2. Press F2 immediately after you see the following message:

F2 = System Setup

- **REMARQUE : If your operating system begins to load before you press F2, wait for the system to finish booting, and then restart your system and try again.**
- 3. On the **System Setup Main Menu** screen, click **System BIOS**.
- 4. On the **System BIOS** screen, click **NVMe Settings**.

### **Détails des paramètres NVMe**

#### **À propos de cette tâche**

Les informations détaillées affichées à l'écran Paramètres NVMe sont les suivantes :

#### **Option Description**

**Mode NVMe** Vous permet de définir le mode NVMe. Par défaut, cette option est définie sur **Non-RAID**.

### **Boot Settings**

You can use the **Boot Settings** screen to set the boot mode to either **BIOS** or **UEFI**. It also enables you to specify the boot order.

- **UEFI**: The Unified Extensible Firmware Interface (UEFI) is a new interface between operating systems and platform firmware. The interface consists of data tables with platform related information, boot and runtime service calls that are available to the operating system and its loader. The following benefits are available when the **Boot Mode** is set to **UEFI**:
	- Support for drive partitions larger than 2 TB.
	- Enhanced security (e.g., UEFI Secure Boot).
	- Faster boot time.

#### **REMARQUE : You must use only the UEFI boot mode in order to boot from NVMe drives.**

• **BIOS**: The **BIOS Boot Mode** is the legacy boot mode. It is maintained for backward compatibility.

### **Viewing Boot Settings**

To view the **Boot Settings** screen, perform the following steps:

### **Étapes**

- 1. Power on, or restart your système.
- 2. Press F2 immediately after you see the following message:

F2 = System Setup

**REMARQUE : If your operating system begins to load before you press F2, wait for the système to finish booting, and then restart your système and try again.**

- 3. On the **System Setup Main Menu** screen, click **System BIOS**.
- 4. On the **System BIOS** screen, click **Boot Settings**.

### **Détails des paramètres d'amorçage**

#### **À propos de cette tâche**

Le détail de l'écran **Boot Settings (Paramètres d'amorçage)** est le suivant :

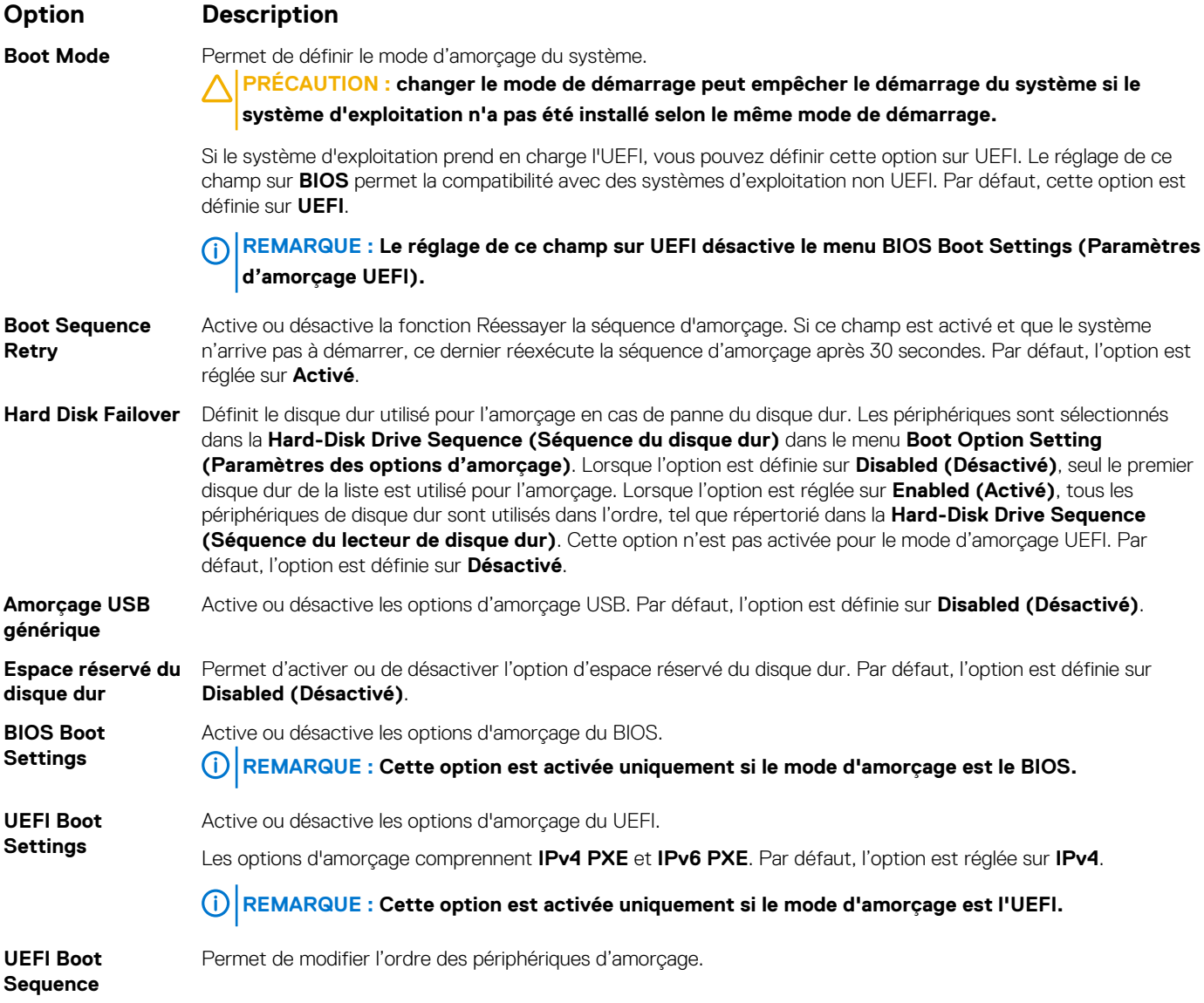

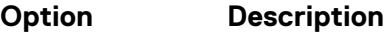

**Boot Options Enable/Disable** Permet de sélectionner les périphériques d'amorçage activés ou désactivés.

### **Choix du mode d'amorçage du système**

Le programme de configuration du système vous permet de spécifier un des modes de démarrage suivants pour l'installation du système d'exploitation :

• Le mode de démarrage du BIOS est l'interface standard de démarrage au niveau du BIOS.

Le mode d'amorçage UEFI (par défaut) est une interface d'amorçage 64 bits améliorée.

Si vous avez configuré le système pour qu'il démarre en mode UEFI, il remplace le BIOS du système.

- 1. Dans le **Menu principal de configuration du système**, cliquez sur **Paramètres de démarrage** et sélectionnez **Mode de démarrage**.
- 2. Sélectionnez le mode d'amorçage UEFI souhaité pour démarrer le système.

**PRÉCAUTION : changer le mode de démarrage peut empêcher le démarrage du système si le système d'exploitation n'a pas été installé selon le même mode de démarrage.**

- 3. Lorsque le système a démarré dans le mode d'amorçage spécifié, vous pouvez installer votre système d'exploitation depuis ce mode.
- **REMARQUE : Les systèmes d'exploitation doivent être compatibles avec l'UEFI afin d'être installés en mode d'amorçage UEFI. Les systèmes d'exploitation DOS et 32 bits ne prennent pas en charge l'UEFI et ne peuvent être installés qu'à partir du mode d'amorçage BIOS.**
- **REMARQUE : Pour obtenir les dernières informations sur les systèmes d'exploitation pris en charge, rendez-vous sur le site [www.dell.com/ossupport.](https://www.dell.com/ossupport)**

### **Modification de la séquence d'amorçage**

#### **À propos de cette tâche**

Vous devrez peut-être modifier l'ordre d'amorçage si vous souhaitez amorcer à partir d'une clé USB ou d'un lecteur optique. La procédure ci-dessous peut être différente si vous avez sélectionné **BIOS** comme **Mode d'amorçage**.

#### **Étapes**

- 1. Dans l'écran **Menu principal de configuration du système**, cliquez sur **BIOS du système** > **Paramètres d'amorçage** > **Paramètres d'amorçage UEFI/BIOS** > **Séquence d'amorçage UEFI/BIOS**.
- 2. Cliquez sur **Exit (Quitter)**, puis sur **Yes (Oui)** pour enregistrer les paramètres en quittant.

### **Network Settings**

You can use the **Network Settings** screen to modify UEFI PXE, iSCSI, and HTTP boot settings. The network settings option is available only in the UEFI mode.

**REMARQUE : BIOS does not control network settings in the BIOS mode. For the BIOS boot mode, the optional Boot ROM of the network controllers handles the network settings.**

### **Viewing Network Settings**

To view the **Network Settings** screen, perform the following steps:

#### **Étapes**

- 1. Power on, or restart your système.
- 2. Press F2 immediately after you see the following message:

```
F2 = System Setup
```
**REMARQUE : If your operating system begins to load before you press F2, wait for the système to finish booting, and then restart your système and try again.**

- 3. On the **System Setup Main Menu** screen, click **System BIOS**.
- 4. On the **System BIOS** screen, click **Network Settings**.

### **Informations détaillées de l'écran Network Settings (Paramètres réseau)**

Les informations détaillées affichées à l'écran **Paramètres réseau** sont expliquées comme suit :

### **À propos de cette tâche**

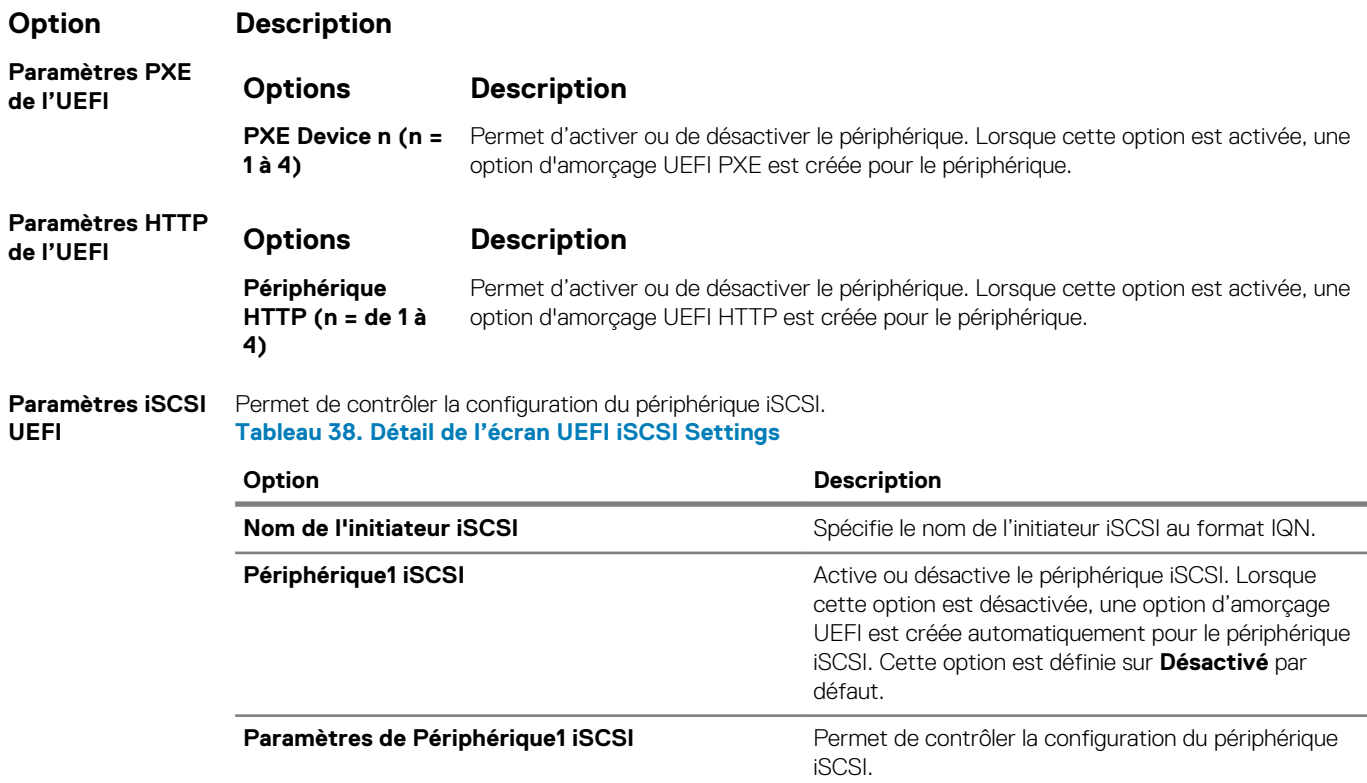

### **Integrated Devices**

You can use the **Integrated Devices** screen to view and configure the settings of all integrated devices including the video controller, integrated RAID controller, and the USB ports.

### **Viewing Integrated Devices**

To view the **Integrated Devices** screen, perform the following steps:

### **Étapes**

- 1. Power on, or restart your system.
- 2. Press F2 immediately after you see the following message:

F2 = System Setup

**REMARQUE : If your operating system begins to load before you press F2, wait for the system to finish booting, and then restart your system and try again.**

- 3. On the **System Setup Main Menu** screen, click **System BIOS**.
- 4. On the **System BIOS** screen, click **Integrated Devices**.

## **Détails des périphériques intégrés**

### **À propos de cette tâche**

Les informations détaillées affichées à l'écran **Integrated Devices (Périphériques intégrés)** sont les suivantes :

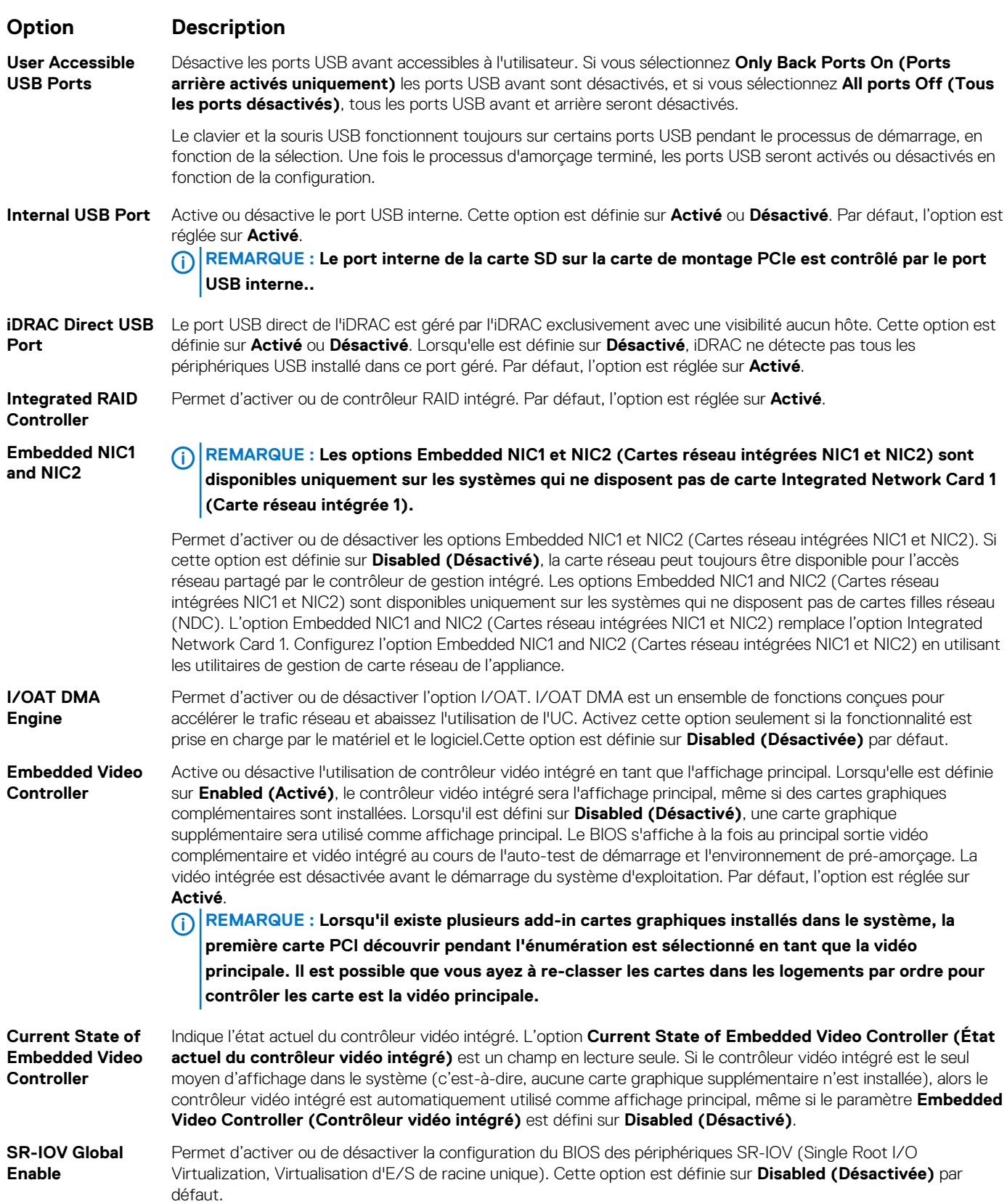

| <b>Option</b>                                               | <b>Description</b>                                                                                                    |
|-------------------------------------------------------------|----------------------------------------------------------------------------------------------------|
| <b>Internal SD Card</b><br>Port                             | Permet d'activer ou de désactiver le port de carte SD interne de la carte du double module SD interne (IDSDM).<br>Par défaut, l'option est réglée sur Activé.                                                                                                    |
| <b>Internal SD Card</b><br>Redundancy                       | Localisez le connecteur de carte SD sur le module SD interne double. Lorsque l'option est réglée sur le mode<br>Mirror (Miroir), les données sont écrites sur les deux cartes SD. L'écriture des données se fait sur les deux cartes<br>SD. En cas d'échec de l'une ou l'autre des cartes et de remplacement de la carte en échec, les données de la carte<br>active sont copiées sur la carte hors ligne au cours de l'amorçage du système.                                                                                                    |
|                                                             | Lorsque la redondance de la carte SD interne est défini sur Disabled (Désactivé), seule la carte SD principale est<br>visible sous le système d'exploitation. Par défaut, l'option est définie sur Disabled (Désactivé).                                                                                                    |
| <b>Internal SD</b><br><b>Primary Card</b>                   | Par défaut, la carte SD principale est sélectionnée comme carte SD 1. Si la carte SD 1 n'est pas présente, le<br>contrôleur doit sélectionner la carte SD 2 en tant que carte SD principale.                                                                                                    |
| <b>OS Watchdog</b><br>Timer                                 | Si le système ne répond plus, ce minuteur de surveillance aide à la restauration du système d'exploitation. Lorsque<br>cette option est définie sur Enabled (Activé), le système d'exploitation initialise le minuteur. Lorsque cette option<br>est définie sur <b>Désactivé</b> (la valeur par défaut), le minuteur n'a aucun effet sur le système.                                                                                                    |
| <b>Afficher les</b><br>logements vides                      | Permet d'activer ou de désactiver les ports root de tous les logements vides qui sont accessibles par le BIOS et le<br>système d'exploitation. Par défaut, l'option est définie sur Disabled (Désactivé).                                                                                                    |
| <b>Memory Mapped</b><br>I/O above 4 GB                      | Active ou désactive la prise en charge des périphériques PCIe qui requièrent des capacités de mémoire<br>importantes. Activez cette option uniquement pour les systèmes d'exploitation 64 bits. Par défaut, l'option est<br>réglée sur Activé.                                                                                                    |
| Base d'E/S du<br>mappage mémoire                            | Lorsqu'il est réglé sur 12 To, le système mappe la base MMIO à 12 To. Activez cette option pour un système<br>d'exploitation qui nécessite un adressage 44 bits PCIe. Lorsqu'il est réglé sur 512 Go, le système mappe la base<br>MMIO à 512 Go et réduit la prise en charge maximale de la mémoire à moins de 512 Go. Activez cette option<br>uniquement pour les 4 GPU DGMA problème. Par défaut, l'option est réglée sur 56 To.                                                                                                    |
| <b>Slot Disablement</b><br>(Désactivation des<br>logements) | Permet d'activer ou de désactiver les logements PCIe disponibles sur l'appliance. La fonction Slot Disablement<br>(Désactivation des logements) contrôle la configuration des cartes PCIe installées dans un logement spécifique.<br>Les logements doivent être désactivés seulement lorsque la carte périphérique installée empêche l'amorçage dans<br>le système d'exploitation ou lorsqu'elle cause des délais lors du démarrage de l'appliance. Si le logement est<br>désactivé, l'option ROM et les pilotes UEFI sont aussi désactivés. Seuls les logements présents dans le système<br>sont contrôlables. |

**Tableau 39. Slot Disablement (Désactivation des logements)**

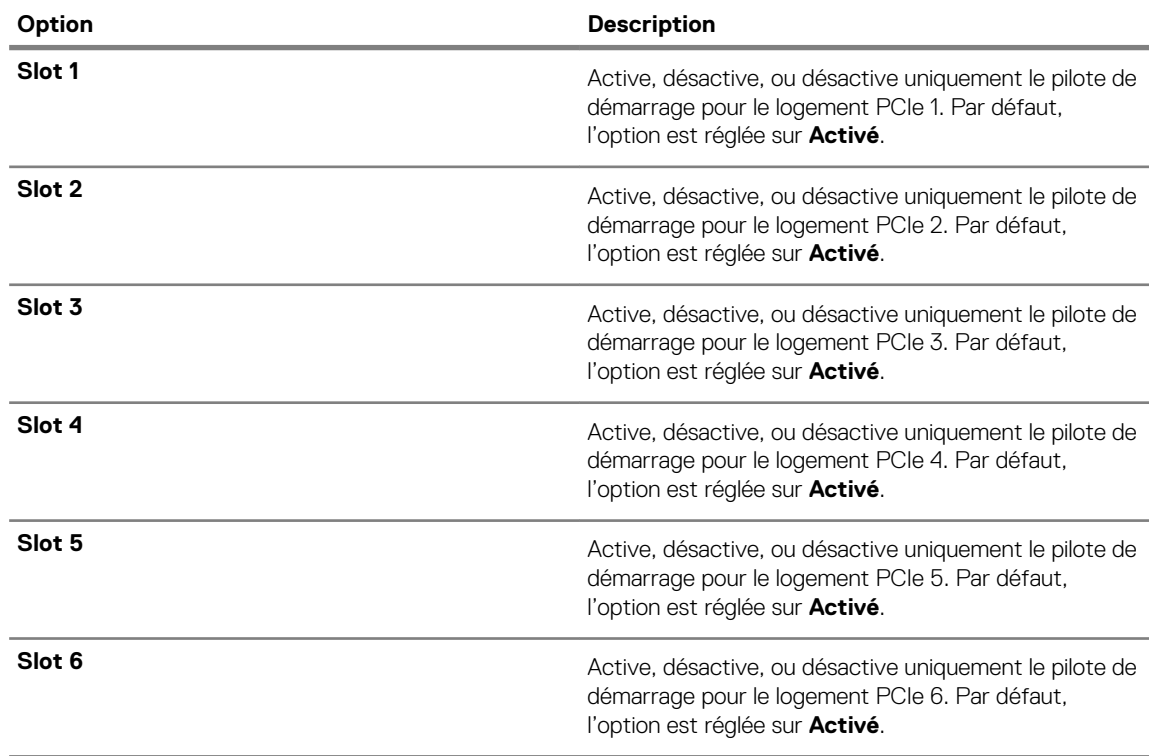

**Slot Bifurcation** Permet de sélectionner les options **Fractionnement par défaut de la plateforme**, **Découverte automatique des fractionnements** et **Contrôle manuel des fractionnements**. La valeur par défaut est définie sur

### **Option Description**

**Platform Default Bifurcation (Fractionnement par défaut de la plateforme)**. Le champ de fractionnement de logement est accessible lorsqu'il est défini sur **Contrôle manuel des fractionnements** et est grisé lorsqu'il est défini sur **Fractionnement par défaut de la plateforme** ou **Découverte automatique des fractionnements**.

**Tableau 40. Slot Bifurcation**

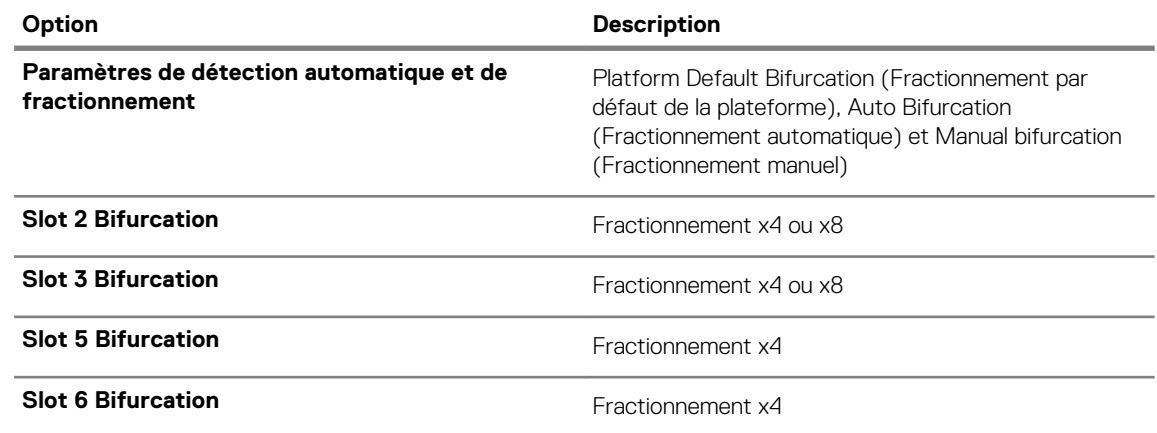

### **Serial Communication (Communications série)**

L'écran **Communications série** permet d'afficher les propriétés du port de communication série.

### **Viewing Serial Communication**

To view the **Serial Communication** screen, perform the following steps:

### **Étapes**

- 1. Power on, or restart your system.
- 2. Press F2 immediately after you see the following message:

F2 = System Setup

- **REMARQUE : If your operating system begins to load before you press F2, wait for the system to finish booting, and then restart your system and try again.**
- 3. On the **System Setup Main Menu** screen, click **System BIOS**.
- 4. On the **System BIOS** screen, click **Serial Communication**.

### **Détails de la communication série**

#### **À propos de cette tâche**

Le détail des informations affichées à l'écran **Serial Communication (Communications série)** est le suivant :

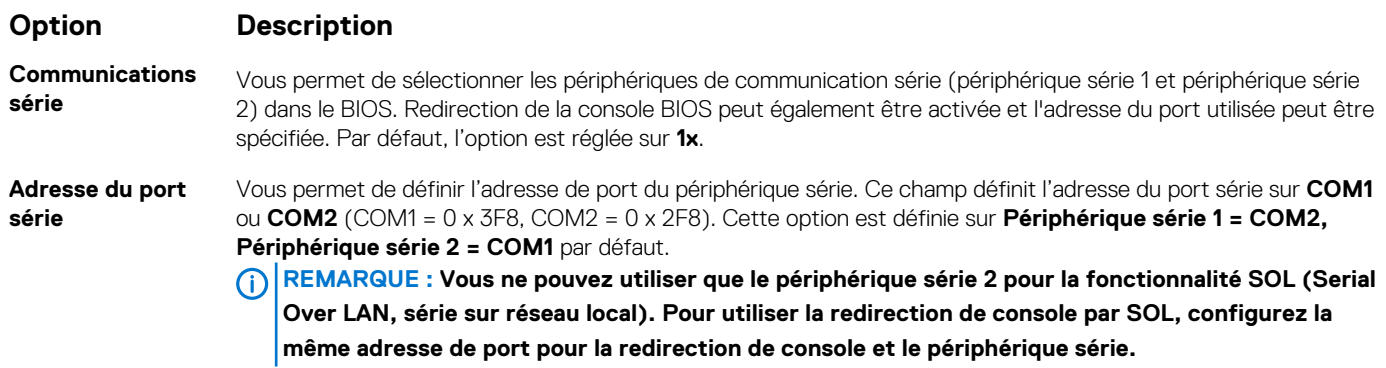

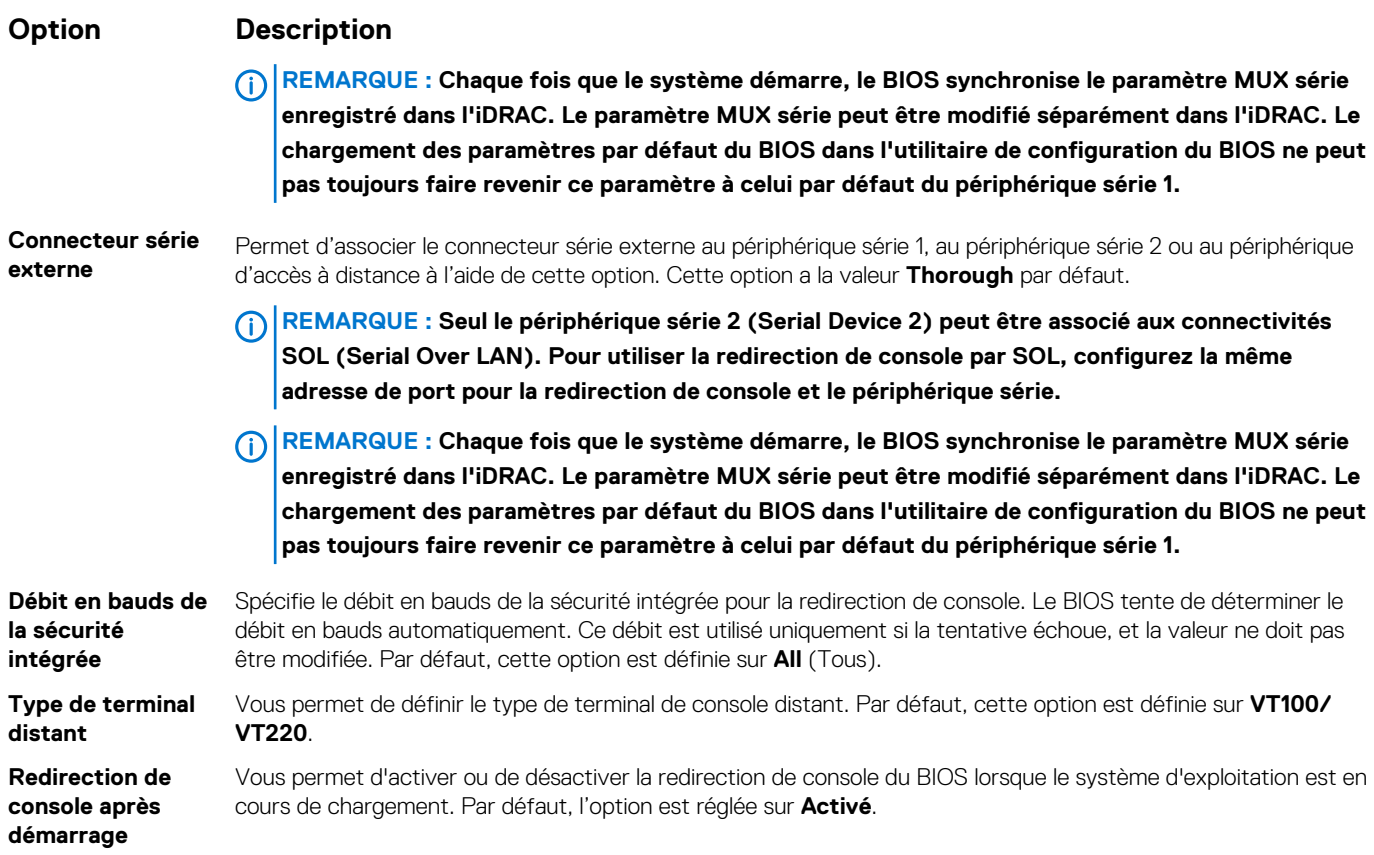

### **Paramètres du profil du système**

L'écran **Paramètres du profil du système** permet d'activer des paramètres de performances du système spécifiques tels que la gestion de l'alimentation.

### **Viewing System Profile Settings**

To view the **System Profile Settings** screen, perform the following steps:

### **Étapes**

- 1. Power on, or restart your system.
- 2. Press F2 immediately after you see the following message:

F2 = System Setup

**REMARQUE : If your operating system begins to load before you press F2, wait for the system to finish booting, and then restart your system and try again.**

- 3. On the **System Setup Main Menu** screen, click **System BIOS**.
- 4. On the **System BIOS** screen, click **System Profile Settings**.

### **Détails des paramètres du profil du système**

#### **À propos de cette tâche**

Les informations détaillées de l'écran **Paramètres du profil du système** sont les suivantes :

### **Option Description**

**Profil système** Permet de définir le profil du système. Si vous définissez l'option **Profil du système** sur un mode autre que Personnalisé, le BIOS définit automatiquement le reste des options. Vous ne pouvez modifier le reste des options seulement si le mode est défini sur **Custom**.Cette option est définie sur **Performance Per Watt Optimized** 

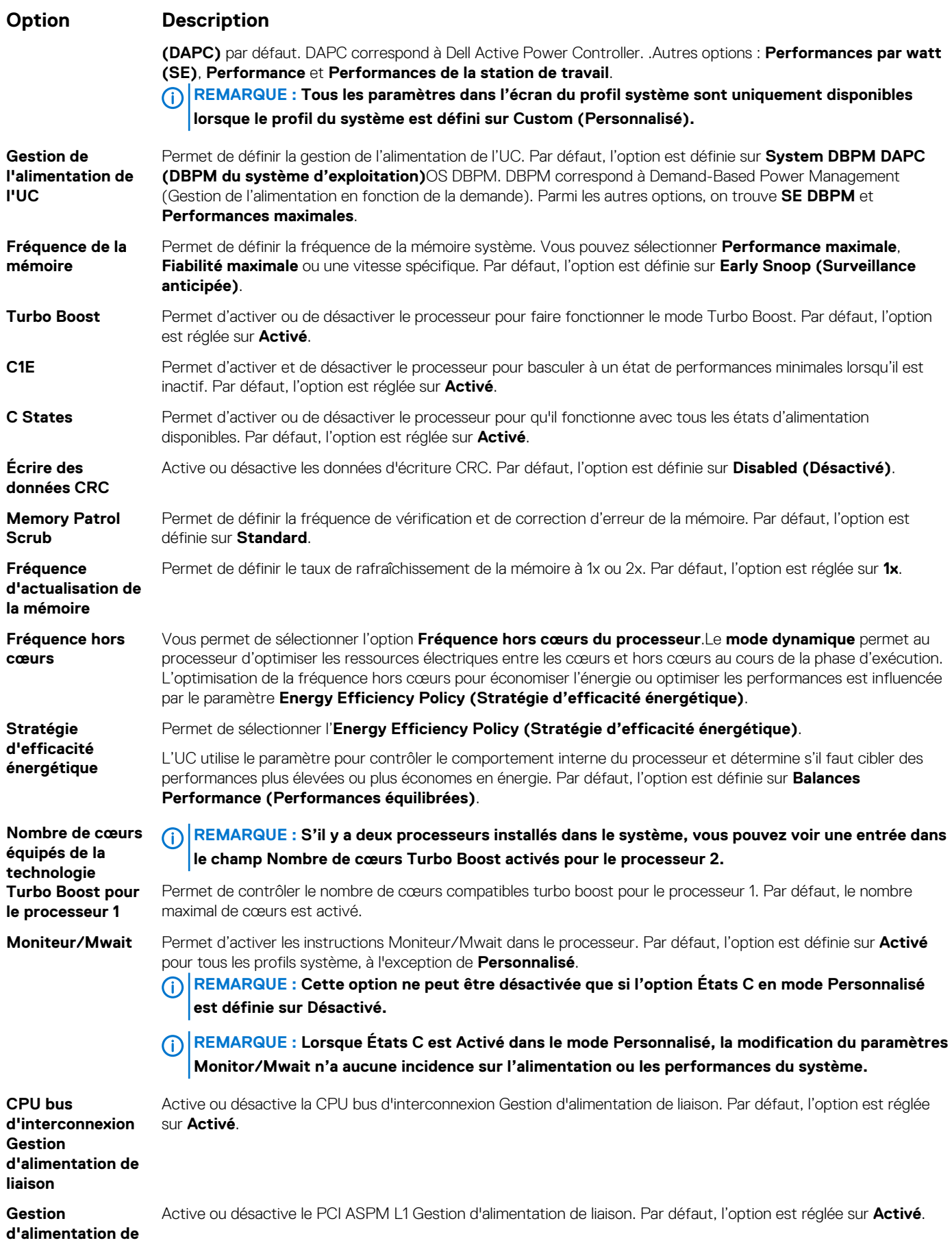

### <span id="page-60-0"></span>**Option Description**

```
liaison PCI ASPM 
L1
```
### **System Security (Sécurité du système)**

L'écran **System Security (Sécurité du système)** permet d'exécuter des fonctions spécifiques telles que la définition du mot de passe de l'système et du mot de passe de configuration et la désactivation du bouton d'alimentation.

### **Viewing System Security**

To view the **System Security** screen, perform the following steps:

### **Étapes**

- 1. Power on, or restart your système.
- 2. Press F2 immediately after you see the following message:

F2 = System Setup

- **REMARQUE : If your operating system begins to load before you press F2, wait for the système to finish booting, and then restart your système and try again.**
- 3. On the **System Setup Main Menu** screen, click **System BIOS**.
- 4. On the **System BIOS** screen, click **System Security**.

### **Informations détaillées System Security Settings (Paramètres de sécurité du système)**

#### **À propos de cette tâche**

Le détail de l'écran **System Security Settings (Paramètres de sécurité du système)** est le suivant :

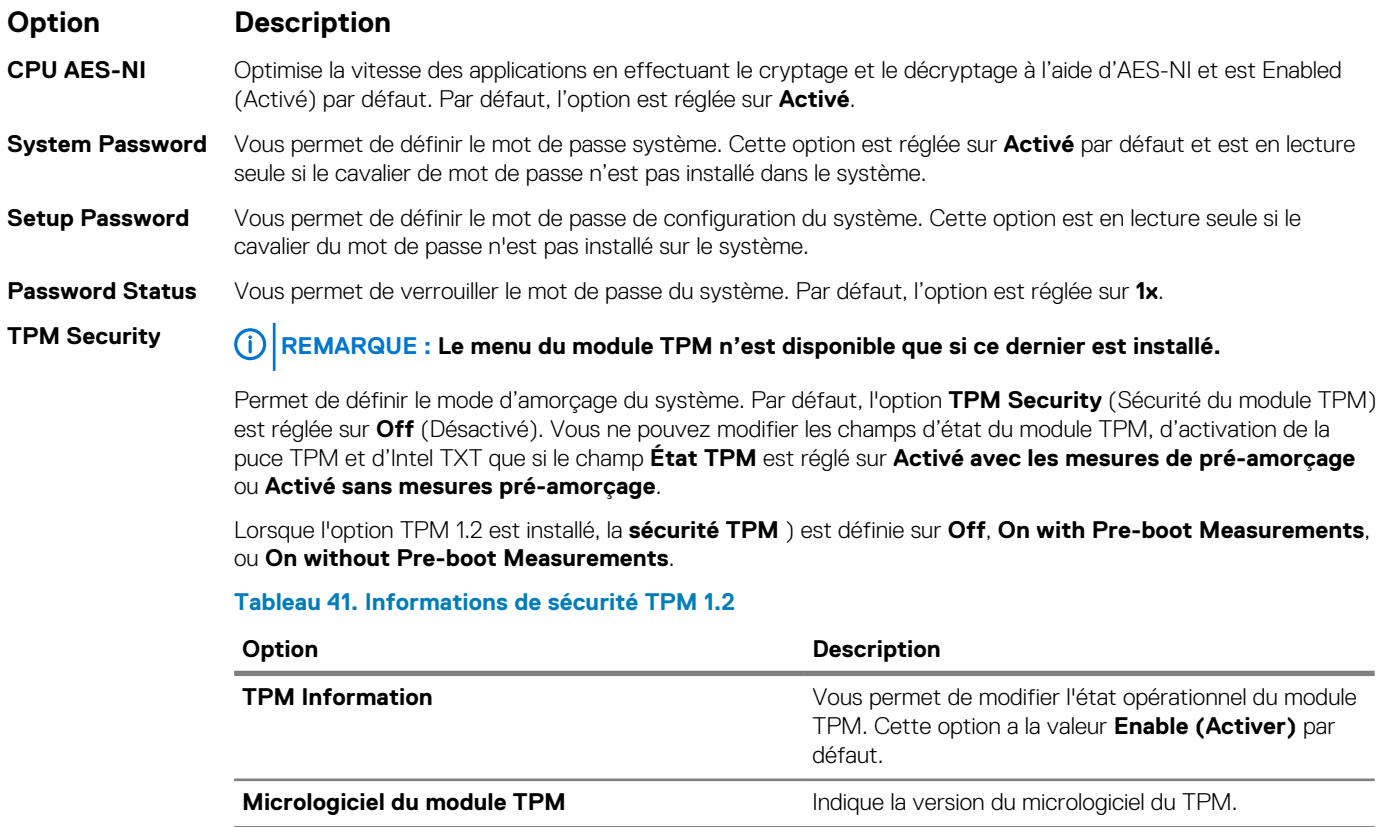

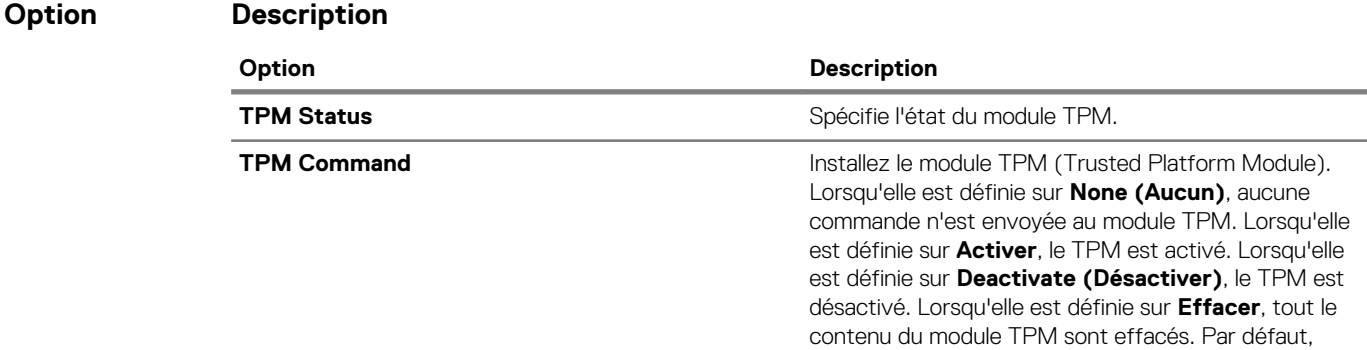

Lorsque l'option TPM 2.0 est installé, la **sécurité de la puce TPM** ) est réglée sur **On** ou **Off**. Par défaut, l'option est réglée sur **1x**.

l'option est réglée sur **1x**.

### **Tableau 42. Informations de sécurité TPM 2.0**

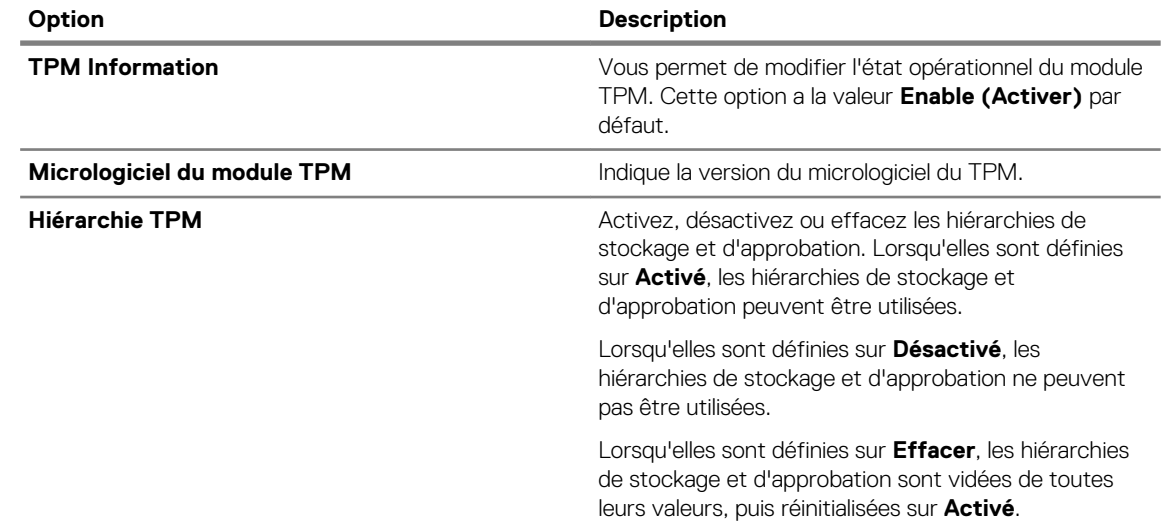

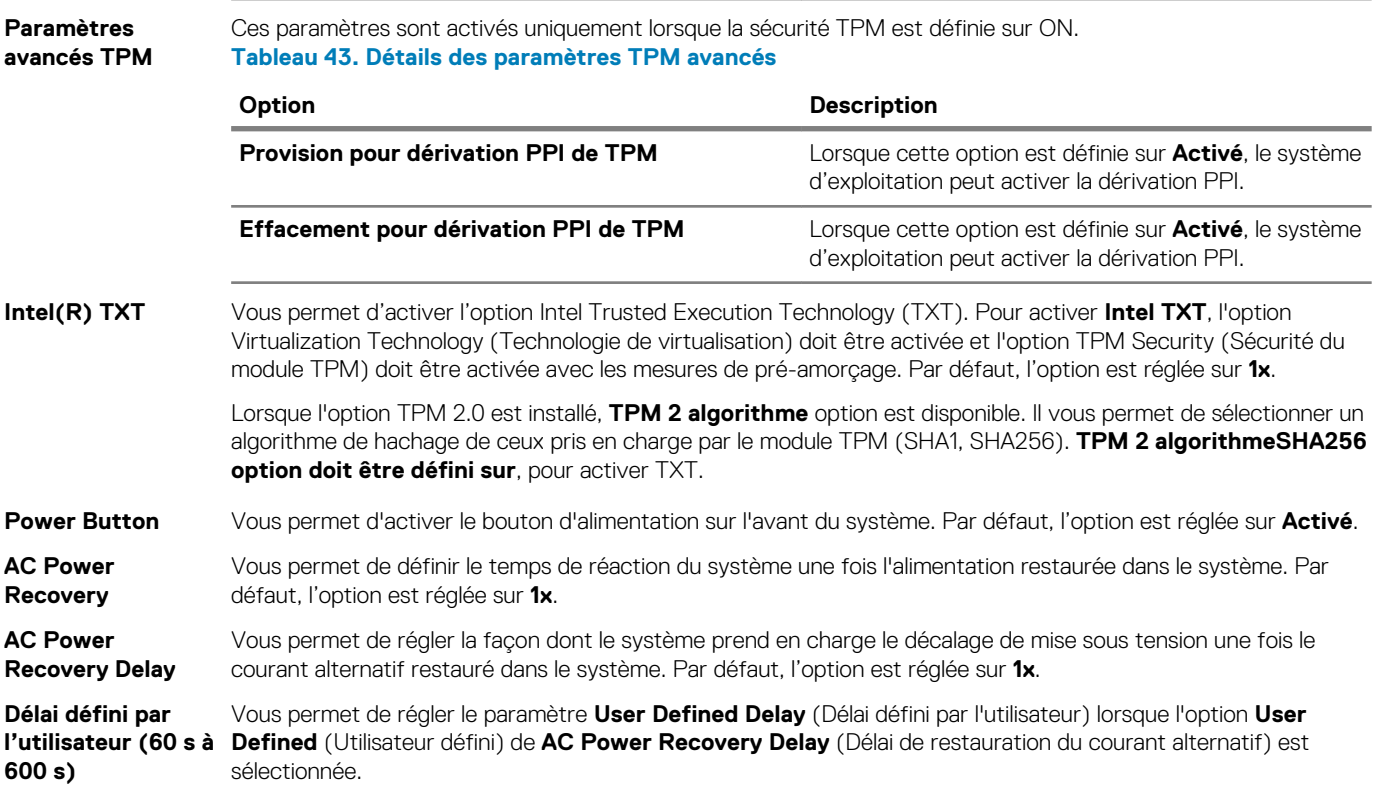

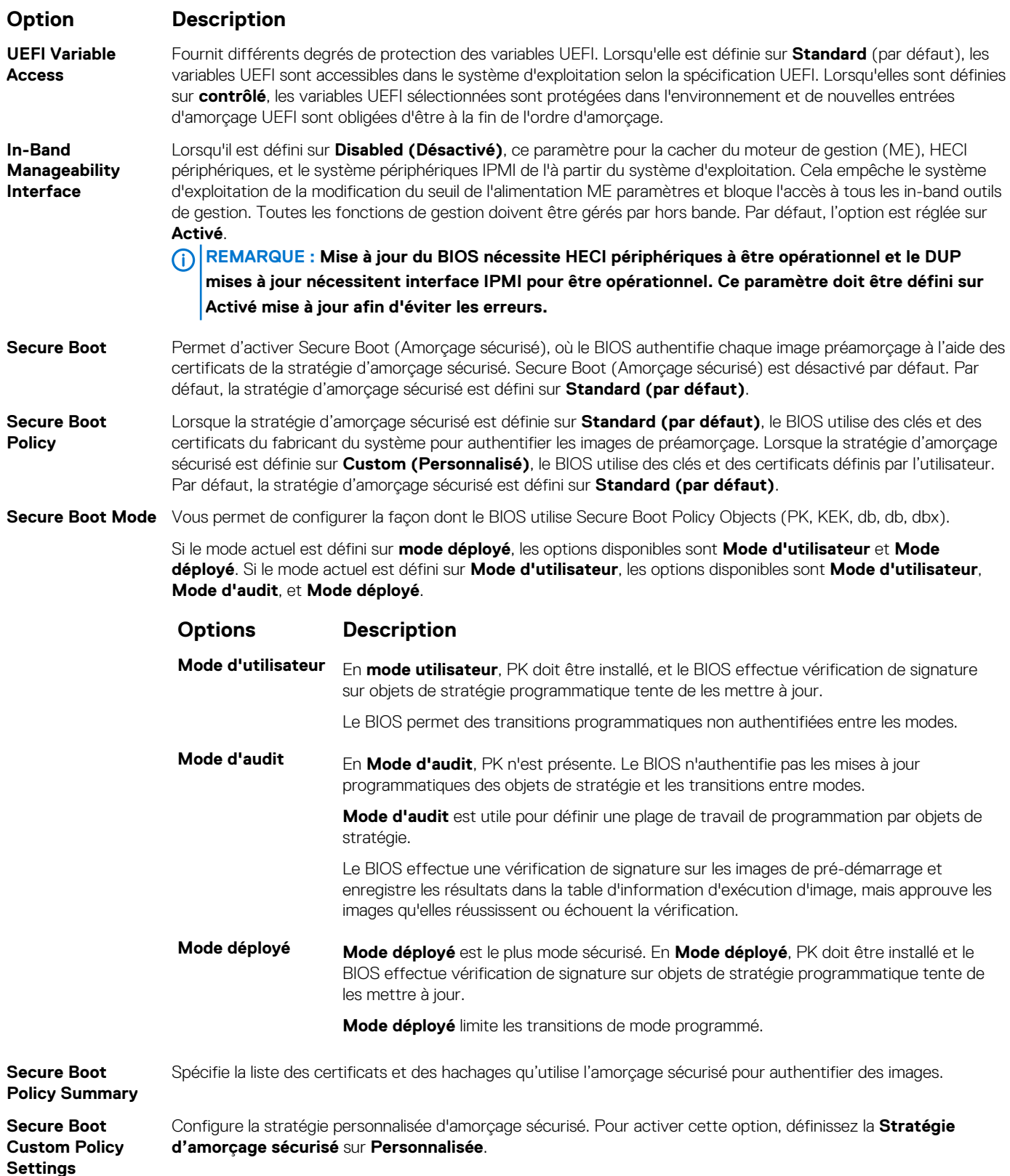

### **Création d'un mot de passe système et de configuration**

#### **Prérequis**

Assurez-vous que le cavalier de mot de passe est activée. Le cavalier de mot de passe active ou désactive les fonctions de mot de passe pour le système et la configuration. Pour plus d'informations, reportez-vous à la section Réglage des cavaliers de la carte système.

**REMARQUE : Si le paramètre du cavalier du mot de passe est désactivé, le mot de passe du système et le mot de passe de configuration existants sont supprimés et vous n'avez pas besoin de fournir un mot de passe du système pour ouvrir une session.**

#### **Étapes**

- 1. Pour accéder à la Configuration du système, appuyez sur la touche F2 immédiatement après le démarrage ou le redémarrage de votre système.
- 2. Dans l'écran **System Setup Main Menu (Menu principal de configuration du système)**, cliquez sur **System BIOS (BIOS du système)** > **System Security (Sécurité du système)**.
- 3. Dans l'écran **System Security (Sécurité du système)**, vérifiez que **Password Status (État du mot de passe)** est **Unlocked (Déverrouillé)**.
- 4. Dans le champ **Mot de passe du système**, saisissez votre mot de passe système, puis appuyez sur Entrée ou Tabulation. Suivez les instructions pour définir le mot de passe système :
	- Un mot de passe peut contenir jusqu'à 32 caractères.
	- Le mot de passe peut contenir des nombres de 0 à 9.

Un message vous invite à ressaisir le mot de passe du système.

- 5. Entrez à nouveau le mot de passe du système, puis cliquez sur **OK**.
- 6. Dans le champ **Setup Password (configurer le mot de passe)**, saisissez votre mot de passe système, puis appuyez sur Entrée ou Tabulation.

Un message vous invite à ressaisir le mot de passe de configuration.

- 7. Entrez à nouveau le mot de passe, puis cliquez sur **OK**.
- 8. Appuyez sur Échap pour revenir à l'écran BIOS du Système. Appuyez de nouveau sur Échap.
	- Un message vous invite à enregistrer les modifications.

**REMARQUE : La protection par mot de passe ne prend effet que lorsque vous redémarrez le système.**

### **Using your système password to secure the système**

#### **À propos de cette tâche**

If you have assigned a setup password, the système accepts your setup password as an alternate système password.

#### **Étapes**

- 1. Power on or reboot your système.
- 2. Type the système password and press Enter.

#### **Étapes suivantes**

When **Password Status** is set to **Locked**, type the système password and press Enter when prompted at reboot.

**REMARQUE : If an incorrect système password is typed, the system displays a message and prompts you to reenter your password. You have three attempts to type the correct password. After the third unsuccessful attempt, the système displays an error message that the système has stopped functioning and must be turned off. Even after you turn off and restart the système, the error message is displayed until the correct password is entered.**

### **Deleting or changing système and setup password**

#### **Prérequis**

**REMARQUE : You cannot delete or change an existing système or setup password if the Password Status is set to Locked.**

#### **Étapes**

- 1. To enter System Setup, press F2 immediately after turning on or restarting your système.
- 2. On the **System Setup Main Menu** screen, click **System BIOS** > **System Security**.
- 3. On the **System Security** screen, ensure that **Password Status** is set to **Unlocked**.
- 4. In the **System Password** field, change or delete the existing système password, and then press Enter or Tab.
- 5. In the **Setup Password** field, alter or delete the existing setup password, and then press Enter or Tab.
	- **REMARQUE : If you change the système password or setup password, a message prompts you to reenter the new password. If you delete the système password or setup password, a message prompts you to confirm the deletion.**
- 6. Press Esc to return to the **System BIOS** screen. Press Esc again, and a message prompts you to save the changes.
- 7. Select **Setup Password**, change, or delete the existing setup password and press Enter or Tab.

**REMARQUE : If you change the system password or setup password, a message prompts you to reenter the new password. If you delete the system password or setup password, a message prompts you to confirm the deletion.**

### **Utilisation avec un mot de passe de configuration activé**

Si l'option **Setup Password (Configuration du mot de passe)** est définie sur **Enabled (Activé)**, saisissez le mot de passe de configuration correct avant de modifier les options de configuration du système.

Si vous ne saisissez pas le mot de passe correct au bout de trois tentatives, le système affiche le message suivant :

Number of unsuccessful password attempts: <3> Maximum number of password attempts exceeded. System Halted!

Même après le redémarrage du système, le message d'erreur continue à s'afficher tant que vous n'avez pas entré le mot de passe approprié. Les options suivantes sont des exceptions :

- Si l'option **System Password (Mot de passe du système)** n'est ni définie sur **Enabled (Activé)** ni verrouillée via l'option Password Status (État du mot de passe), vous pouvez attribuer un mot de passe au système. Pour plus d'informations, reportezvous à la section [Paramètres de sécurité du système.](#page-60-0)
- Vous ne pouvez ni désactiver ni modifier un mot de passe système existant.
- **REMARQUE : Il est possible de combiner l'utilisation des options Password Status (État du mot de passe) et Setup Password (Mot de passe de configuration) pour empêcher toute modification non autorisée du mot de passe système.**

### **Redundant OS Control**

In the **Redundant OS Control** screen you can set the redundant OS information. This enables you to set up a physical recovery disk on the system.

### **Viewing Redundant OS Control**

To view the **Redundant OS Control** screen, perform the following steps:

#### **Étapes**

- 1. Power on, or restart your système.
- 2. Press F2 immediately after you see the following message:

```
F2 = System Setup
```
**REMARQUE : If your operating system begins to load before you press F2, wait for the système to finish booting, and then restart your système and try again.**

- 3. On the **System Setup Main Menu** screen, click **System BIOS**.
- 4. On the **System BIOS** screen, click **Redundant OS Control**.

### **Informations relatives à l'écran Contrôle du système d'exploitation redondant**

Explication des informations détaillées de l'écran **Redundant OS Control** (Contrôle du système d'exploitation redondant) :

#### **À propos de cette tâche**

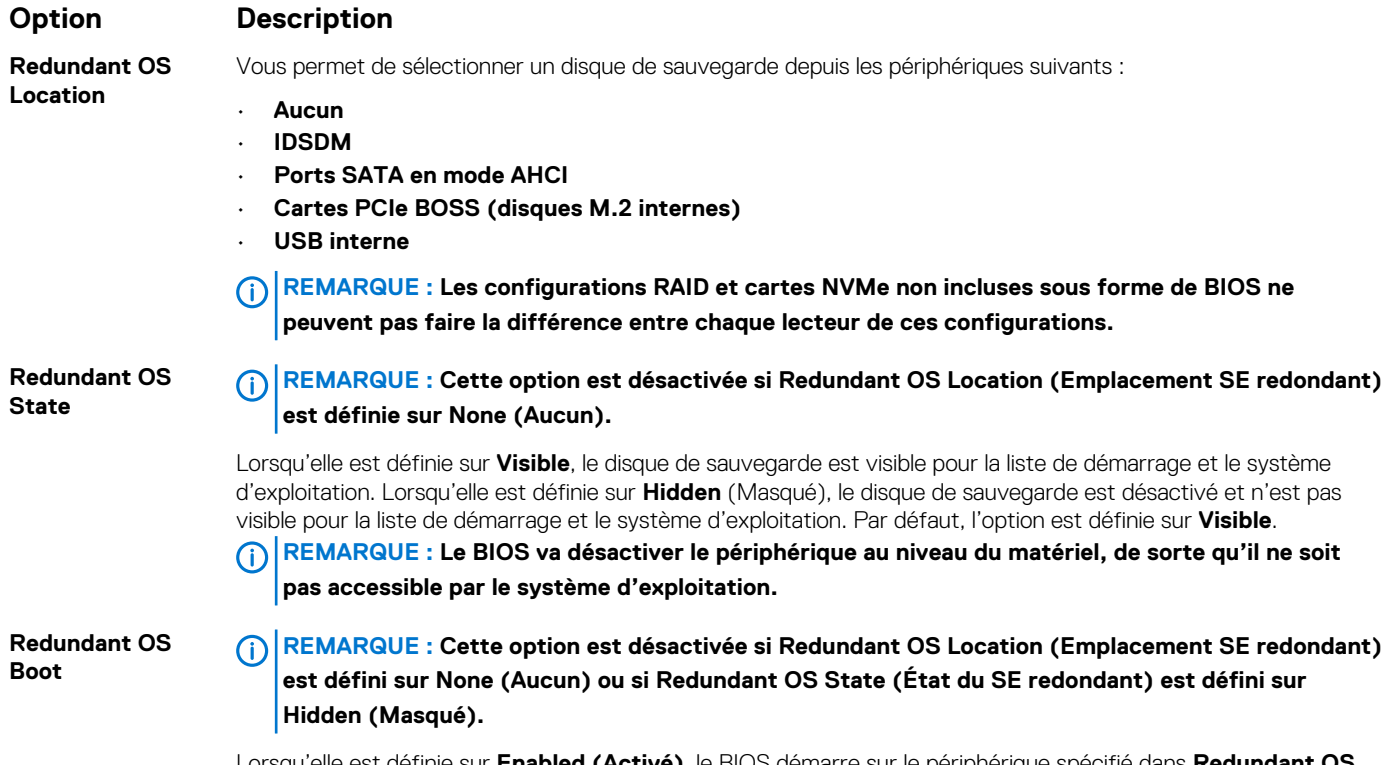

Lorsqu'elle est définie sur **Enabled (Activé)**, le BIOS démarre sur le périphérique spécifié dans **Redundant OS Location** (Emplacement du SE redondant). Lorsqu'elle est définie sur **Disabled (Désactivé)**, le BIOS conserve les paramètres de la liste de démarrage actuelle. Par défaut, cette option est définie sur **Disabled (Désactivé)**.

### **Miscellaneous Settings (Paramètres divers)**

L'écran **Miscellaneous Settings (Paramètres divers)** permet d'exécuter des fonctions spécifiques comme la mise à jour du numéro d'inventaire et la modification de la date et de l'heure du système.

### **Viewing Miscellaneous Settings**

To view the **Miscellaneous Settings** screen, perform the following steps:

#### **Étapes**

- 1. Power on, or restart your system.
- 2. Press F2 immediately after you see the following message:

F2 = System Setup

**REMARQUE : If your operating system begins to load before you press F2, wait for the system to finish booting, and then restart your system and try again.**

- 3. On the **System Setup Main Menu** screen, click **System BIOS**.
- 4. On the **System BIOS** screen, click **Miscellaneous Settings**.

### **Détails des Paramètres divers**

#### **À propos de cette tâche**

Le détail de l'écran **Miscellaneous Settings (Paramètres divers)** est le suivant :

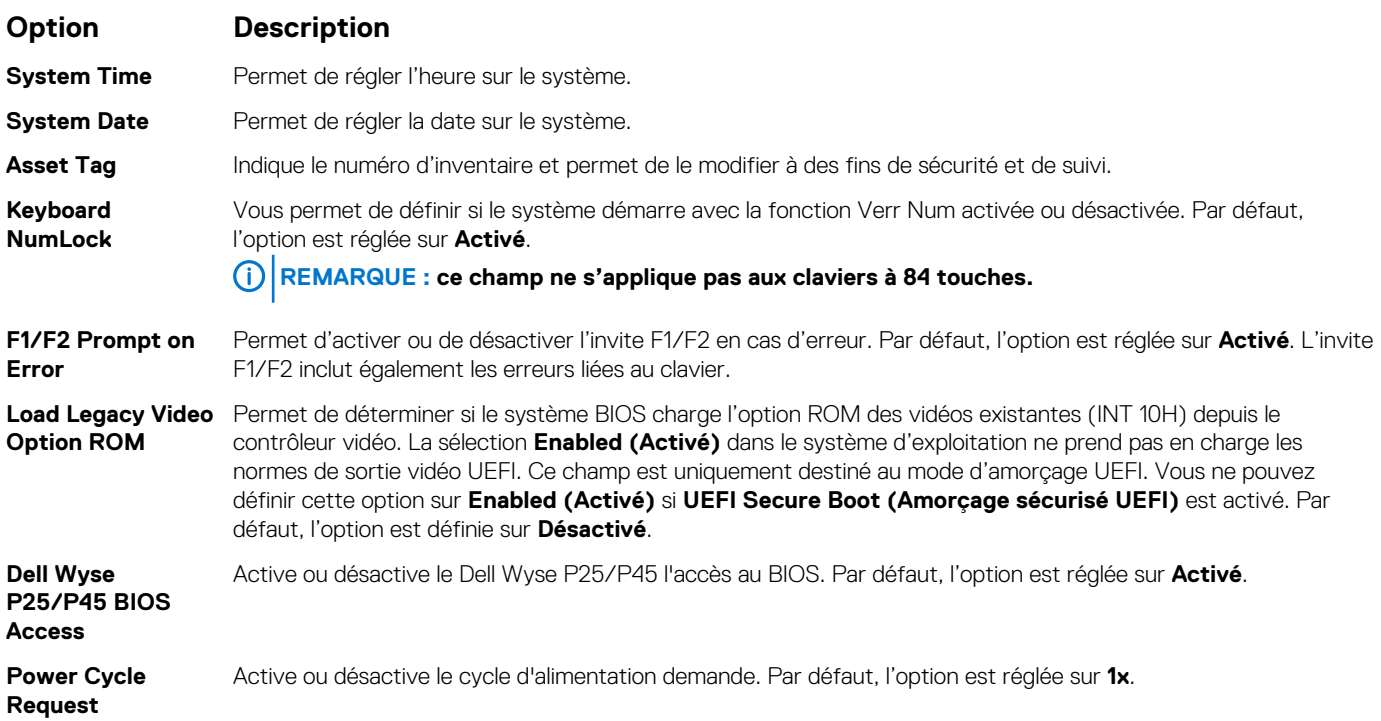

## **iDRAC Settings utility**

The iDRAC settings utility is an interface to set up and configure the iDRAC parameters by using UEFI. You can enable or disable various iDRAC parameters by using the iDRAC settings utility.

**REMARQUE : Accessing some of the features on the iDRAC settings utility needs the iDRAC Enterprise License upgrade.**

For more information about using iDRAC, see *Dell Integrated Dell Remote Access Controller User's Guide* at [www.dell.com/](https://www.dell.com/poweredgemanuals) [poweredgemanuals.](https://www.dell.com/poweredgemanuals)

## **Device Settings**

**Device Settings** enables you to configure the below device parameters:

- Controller Configuration Utility
- Embedded NIC Port1-X Configuration
- NICs in slotX, Port1-X Configuration
- BOSS Card configuration

# <span id="page-67-0"></span>**Dell Lifecycle Controller**

Dell Lifecycle Controller (LC) offre une gestion avancée des systèmes intégrés dont les formats de déploiement du système, la configuration, la mise à jour, la maintenance, et un diagnostic. LC est fourni en tant que composant du système hors bande de l'iDRAC et solution Dell intégrées du système UEFI (Unified Extensible Firmware Interface) d'applications.

## **Embedded system management**

The Dell Lifecycle Controller provides advanced embedded system management throughout the lifecycle of the system. The Dell Lifecycle Controller can be started during the boot sequence and can function independently of the operating system.

#### **REMARQUE : Certain platform configurations may not support the full set of features provided by the Dell Lifecycle Controller.**

For more information about setting up the Dell Lifecycle Controller, configuring hardware and firmware, and deploying the operating system, see the Dell Lifecycle Controller documentation at [www.dell.com/poweredgemanuals](https://www.dell.com/poweredgemanuals).

# **Boot Manager (Gestionnaire d'amorçage)**

L'écran **Boot Manager (Gestionnaire d'amorçage)** permet de sélectionner des options d'amorçage et des utilitaires de diagnostic.

# **Viewing Boot Manager**

### **À propos de cette tâche**

To enter Boot Manager:

### **Étapes**

- 1. Power on, or restart your system.
- 2. Press F11 when you see the following message:

F11 = Boot Manager

If your operating system begins to load before you press F11, allow the system to complete the booting, and then restart your system and try again.

## **Menu principal du Gestionnaire d'amorçage**

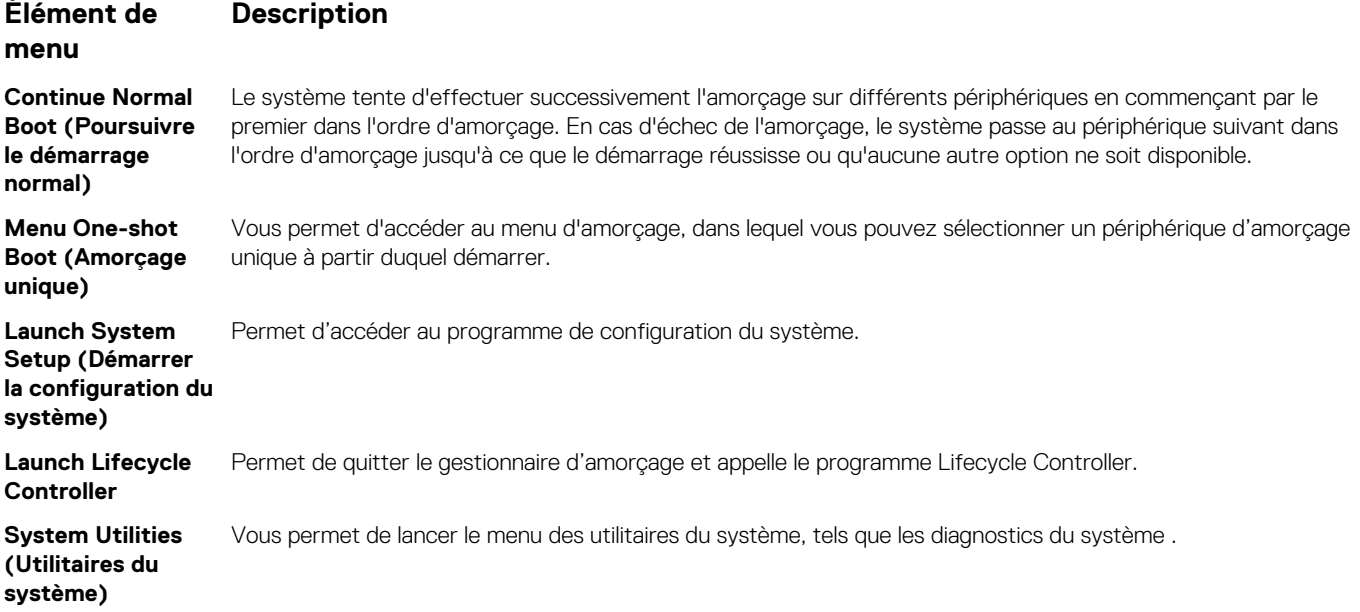

## <span id="page-68-0"></span>**One-shot UEFI boot menu**

**One-shot UEFI boot menu** enables you to select a boot device to boot from.

## **System Utilities (Utilitaires du système)**

L'écran **System Utilities (Utilitaires système)** contient les utilitaires suivants qui peuvent être lancés :

- Lancer les diagnostics
- Explorateur de fichier de mise à jour du BIOS
- Redémarrer le système

# **Amorçage PXE**

Vous pouvez utiliser l'option PXE (Preboot Execution Environment, environnement d'exécution préamorçage) pour amorcer et configurer les systèmes en réseau, à distance.

Pour accéder à l' **amorçage PXE** option, démarrez le système, puis appuyez sur F12 pendant le POST au lieu d'utiliser standard Séquence d'amorçage dans la configuration du BIOS. Il ne tirez pas tous les menus ou permet la gestion des périphériques de réseau.

**6**

# <span id="page-69-0"></span>**Installation et retrait des composants du système**

# **Consignes de sécurité**

- **REMARQUE : Chaque fois que vous devez soulever le système, demandez de l'aide. N'essayez pas de le soulever seul, car vous risqueriez de vous blesser.**
- **AVERTISSEMENT : L'ouverture ou le retrait du capot du système lorsque systèmecelui-ci est sous tension est dangereux. Vous risqueriez de recevoir une décharge électrique.**
- $\bigwedge$ **PRÉCAUTION : Ne pas faire fonctionner le système sans le capot pour une durée dépassant cinq minutes. L'utilisation du système sans que le capot du système soit en place peut entraîner des dommages sur les composants.**
- **PRÉCAUTION : La plupart des réparations ne peuvent être effectuées que par un technicien de maintenance agréé. N'effectuez que les opérations de dépannage et les petites réparations autorisées par la documentation de votre produit et suivez les instructions fournies en ligne ou par téléphone par l'équipe de maintenance et d'assistance technique. Tout dommage provoqué par une réparation non autorisée par Dell est exclu de votre garantie. Consultez et respectez les consignes de sécurité fournies avec votre produit.**
- **REMARQUE : l'utilisation systématique d'un tapis et d'un bracelet antistatiques est recommandée pour manipuler les**  ⋒ **composants internes du système.**
- **PRÉCAUTION : Pour assurer un fonctionnement et un refroidissement corrects, toutes les baies du système et des ventilateurs du système doivent constamment être occupées par un composant ou par un cache.**

# **Avant une intervention à l'intérieur de l'ordinateur**

#### **Prérequis**

Suivez les consignes de sécurité répertoriées dans la section Consignes de sécurité.

#### **Étapes**

- 1. Mettez le système hors tension, y compris tous les périphériques connectés.
- 2. Débranchez la prise secteur du système et déconnectez les périphériques.

# **Après une intervention à l'intérieur de votre système**

#### **Prérequis**

Suivez les consignes de sécurité répertoriées dans la section Consignes de sécurité.

#### **Étapes**

- 1. Rebranchez les périphériques et branchez le système sur la prise secteur.
- 2. Allumez les périphériques connectés, puis mettez sous tension le système.

# **Outils recommandés**

Vous avez besoin des outils suivants pour effectuer les procédures de retrait et d'installation :

• La clé du verrou du cadre

Cette clé n'est nécessaire que si votre système comprend un cadre.

- Tournevis Phillips n° 1
- Tournevis cruciforme Phillips n° 2
- Un tournevis Torx #T30
- Tournevis Torx T8
- bracelet antistatique

Vous devez être muni des outils suivants pour assembler les câbles pour un module d'alimentation en CC :

- Pince AMP 90871-1 ou équivalent
- Tyco Electronics 58433-3 ou équivalent
- Pince à dénuder pour retirer l'isolation des fils de cuivre isolés de calibre10 AWG solides ou toronnés

**REMARQUE : Utiliser du fil alpha, numéro de pièce 3080 ou équivalent (torsade 65/30).**

# **Cadre avant en option**

**REMARQUE : La procédure de retrait du cadre avant est identique avec ou sans l'écran LCD.**

## **Retrait du cadre avant**

#### **Prérequis**

Suivez les consignes de sécurité répertoriées dans la section [Consignes de sécurité.](#page-69-0)

#### **Étapes**

- 1. Déverrouillez le cadre à l'aide de la clé du cadre.
- 2. Appuyez sur le bouton d'éjection et tirez sur l'extrémité gauche du cadre.
- 3. Décrochez l'extrémité droite et retirez le cadre.

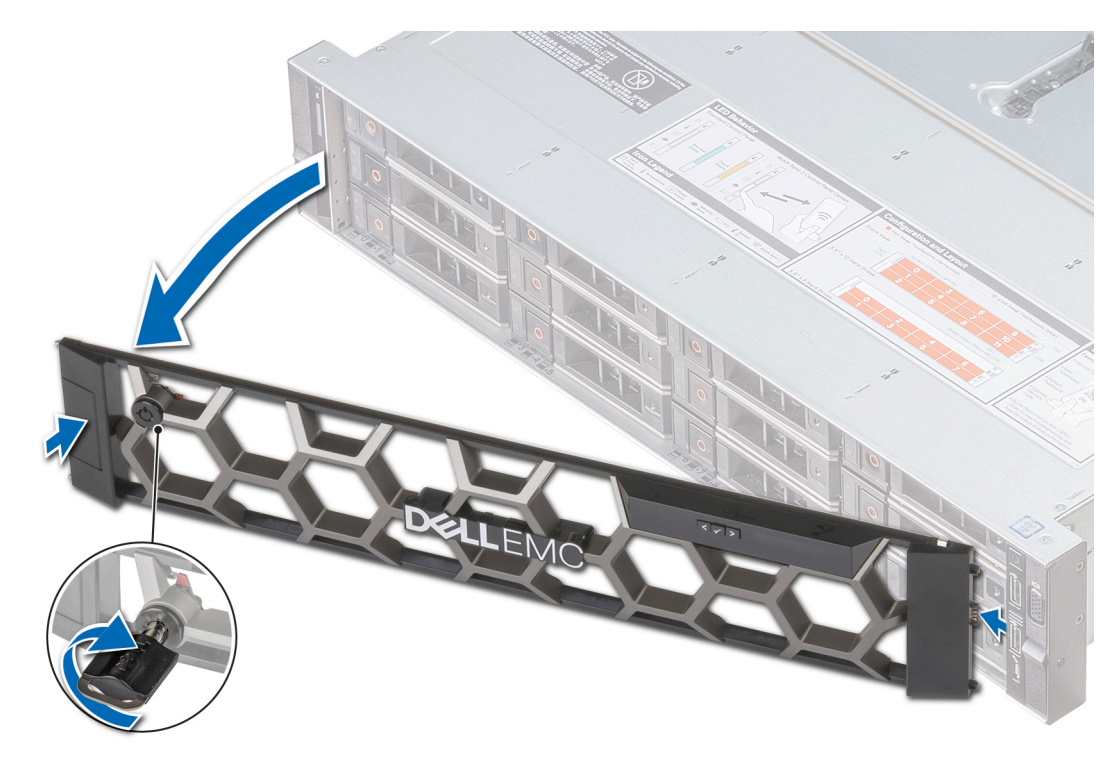

**Figure 23. Retrait du cadre avant avec le panneau LCD**

## **Installation du cadre avant**

#### **Prérequis**

Suivez les consignes de sécurité répertoriées dans la section [Consignes de sécurité.](#page-69-0)

### **Étapes**

1. Identifiez et retirez la clé du cadre.

### **REMARQUE : La clé du cadre est incluse dans le module de cadre LCD.**

- 2. Alignez l'extrémité droite du cadre avec le système et insérez-la.
- 3. Appuyez sur le cadre jusqu'à ce que le bouton se mette en place et fixez l'extrémité gauche du cadre sur le système.
- 4. Verrouillez le cadre à l'aide de la clé.
<span id="page-72-0"></span>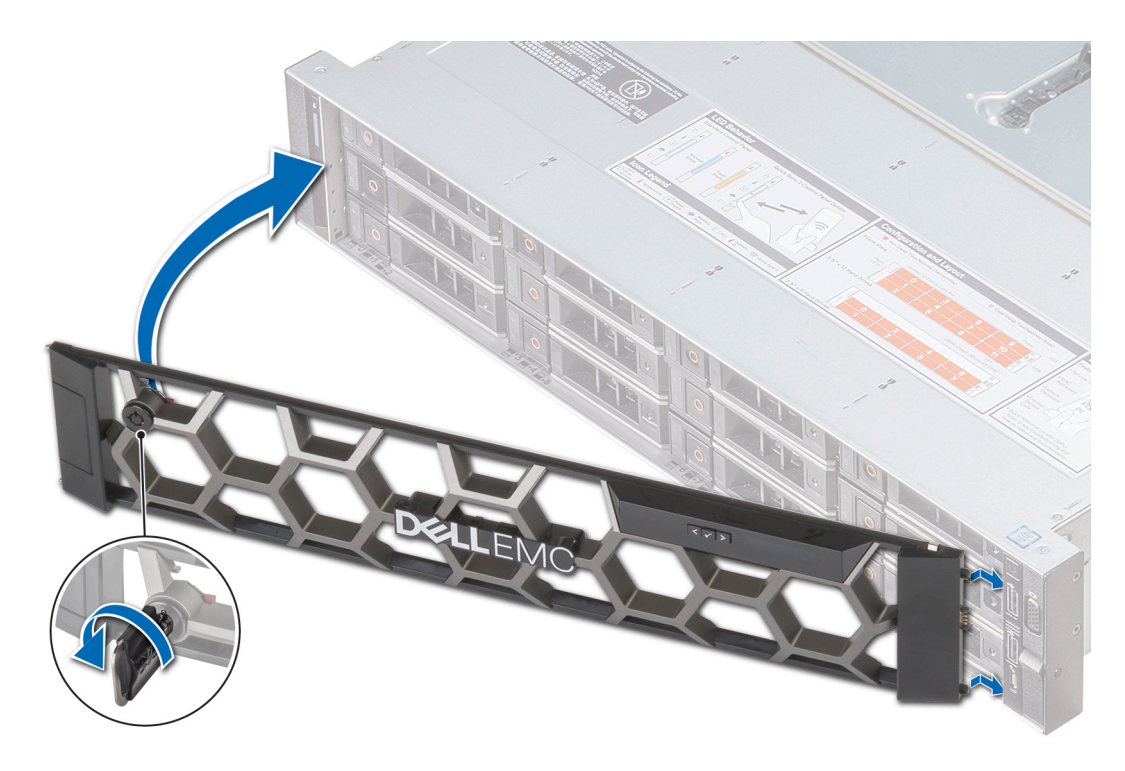

**Figure 24. Installation du cadre avant avec le panneau LCD**

## **Capot du système**

**REMARQUE : Le capot du système équipé de 12 disques de 3,5 pouces et de 2 disques de 3,5 pouces (arrière) est différent de celui des autres systèmes. Le capot possède une couche supplémentaire en mylar et en mousse sur l'avant.**

### **Retrait du capot du système**

#### **Prérequis**

- 1. Suivez les consignes de sécurité répertoriées dans la section [Consignes de sécurité.](#page-69-0)
- 2. Mettez le système hors tension, y compris les périphériques connectés.
- 3. Débranchez la prise secteur du système et déconnectez les périphériques.

- 1. À l'aide d'un tournevis à tête plate de 1/4 pouce ou d'un tournevis cruciforme n° 2, tournez le verrou de dégagement du loquet dans le sens inverse des aiguilles d'une montre pour le mettre en position déverrouillée.
- 2. Soulevez le loquet pour faire glisser le capot du système en arrière et désengager les pattes du capot du système des logements du guidage du système.
- 3. Saisissez le capot de chaque côté et soulevez-le pour le retirer du système.

<span id="page-73-0"></span>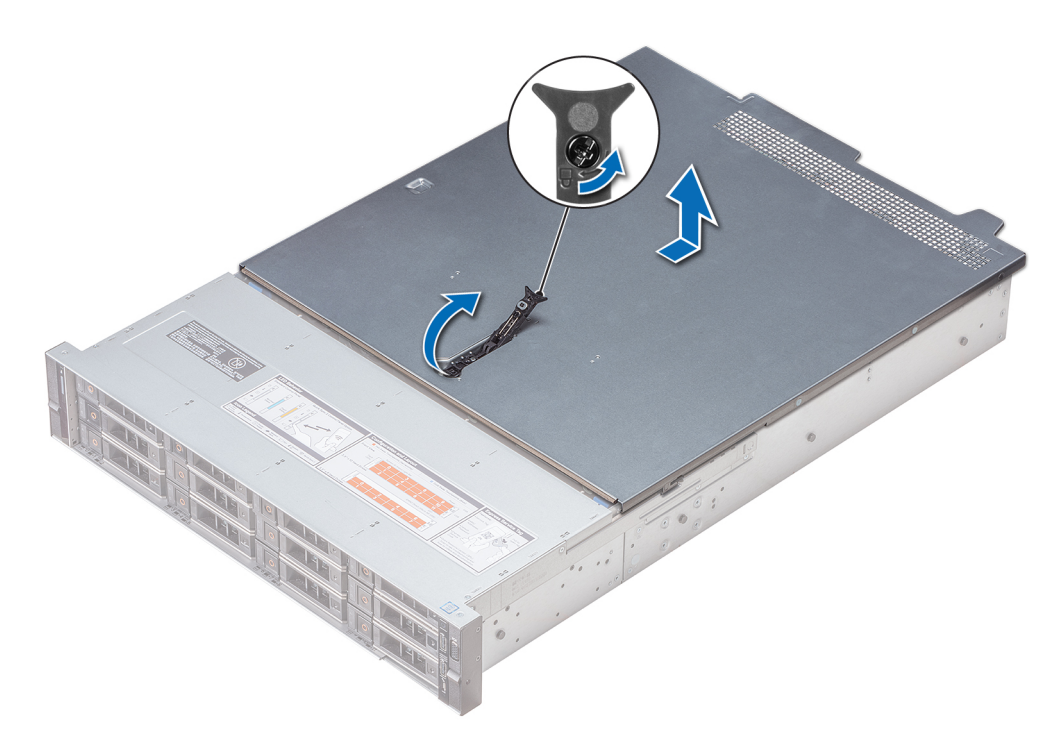

**Figure 25. Retrait du capot du système**

### **Installation du capot du système**

#### **Prérequis**

- 1. Suivez les consignes de sécurité répertoriées dans la section [Consignes de sécurité.](#page-69-0)
- 2. Vérifiez que tous les câbles internes sont correctement disposés et connectés, et qu'aucun outil ou pièce supplémentaire n'a été oublié dans le système.

#### **Étapes**

- 1. Alignez les pattes du capot du système aux fentes de guidage situées sur le système.
- 2. Poussez le loquet du capot du système vers le bas.

Le capot du système coulisse vers l'avant, les pattes du capot du système s'enclenchent dans les fentes de guidage du système et le loquet du capot du système se verrouille.

3. À l'aide d'un tournevis à tête plate de 1/4 pouce ou d'un tournevis cruciforme n° 2, tournez le verrou du loquet de dégagement dans le sens des aiguilles d'une montre pour le placer en position verrouillée.

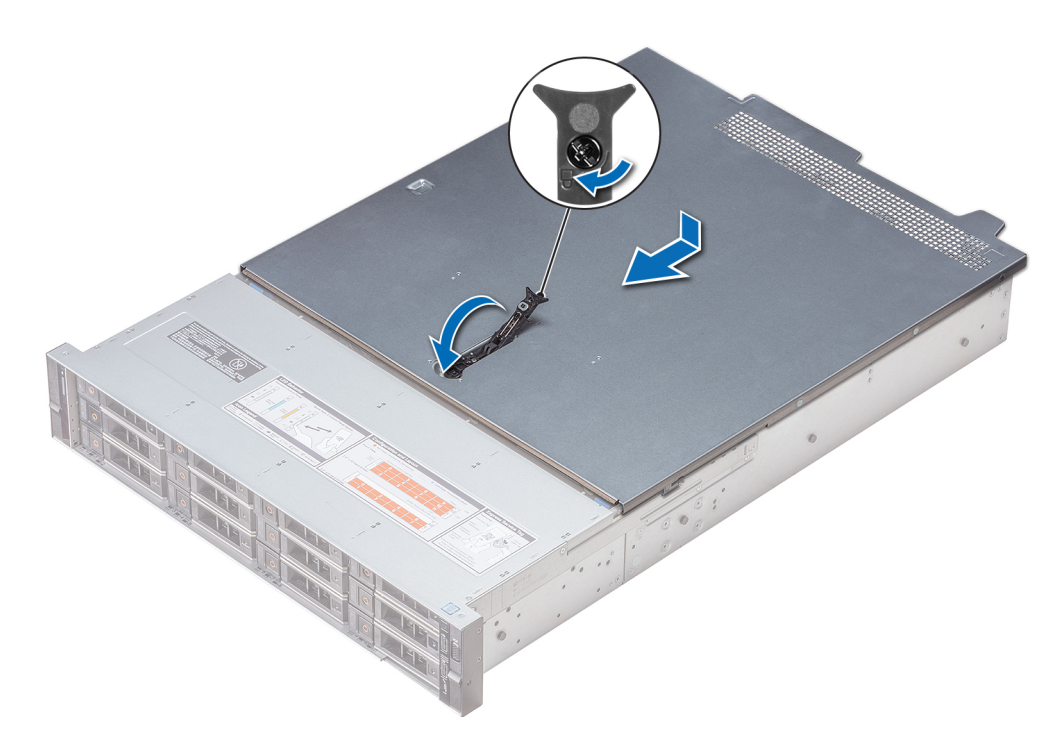

#### **Figure 26. Installation du capot du système**

#### **Étapes suivantes**

- 1. Rebranchez les périphériques et branchez le système sur la prise secteur.
- 2. Mettez le système sous tension, y compris les périphériques connectés.

## **Cache de fond de panier**

### **Retrait du cache de fond de panier**

#### **Prérequis**

- 1. Suivez les consignes de sécurité répertoriées dans la section [Consignes de sécurité.](#page-69-0)
- 2. Suivez la procédure décrite dans la section [Avant une intervention à l'intérieur de l'ordinateur.](#page-69-0)
- 3. [Retrait du capot du système.](#page-72-0)

- 1. Faites glisser le fond de panier du capot dans le sens des flèches marquées sur le fond de panier capot.
- 2. Soulevez le fond de panier pour le retirer du système.

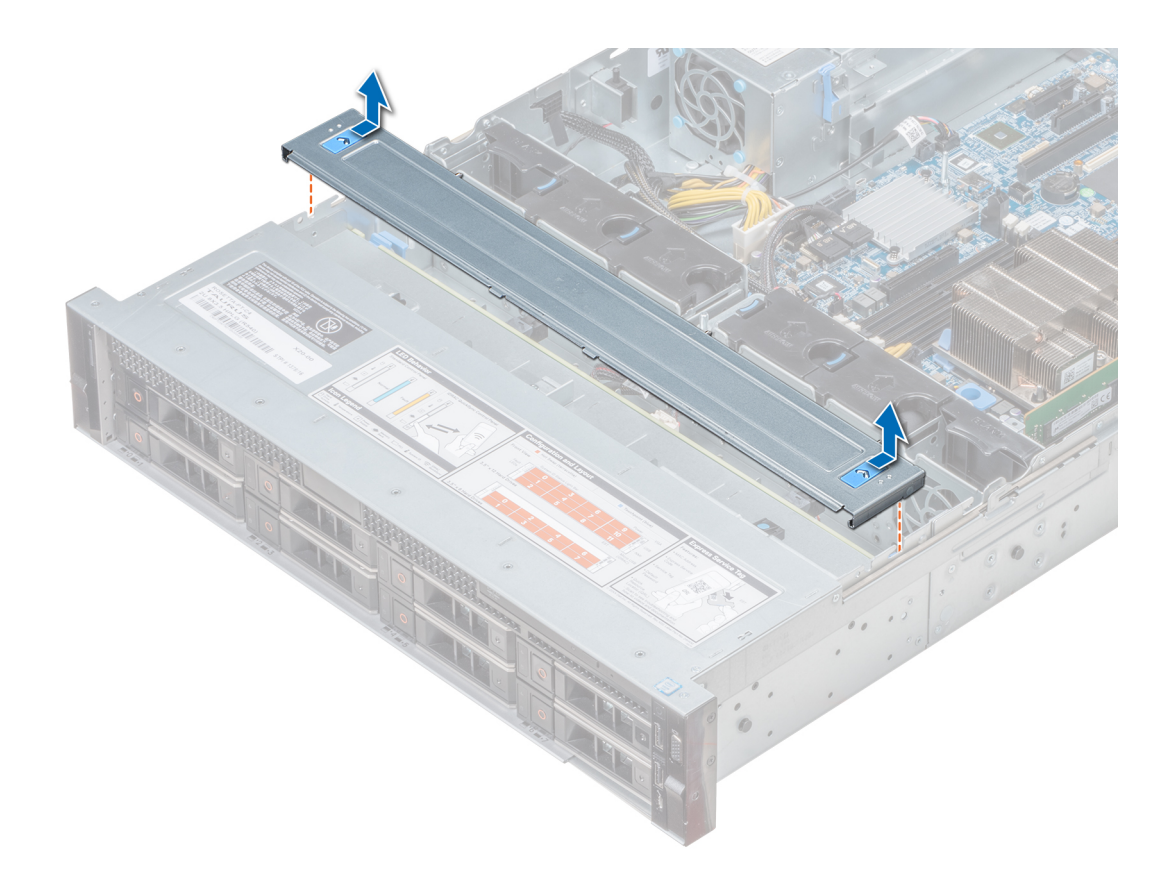

**Figure 27. Retrait du cache de fond de panier**

### **Installation du cache de fond de panier**

#### **Prérequis**

- 1. Suivez les consignes de sécurité répertoriées dans la section [Consignes de sécurité.](#page-69-0)
- 2. Suivez la procédure décrite dans la section [Avant une intervention à l'intérieur de l'ordinateur.](#page-69-0)
- 3. [Installation du capot du système](#page-73-0).

- 1. Alignez les pattes du capot du fond de panier avec les fentes de guidage situées sur le système.
- 2. Faites glisser le capot vers l'arrière du châssis jusqu'à ce qu'il s'enclenche.

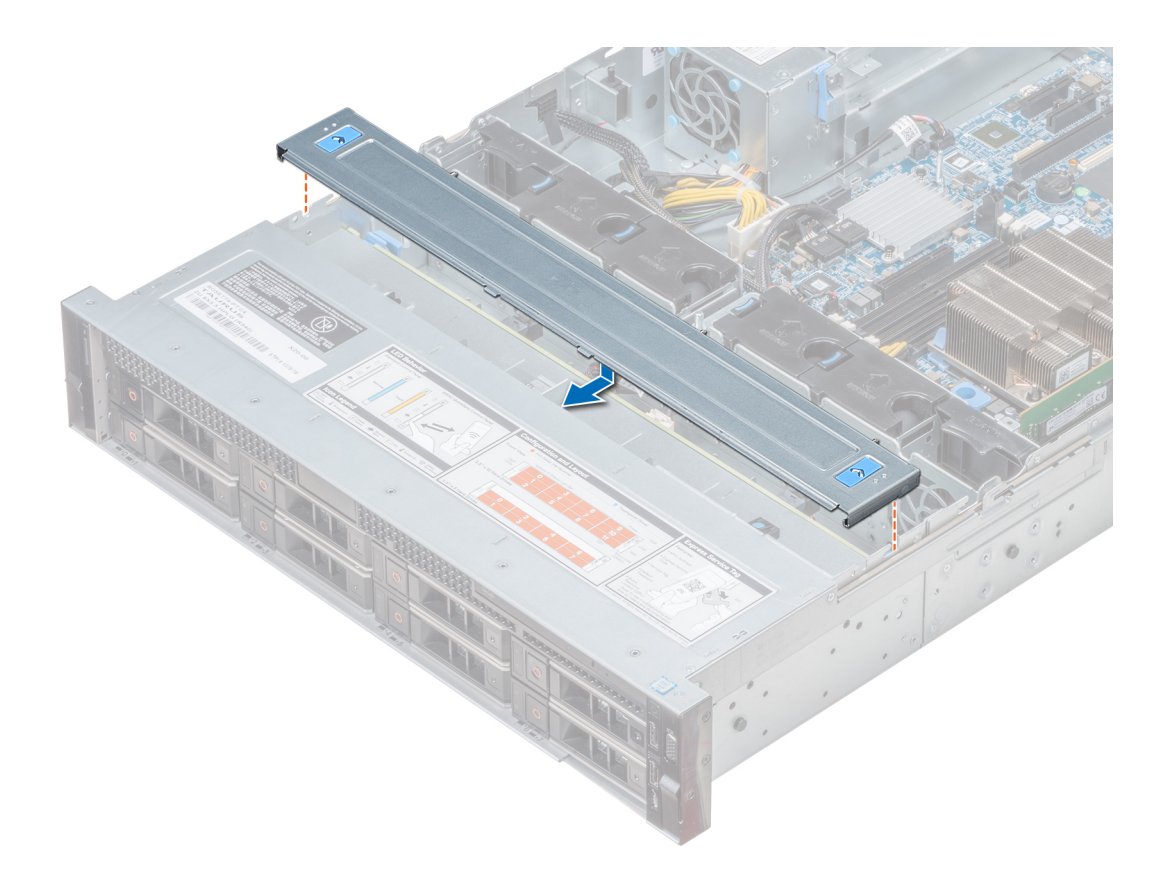

#### **Figure 28. Installation du cache de fond de panier**

#### **Étapes suivantes**

Suivez la procédure décrite dans la section [Après une intervention à l'intérieur de votre système](#page-69-0).

## **À l'intérieur du système**

**REMARQUE : Les composants remplaçables à chaud sont indiqués en orange et les ergots sur les composants sont indiqués en bleu.**

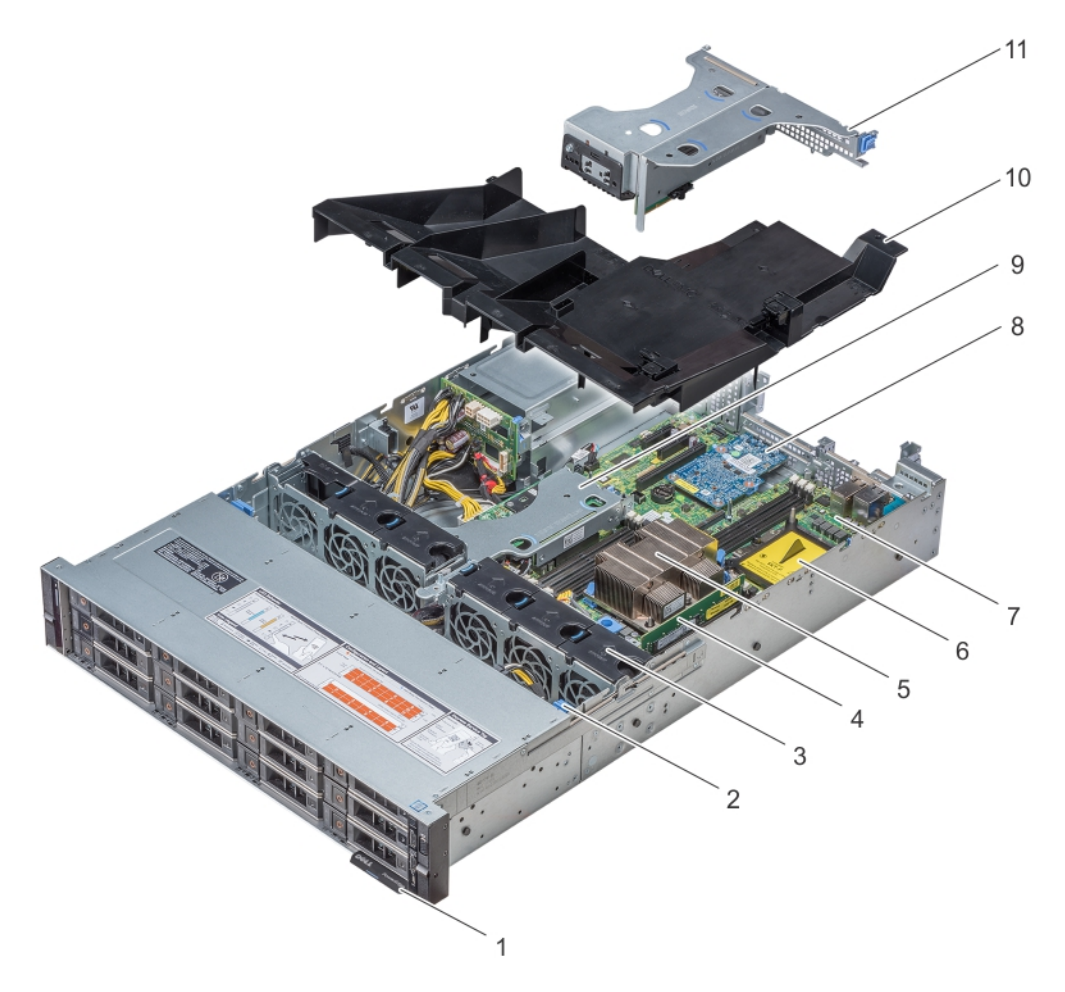

**Figure 29. Intérieur du système sans bâti des lecteurs arrière**

<span id="page-78-0"></span>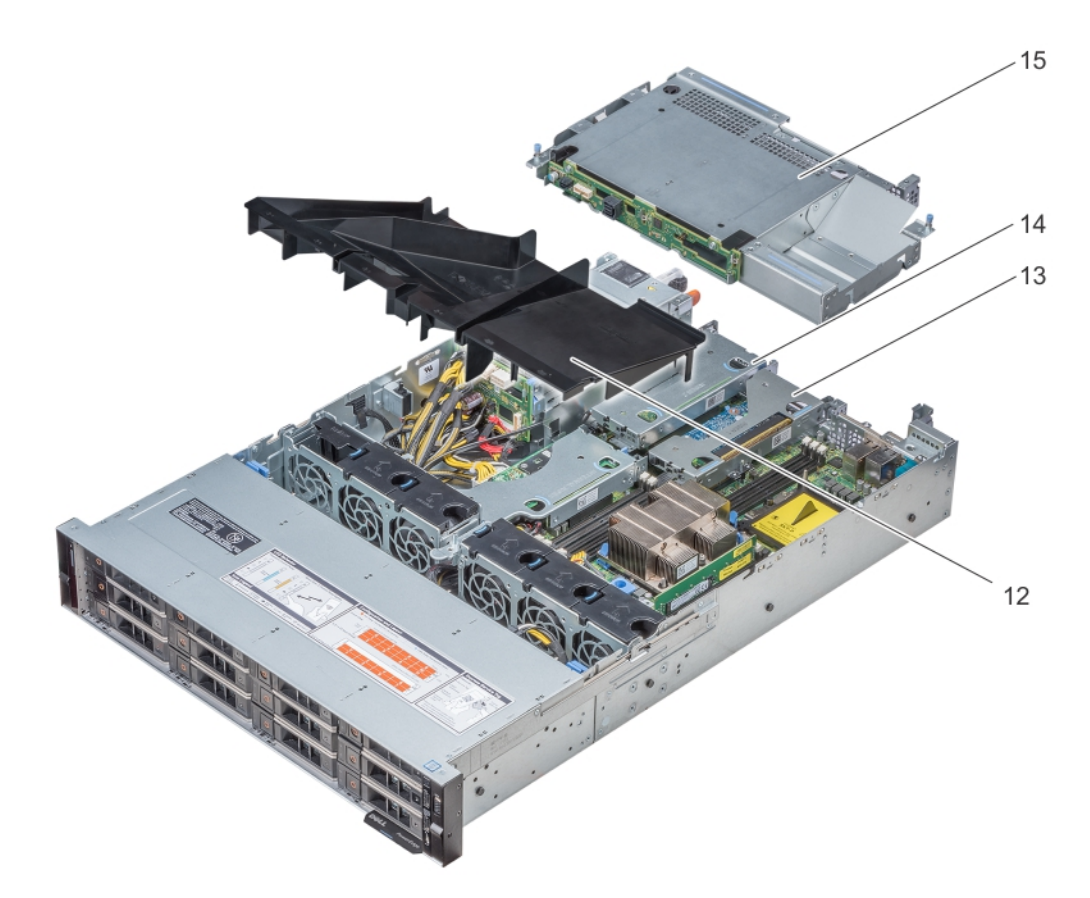

#### **Figure 30. Intérieur du système avec bâti des lecteurs arrière**

- 1. Plaquette d'information
- 2. Backplane de lecteur
- 3. Ventilateurs de refroidissement
- 4. Module de mémoire
- 5. CPU 1
- 6. UC 2
- 7. Carte système
- 8. Carte de montage LOM
- 9. Carte de montage PERC interne
- 10. Carénage à air
- 11. Carte de montage papillon
- 12. Carénage d'aération (système à 12 disques durs de 3,5 pouces + 2 disques durs de 3,5 pouces à l'arrière)
- 13. Carte de montage mi-hauteur (droite)
- 14. Carte de montage mi-hauteur (gauche)
- 15. Bâti des lecteurs (arrière)

# **Carénage à air**

### **Retrait du carénage d'aération**

#### **Prérequis**

**PRÉCAUTION : ne mettez jamais le système sous tension sans le carénage de refroidissement à air. Le système peut surchauffer rapidement entraînant sa mise hors tension ainsi qu'une perte de données.**

- 1. Suivez les consignes de sécurité répertoriées dans la section [Consignes de sécurité.](#page-69-0)
- 2. Suivez la procédure décrite dans la section [Avant une intervention à l'intérieur de l'ordinateur.](#page-69-0)

3. Si une carte de montage papillon est installée, [retirez-la](#page-113-0).

#### **Étapes**

Tenez le carénage d'aération par les deux extrémités et soulevez-le pour le retirer du système.

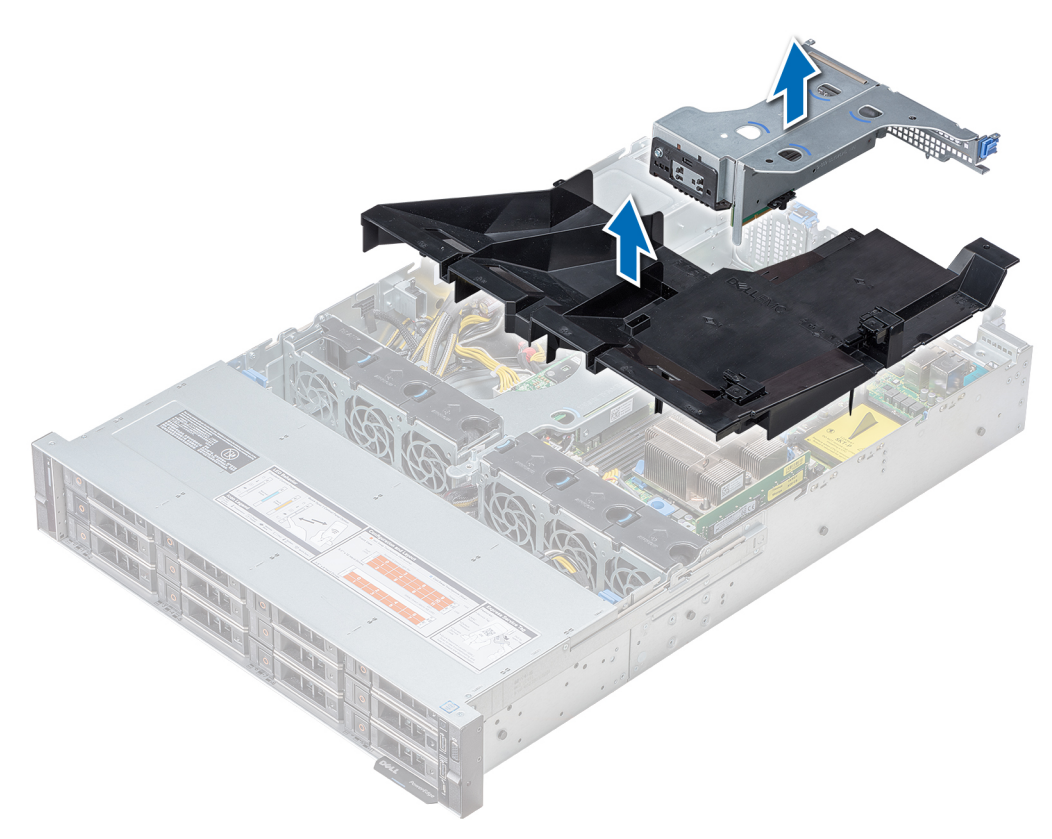

**Figure 31. Retrait du carénage d'aération**

**REMARQUE : Le carénage d'aération du système à 2 disques de 3,5 pouces arrière est différent. Cependant, la procédure de retrait du carénage d'aération est identique.**

<span id="page-80-0"></span>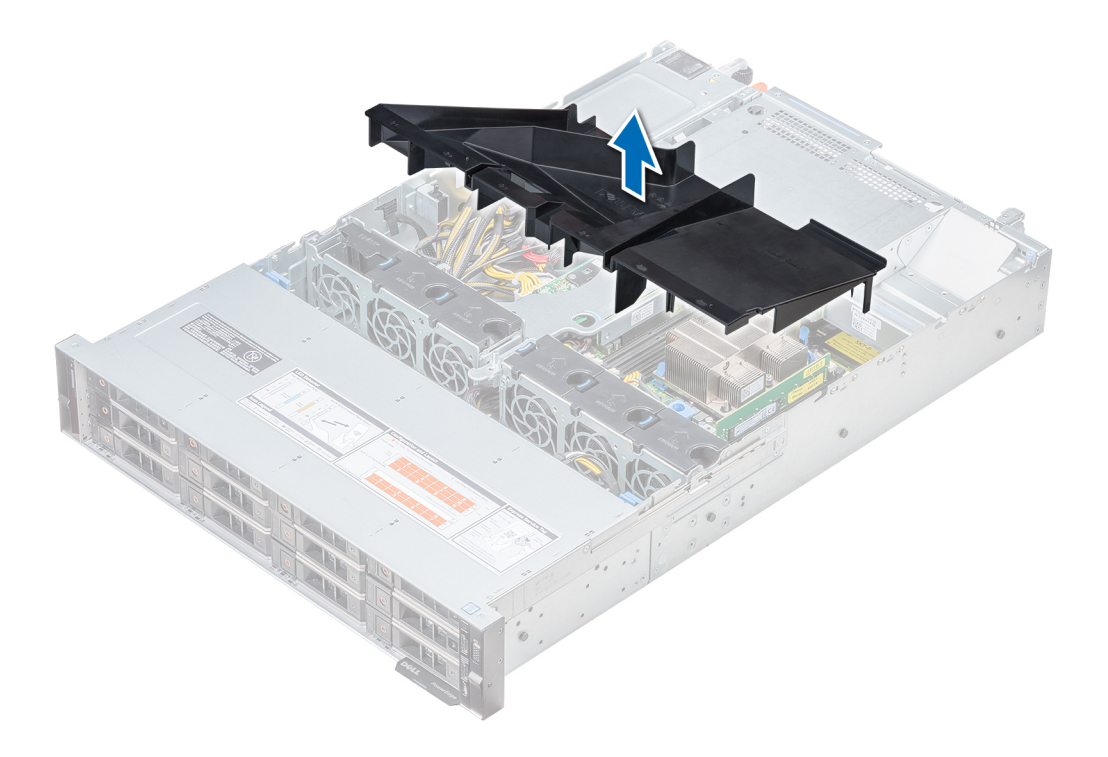

#### **Étapes suivantes**

- 1. Le cas échéant, Installation du carénage d'aération
- 2. Suivez la procédure décrite dans la section [Après une intervention à l'intérieur de votre système.](#page-69-0)

### **Installation du carénage d'aération**

#### **Prérequis**

- 1. Suivez les consignes de sécurité répertoriées dans la section [Consignes de sécurité.](#page-69-0)
- 2. Suivez la procédure décrite dans la section [Avant une intervention à l'intérieur de l'ordinateur.](#page-69-0)
- 3. Le cas échéant, acheminez les câbles dans le système, le long de la paroi, puis fixez les câbles à l'aide du loquet prévu à cet effet.

- 1. Alignez les pattes situées sur le carénage d'air avec les fentes de fixation du châssis.
- 2. Abaissez le carénage d'aération dans le système jusqu'à ce qu'il soit fermement positionné. Une fois le carénage correctement installé, les numéros de sockets de mémoire sur le carénage d'aération sont alignés avec les sockets de mémoire respectifs.

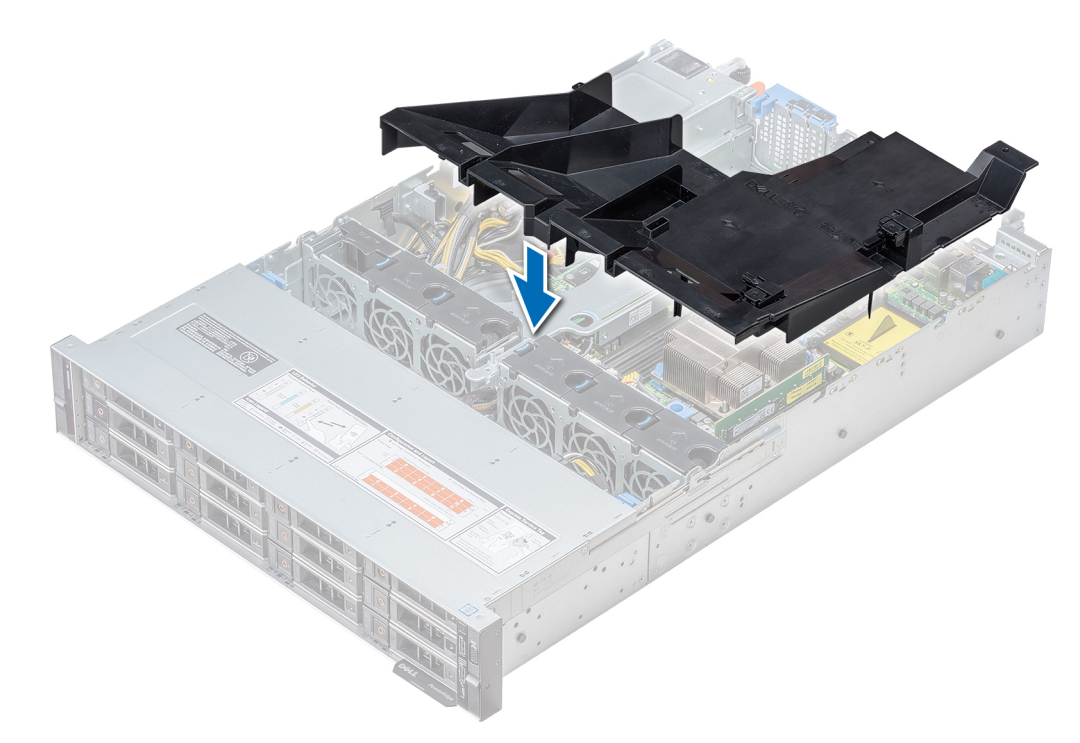

#### **Figure 32. Installation du carénage d'aération**

**REMARQUE : La procédure pour installer le carénage d'aération pour le système à 2 disques de 3,5 pouces arrière est identique.**

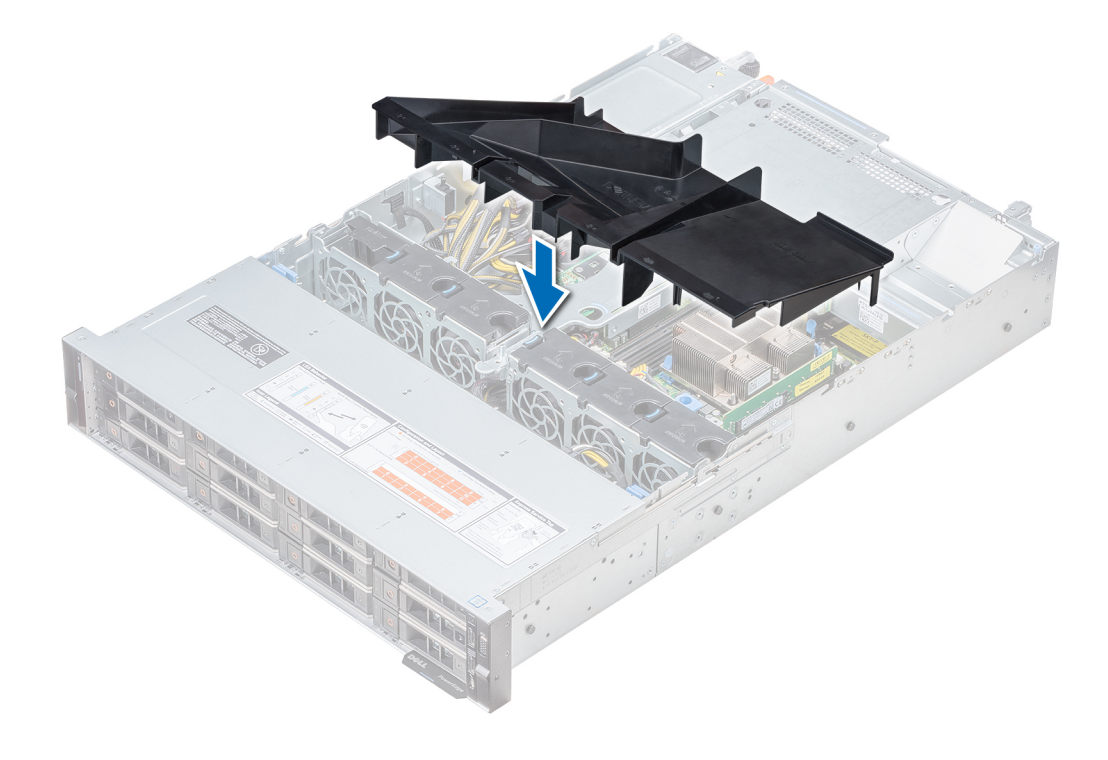

#### **Étapes suivantes**

- 1. Si elle a été retirée, [installez la carte de montage papillon.](#page-113-0)
- 2. Suivez la procédure décrite dans la section [Après une intervention à l'intérieur de votre système.](#page-69-0)

## **Ventilateurs de refroidissement**

### **Retrait du ventilateur de refroidissement**

Les procédures de retrait des ventilateurs standard et hautes performances sont identiques.

#### **Prérequis**

- 1. Suivez les consignes de sécurité répertoriées dans la section [Consignes de sécurité.](#page-69-0)
- 2. Suivez la procédure décrite dans la section [Avant une intervention à l'intérieur de l'ordinateur.](#page-69-0)
- 3. [Retrait du carénage d'aération](#page-78-0)
- 4. [Retrait de la carte de montage PERC interne](#page-85-0)
- 5. Dégagez les câbles afin d'accéder au connecteur de câble de ventilateur de refroidissement sur la carte système.

#### **Étapes**

- 1. Extrayez le ventilateur en maintenant le point de contact bleu.
- 2. Déconnectez le câble du ventilateur de refroidissement relié au connecteur de la carte système.
	- **REMARQUE : Dans le système à 12 disques de 3,5 pouces, débranchez le câble du ventilateur 1 du connecteur de la carte intercalaire d'alimentation.**

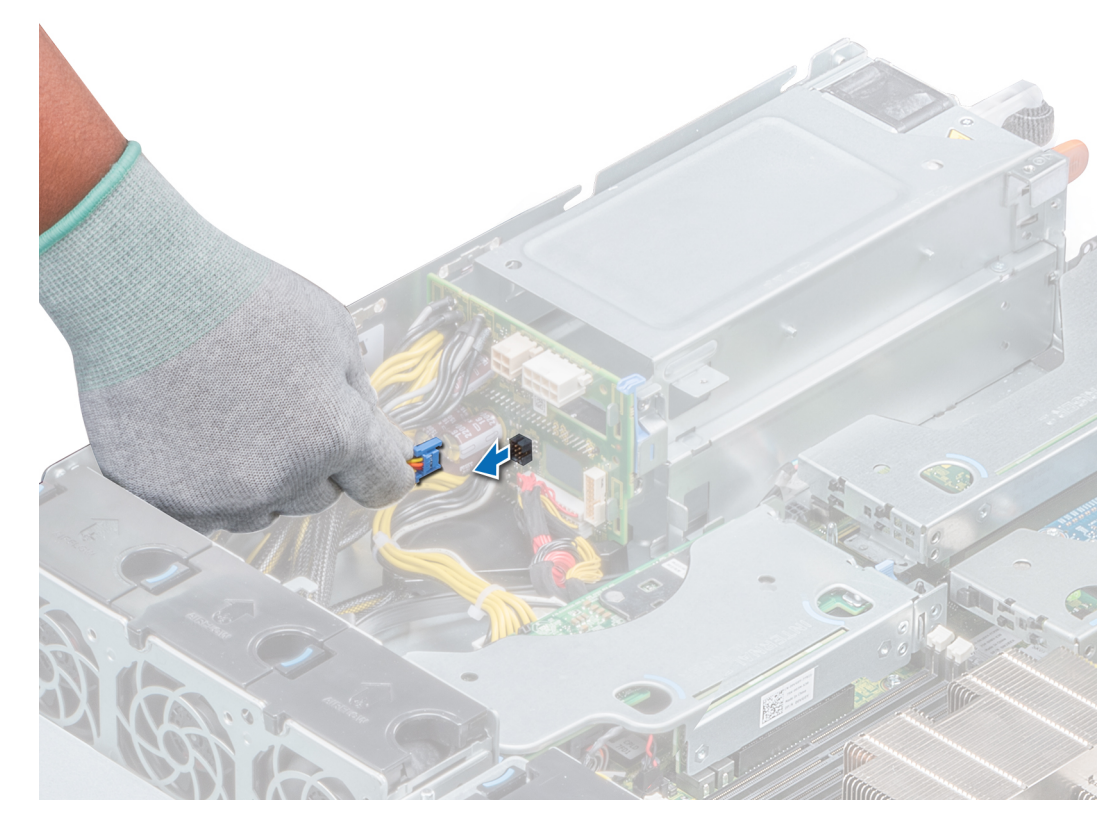

**Figure 33. Déconnexion du câble du ventilateur du connecteur PIB**

3. Appuyez sur la patte de dégagement et sortez le ventilateur de refroidissement de son bâti.

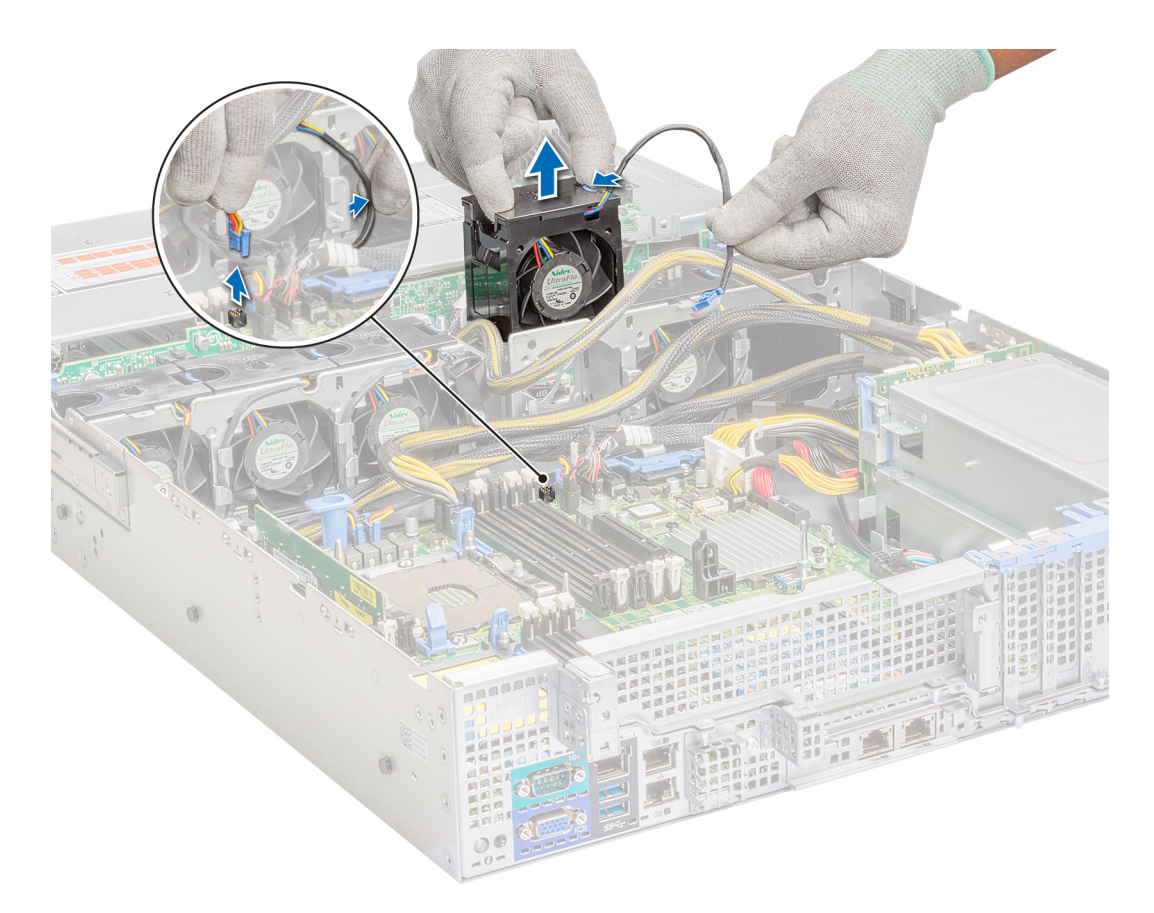

#### **Figure 34. Retrait du ventilateur de refroidissement**

#### **Étapes suivantes**

- 1. Installation du ventilateur de refroidissement.
- 2. [Installation de la carte de montage PERC interne](#page-87-0)
- 3. [Installation du carénage d'aération](#page-80-0)
- 4. Suivez la procédure décrite dans la section [Après une intervention à l'intérieur de votre système.](#page-69-0)

### **Installation du ventilateur de refroidissement**

Les procédures d'installation des ventilateurs standard et hautes performances sont identiques.

#### **Prérequis**

- 1. Suivez les consignes de sécurité répertoriées dans la section [Consignes de sécurité.](#page-69-0)
- 2. Suivez la procédure décrite dans la section [Avant une intervention à l'intérieur de l'ordinateur.](#page-69-0)
- 3. [Retrait du carénage d'aération](#page-78-0)
- 4. [Retrait de la carte de montage PERC interne](#page-85-0)
- 5. Retirez le câble d'alimentation.
- 6. Dégagez les câbles afin d'accéder au connecteur de câble de ventilateur de refroidissement sur la carte système.

- 1. Tout en maintenant le point de contact bleu de la patte de dégagement, placez le ventilateur de refroidissement dans le bâti prévu à cet effet.
- 2. Acheminez le câble d'alimentation du ventilateur et branchez-le au connecteur de la carte système.

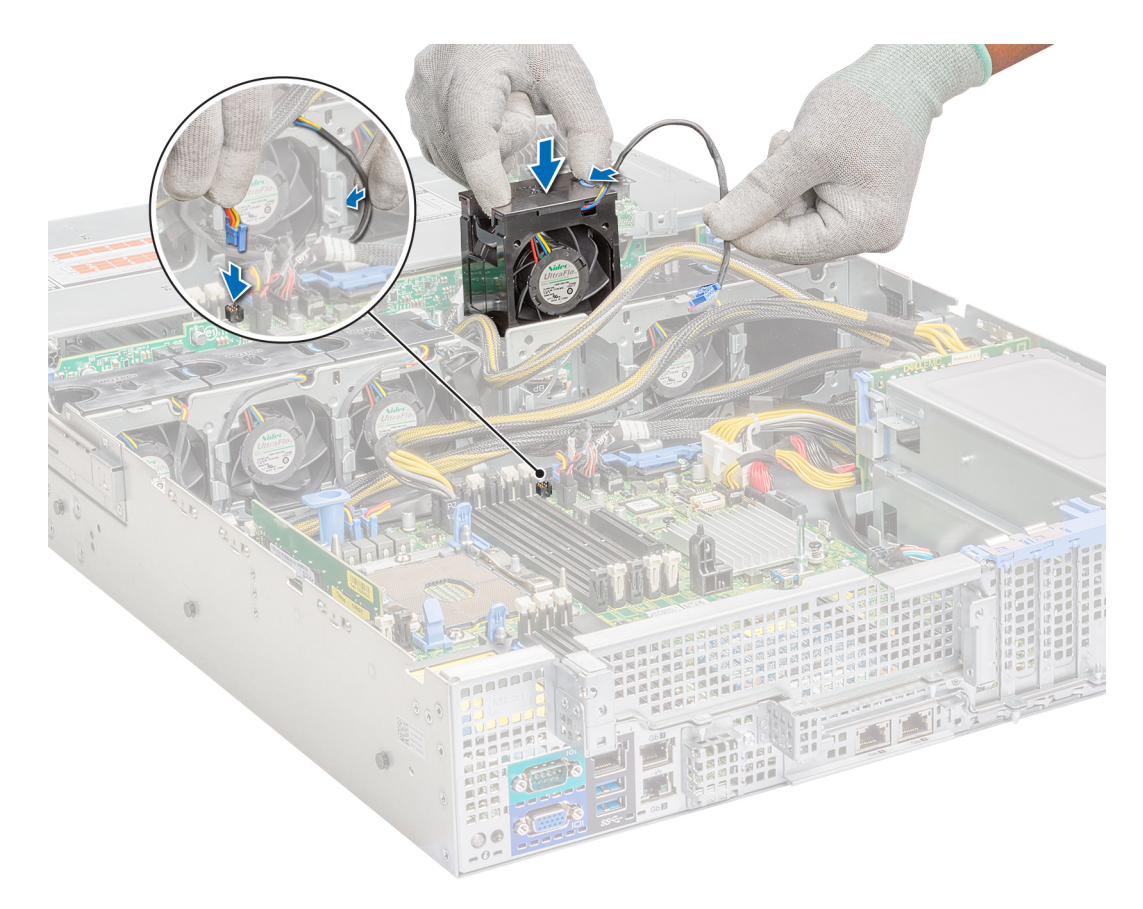

**Figure 35. Installation du ventilateur de refroidissement**

**REMARQUE : Dans le système à 12 disques de 3,5 pouces, branchez le câble du ventilateur 1 au connecteur de la carte intercalaire d'alimentation.**

<span id="page-85-0"></span>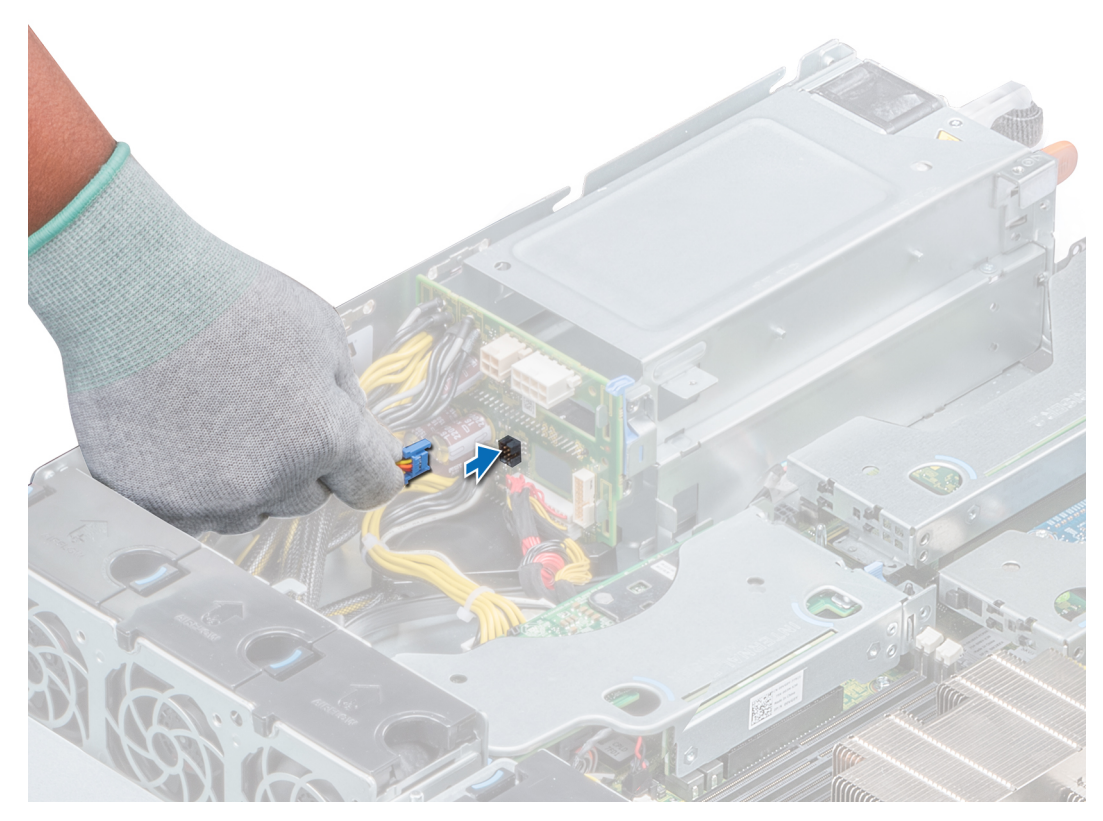

**Figure 36. Connexion du câble du ventilateur au connecteur PIB**

#### **Étapes suivantes**

- 1. [Installation de la carte de montage PERC interne](#page-87-0)
- 2. Vérifiez que tous les câbles sont correctement acheminés.
- 3. [Installation du carénage d'aération](#page-80-0)
- 4. Suivez la procédure décrite dans la section [Après une intervention à l'intérieur de votre système.](#page-69-0)

## **Carte de montage PERC interne**

### **Retrait de la carte de montage PERC interne**

#### **Prérequis**

- 1. Suivez les consignes de sécurité répertoriées dans la section [Consignes de sécurité.](#page-69-0)
- 2. Suivez la procédure décrite dans la section [Avant une intervention à l'intérieur de l'ordinateur.](#page-69-0)
- 3. [Retrait du carénage d'aération](#page-78-0)

- 1. Ouvrez le loquet de guidage du câble pour un accès plus facile.
- 2. Abaissez le poussoir.
- 3. Appuyez sur le connecteur du câble et débranchez le câble PERC du backplane.
- 4. Tout en maintenant les points de contact bleus, soulevez la carte de montage PERC interne pour la retirer du système.

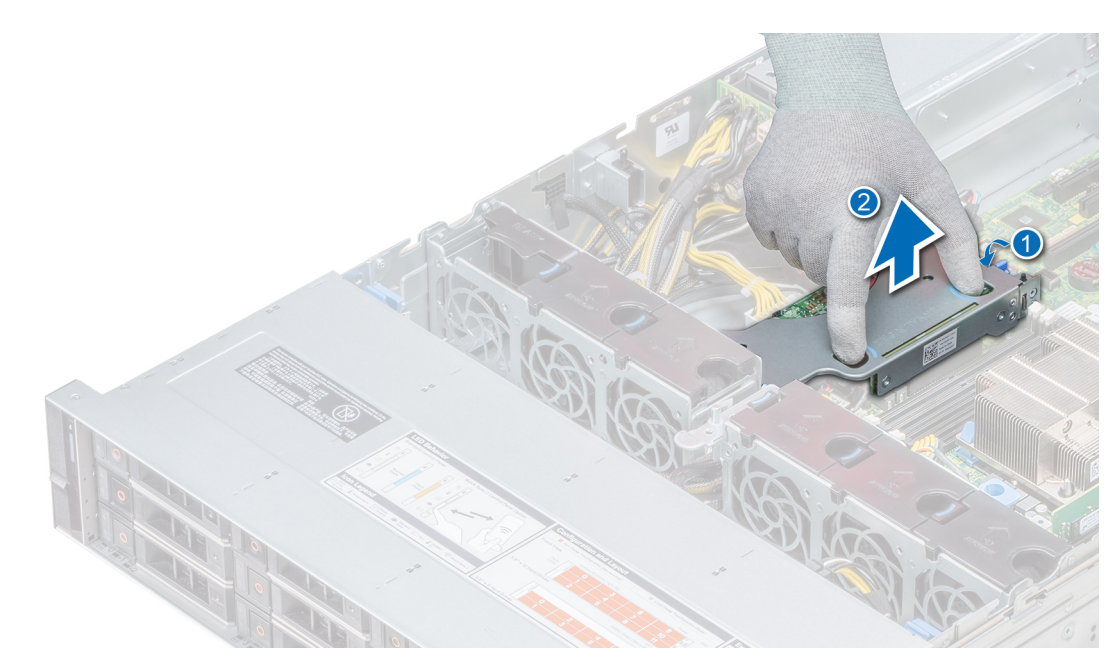

#### **Figure 37. Retrait de la carte de montage PERC interne**

- 5. Retournez la carte de montage interne afin que la carte PERC se trouve face vers le haut.
- 6. Appuyez sur le connecteur du câble et débranchez le câble relié à la carte PERC interne.

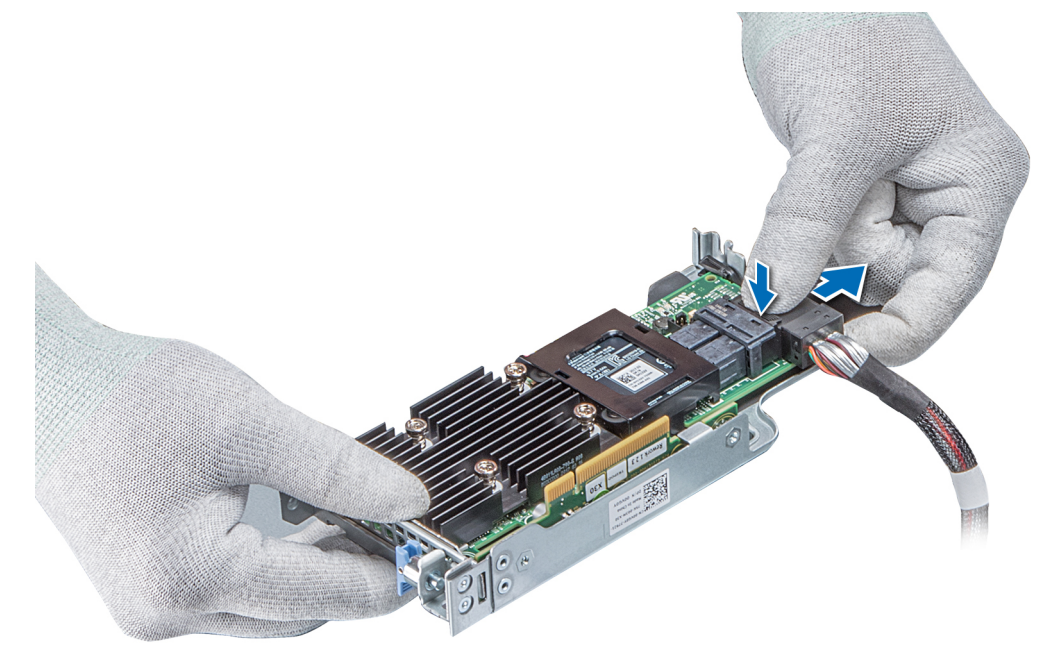

#### **Figure 38. Déconnexion du câble sur la carte PERC interne**

#### **Étapes suivantes**

- 1. [Installation du carénage d'aération](#page-80-0)
- 2. Suivez la procédure décrite dans la section [Après une intervention à l'intérieur de votre système.](#page-69-0)
- 3. [Installation de la carte de montage PERC interne](#page-87-0)

### <span id="page-87-0"></span>**Installation de la carte de montage PERC interne**

#### **Prérequis**

Suivez les consignes de sécurité répertoriées dans la section [Consignes de sécurité.](#page-69-0)

### **Étapes**

1. Connectez le câble à la carte PERC interne.

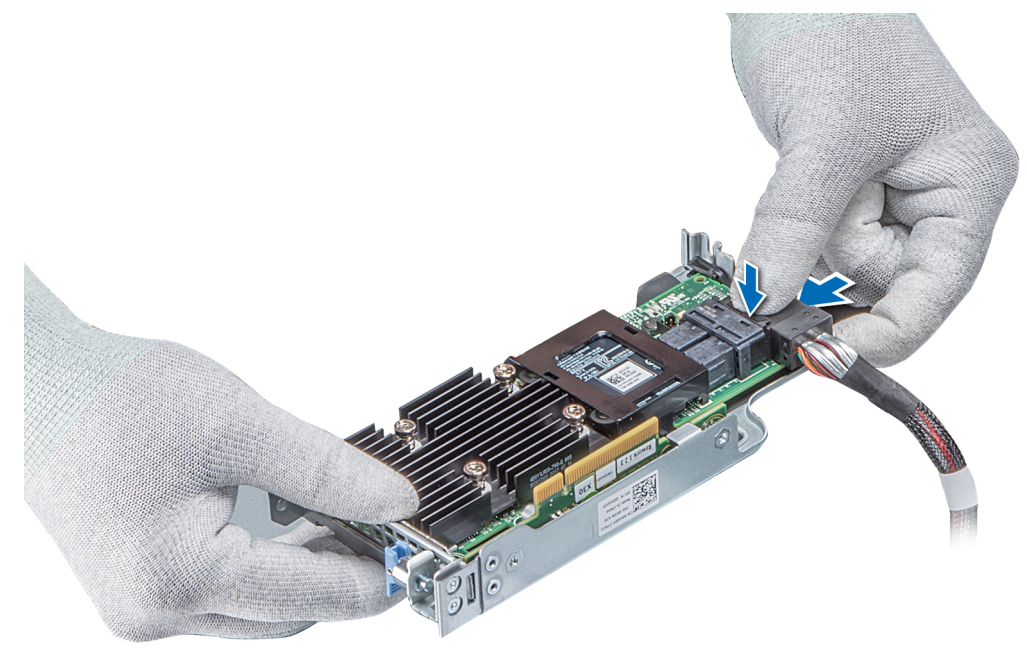

#### **Figure 39. Connexion du câble à la carte de montage PERC interne**

- 2. Tout en maintenant les points de contact bleus, alignez le logement de la carte de montage PERC interne sur le guide de la carte système.
- 3. Insérez correctement le connecteur latéral de la carte de montage interne dans le connecteur de la carte système jusqu'à ce que la carte soit en place.
- 4. Soulevez le poussoir pour verrouiller la carte de montage en place.

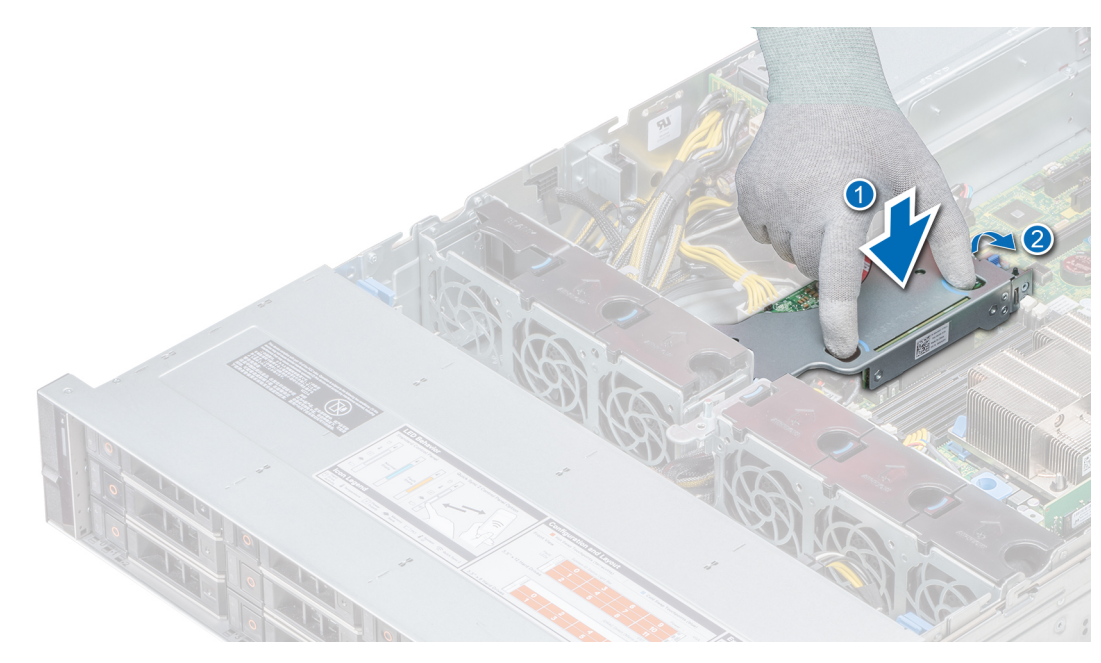

#### **Figure 40. Installation de la carte de montage PERC interne**

5. Branchez les câbles au backplane, puis acheminez les câbles vers le loquet de guidage des câbles pour fermer le loquet.

#### **Étapes suivantes**

- 1. [Installation du carénage d'aération](#page-80-0)
- 2. Suivez la procédure décrite dans la section [Après une intervention à l'intérieur de votre système.](#page-69-0)

### **Retrait de la carte PERC sur la carte de montage PERC interne**

#### **Prérequis**

- 1. Suivez les consignes de sécurité répertoriées dans la section [Consignes de sécurité.](#page-69-0)
- 2. Suivez la procédure décrite dans la section [Avant une intervention à l'intérieur de l'ordinateur.](#page-69-0)
- 3. [Retrait du carénage d'aération](#page-78-0)
- 4. [Retrait de la carte de montage PERC interne](#page-85-0)

- 1. À l'aide d'un tournevis cruciforme nº 2, retirez la vis fixant la carte PERC sur la carte de montage PERC interne.
- 2. Retirez la carte PERC du connecteur de la carte de montage PERC interne.

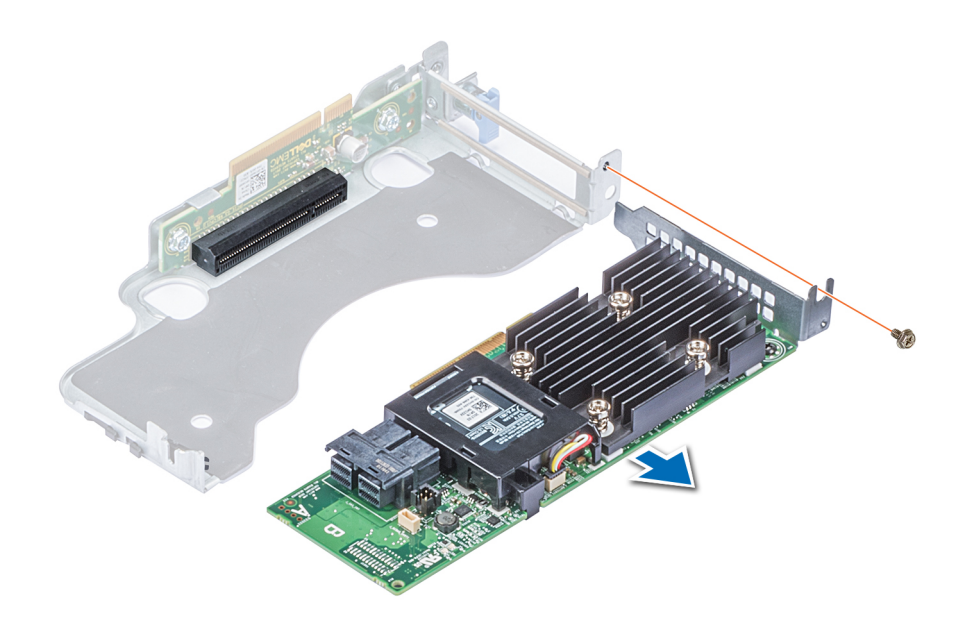

**Figure 41. Retrait de la carte PERC sur la carte de montage PERC interne**

#### **Étapes suivantes**

- 1. [Installation de la carte de montage PERC interne](#page-87-0)
- 2. [Installation du carénage d'aération](#page-80-0)
- 3. Suivez la procédure décrite dans la section [Après une intervention à l'intérieur de votre système.](#page-69-0)

### **Installation d'une carte PERC sur la carte de montage PERC interne**

#### **Prérequis**

1. Suivez les consignes de sécurité répertoriées dans la section [Consignes de sécurité.](#page-69-0)

- 1. Insérez la carte PERC dans la carte de montage PERC interne et poussez-la.
- 2. À l'aide d'un tournevis Phillips nº 2, remettez la vis afin de fixer la carte PERC sur la carte de montage PERC interne.

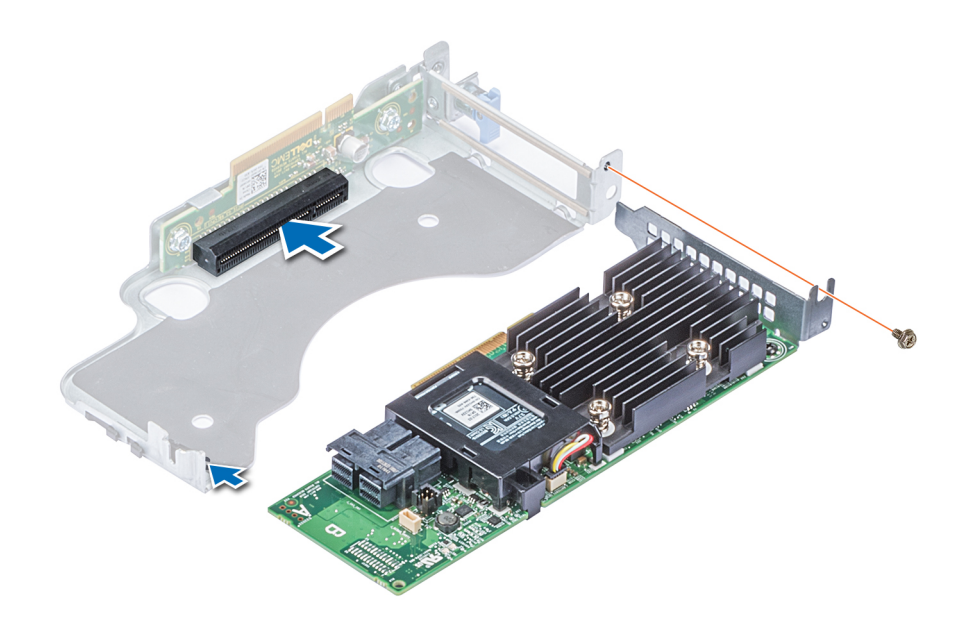

**Figure 42. Installation d'une carte PERC sur une carte de montage PERC interne**

#### **Étapes suivantes**

- 1. [Installation de la carte de montage PERC interne](#page-87-0)
- 2. [Installation du carénage d'aération](#page-80-0)
- 3. Suivez la procédure décrite dans la section [Après une intervention à l'intérieur de votre système.](#page-69-0)

## **Commutateur d'intrusion**

### **Retrait du commutateur d'intrusion**

#### **Prérequis**

- 1. Suivez les consignes de sécurité répertoriées dans la section [Consignes de sécurité.](#page-69-0)
- 2. Suivez la procédure décrite dans la section [Avant une intervention à l'intérieur de l'ordinateur.](#page-69-0)
- 3. [Retrait du carénage d'aération](#page-78-0)
- 4. [Retrait de la carte de montage PERC interne](#page-85-0)

- 1. Déconnectez le câble du commutateur d'intrusion relié à la carte système.
	- **REMARQUE : Assurez-vous que vous prenez note de l'acheminement des câbles lorsque vous les retirez de la carte système.**
- 2. Faites glisser le commutateur d'intrusion, puis poussez-le hors du logement du commutateur d'intrusion.

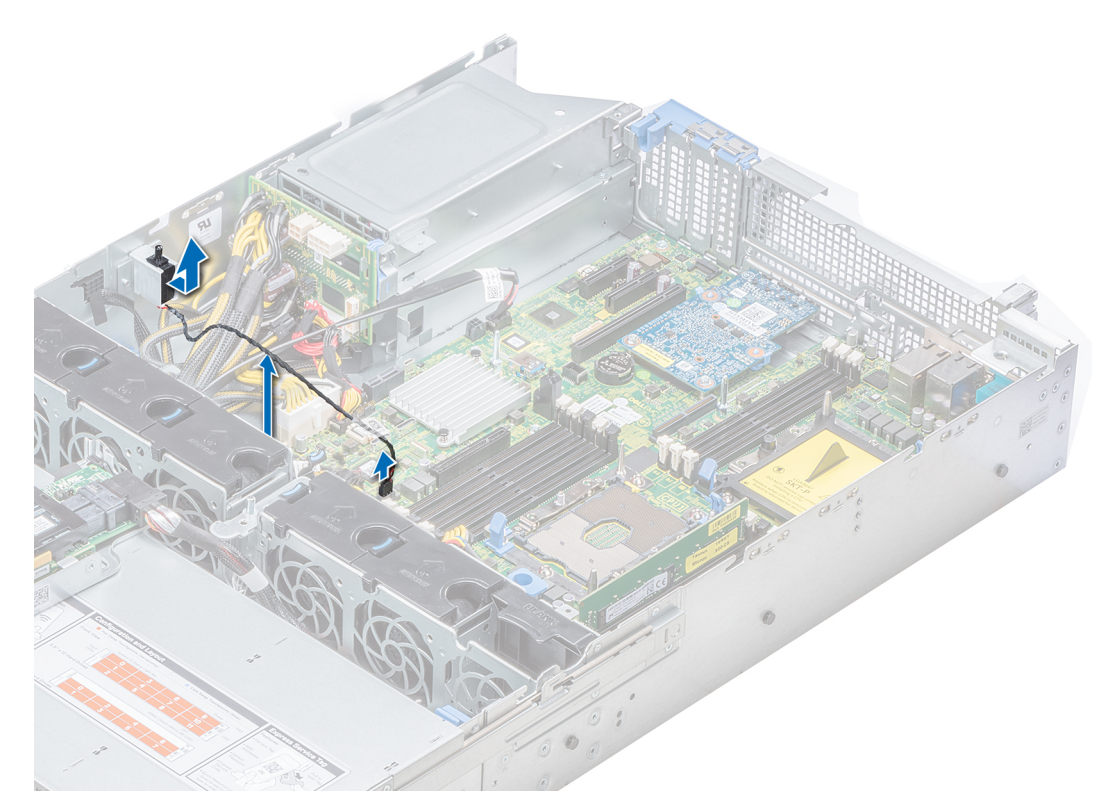

**Figure 43. Retrait d'un commutateur d'intrusion**

#### **Étapes suivantes**

Installation du commutateur d'intrusion.

### **Installation du commutateur d'intrusion**

#### **Prérequis**

- 1. Suivez les consignes de sécurité répertoriées dans la section [Consignes de sécurité.](#page-69-0)
- 2. Suivez la procédure décrite dans la section [Avant une intervention à l'intérieur de l'ordinateur.](#page-69-0)

#### **Étapes**

1. Alignez le commutateur d'intrusion sur le logement du commutateur d'intrusion.

<span id="page-92-0"></span>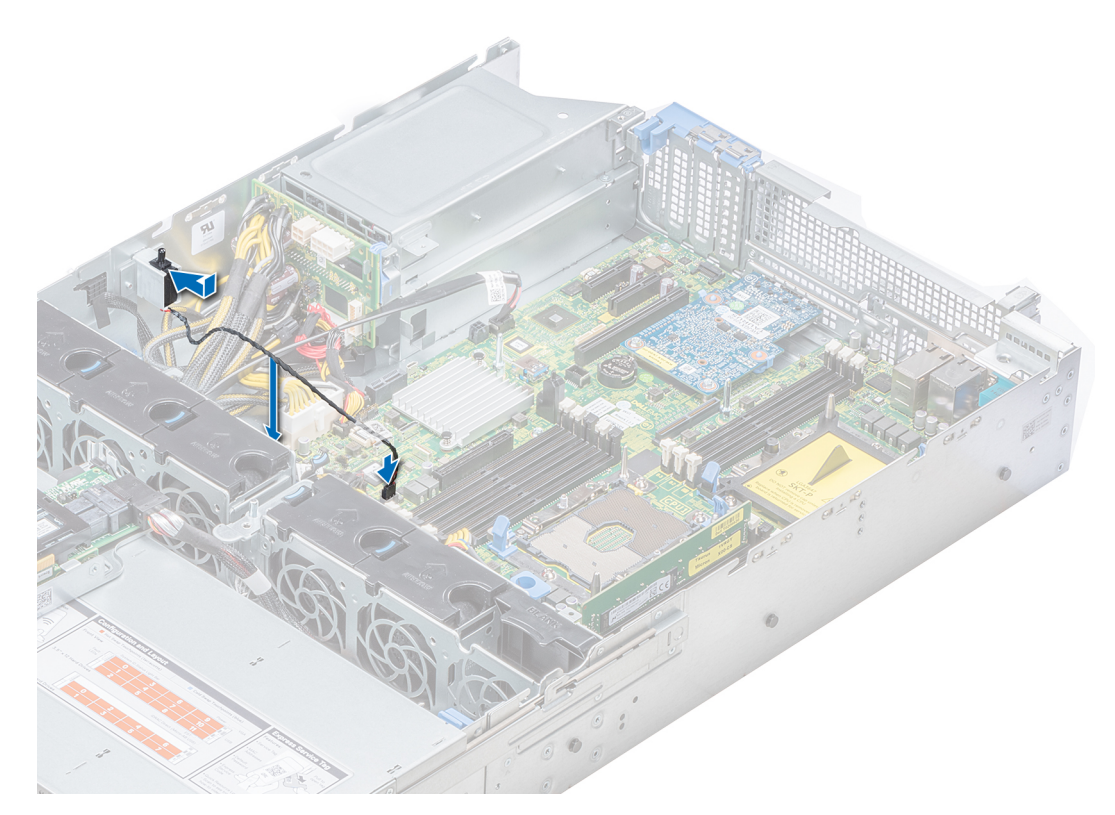

#### **Figure 44. Installation d'un commutateur d'intrusion**

- 2. Faites glisser le commutateur d'intrusion jusqu'à ce qu'il soit correctement installé dans le logement du commutateur d'intrusion.
- 3. Branchez le câble du commutateur d'intrusion sur le connecteur de la carte système.

#### **Étapes suivantes**

- 1. [Installation de la carte de montage PERC interne](#page-87-0)
- 2. Suivez la procédure décrite dans la section [Après une intervention à l'intérieur de votre système.](#page-69-0)

## **Disques**

### **Retrait d'un cache de disque**

Les procédures de retrait des caches de disques 2,5 pouces et 3,5 pouces sont identiques.

#### **Prérequis**

- 1. Suivez les consignes de sécurité répertoriées dans la section [Consignes de sécurité.](#page-69-0)
- 2. S'ils sont installés, [Retrait du cadre avant](#page-70-0)

**PRÉCAUTION : Pour assurer un refroidissement correct du système, vous devez installer des caches de disque dans tous les logements de disque vides.**

**PRÉCAUTION : La combinaison de caches de disque de précédentes générations de serveurs PowerEdge n'est pas prise en charge.**

#### **Étapes**

Appuyez sur le bouton d'éjection pour extraire le cache de disque du logement du disque.

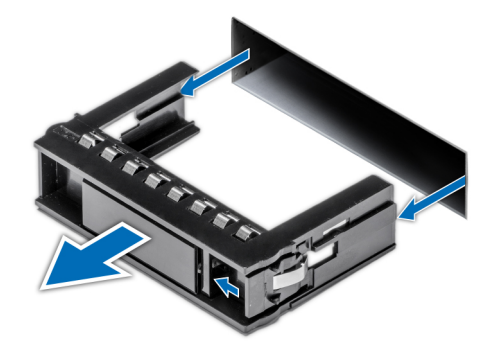

#### **Figure 45. Retrait d'un cache de disque**

#### **Étapes suivantes**

1. Installation d'un cache de disque

### **Installation d'un cache de disque**

La procédure d'installation des caches de disques de 2,5 pouces et 3,5 pouces est identique.

#### **Prérequis**

- 1. Suivez les consignes de sécurité répertoriées dans la section [Consignes de sécurité.](#page-69-0)
- 2. S'il est installé, [Retrait du cadre avant](#page-70-0)

**PRÉCAUTION : La combinaison de caches de disque de précédentes générations de serveurs PowerEdge n'est pas prise en charge.**

#### **Étapes**

Insérez le cache de disque dans le logement de disque, puis poussez sur le cache jusqu'à ce que le bouton d'éjection s'enclenche.

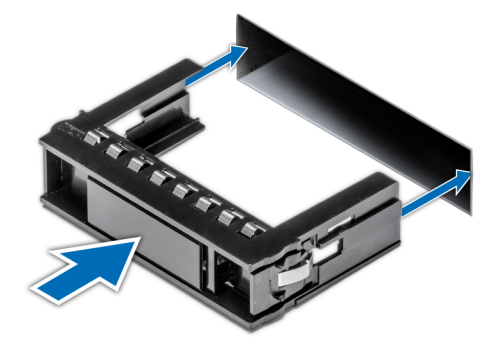

**Figure 46. Installation d'un cache de disque**

#### **Étapes suivantes**

S'il a été retiré, [Installation du cadre avant](#page-71-0)

### **Retrait d'un disque de 2,5 pouces sur un adaptateur de disque de 3,5 pouces**

#### **Prérequis**

- 1. Suivez les consignes de sécurité répertoriées dans [Consignes de sécurité](#page-69-0).
- 2. [Retrait d'un adaptateur de disque de 3,5 pouces sur un support de disque de 3,5 pouces](#page-95-0)

<span id="page-94-0"></span>**REMARQUE : Un disque de 2,5 pouces est installé sur un adaptateur de disque de 3,5 pouces, lui-même installé sur un support de disque de 3,5 pouces.**

#### **Étapes**

- 1. À l'aide d'un tournevis cruciforme nº 2, retirez les vis situées sur le côté de l'adaptateur de disque de 3,5 pouces.
- 2. Retirez le disque de 2,5 pouces de l'adaptateur de disque de 3,5 pouces.

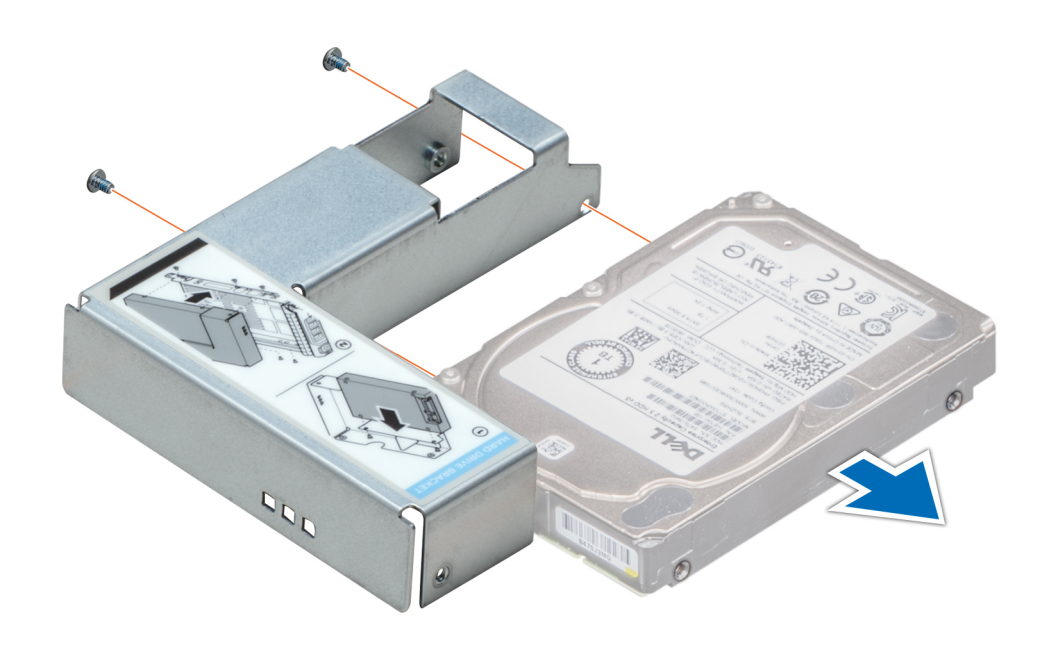

**Figure 47. Retrait d'un disque de 2,5 pouces sur un adaptateur de disque de 3,5 pouces**

#### **Étapes suivantes**

Installation d'un disque de 2,5 pouces dans un adaptateur de disque de 3,5 pouces

### **Installation d'un disque de 2,5 pouces dans un adaptateur de disque de 3,5 pouces**

#### **Prérequis**

- 1. Suivez les consignes de sécurité répertoriées dans la section [Consignes de sécurité.](#page-69-0)
- 2. [Retrait d'un adaptateur de disque de 3,5 pouces sur un support de disque de 3,5 pouces](#page-95-0)

- 1. Alignez les trous de vis du disque de 2,5 pouces sur les trous de vis de l'adaptateur de disque de 3,5 pouces.
- 2. À l'aide d'un tournevis cruciforme nº 2, fixez le disque de 2,5 pouces sur l'adaptateur de disque de 3,5 pouces.

<span id="page-95-0"></span>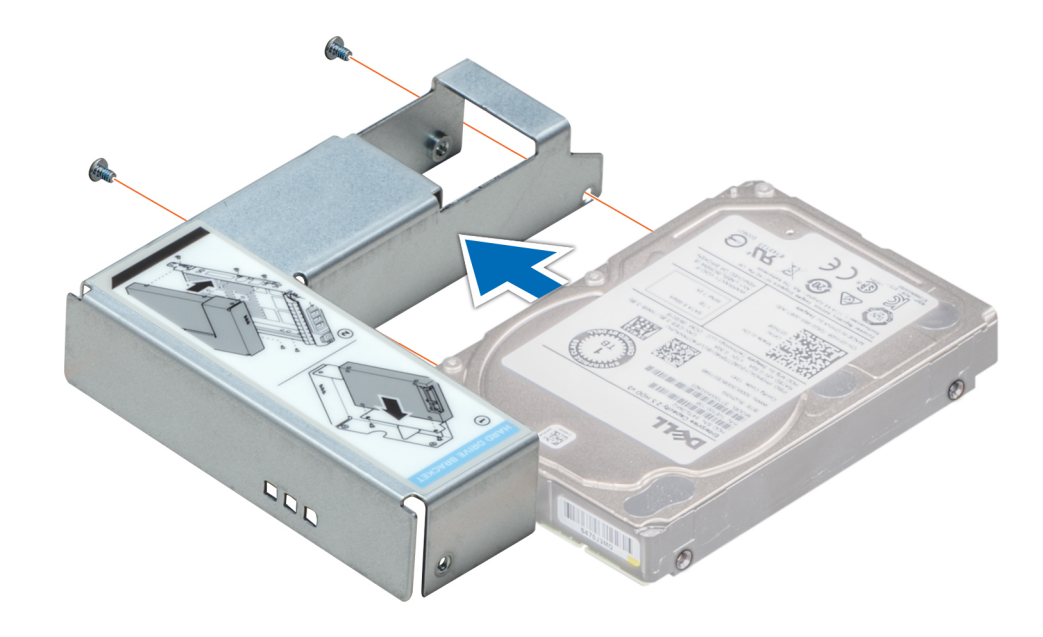

**Figure 48. Installation d'un disque de 2,5 pouces dans un adaptateur de disque de 3,5 pouces**

### **Retrait d'un adaptateur de disque de 3,5 pouces sur un support de disque de 3,5 pouces**

#### **Prérequis**

- 1. Suivez les consignes de sécurité répertoriées dans [Consignes de sécurité](#page-69-0).
- 2. S'il est installé, [Retrait du cadre avant](#page-70-0)
- 3. Retirez le support de disque de 3,5 pouces du système.

#### **Étapes**

- 1. À l'aide d'un tournevis cruciforme nº 1, retirez les vis fixant les rails au support.
- 2. Soulevez l'adaptateur de disque de 3,5 pouces pour le sortir du support de disque de 3,5 pouces.

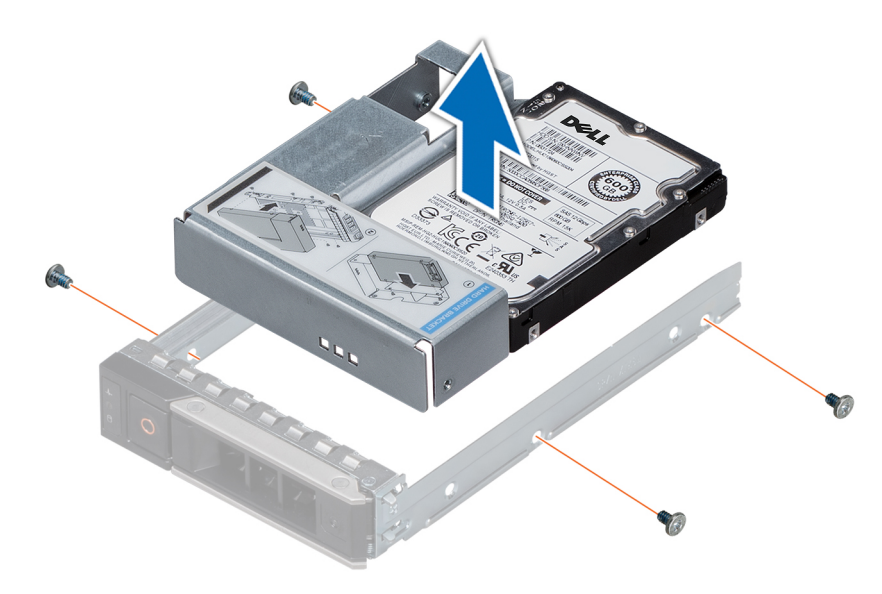

**Figure 49. Retrait d'un adaptateur de disque de 3,5 pouces sur un support de disque de 3,5 pouces**

#### **Étapes suivantes**

Installation d'un adaptateur de disque de 3,5 pouces sur un support de 3,5 pouces

### **Installation d'un adaptateur de disque de 3,5 pouces sur un support de 3,5 pouces**

#### **Prérequis**

- 1. Suivez les consignes de sécurité répertoriées dans la section [Consignes de sécurité.](#page-69-0)
- 2. [Installez le disque de 2,5 pouces sur l'adaptateur de disque de 3,5 pouces.](#page-94-0)

#### **Étapes**

- 1. Insérez l'adaptateur de disque de 3,5 pouces dans le support de disque de 3,5 pouces avec l'extrémité du connecteur du disque située vers l'arrière du support de disque de 3,5 pouces.
- 2. Alignez les trous de vis du disque de 3,5 pouces sur les trous de vis de l'adaptateur de disque de 3,5 pouces.
- 3. À l'aide d'un tournevis cruciforme nº 1, fixez l'adaptateur de disque de 3,5 pouces au support de disque de 3,5 pouces.

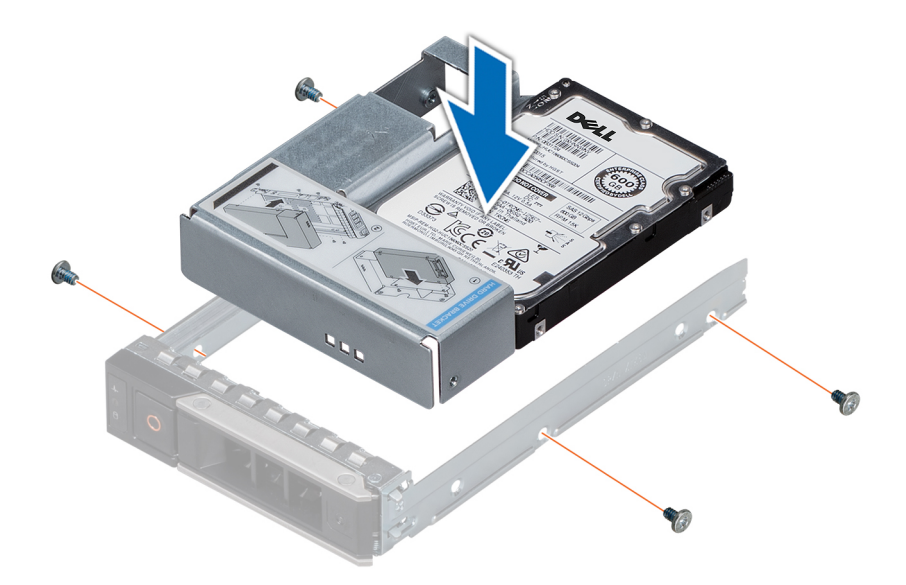

#### **Figure 50. Installation d'un adaptateur de disque de 3,5 pouces sur un support de 3,5 pouces**

#### **Étapes suivantes**

- 1. [Installez le support de disque de 3,5 pouces dans le système.](#page-97-0)
- 2. Le cas échéant, [installez le cadre avant.](#page-71-0)

### **Retrait d'un support de disque**

#### **Prérequis**

- 1. Suivez les consignes de sécurité répertoriées dans la section [Consignes de sécurité.](#page-69-0)
- 2. Le cas échéant, retirez le cadre avant.
- 3. Préparez le retrait du disque à l'aide du logiciel de gestion.

Si le disque est en ligne, le voyant d'activité/de panne vert clignote lors de la procédure de sa mise hors tension. Lorsque les voyants de disque sont éteints, vous pouvez le retirer. Pour plus d'informations, reportez-vous à la documentation du contrôleur de stockage.

**PRÉCAUTION : Avant de retirer ou d'installer un disque alors que le système fonctionne, consultez la documentation de la carte du contrôleur de stockage pour vérifier que la configuration de l'adaptateur hôte lui permet de prendre en charge le retrait et l'installation à chaud de disques.**

<span id="page-97-0"></span>**PRÉCAUTION : La combinaison de disques de précédentes générations de serveurs PowerEdge n'est pas prise en charge.**

**PRÉCAUTION : Pour éviter toute perte de données, assurez-vous que votre système d'exploitation prend en charge l'installation de disques. Consultez la documentation fournie avec le système d'exploitation.**

#### **Étapes**

- 1. Appuyez sur le bouton de dégagement pour ouvrir la poignée de dégagement du support du disque.
- 2. À l'aide de la poignée, faites glisser le support de disque pour le retirer de son emplacement.

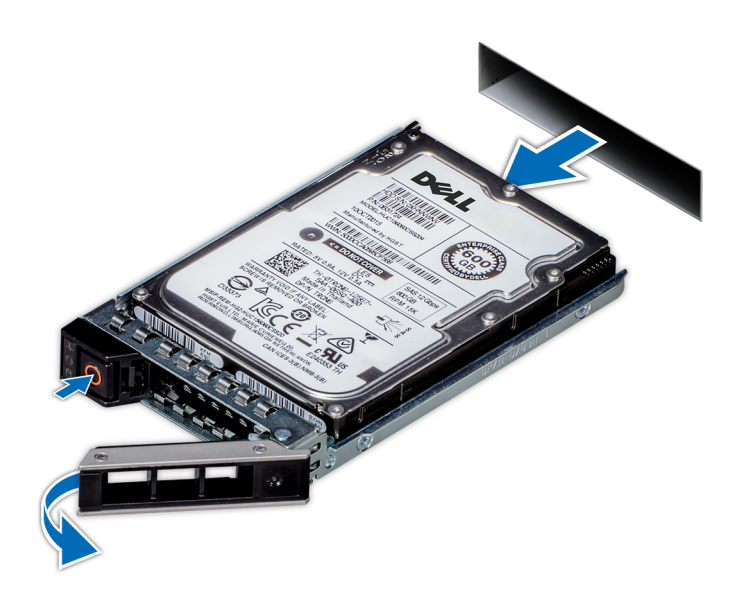

#### **Figure 51. Retrait d'un support de disque**

#### **Étapes suivantes**

- 1. Suivez la procédure décrite dans la section [Après une intervention à l'intérieur de votre système.](#page-69-0)
- 2. Installez un support de disque.
- 3. Si vous ne remettez pas le disque en place immédiatement, [insérez un cache de disque](#page-92-0) dans l'emplacement vide pour un bon refroidissement du système.

### **Installation d'un support de disque**

#### **Prérequis**

- **PRÉCAUTION : Avant de retirer ou d'installer un disque alors que le système fonctionne, consultez la documentation de la carte du contrôleur de stockage pour vérifier que la configuration de l'adaptateur hôte lui permet de prendre en charge le retrait et l'installation à chaud de disques.**
- **PRÉCAUTION : La combinaison de disques de précédentes générations de serveurs PowerEdge n'est pas prise en charge.**
- **PRÉCAUTION : La combinaison de disques SAS et SATA dans un même volume RAID n'est pas prise en charge.**
- **PRÉCAUTION : Lors de l'installation d'un disque, assurez-vous que les disques adjacents sont pleinement installés. Si vous essayez d'insérer un support de disque et de verrouiller sa poignée en regard d'un support partiellement installé, vous risquez d'endommager le ressort du carénage du support partiellement installé et de le rendre inutilisable.**
- **PRÉCAUTION : Pour éviter toute perte de données, veillez à ce que le remplacement de disques à chaud soit pris en charge. Consultez la documentation fournie avec le système d'exploitation.**

**PRÉCAUTION : Lorsqu'un disque remplaçable à chaud est installé et que le système est mis sous tension, le disque commence automatiquement à se reconstruire. Assurez-vous que le disque de remplacement est vide ou contient des données que vous souhaitez écraser. Les éventuelles données présentes sur le disque de remplacement sont immédiatement perdues après l'installation du disque.**

- 1. Suivez les consignes de sécurité répertoriées dans [Consignes de sécurité](#page-69-0).
- 2. Le cas échéant, [retirez le cache du disque.](#page-92-0)

#### **Étapes**

- 1. Appuyez sur le bouton d'éjection situé à l'avant du support de disque pour ouvrir la poignée de dégagement.
- 2. Insérez le support de disque dans le logement de disque et faites-le glisser jusqu'à ce que le disque se connecte au backplane.
- 3. Refermez la poignée de dégagement du support de disque afin de verrouiller le disque.

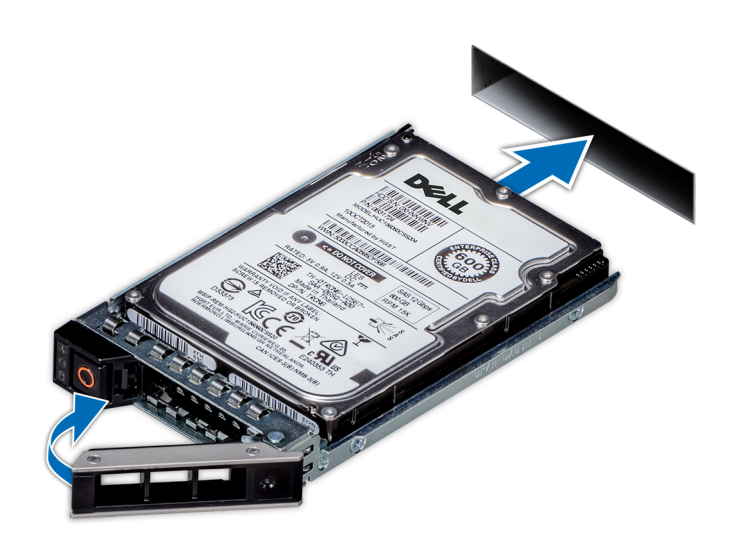

**Figure 52. Installation d'un support de disque**

#### **Étapes suivantes**

Le cas échéant, installez le cadre avant.

### **Retrait du disque de son support**

#### **Prérequis**

**PRÉCAUTION : La combinaison de disques de précédentes générations de serveurs PowerEdge n'est pas prise en charge.**

- 1. À l'aide d'un tournevis cruciforme  $n^{\circ}$  1, retirez les vis des rails du support de disque.
- 2. Soulevez le disque et retirez-le de son support.

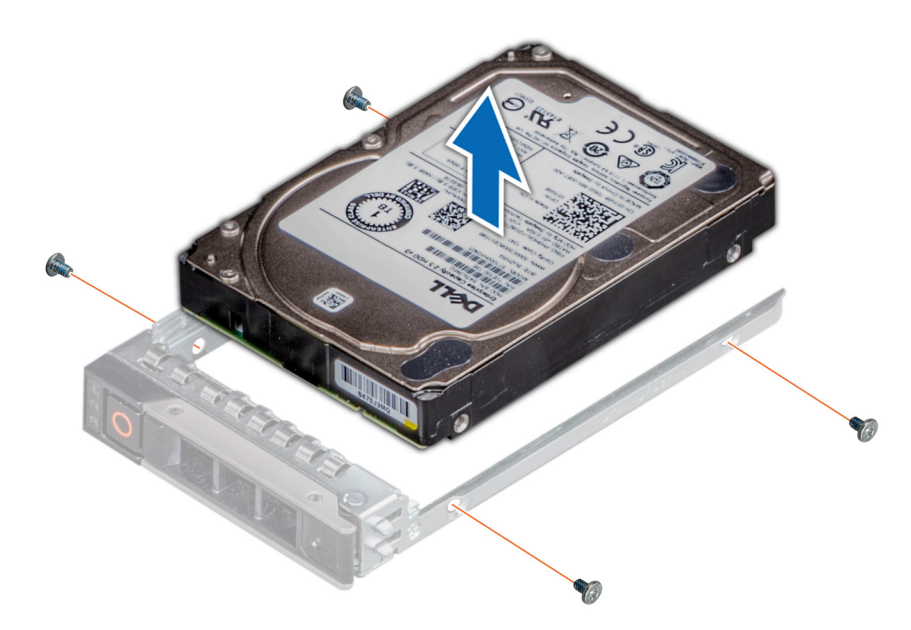

#### **Figure 53. Retrait du disque de son support**

#### **Étapes suivantes**

Le cas échéant, Installation d'un disque dans son support

### **Installation d'un disque dans son support**

#### **Prérequis**

**PRÉCAUTION : La combinaison de supports de disque de générations différentes de serveurs PowerEdge n'est pas prise en charge.**

**REMARQUE : Lors de l'installation d'un disque dans son support, assurez-vous que les vis sont bien serrées à un couple de 4 in-lb.**

- 1. Insérez le disque dans le support de disque avec l'extrémité du connecteur du disque vers l'arrière du support de ce dernier.
- 2. Alignez les trous de vis situés sur le disque avec ceux situés sur le support. Une fois ces trous correctement alignés, l'arrière du disque se trouve aligné sur l'arrière du support de disque.
- 3. À l'aide d'un tournevis cruciforme nº 1 et de vis, fixez le disque au support avec des vis.

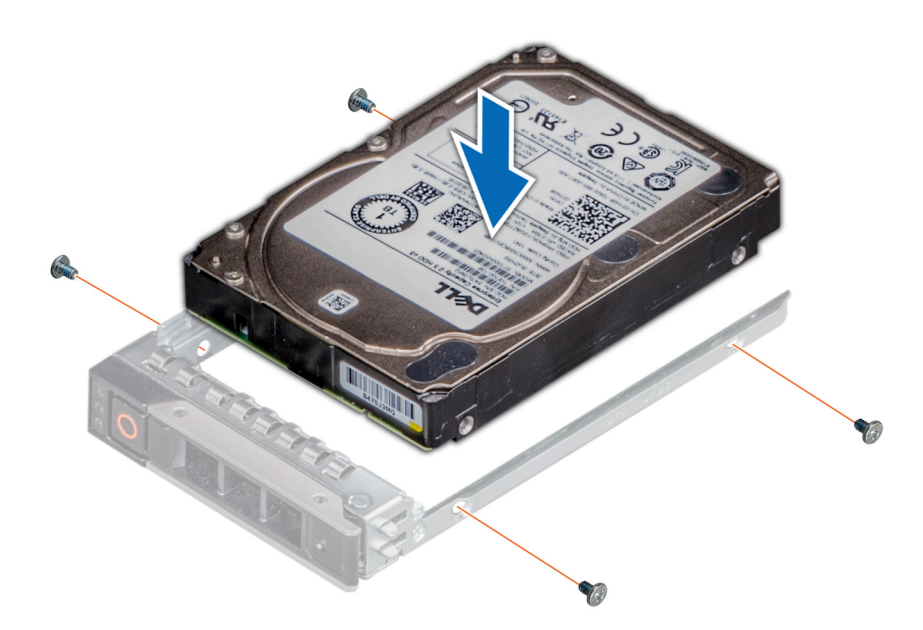

**Figure 54. Installation d'un disque dans son support**

## **Mémoire système**

### **Instructions relatives à la mémoire système**

Les systèmes PowerEdge prennent en charge les barrettes DIMM DDR4 avec registre (RDIMM) et les barrettes DIMM à charge réduite (LRDIMM). Le processeur exécute les instructions qui sont maintenues par la mémoire système.

Le système comporte 16 sockets de mémoire. Le processeur 1 prend en charge jusqu'à 10 sockets de mémoire et le processeur 2 prend en charge jusqu'à six sockets de mémoire. Six canaux de mémoire sont attribués à chaque processeur. Le processeur 1 dispose de quatre logements 2xDIMM par canal et deux logements 1xDIMM par canal. Le processeur 2 dispose de six logements 1xDIMM par canal.

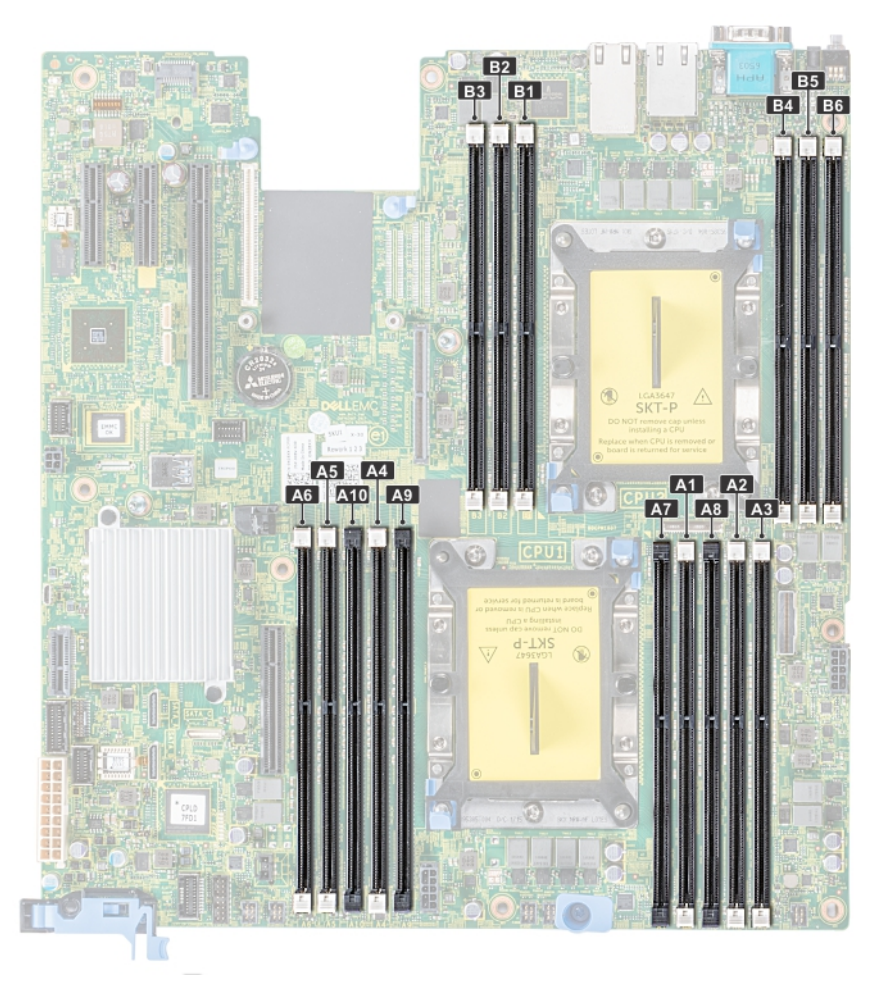

#### **Figure 55. Emplacement des sockets de mémoire**

Les canaux de mémoire sont répartis comme suit :

#### **Tableau 44. Canaux de mémoire**

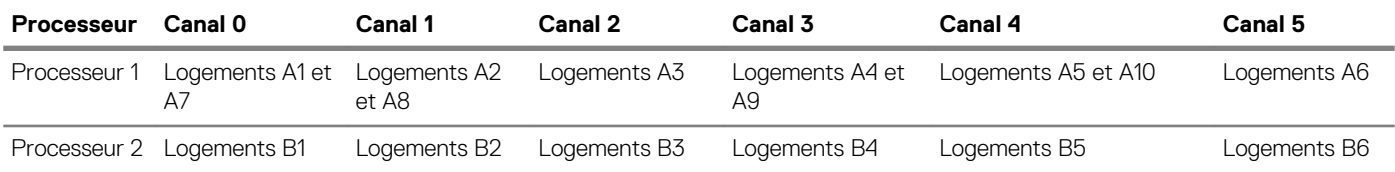

### **Consignes générales pour l'installation des barrettes de mémoire**

Pour optimiser les performances du système, suivez les instructions ci-dessous lorsque vous configurez la mémoire système : Si les configurations de mémoire de votre système ne respectent pas ces directives, il se peut que votre système ne démarre pas, qu'il ne réponde pas pendant la configuration mémoire ou qu'il fonctionne avec une mémoire réduite.

- Profil système sélectionné (par exemple, performances optimisées, ou Personnalisé [peuvent être exécutées à grande vitesse ou inférieur])
- Vitesse DIMM maximale supportée des processeurs
- Vitesse maximale supportée des barrettes DIMM

#### **REMARQUE : MT/s indique la vitesse de la barrette DIMM en méga-transferts par seconde.** (i)

Le système prend en charge la configuration de mémoire flexible (FMC), ce qui permet de configurer et d'exécuter le système avec n'importe quelle configuration d'architecture de jeu de puces valide. Voici les consignes recommandées pour installer les barrettes de mémoire :

- Toutes les barrettes DIMM doivent être des DDR4.
- Les RDIMM et les LRDIMM ne doivent pas être mélangés.
- Les barrettes LRDIMMs de 64 Go qui sont des LRDIMMs DDP (Dual Die Package) ne doivent pas être mélangées avec des LRDIMMs de 128 Go qui sont des LRDIMMs TSV (Through Silicon Via/3DS).
- Les barrettes de mémoire DRAM de largeur x4 et x8 peuvent être mélangées.
- Il est possible d'installer jusqu'à deux RDIMM par canal, quel que soit le nombre de rangées.
- Il est possible d'installer jusqu'à deux LRDIMM par canal, quel que soit le nombre de rangées.
- Il est possible d'installer jusqu'à deux DIMM différentes par canal, quel que soit le nombre de rangées.
- Si vous installez des modules de mémoire avec des vitesses différentes, ils s'alignent sur le ou les modules de mémoire les plus lents.
- Remplissez les supports de module de mémoire uniquement si un processeur est installé.
	- Pour les systèmes à processeur unique, les supports A1 à A10 sont disponibles.
- Pour les systèmes à double processeur, les supports A1 à A10 et les supports B1 à B6 sont disponibles.
- Remplissez en premier tous les supports avec des pattes de dégagement blanches, puis ceux portant des pattes de dégagement noires.
- Lorsque vous mélangez des barrettes de mémoire de capacités différentes, commencez par remplir les supports avec les barrettes de mémoire ayant les capacités les plus élevées.

Par exemple, si vous souhaitez combiner des barrettes DIMM 16 Go et 8 Go, installez les barrettes DIMM 16 Go sur les supports avec pattes de dégagement blanches et les barrettes DIMM 8 Go sur les supports avec pattes de dégagement noires.

Les barrettes de mémoire de capacités différentes peuvent être mélangées tant que les autres règles relatives à l'installation des barrettes de mémoires sont respectées.

Par exemple, il est possible de mélanger les barrettes de mémoire de 8 et de 16 Go.

- Dans une configuration à deux processeurs, la configuration de la mémoire pour chaque processeur doit être identique.
- Par exemple, si vous remplissez le support A1 pour le processeur 1, vous devez alors remplir le support B1 pour le processeur 2, etc.
- Le mélange de plus de deux capacités de barrettes de mémoire dans un système n'est pas pris en charge.
- Des configurations de mémoire déséquilibrées entraîneront une perte de performance, donc remplissez toujours les canaux de mémoire de la même manière avec des DIMM identiques pour de meilleures performances.
- Installez six barrettes DIMM par processeur (une barrette DIMM par canal) à la fois pour optimiser les performances.
- Pour assurer le bon refroidissement du système, des barrettes neutres doivent être installées dans tout support de barrette inoccupé.

Mise à jour de la population DIMM pour le mode Performance Optimized (performances optimisées) avec une quantité de 4 et 8 DIMM par processeur.

- Lorsqu'il y a 4 DIMM par processeur, les supports 1, 2, 4, 5 doivent être remplis.
- Lorsqu'il y a 8 DIMM par processeur, les supports 1, 2, 4, 5, 7, 8, 9 ,10 doivent être remplis.

### **Consignes spécifiques à chaque mode**

Les configurations autorisées dépendent du mode sélectionné pour la mémoire dans le BIOS du système. **Tableau 45. Mode de fonctionnement de la mémoire**

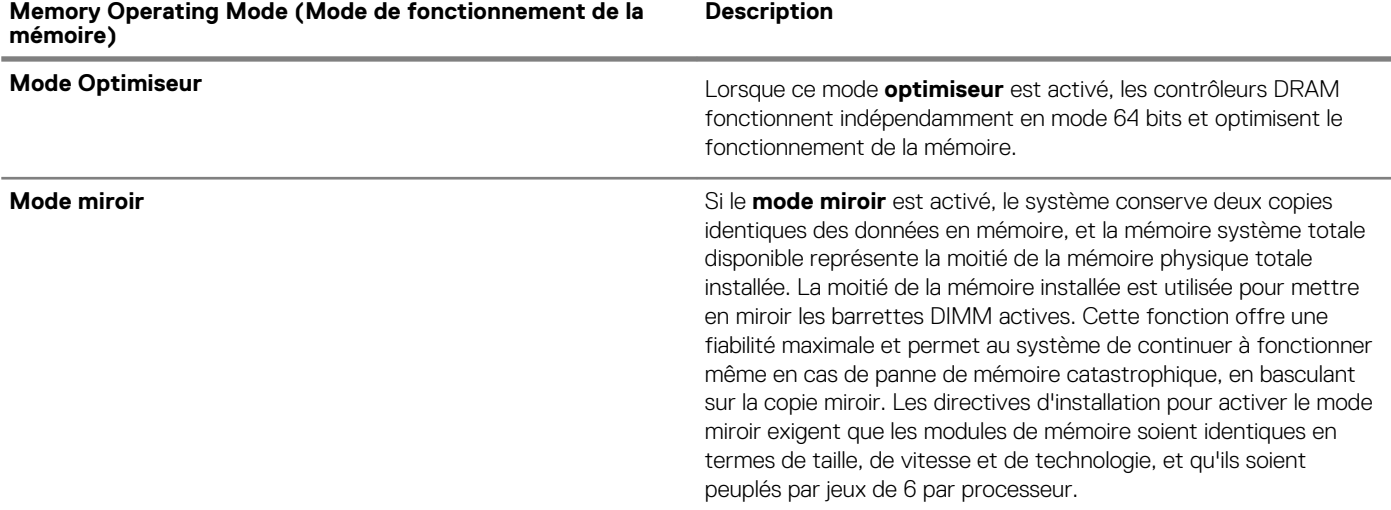

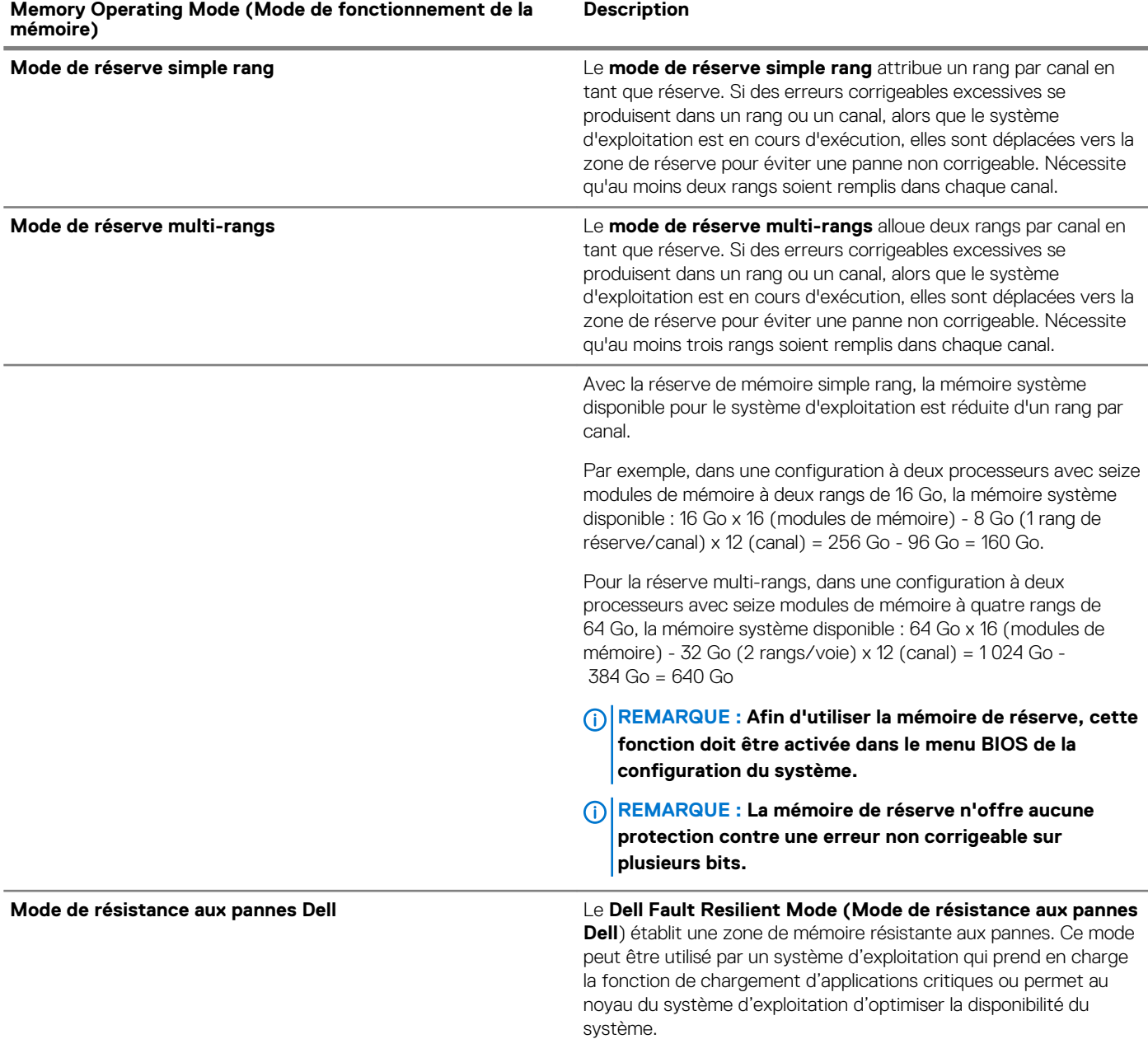

#### **Mode Optimiseur**

Ce mode prend en charge la correction des données d'un seul appareil (SDDC) uniquement pour les modules de mémoire qui utilisent une largeur d'appareil x 4. Il n'impose pas d'exigences spécifiques en matière de population de logement.

• Double processeur : remplissez les logements dans l'ordre de round robin en commençant par le processeur 1.

**REMARQUE : La population du processeur 1 et celle du processeur 2 doivent correspondre.**

#### **Tableau 46. Règles d'installation de mémoire**

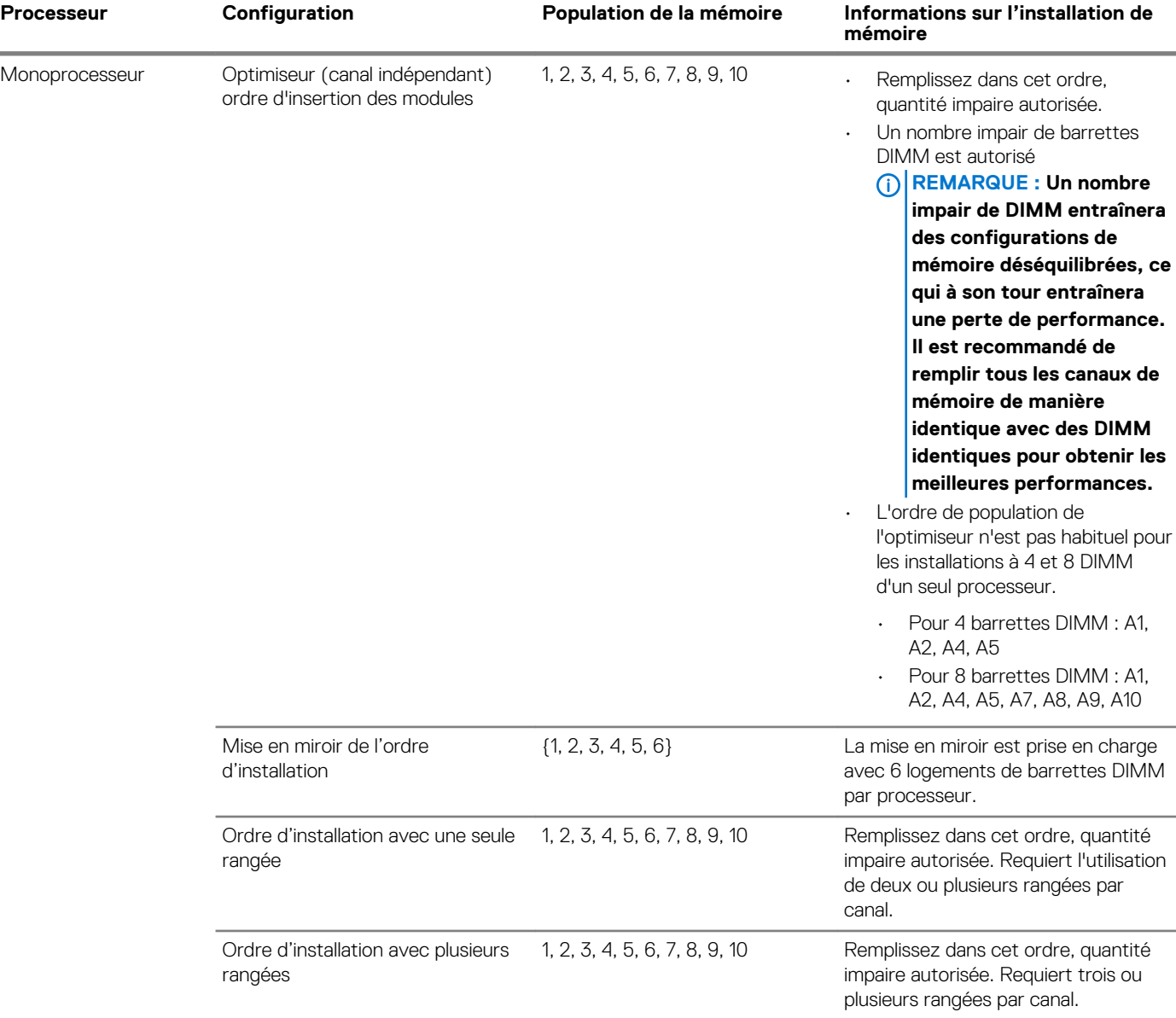

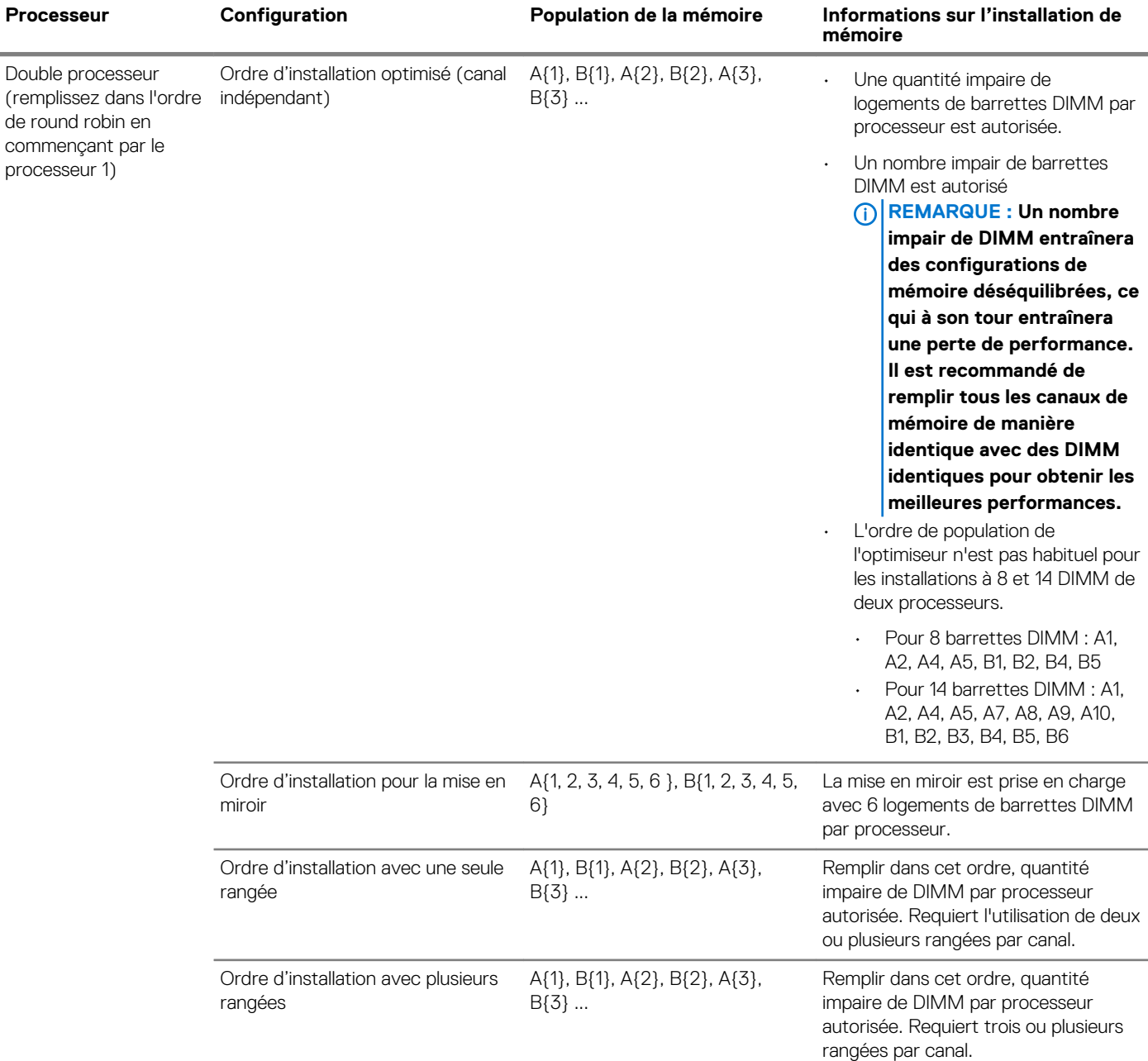

### **Retrait d'une barrette de mémoire**

#### **Prérequis**

- 1. Suivez les consignes de sécurité répertoriées dans la section [Consignes de sécurité.](#page-69-0)
- 2. Suivez la procédure décrite dans la section [Après une intervention à l'intérieur du système](#page-69-0).
- 3. Le cas échéant, [Retrait du carénage d'aération](#page-78-0)

**AVERTISSEMENT : Autoriser les barrettes de mémoire pour refroidir une fois que vous mettez le système hors tension. Manipulez les barrettes par les bords de la carte et évitez de toucher leurs composants.**

#### **Étapes**

1. Localisez le support de barrette de mémoire approprié.

**PRÉCAUTION : Ne tenez les barrettes de mémoire que par les bords de la carte, en veillant à ne pas toucher le milieu de la barrette de mémoire ou les contacts métalliques.**

- 2. Appuyez sur les dispositifs d'éjection vers l'extérieur sur les deux extrémités du support de barrette de mémoire pour dégager le module de mémoire de son support.
- 3. Soulevez et retirez le module de mémoire du système.

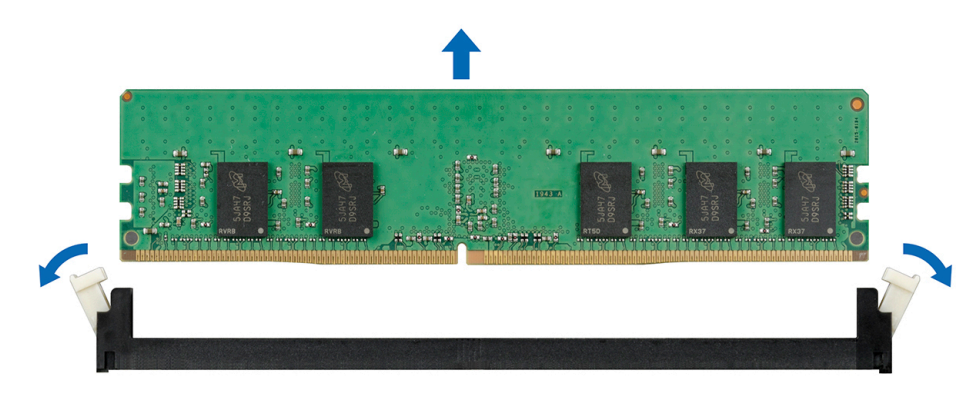

**Figure 56. Retrait d'une barrette de mémoire**

### **Installation d'une barrette de mémoire**

#### **Prérequis**

Suivez les consignes de sécurité répertoriées dans la section [Consignes de sécurité.](#page-69-0)

- 1. Localisez le support de barrette de mémoire approprié.
	- **PRÉCAUTION : Ne tenez les barrettes de mémoire que par les bords de la carte, en veillant à ne pas toucher le milieu de la barrette de mémoire ou les contacts métalliques.**
	- **PRÉCAUTION : pour éviter d'endommager la barrette de mémoire ou le support de barrette de mémoire au cours de l'installation, ne tordez pas ou ne pliez pas la barrette de mémoire ; insérez les deux extrémités de la barrette de mémoire en même temps. Vous devez insérer les deux extrémités de la barrette de mémoire en même temps.**
- 2. Appuyez sur les dispositifs d'éjection du support de la barrette de mémoire, puis écartez-les pour pouvoir insérer la barrette de mémoire dans le support.
- 3. Alignez le connecteur de bord de la barrette de mémoire sur le repère d'alignement du support de la barrette de mémoire, puis insérez la barrette de mémoire dans le support.
	- **PRÉCAUTION : N'appuyez pas au centre du module de la barrette de mémoire ; appliquez une pression égale aux deux extrémités de la barrette de mémoire.**
	- **REMARQUE : La clé d'alignement du support de la barrette de mémoire permet de garantir que la barrette est insérée dans le bon sens.**
- 4. Appuyez sur la barrette de mémoire avec vos pouces jusqu'à ce que les leviers du support s'enclenchent.

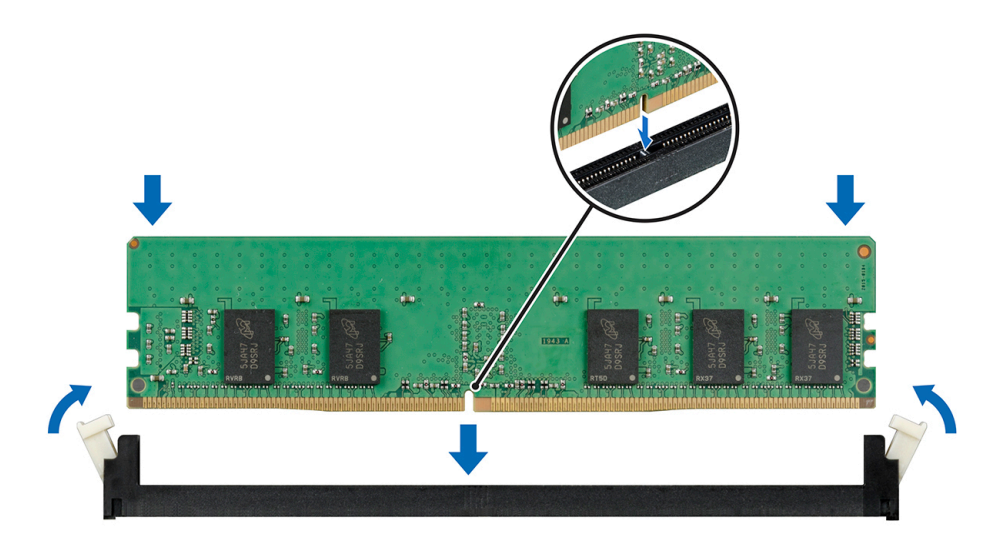

#### **Figure 57. Installation d'une barrette de mémoire**

#### **Étapes suivantes**

- 1. [Installation du carénage d'aération](#page-80-0)
- 2. Suivez la procédure décrite dans la section [Après une intervention à l'intérieur du système](#page-69-0).
- 3. Pour vérifier si le module de mémoire a été correctement installé, appuyez sur la touche F2 et accédez au **menu principal de la configuration système > BIOS système > Paramètres de la mémoire**. Dans l'écran **Memory Settings (Paramètres de la mémoire)**, la taille de la mémoire système doit refléter la capacité mise à jour de la mémoire installée.
- 4. Si la valeur est incorrecte, une ou plusieurs barrettes de mémoire peuvent ne pas avoir été installées correctement. Vérifiez que les barrettes sont correctement insérées dans leurs supports.
- 5. Exécutez le test de mémoire système dans les diagnostics du système.

## **Processeurs et dissipateurs de chaleur**

### **Retrait du module du processeur et du dissipateur de chaleur**

#### **Prérequis**

**AVERTISSEMENT : Le dissipateur de chaleur reste chaud un certain temps après la mise hors tension du système. Laissez-le refroidir avant de le retirer.**

- 1. Suivez les consignes de sécurité répertoriées dans la section [Consignes de sécurité.](#page-69-0)
- 2. Suivez la procédure décrite dans la section [Avant une intervention à l'intérieur de l'ordinateur.](#page-69-0)
- 3. [Retirez le carénage à air.](#page-78-0)

- 1. À l'aide d'un tournevis Torx T30, desserrez les vis situées sur le dissipateur de chaleur dans l'ordre ci-dessous :
	- a) Desserrez la première vis de trois tours.
	- b) Desserrez la deuxième vis complètement.
	- c) Revenez à la première vis et desserrez-la complètement.
- 2. En appuyant simultanément sur les deux clips de fixation bleus, soulevez le module processeur et dissipateur de chaleur (PHM).
- 3. Placez le dissipateur de chaleur avec le processeur orienté vers le haut.
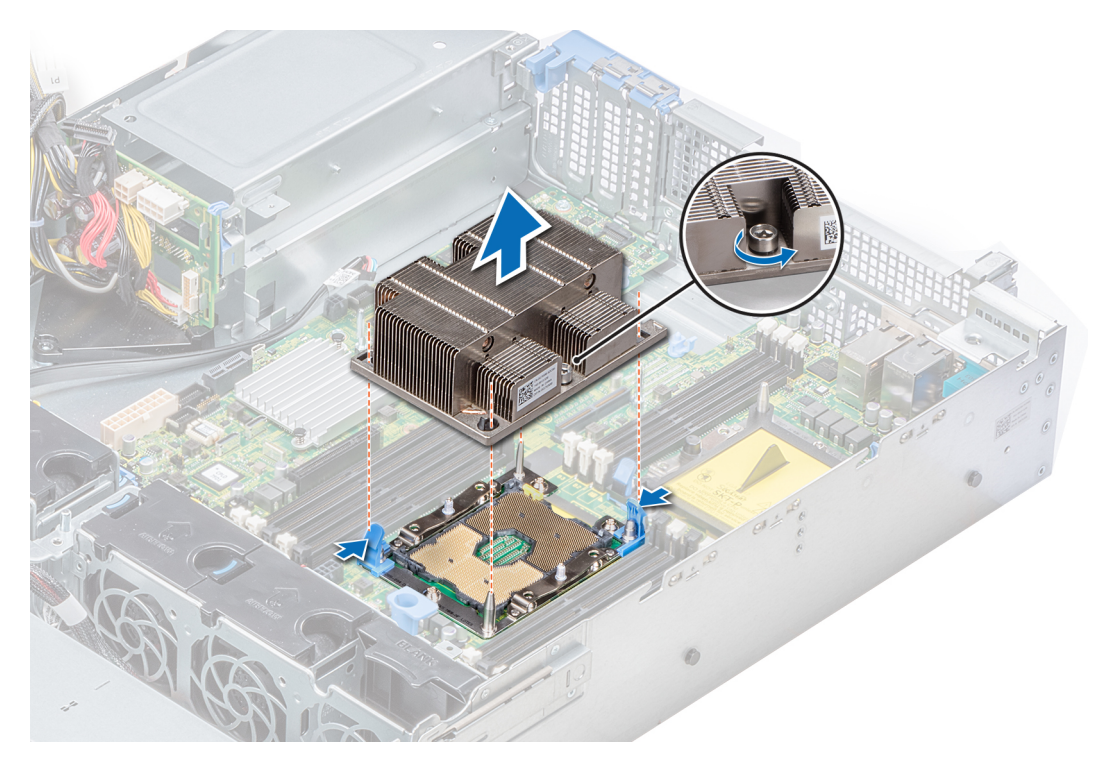

**Figure 58. Retrait du module du processeur et du dissipateur de chaleur**

### **Étapes suivantes**

[Installation du module processeur et dissipateur de chaleur](#page-112-0)

# **Retrait du processeur sans structure du module de processeur et dissipateur de chaleur**

#### **Prérequis**

- **REMARQUE : Ne retirez le processeur du module processeur et dissipateur de chaleur que si vous remplacez le processeur ou le dissipateur de chaleur. Cette procédure n'est pas nécessaire lors du remplacement d'une carte système.**
- 1. Suivez les consignes de sécurité répertoriées dans la section [Consignes de sécurité.](#page-69-0)
- 2. Suivez la procédure décrite dans la section [Avant une intervention à l'intérieur de l'ordinateur.](#page-69-0)
- 3. [Retrait du carénage d'aération](#page-78-0)
- 4. [Retrait du module du processeur et du dissipateur de chaleur](#page-107-0)

- 1. Placez le dissipateur de chaleur avec le processeur orienté vers le haut.
- 2. Insérez un tournevis plat dans l'emplacement de déverrouillage repéré par une étiquette jaune. Tournez (ne faites pas levier avec) le tournevis pour briser le joint thermique.
- 3. Poussez les pinces de fixation du support de processeur pour séparer le support du dissipateur de chaleur.

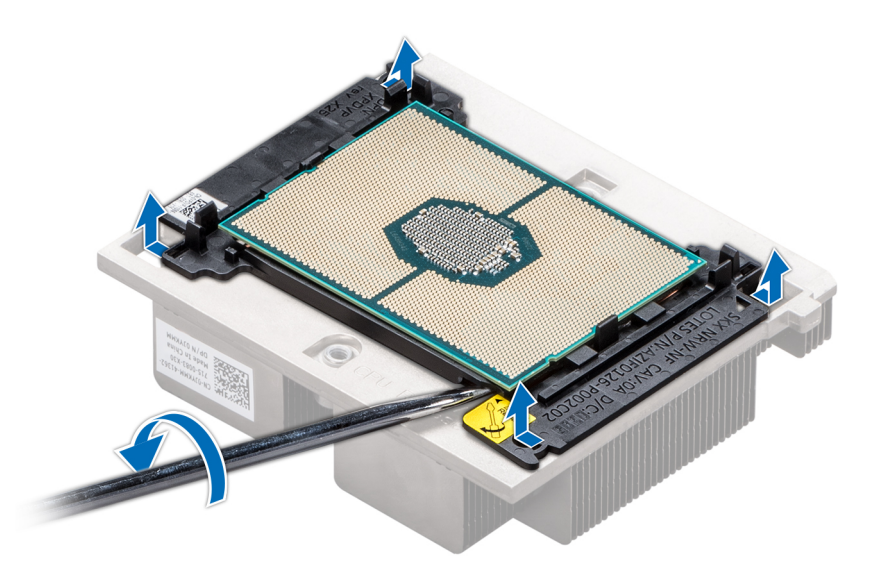

#### **Figure 59. Pliage du support de processeur**

- 4. Soulevez le support et le processeur pour les retirer du dissipateur de chaleur, puis placez le connecteur du processeur orienté vers le bas sur le plateau du processeur.
- 5. Pliez les bords extérieurs du support pour dégager le processeur du support.
	- **REMARQUE : Vérifiez que le processeur et le support sont placés dans le plateau après le retrait du dissipateur de chaleur.**

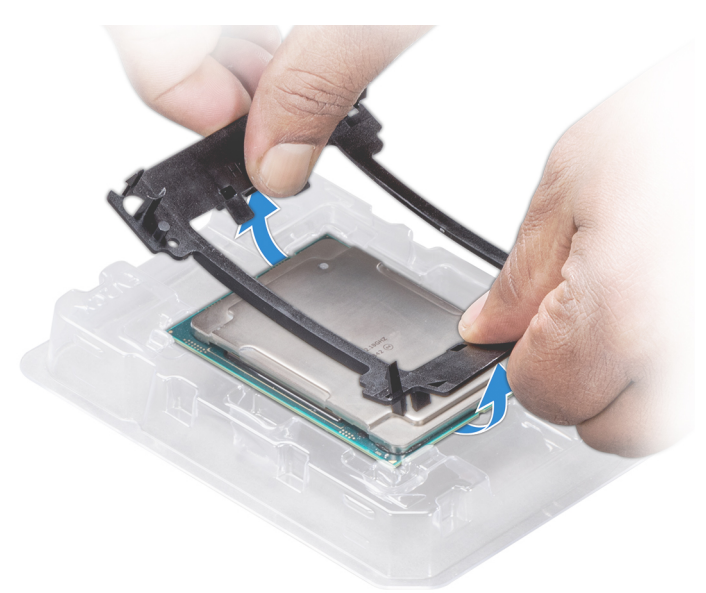

**Figure 60. Retrait du support de processeur**

#### **Étapes suivantes**

[Installation du module processeur et dissipateur de chaleur](#page-112-0)

# **Installation du processeur sans structure dans un module de processeur et de dissipateur de chaleur**

#### **Prérequis**

Suivez les consignes de sécurité répertoriées dans la section [Consignes de sécurité.](#page-69-0)

# **Étapes**

- 1. Placez le processeur à l'intérieur du plateau.
	- **REMARQUE : Assurez-vous que l'indicateur de broche 1 sur le plateau du CPU est aligné avec l'indicateur de broche 1 sur le processeur.**
- 2. Pliez les bords extérieurs du support autour du processeur en vous assurant que le processeur est verrouillé dans les clips sur le support.
	- **REMARQUE : Assurez-vous que l'indicateur de broche 1 sur le support est aligné avec l'indicateur de broche 1 sur le processeur avant de placer le support sur le processeur.**
	- **REMARQUE : Vérifiez que le processeur et le support sont placés dans le plateau avant d'installer le dissipateur de chaleur.**

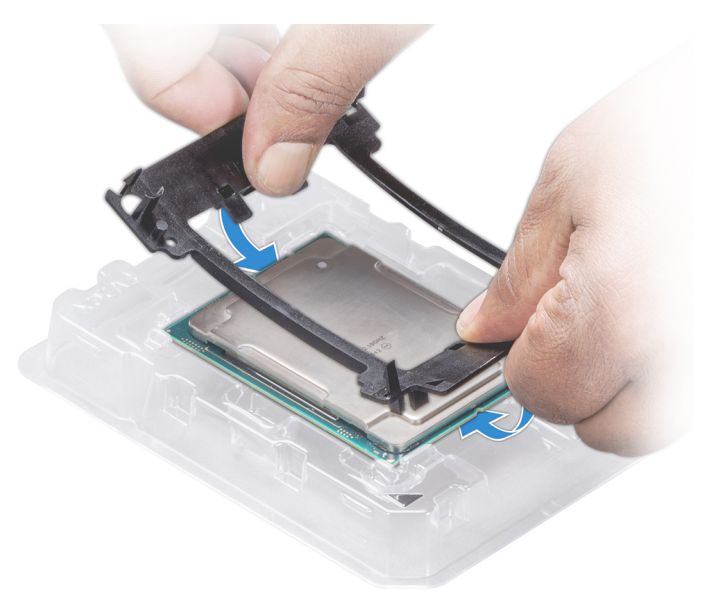

#### **Figure 61. Installation du support de processeur**

- 3. Si vous utilisez un dissipateur de chaleur existant, retirez la graisse thermique qui recouvre le dissipateur de chaleur à l'aide d'un chiffon doux non pelucheux.
- 4. Utilisez la seringue de graisse thermique fournie avec le kit du processeur pour appliquer la graisse en forme de spirale carrée sur la partie supérieure du processeur.
	- **PRÉCAUTION : Si vous appliquez trop de pâte thermique, celle-ci risque d'atteindre et de contaminer le support de processeur.**
	- **REMARQUE : La graisse thermique est conçue pour un usage unique. Jetez la seringue après l'avoir utilisée.**

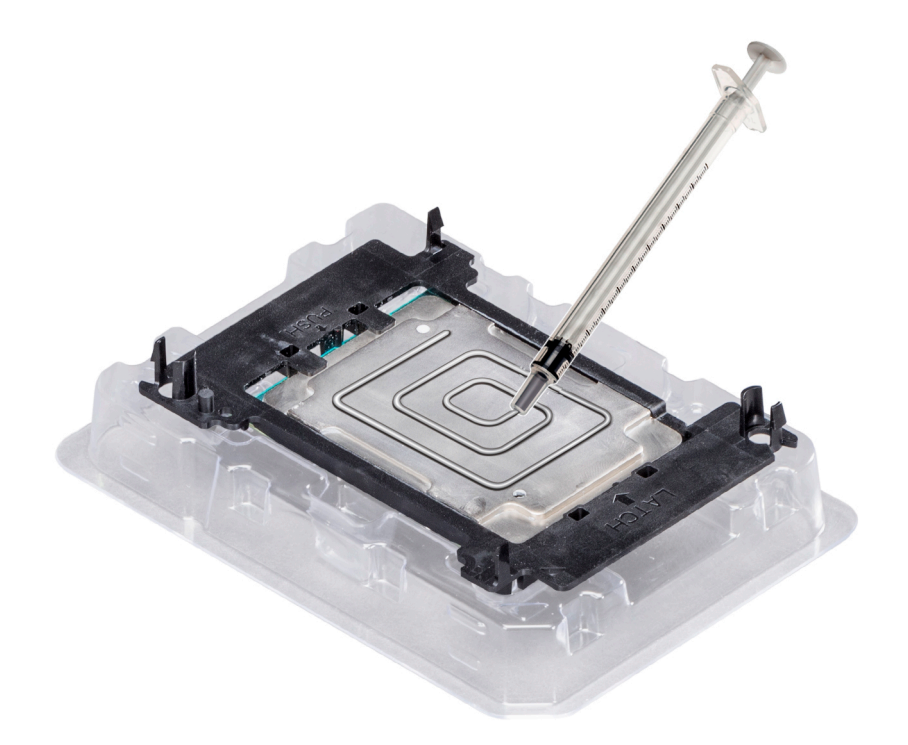

## **Figure 62. Application de graisse thermique sur la partie supérieure du processeur**

5. Placez le dissipateur de chaleur sur le processeur et poussez vers le bas de façon à fixer le support sur le dissipateur de chaleur.

# **REMARQUE :**

- **• Assurez-vous que les deux trous des broches de guidage sur le support correspondent aux trous de guidage sur le dissipateur de chaleur.**
- **• N'appuyez pas sur les ailettes du dissipateur de chaleur.**
- **• Assurez-vous que l'indicateur de broche 1 sur le dissipateur de chaleur est aligné avec l'indicateur de broche 1 sur le support avant de placer le dissipateur de chaleur sur le processeur et son support.**

<span id="page-112-0"></span>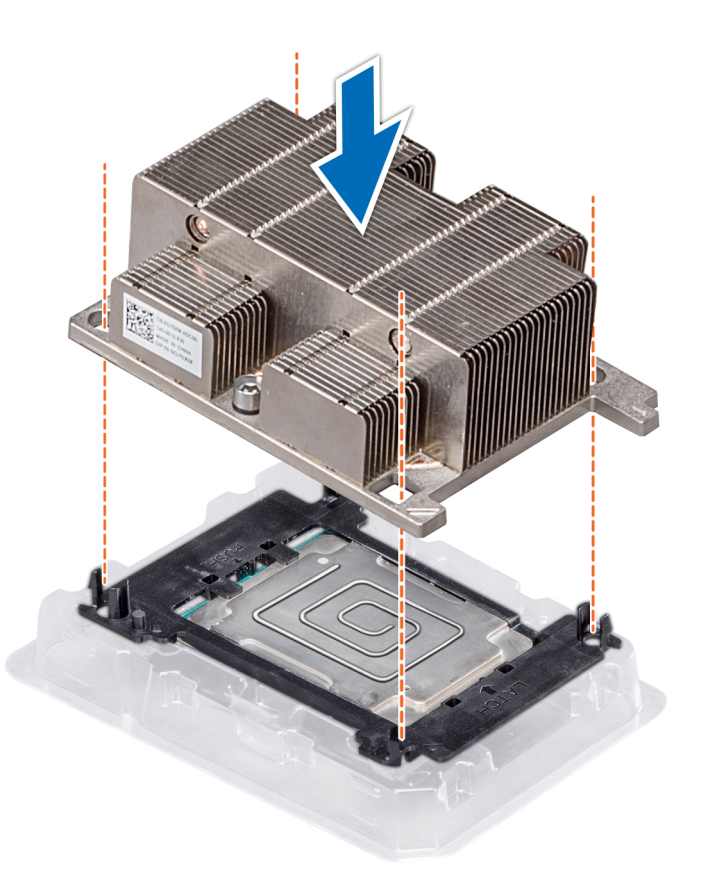

#### **Figure 63. Installation du dissipateur de chaleur sur le processeur**

#### **Étapes suivantes**

- 1. Installation du module processeur et dissipateur de chaleur
- 2. [Installation du carénage d'aération](#page-80-0)
- 3. Suivez la procédure décrite dans la section [Après une intervention à l'intérieur de votre système.](#page-69-0)

# **Installation du module processeur et dissipateur de chaleur**

#### **Prérequis**

**PRÉCAUTION : Ne retirez jamais le dissipateur de chaleur d'un processeur, sauf si vous souhaitez remplacer le processeur. Le dissipateur de chaleur est essentiel au maintien de bonnes conditions thermiques.**

- 1. Suivez les consignes de sécurité répertoriées dans la section [Consignes de sécurité.](#page-69-0)
- 2. S'il est installé, retirez le capot de protection contre la poussière du CPU.

#### **Étapes**

1. Alignez l'indicateur de broche 1 du dissipateur de chaleur sur la carte système, puis placez le module du processeur et du dissipateur de chaleur module (PHM) sur le logement du processeur.

**PRÉCAUTION : N'appuyez pas sur les ailettes du dissipateur de chaleur pour éviter de les endommager.**

## **REMARQUE : Assurez-vous que le module de processeur et dissipateur de chaleur est parallèle à la carte système pour éviter d'endommager les composants.**

- 2. Appuyez sur les clips de fixation bleus pour bien mettre en place le dissipateur de chaleur.
- 3. À l'aide du tournevis Torx T30, serrez les vis situées sur le dissipateur de chaleur dans l'ordre ci-dessous :
	- a) Serrez partiellement la première vis (environ 3 tours).
	- b) Serrez la deuxième vis complètement.
- <span id="page-113-0"></span>c) Revenez à la première vis et serrez-la complètement.
- Si le module PHM glisse hors des clips de fixation bleus lorsque les vis sont partiellement serrées, suivez ces étapes pour le fixer :
- a. Desserrez complètement les deux vis du dissipateur de chaleur.
- b. Abaissez le module PHM sur les clips de fixation bleus, en suivant les instructions de l'étape 2.
- c. Fixez le module PHM à la carte système, en suivant les instructions de remplacement de l'étape ci-dessus. 4.

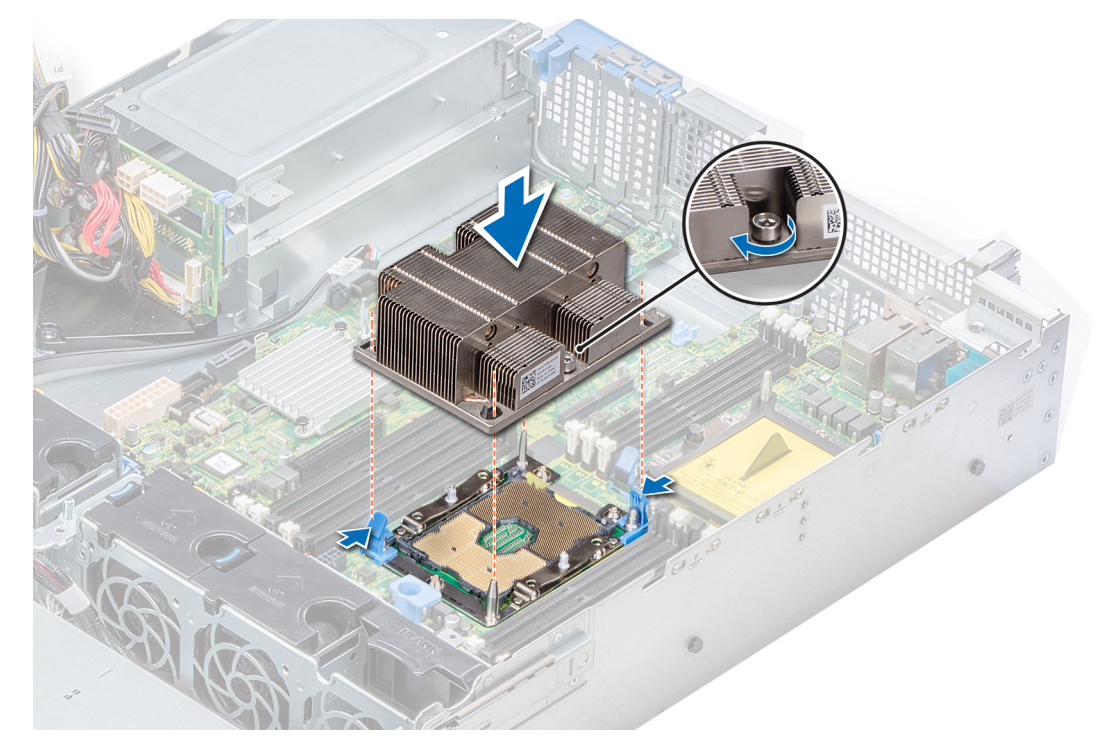

**Figure 64. Installation du module du processeur et du dissipateur de chaleur**

#### **Étapes suivantes**

- 1. [Installez le carénage à air.](#page-80-0)
- 2. Suivez la procédure décrite dans [Après une intervention à l'intérieur de votre système.](#page-69-0)

# **Cartes d'extension et cartes de montage pour cartes d'extension**

# **Consignes d'installation des cartes d'extension**

Le tableau suivant décrit la prise en charge des cartes d'extension :

#### **Tableau 47. Configurations de cartes de montage pour carte d'extension**

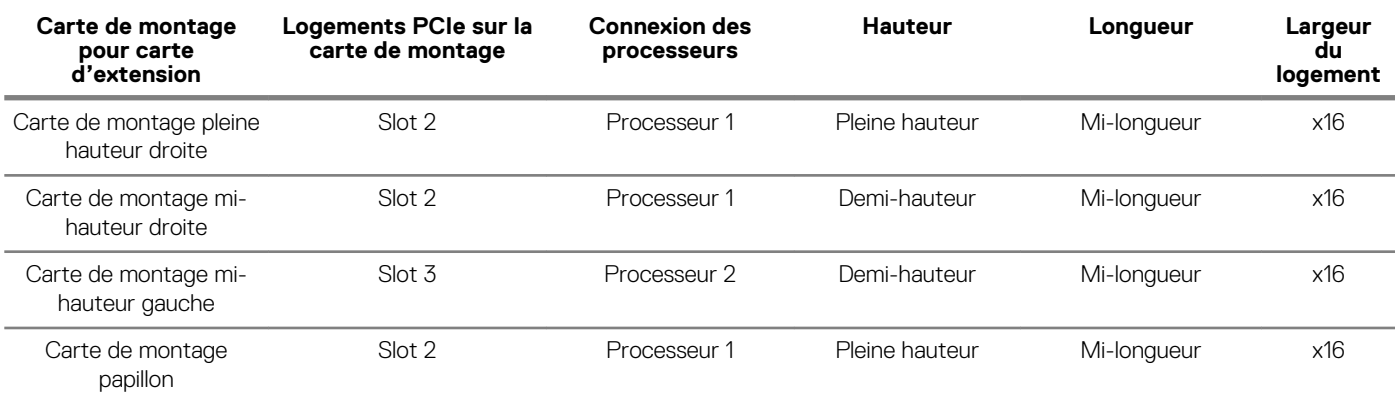

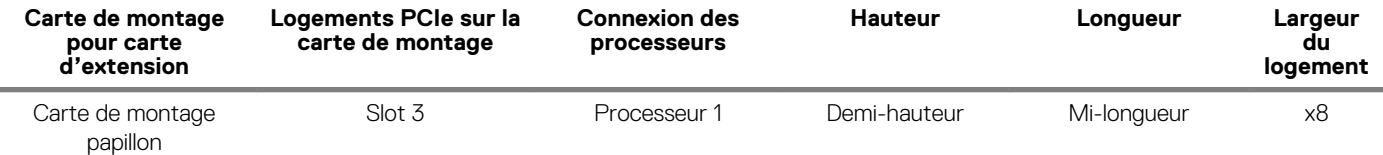

# **REMARQUE : Les logements de carte d'extension ne sont pas remplaçables à chaud.**

Le tableau suivant présente des consignes d'installation des cartes d'extension afin d'assurer une installation et un refroidissement corrects. Il convient d'installer d'abord, dans le logement indiqué, les cartes d'extension dont le niveau de priorité est le plus élevé. Toutes les autres cartes d'extension doivent être installées selon leur ordre de priorité en suivant celui des logements.

### **Tableau 48. Configurations de la carte de montage : Pas de RSR - 1 CPU**

 $\overline{\phantom{a}}$ 

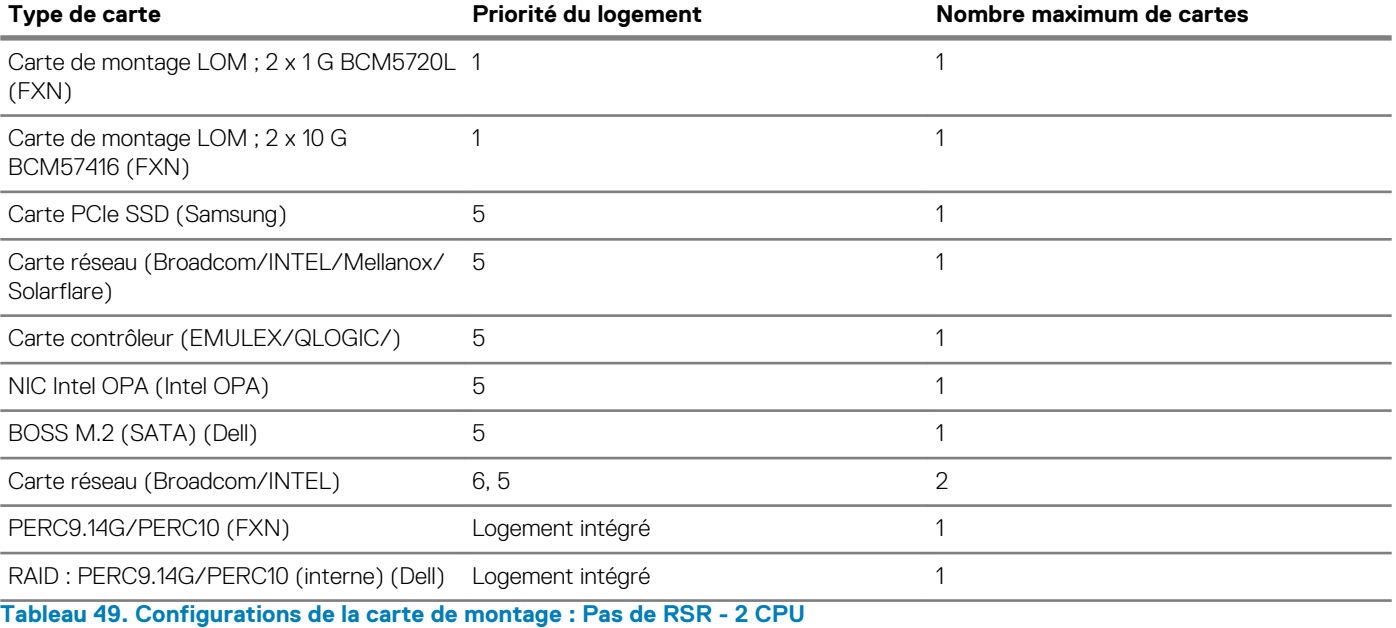

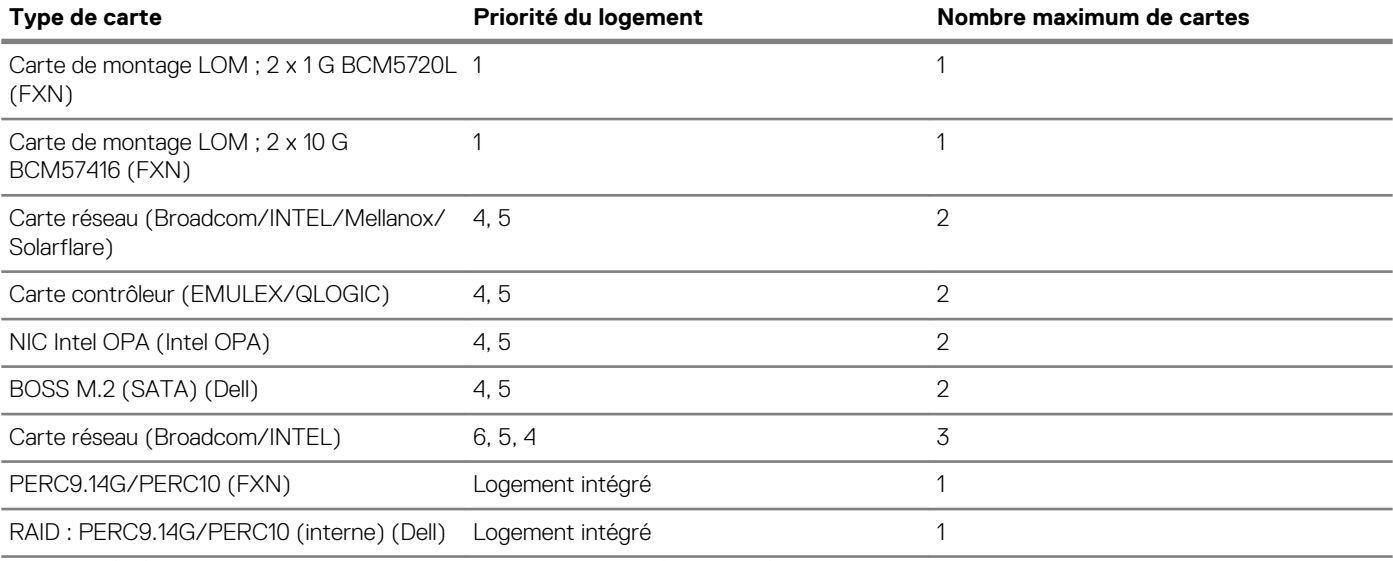

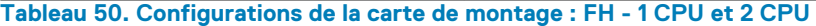

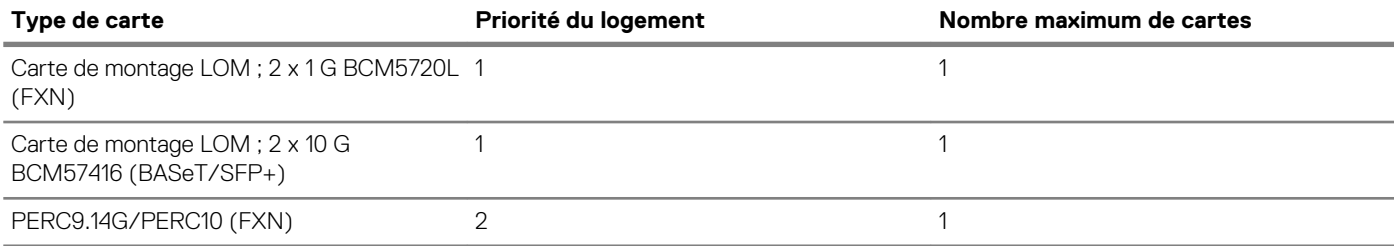

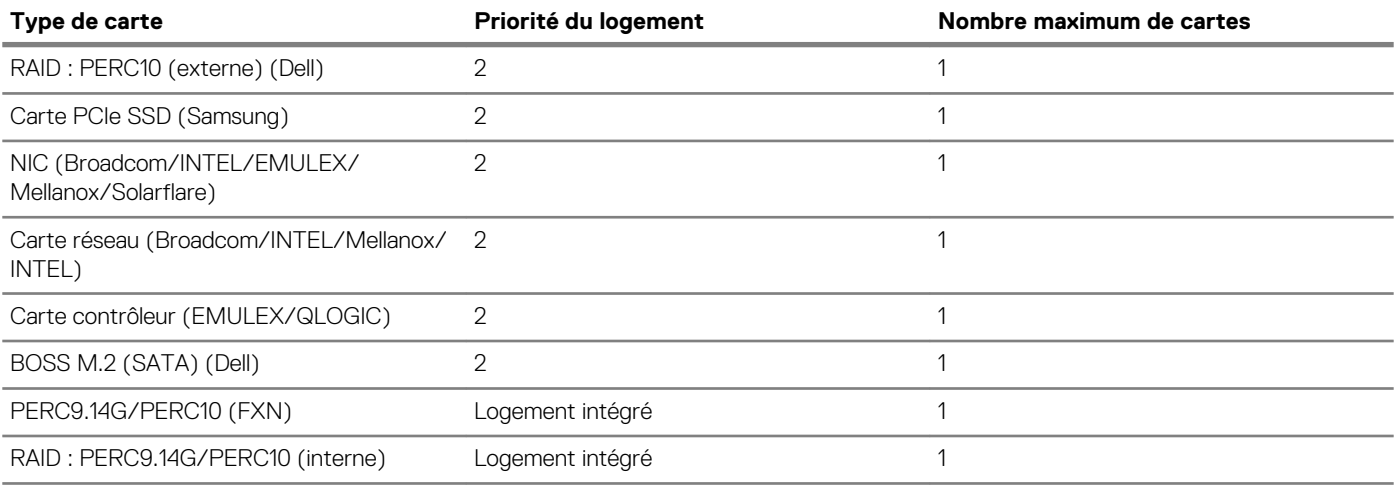

# **Tableau 51. Configurations de la carte de montage : LP + LP - 2 CPU**

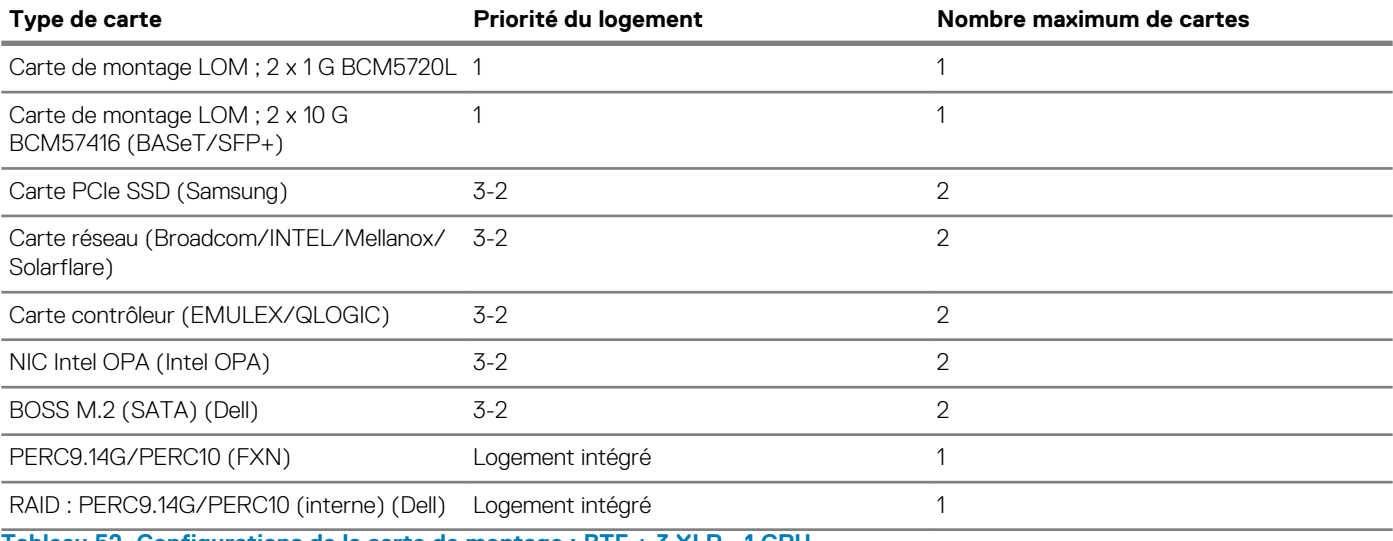

## **Tableau 52. Configurations de la carte de montage : BTF + 3 XLP - 1 CPU**

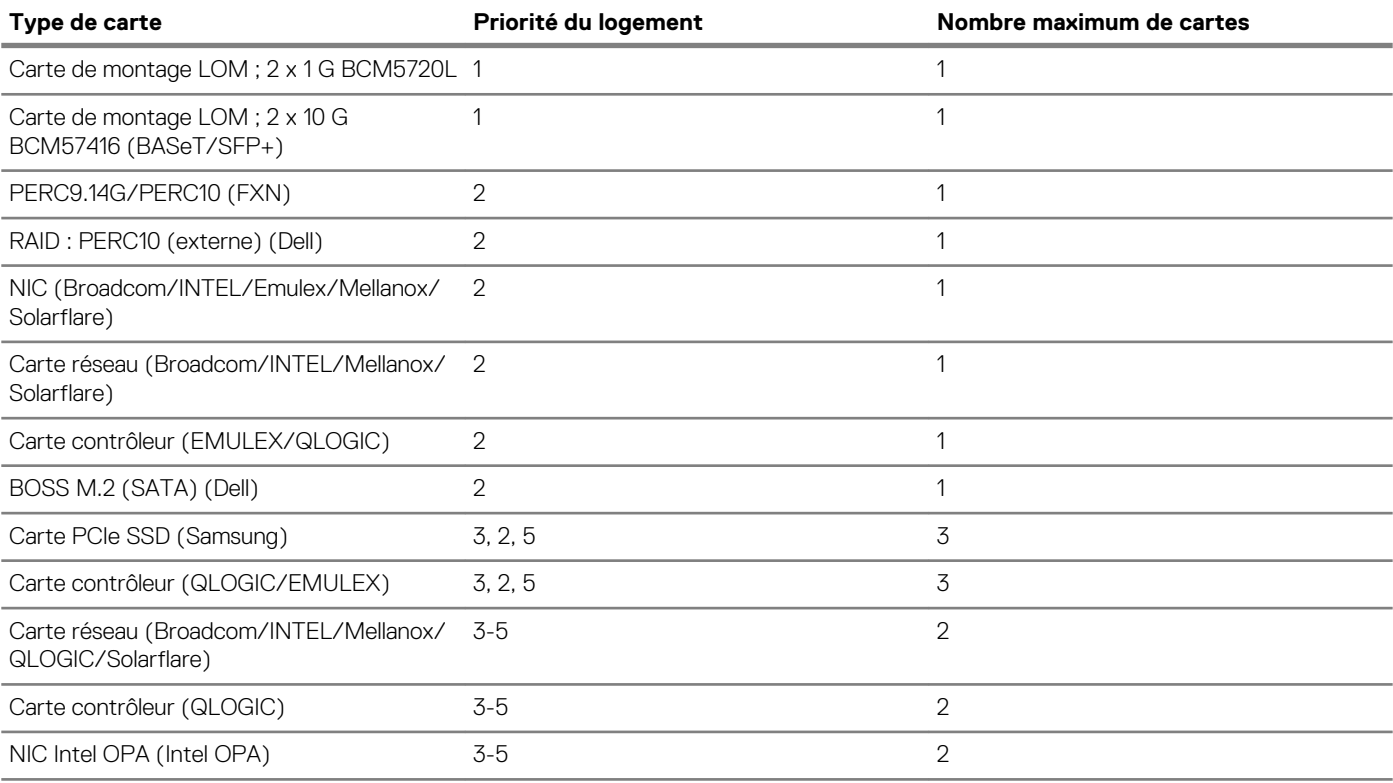

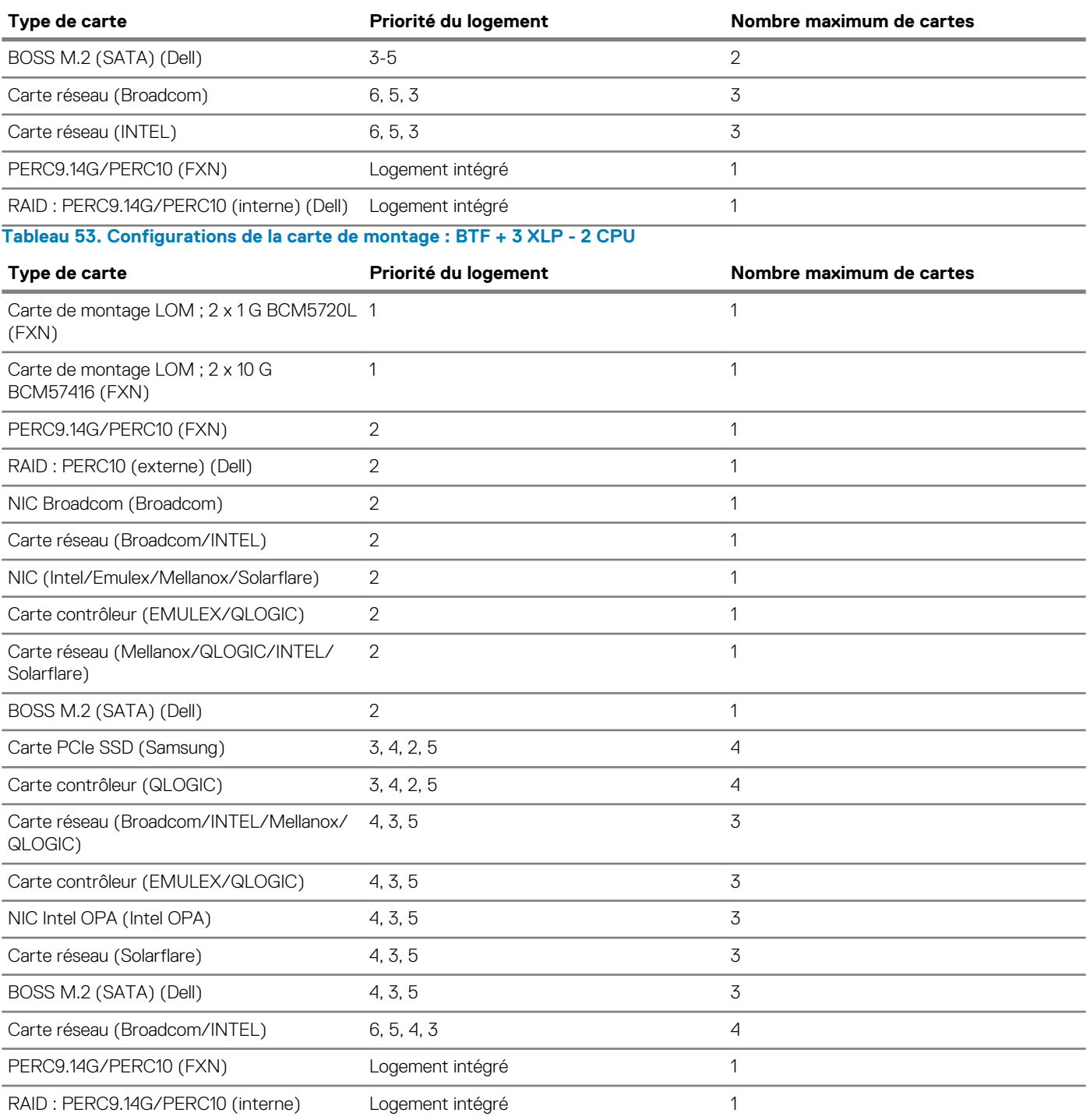

# **Retrait de la carte d'extension hors de la carte de montage pour cartes d'extension**

# **Prérequis**

- 1. Suivez les consignes de sécurité répertoriées dans la section [Consignes de sécurité.](#page-69-0)
- 2. Suivez la procédure décrite dans la section [Avant une intervention à l'intérieur de l'ordinateur.](#page-69-0)
- 3. Le cas échéant, [Retrait du carénage d'aération.](#page-78-0)
- 4. Le cas échéant, déconnectez les câbles de la carte d'extension.
- 5. Lorsque vous retirez une carte mi-hauteur, une carte de montage pleine hauteur X1 ou une carte de montage papillon, vérifiez que le loquet du support de carte PCIe est fermé.

- 1. Tirez et soulevez le verrou du loquet de fixation de la carte d'extension pour l'ouvrir.
- 2. Tenez la carte d'extension par ses bords, puis retirez la carte jusqu'à ce que le connecteur latéral de la carte se dégage du connecteur de la carte d'extension sur la carte de montage.

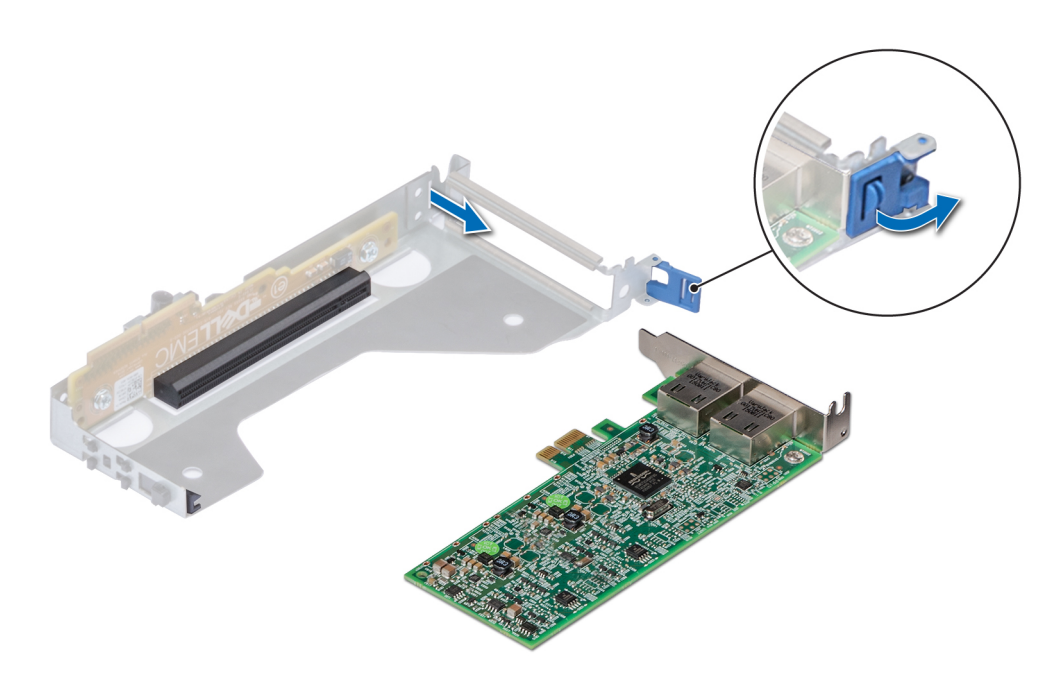

**Figure 65. Retrait d'une carte d'extension de la carte de montage mi-hauteur**

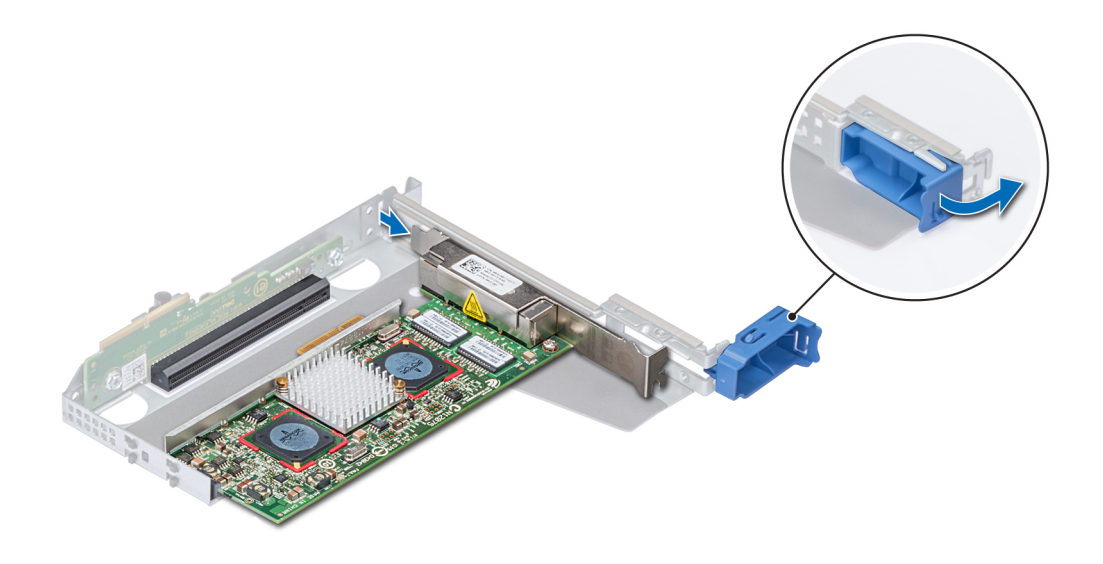

**Figure 66. Retrait d'une carte d'extension de la carte de montage pleine hauteur X1**

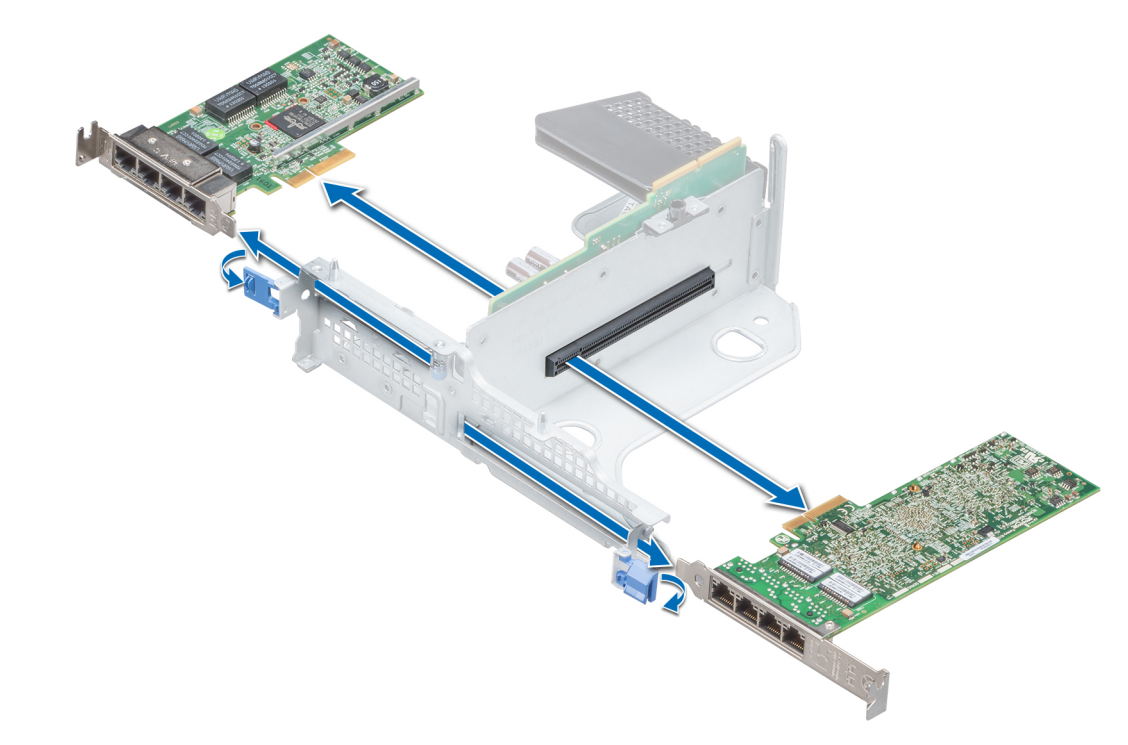

# **Figure 67. Retrait d'une carte d'extension de la carte de montage papillon**

3. Si la carte d'extension ne va pas être remplacée, installez une plaque de recouvrement.

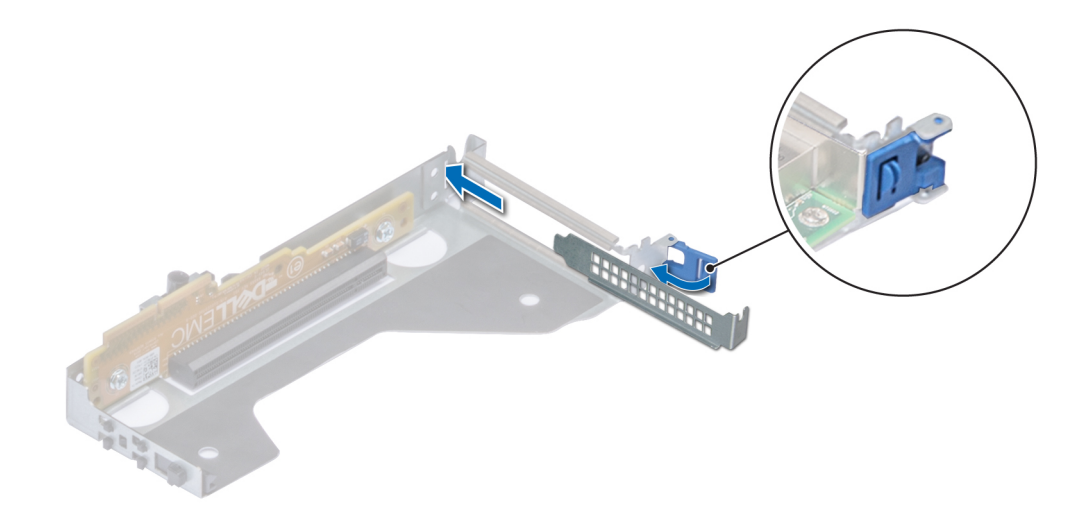

**Figure 68. Installation d'une plaque de recouvrement pour la carte de montage mi-hauteur**

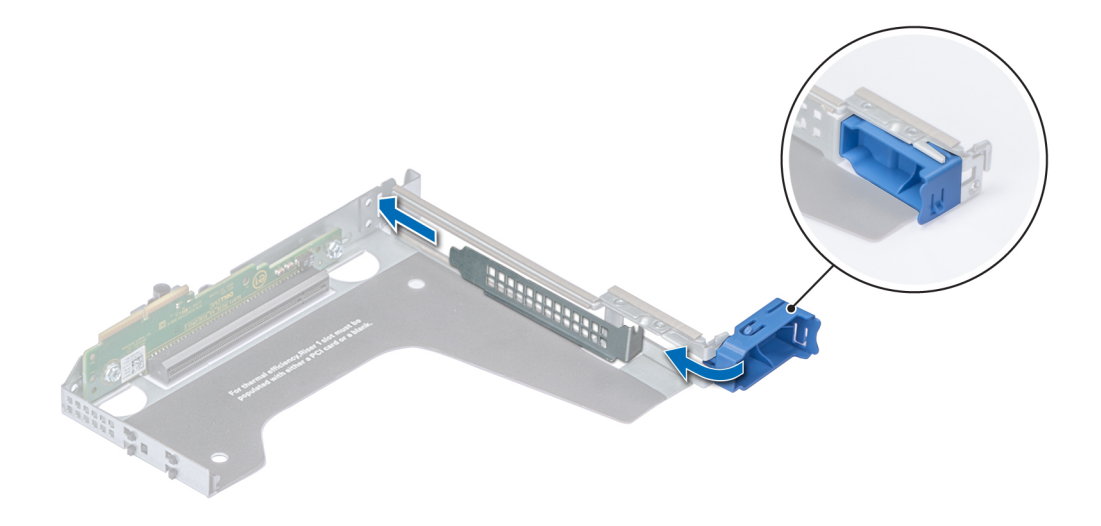

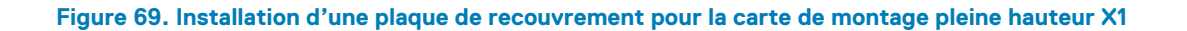

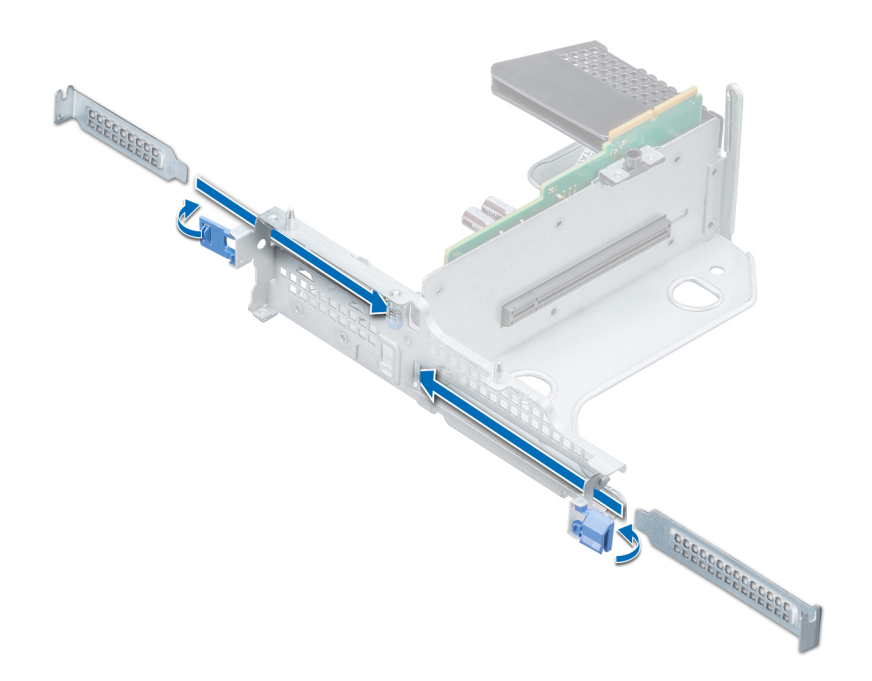

#### **Figure 70. Installation d'une plaque de recouvrement pour la carte de montage papillon**

#### **Étapes suivantes**

- 1. [Installez une carte d'extension dans la carte de montage pour cartes d'extension](#page-120-0).
- 2. Si vous retirez définitivement la carte, installez une plaque de recouvrement métallique sur le logement d'extension vide, puis poussez le loquet de la carte d'extension.

<span id="page-120-0"></span>**REMARQUE : Vous devez installer une plaque de recouvrement sur un logement de carte d'extension vide pour**   $\bigcap$ **conserver la certification FCC (Federal Communications Commission) du système. Les plaques retiennent également la poussière et les saletés du système et aident au refroidissement et à la ventilation à l'intérieur du système.**

# **Installation d'une carte d'extension dans la carte de montage pour carte d'extension**

## **Prérequis**

- 1. Suivez les consignes de sécurité répertoriées dans la section [Consignes de sécurité.](#page-69-0)
- 2. Si vous installez une nouvelle carte d'extension, déballez-la et préparez la carte pour son installation.

**REMARQUE : Pour obtenir des instructions, voir la documentation fournie avec la carte.**

3. Lorsque vous installez une carte mi-hauteur, une carte de montage pleine hauteur X1 ou une carte de montage papillon, ouvrez le loquet du support de carte PCIe.

## **Étapes**

- 1. Tirez et soulevez le verrou du loquet de fixation de la carte d'extension pour l'ouvrir
- 2. Si applicable, retirez la plaque de recouvrement.
	- **REMARQUE : Rangez la plaque de recouvrement pour une utilisation ultérieure. Les plaques de recouvrement doivent être installées dans des logements de carte d'extension vides afin de préserver la certification FCC (Federal Communications Commission) du système. Les plaques retiennent également la poussière et les saletés du système et aident au refroidissement et à la ventilation à l'intérieur du système.**

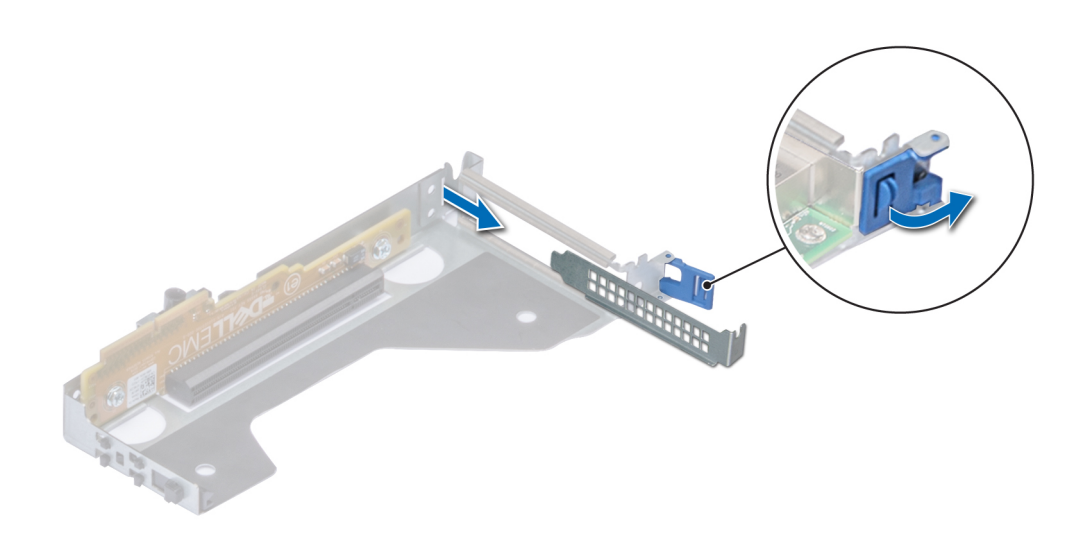

**Figure 71. Retrait d'une plaque de recouvrement pour la carte de montage mi-hauteur**

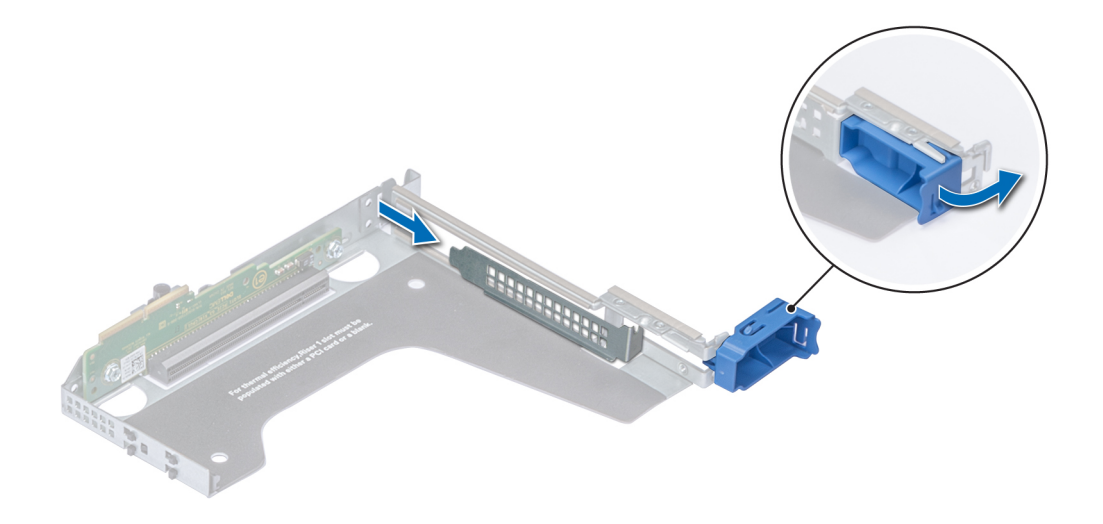

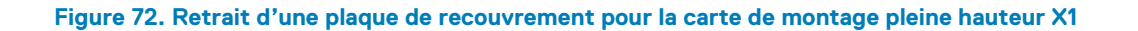

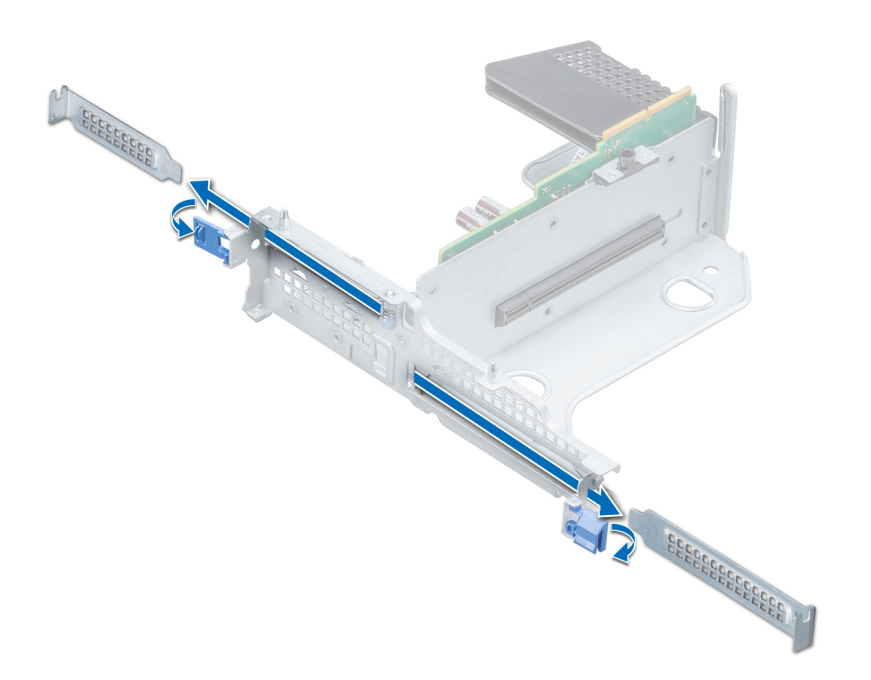

#### **Figure 73. Retrait d'une plaque de recouvrement pour la carte de montage papillon**

- 3. Tenez la carte d'extension par ses bords et alignez le connecteur latéral de la carte sur le connecteur de carte d'extension de la carte de montage.
- 4. Insérez fermement le connecteur latéral de la carte dans le connecteur de carte d'extension, jusqu'à ce que la carte soit complètement en place.
- 5. Fermez le loquet de fixation de la carte d'extension.

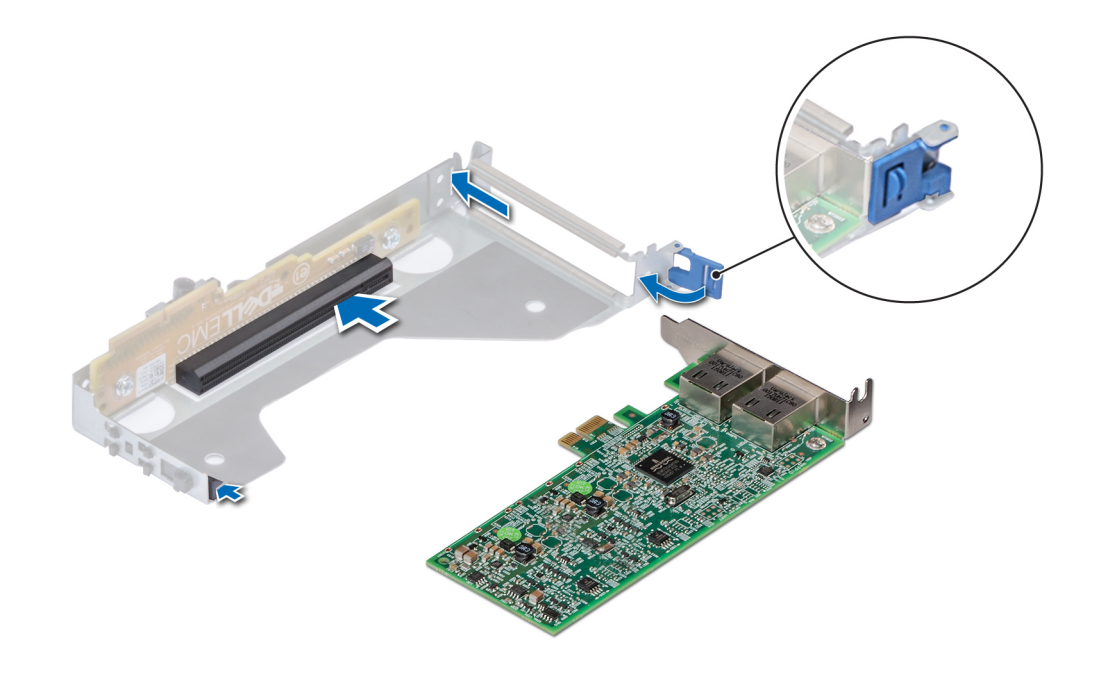

**Figure 74. Installation d'une carte d'extension dans la carte de montage mi-hauteur**

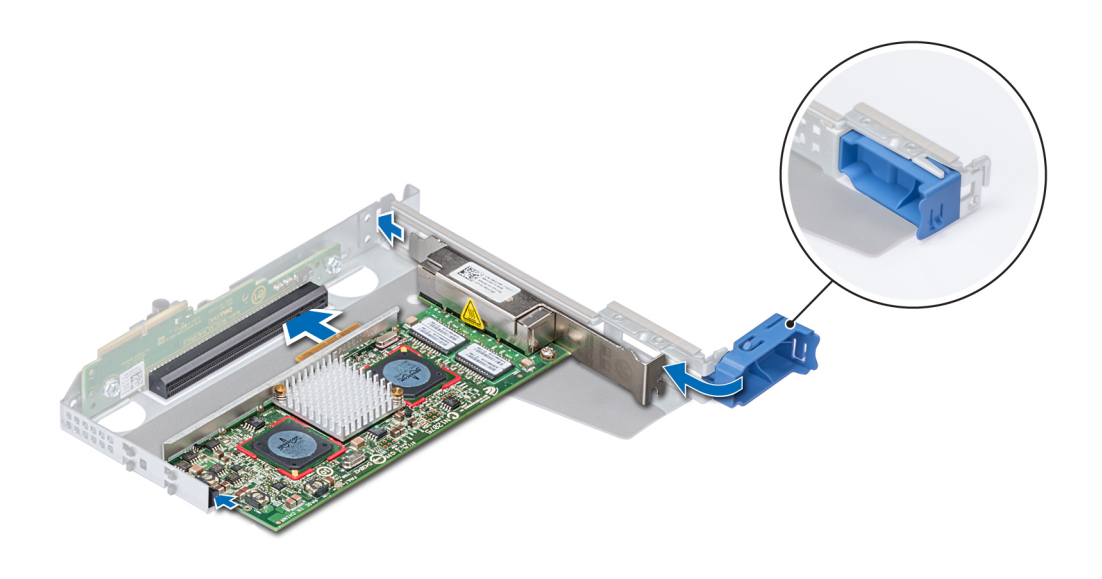

**Figure 75. Installation d'une carte d'extension dans la carte de montage pleine hauteur X1**

<span id="page-123-0"></span>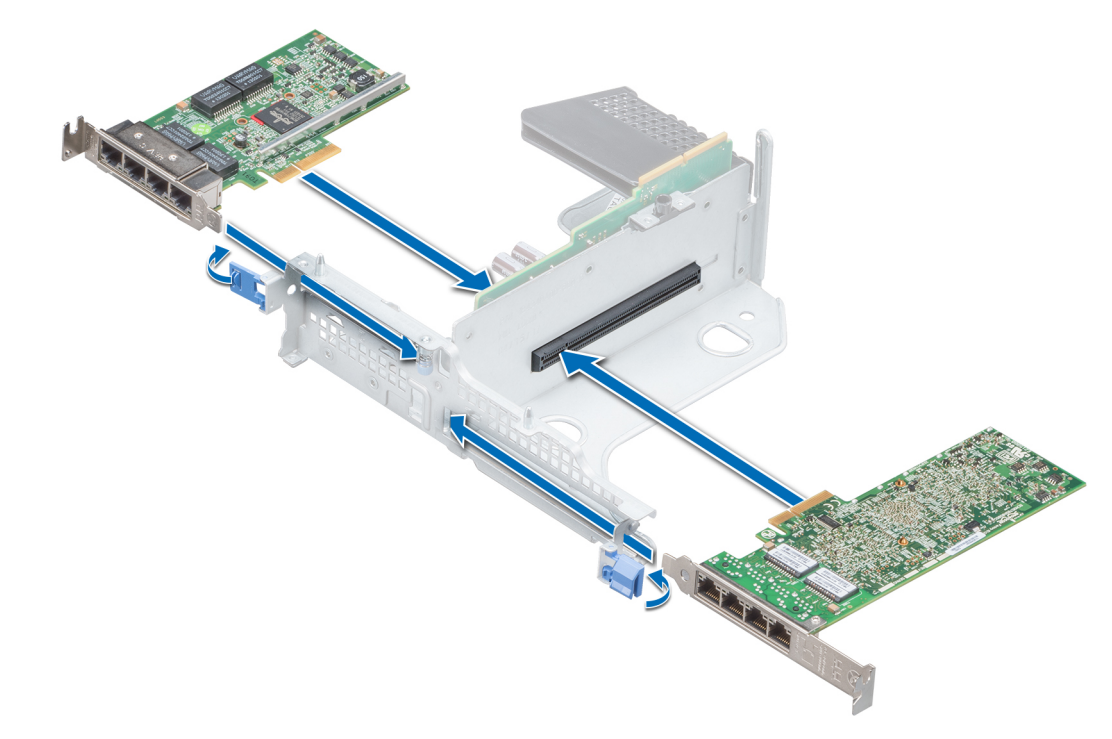

#### **Figure 76. Installation d'une carte d'extension dans la carte de montage papillon**

#### **Étapes suivantes**

- 1. Le cas échéant, connectez les câbles à la carte d'extension.
- 2. Le cas échéant, [installez le carénage d'aération.](#page-80-0)
- 3. Suivez la procédure décrite dans la section [Après une intervention à l'intérieur de votre système.](#page-69-0)
- 4. Installez tous les pilotes de périphérique requis pour la carte, comme indiqué dans la documentation de celle-ci.

# **Retrait d'une carte d'extension de la carte système**

#### **Prérequis**

- 1. Suivez les consignes de sécurité répertoriées dans la section [Consignes de sécurité.](#page-69-0)
- 2. Suivez la procédure décrite dans la section [Avant une intervention à l'intérieur de l'ordinateur.](#page-69-0)
- 3. Débranchez tous les câbles connectés à la carte d'extension.

- 1. Tirez et soulevez le verrou du loquet de fixation de la carte d'extension pour l'ouvrir.
- 2. Tenez la carte d'extension par son bord, puis tirez-la pour la déconnecter du connecteur de la carte système.

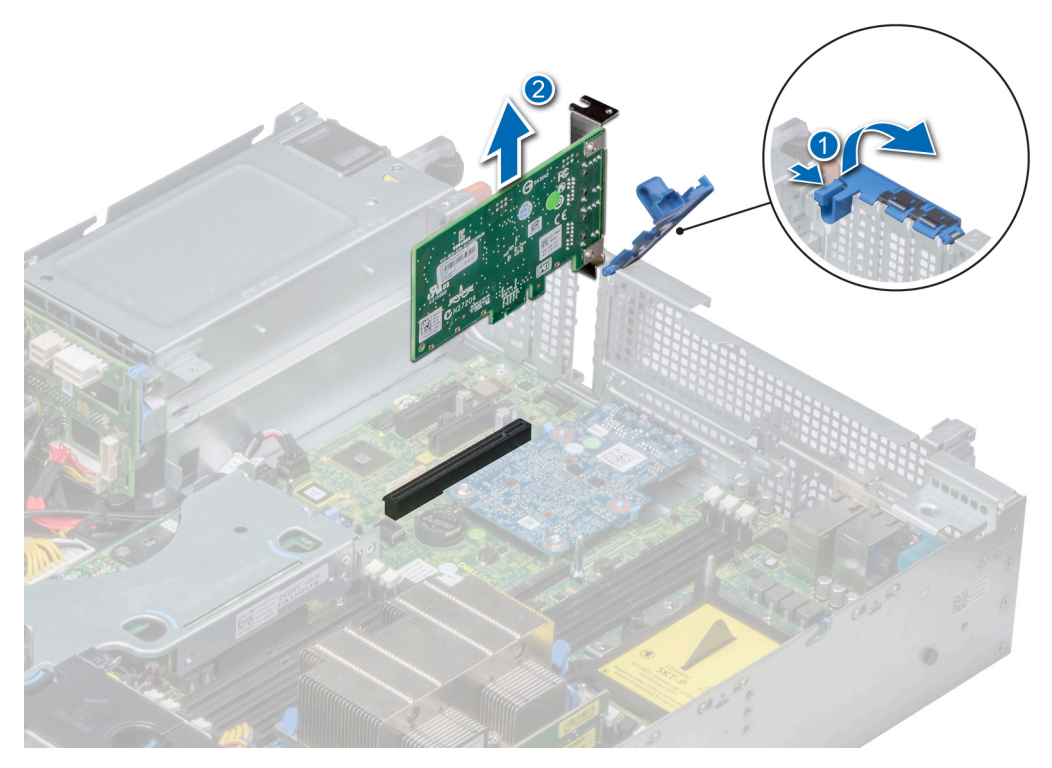

# **Figure 77. Retrait d'une carte d'extension de la carte système**

- 3. Si la carte d'extension ne va pas être remplacée, installez une plaque de recouvrement en suivant les opérations suivantes :
	- a) Alignez la plaque de recouvrement avec le logement sur le système.
	- b) Poussez la plaque de recouvrement vers le bas jusqu'à ce qu'elle soit correctement emboîtée.
	- c) Fermez le loquet de fixation de la carte d'extension en le poussant vers le bas jusqu'à ce qu'il s'enclenche.

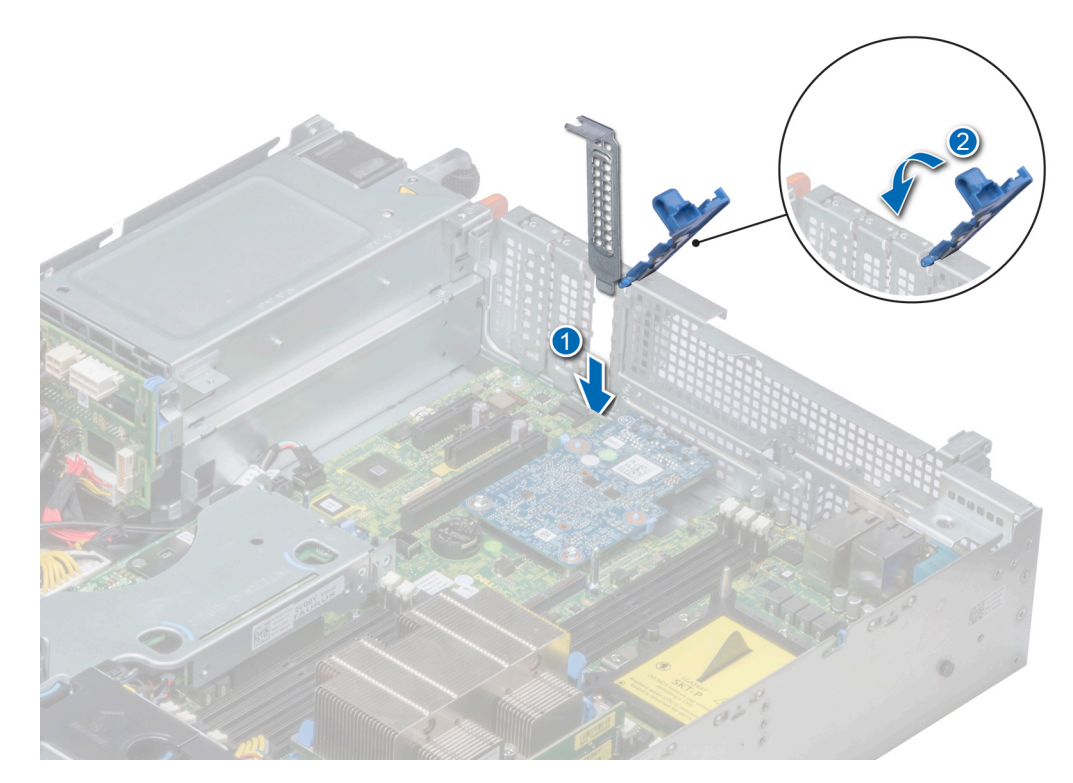

**Figure 78. Installation de la plaque de recouvrement**

<span id="page-125-0"></span>**REMARQUE : Les plaques de recouvrement doivent être installées sur les logements de carte d'extension vides pour maintenir l'homologation FCC du système. Les plaques retiennent également la poussière et les saletés du système et aident au refroidissement et à la ventilation à l'intérieur du système.**

#### **Étapes suivantes**

1. Installez la carte d'extension sur la carte système

# **Installation d'une carte d'extension sur la carte système**

### **Prérequis**

1. Suivez les consignes de sécurité répertoriées dans la section [Consignes de sécurité.](#page-69-0)

### **Étapes**

- 1. Déballez la carte d'extension et préparez-la en vue de son installation. Pour obtenir des instructions, voir la documentation fournie avec la carte.
- 2. Si vous installez une nouvelle carte, retirez la plaque de recouvrement.
	- a) Tirez et soulevez le verrou du loquet de fixation de la carte d'extension pour l'ouvrir.
	- b) Tirez la plaque de recouvrement vers le haut pour la sortir du système.

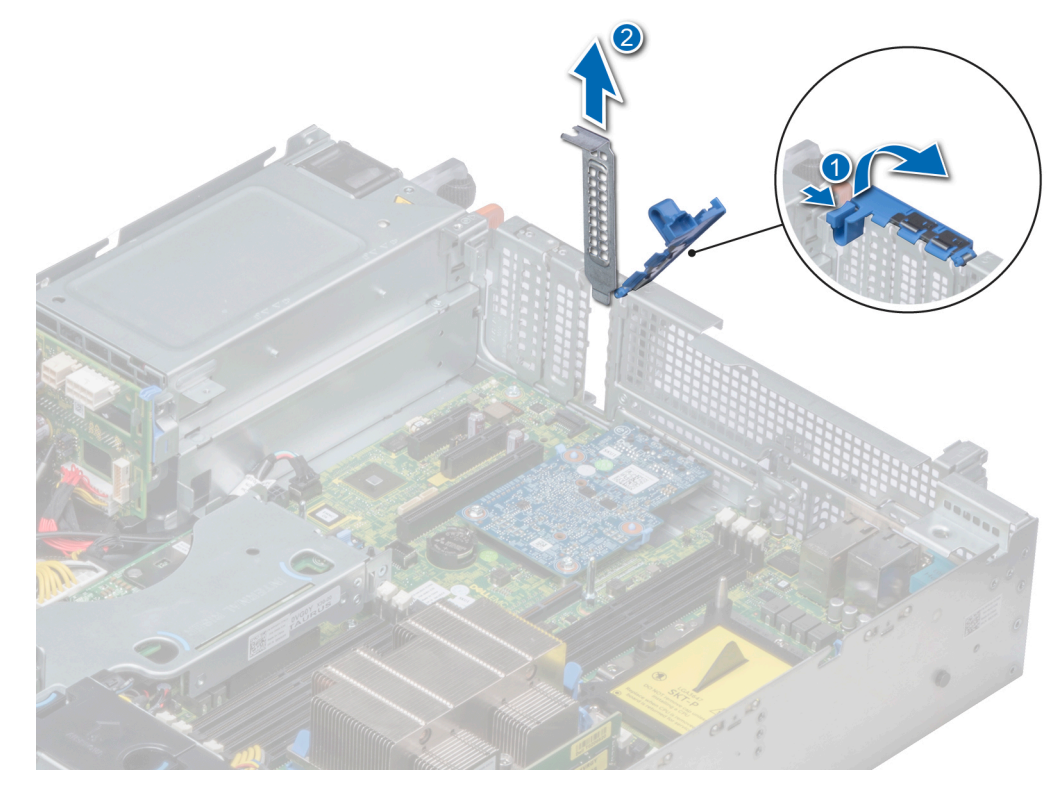

#### **Figure 79. Retrait de la plaque de recouvrement**

- **REMARQUE : Gardez de côté la plaque de recouvrement pour une utilisation ultérieure. Les plaques de recouvrement doivent être installées dans des logements de carte d'extension vides pour maintenir l'homologation FCC du système. Les plaques retiennent également la poussière et les saletés du système et aident au refroidissement et à la ventilation à l'intérieur du système.**
- 3. En tenant la carte par ses bords, alignez la carte avec le connecteur de carte d'extension sur la carte système.
- 4. Insérez fermement la carte d'extension dans le connecteur de carte d'extension sur la carte système, jusqu'à ce que la carte soit complètement en place.
- 5. Fermez le loquet de fixation de la carte d'extension en le poussant vers le bas jusqu'à ce qu'il s'enclenche.

<span id="page-126-0"></span>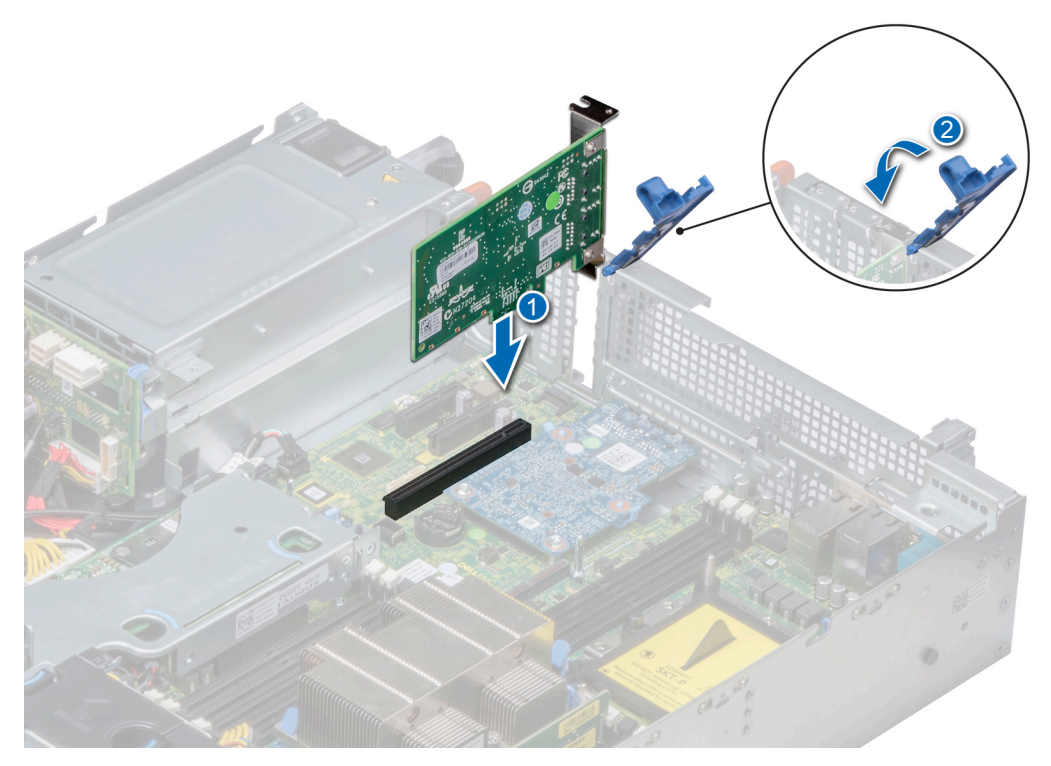

**Figure 80. Installation d'une carte d'extension sur la carte système**

### **Étapes suivantes**

- 1. Connectez les câbles requis à la carte d'extension.
- 2. Suivez la procédure décrite dans la section [Après une intervention à l'intérieur de votre système.](#page-69-0)

# **Retrait d'une carte de montage pour carte d'extension**

#### **Prérequis**

- 1. Suivez les consignes de sécurité répertoriées dans [Consignes de sécurité](#page-69-0).
- 2. Suivez la procédure décrite dans [Avant une intervention à l'intérieur de l'ordinateur.](#page-69-0)
- 3. Débranchez tous les câbles connectés à la carte d'extension.

## **Étapes**

En tenant les points de contacts, soulevez la carte de montage pour carte d'extension afin de la retirer de son connecteur sur la carte système.

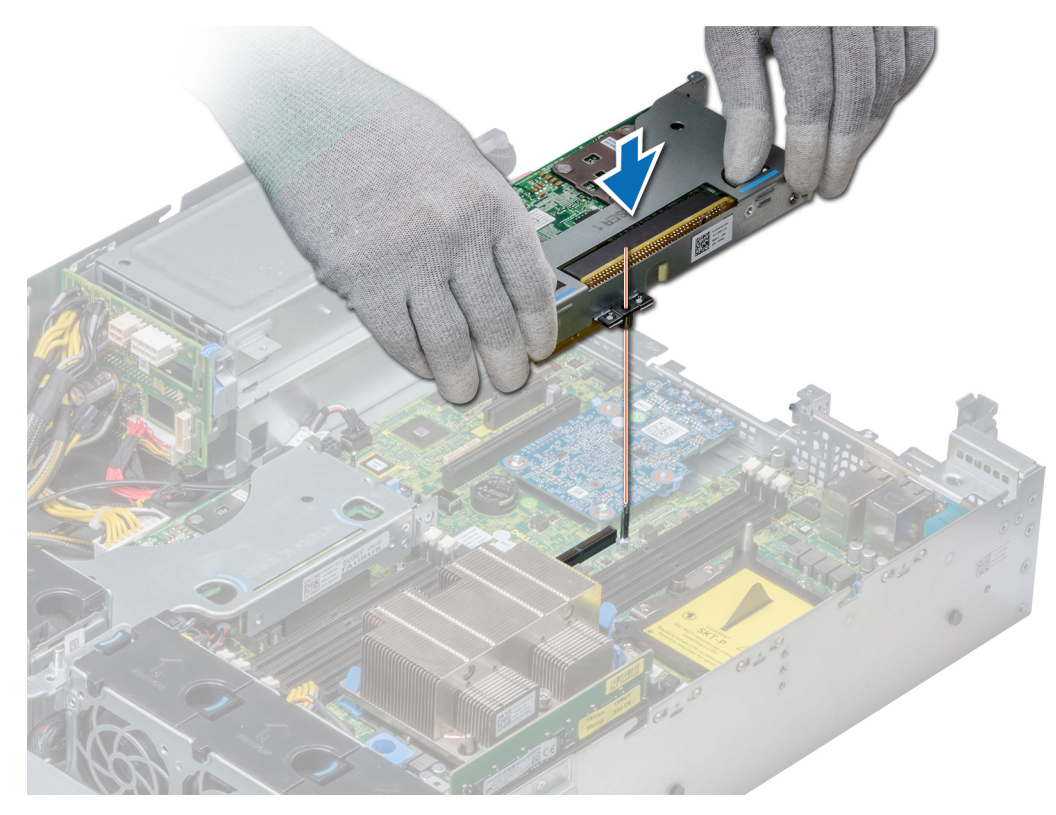

**Figure 81. Retrait de la carte de montage mi-hauteur droite**

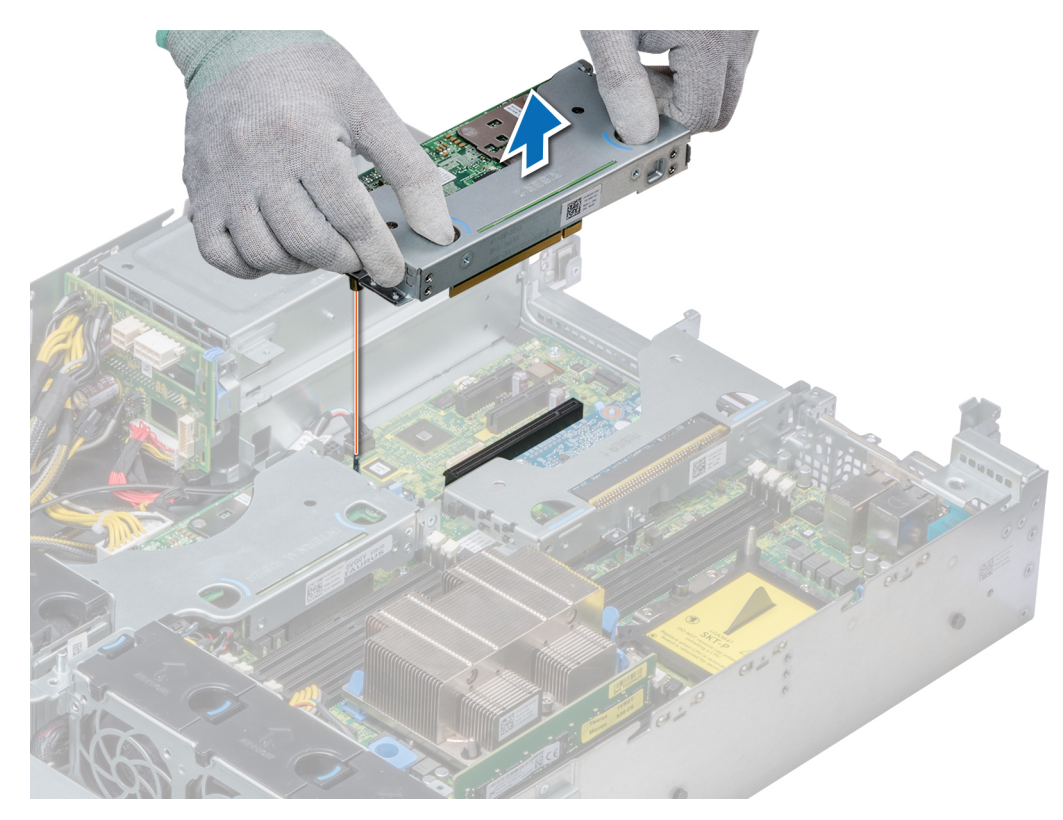

**Figure 82. Retrait de la carte de montage mi-hauteur gauche**

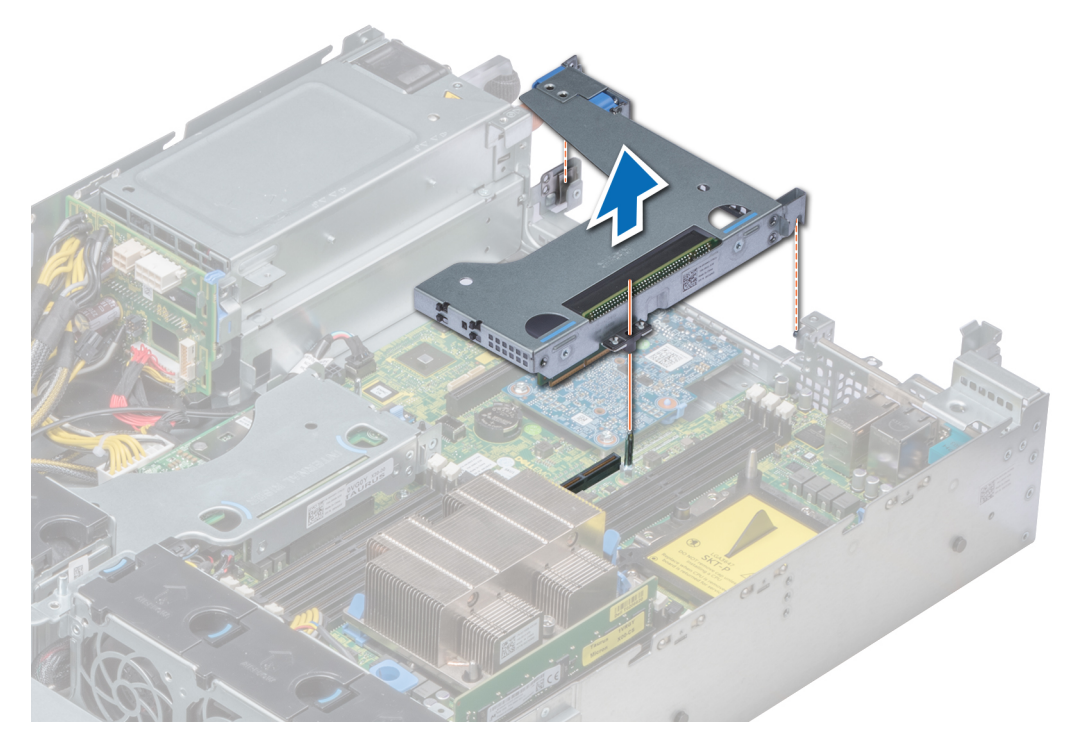

**Figure 83. Retrait de la carte de montage pleine hauteur X1**

**REMARQUE : Pour la carte de montage papillon, desserrez la vis imperdable et, en tenant les points de contact, soulevez la carte de montage pour la retirer du système.**

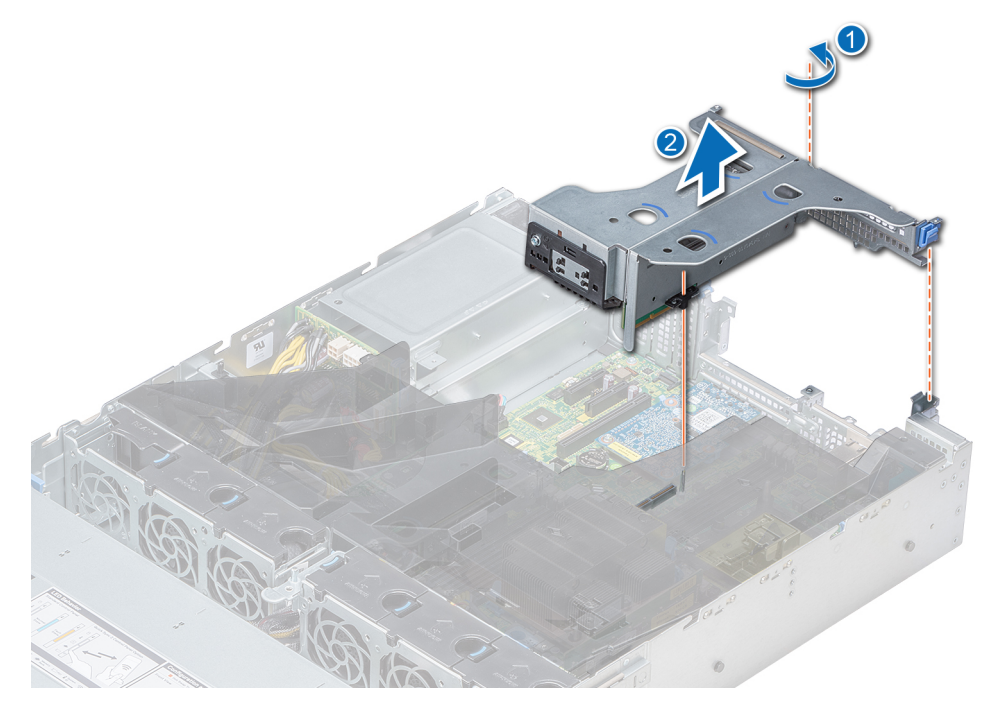

**Figure 84. Retrait de la carte de montage papillon**

#### **Étapes suivantes**

[Installez la carte de montage pour carte d'extension.](#page-129-0)

# <span id="page-129-0"></span>**Installation d'une carte de montage pour carte d'extension**

## **Prérequis**

1. Suivez les consignes de sécurité répertoriées dans la section [Consignes de sécurité.](#page-69-0)

# **Étapes**

- 1. Réinstallez la carte d'extension dans la carte de montage pour carte d'extension, le cas échéant.
- 2. En tenant les ergots, alignez la carte de montage pour cartes d'extension avec le connecteur et la broche de guidage de la carte de montage sur la carte système.
- 3. Abaissez la carte de montage pour cartes d'extension jusqu'à ce que son connecteur soit complètement enclenché.

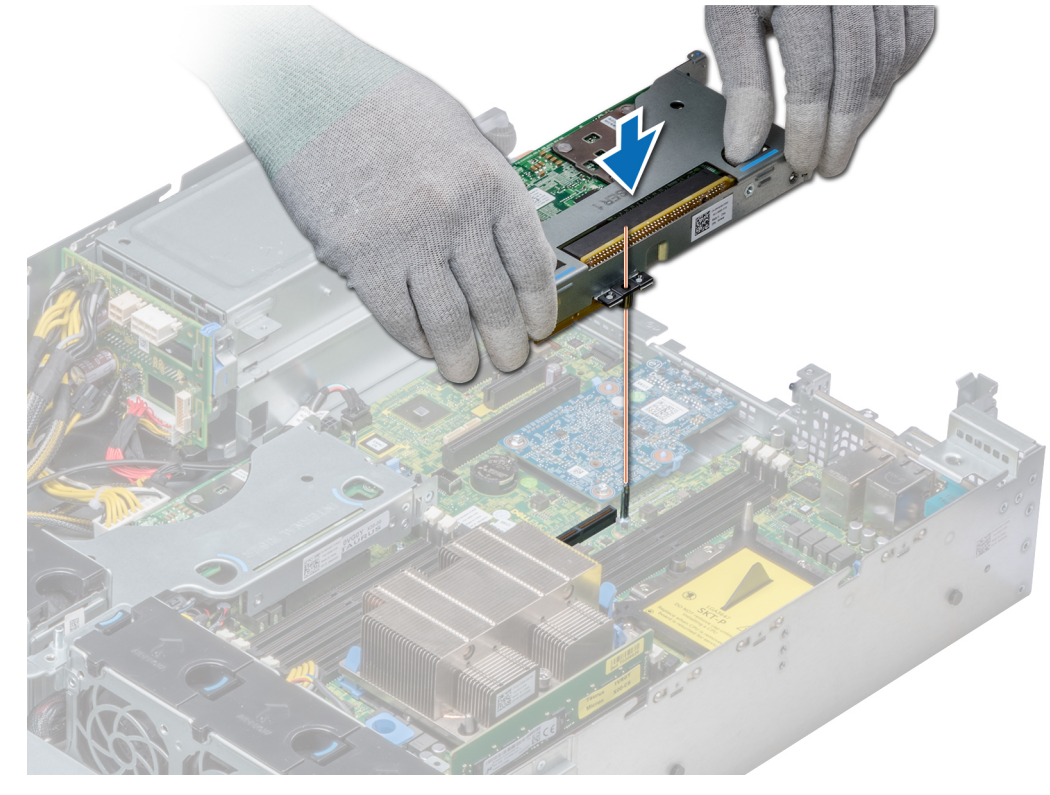

**Figure 85. Installation de la carte de montage mi-hauteur droite**

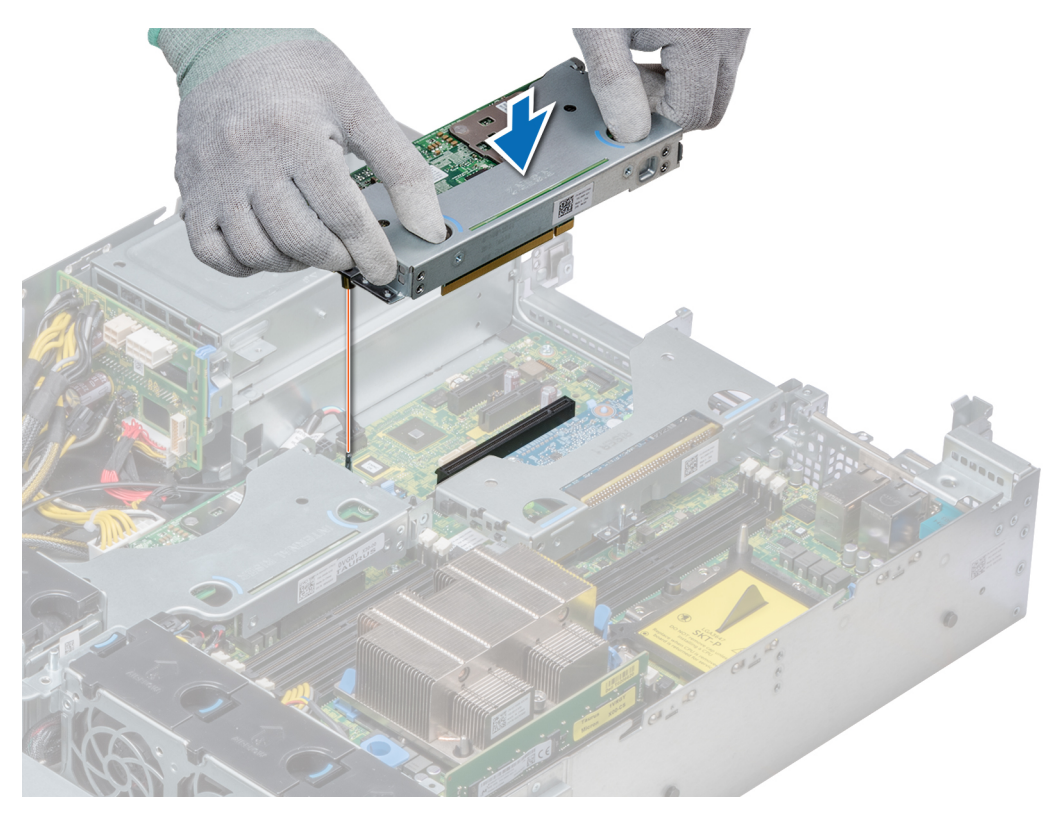

**Figure 86. Installation de la carte de montage mi-hauteur gauche**

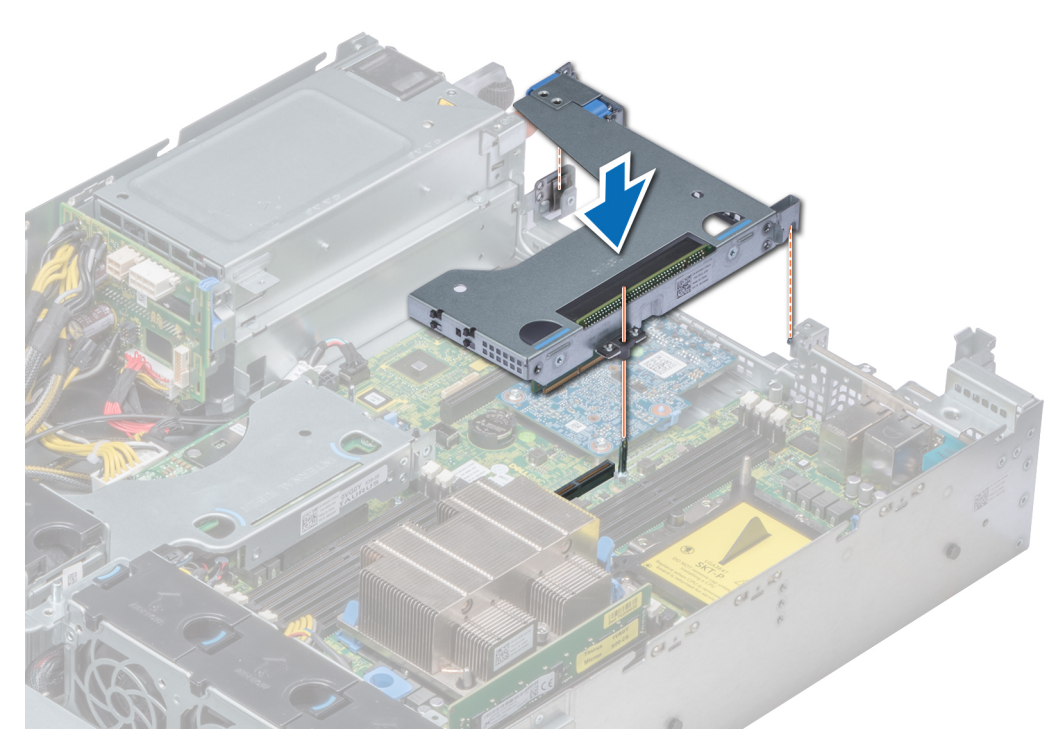

**Figure 87. Installation de la carte de montage pleine hauteur X1**

**REMARQUE : Pour la carte de montage papillon, serrez la vis imperdable pour fixer fermement la carte de montage sur la carte système.**

<span id="page-131-0"></span>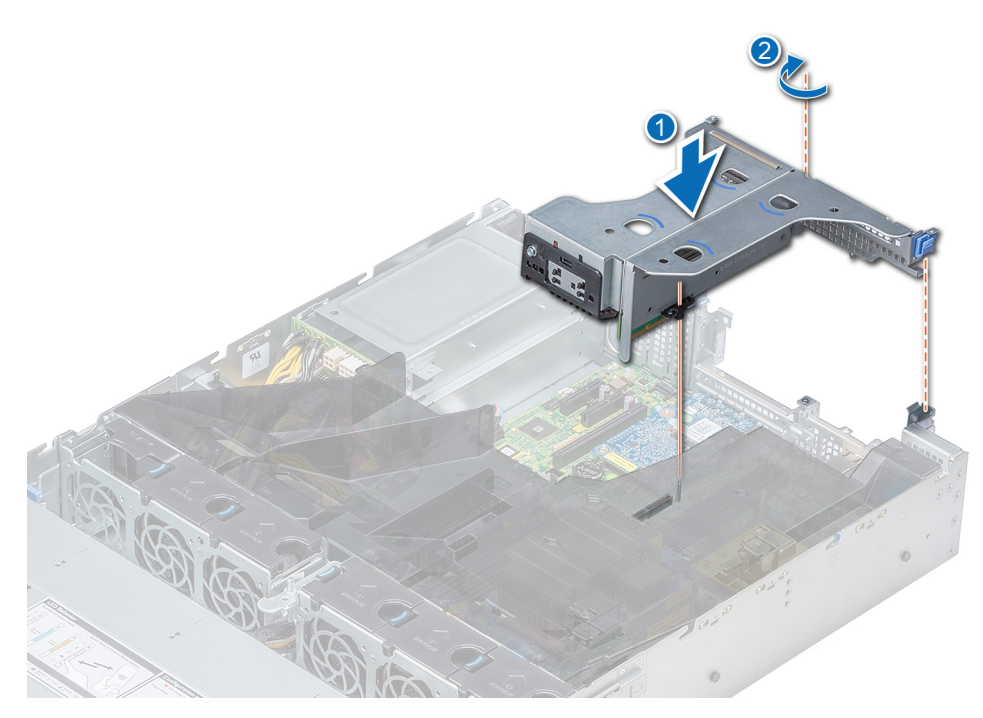

**Figure 88. Installation de la carte de montage papillon**

### **Étapes suivantes**

- 1. Suivez la procédure décrite dans la section [Après une intervention à l'intérieur de votre système.](#page-69-0)
- 2. Installez tous les pilotes de périphérique requis pour la carte, comme indiqué dans la documentation de celle-ci.

# **Module SSD M.2**

# **Retrait du module SSD M.2**

## **Prérequis**

- 1. Suivez les consignes de sécurité répertoriées dans la section [Consignes de sécurité.](#page-69-0)
- 2. Suivez la procédure décrite dans la section [Avant une intervention à l'intérieur de l'ordinateur.](#page-69-0)
- 3. [Retirez le carénage à air.](#page-78-0)
- 4. S'il est installé, [retirez le bâti de lecteur arrière.](#page-149-0)
- 5. Retirez la carte BOSS.

**REMARQUE : La procédure de retrait de la carte BOSS est similaire à la procédure de [retrait d'une carte d'extension.](#page-123-0)**

- 1. Desserrez la vis et retirez l'armature de rétention qui fixe le module du lecteur SSD M.2 à la carte BOSS.
- 2. Soulevez le module de lecteur SSD M.2 et faites glisser ce dernier hors du connecteur situé sur la carte BOSS.

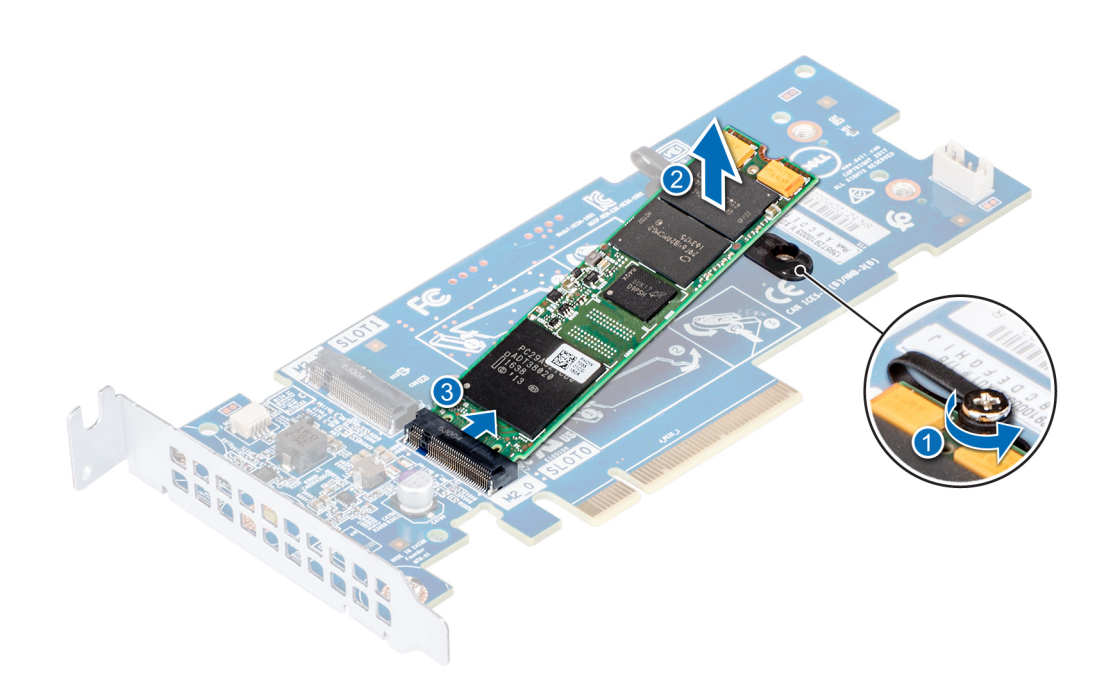

**Figure 89. Retrait du module SSD M.2**

### **Étapes suivantes**

Remise en place du module de lecteur SSD M.2

# **Installation du module SSD M.2**

#### **Prérequis**

- 1. Suivez les consignes de sécurité répertoriées dans la section [Consignes de sécurité.](#page-69-0)
- 2. Suivez la procédure décrite dans la section [Avant une intervention à l'intérieur de l'ordinateur.](#page-69-0)
- 3. [Retirez le carénage à air.](#page-78-0)
- 4. [Retirez la carte BOSS.](#page-131-0)

**REMARQUE : La procédure de retrait de la carte BOSS est similaire à la procédure de [retrait d'une carte d'extension.](#page-123-0)**

- 1. Connectez le module du lecteur SSD M.2 au connecteur situé sur la carte BOSS.
- 2. Placez l'armature de rétention sur le module du lecteur SSD M.2, et serrez la vis pour fixer le module.

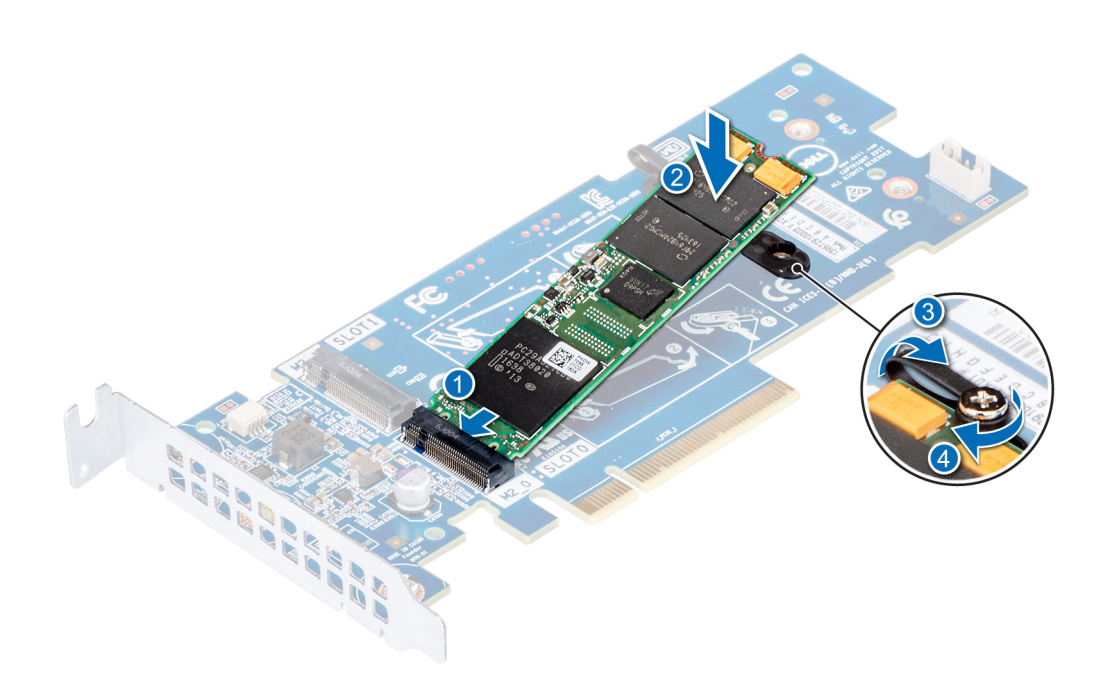

#### **Figure 90. Installation du module SSD M.2**

#### **Étapes suivantes**

- 1. Installez la carte BOSS.
	- **REMARQUE : La procédure d'installation de la carte BOSS est similaire à la procédure de [Installation d'une carte](#page-125-0)  [d'extension sur la carte système.](#page-125-0)**
- 2. [Installez le carénage à air applicable.](#page-80-0)
- 3. Suivez la procédure décrite dans la section [Après une intervention à l'intérieur du système](#page-69-0).

# **Carte microSD ou vFlash (en option)**

# **Retrait de la carte MicroSD**

#### **Prérequis**

- 1. Suivez les consignes de sécurité répertoriées dans la section [Consignes de sécurité.](#page-69-0)
- 2. Suivez la procédure décrite dans la section [Avant une intervention à l'intérieur de l'ordinateur.](#page-69-0)

#### **Étapes**

- 1. Repérez le logement de la carte MicroSD sur le module vFlash/IDSDM et exercez une pression sur la carte afin de la libérer partiellement de son logement. Pour localiser le module IDSDM/vFlash, voir la section Connecteurs et cavaliers de la carte système.
- 2. Tenez la carte MicroSD et retirez-la de son logement.
	- **REMARQUE : Étiquetez temporairement chaque carte MicroSD avec son emplacement correspondant après son retrait.**

#### **Étapes suivantes**

- 1. Suivez la procédure décrite dans la section [Après une intervention à l'intérieur de votre système.](#page-69-0)
- 2. [Installation de la carte MicroSD](#page-134-0)

# <span id="page-134-0"></span>**Installation de la carte MicroSD**

# **Prérequis**

Suivez les consignes de sécurité répertoriées dans la section [Consignes de sécurité.](#page-69-0)

- **REMARQUE : Pour utiliser une carte MicroSD avec le système, assurez-vous que l'option Internal SD Card Port (Port de carte SD interne) est activée dans le programme de configuration du système.**
- **REMARQUE : Si vous réinstallez les cartes MicroSD, placez-les dans les logements correspondants aux indications que vous avez marquées sur les cartes lors de leur retrait.**

## **Étapes**

1. Localisez le connecteur de la carte MicroSD du module IDSDM/vFlash. Orientez la carte MicroSD de manière appropriée et insérez l'extrémité de la broche de contact de la carte dans le logement. Pour localiser le port IDSDM/vFlash, voir la section Connecteurs et cavaliers de la carte système.

### **REMARQUE : Le logement est muni d'un repère qui permet d'insérer la carte dans le bon sens.**

2. Exercez une pression sur la carte jusqu'à ce qu'elle se mette en place.

### **Étapes suivantes**

Suivez la procédure décrite dans la section [Après une intervention à l'intérieur de votre système](#page-69-0).

# **Module IDSDM ou vFlash en option**

# **Retrait de la carte IDSDM ou vFlash (en option)**

#### **Prérequis**

- 1. Suivez les consignes de sécurité répertoriées dans la section [Consignes de sécurité.](#page-69-0)
- 2. Suivez la procédure décrite dans la section [Avant une intervention à l'intérieur de l'ordinateur.](#page-69-0)

- 1. Repérez le connecteur du module IDSDM/vFlash sur la carte système. Pour localiser le connecteur IDSDM/vFlash, reportez-vous à la section Connecteurs et cavaliers de la carte système.
- 2. Tout en maintenant la languette de retrait, soulevez le module IDSDM/vFlash hors du système.

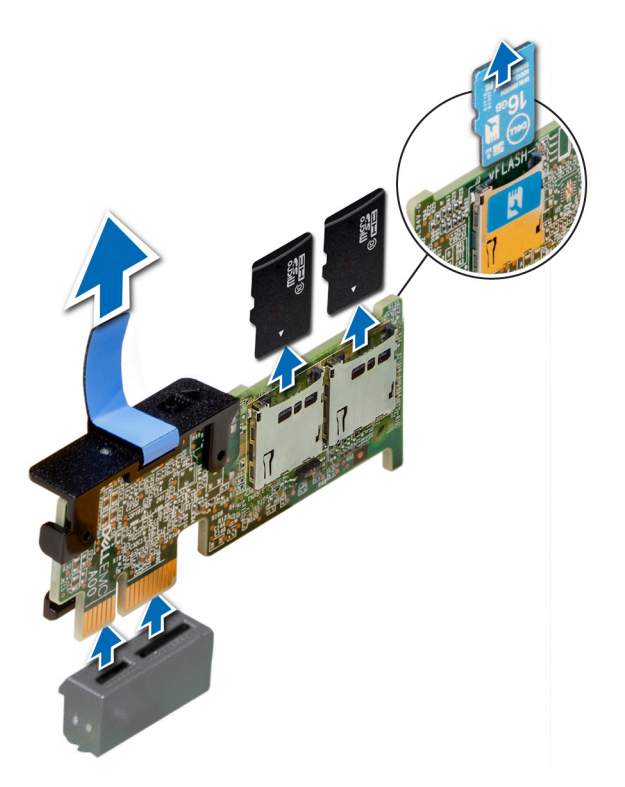

# **Figure 91. Retrait de la carte IDSDM/vFlash en option**

**REMARQUE : Les deux commutateurs DIP placés sur la carte IDSDM ou vFlash permettent la protection en écriture.**

### **Étapes suivantes**

Installation de la carte IDSDM ou vFlash (en option)

# **Installation de la carte IDSDM ou vFlash (en option)**

#### **Prérequis**

Suivez les consignes de sécurité répertoriées dans la section [Consignes de sécurité.](#page-69-0)

- 1. Repérez le connecteur du module IDSDM/vFlash sur la carte système. Pour localiser le connecteur IDSDM/vFlash, reportez-vous à la section [Jumpers and connectors](#page-175-0) .
- 2. Alignez la carte IDSDM/vFlash sur le connecteur de la carte système.
- 3. Appuyez sur la carte IDSDM/vFlash jusqu'à ce qu'elle soit correctement installée sur la carte système.

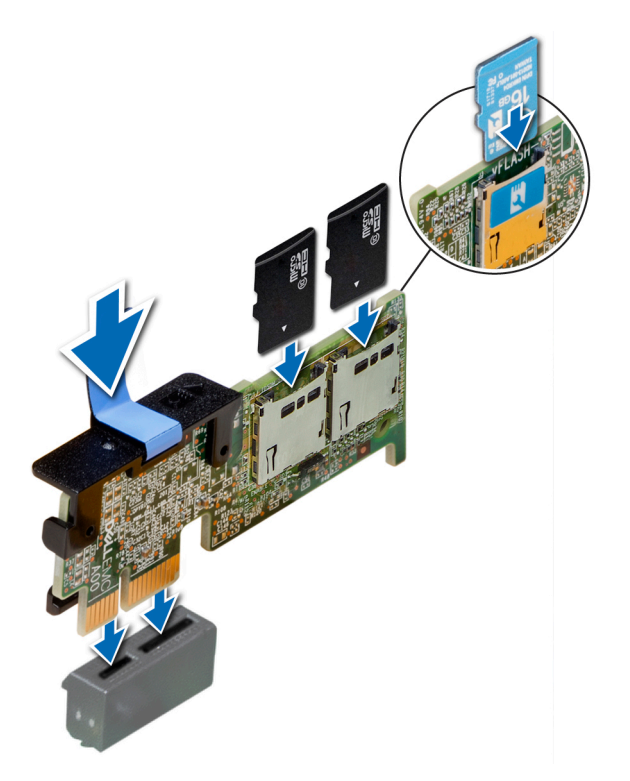

**Figure 92. Installation de la carte IDSDM/vFlash (en option)**

### **Étapes suivantes**

- 1. [Installez les cartes MicroSD.](#page-134-0)
	- **REMARQUE : Réinstallez les cartes MicroSD dans les mêmes logements en fonction des étiquettes que vous aviez marquées sur les cartes lors de leur retrait.**
- 2. Suivez la procédure décrite dans la section [Après une intervention à l'intérieur de votre système.](#page-69-0)

# **Carte de montage LOM**

# **Retrait de la carte de montage LOM**

#### **Prérequis**

- 1. Suivez les consignes de sécurité répertoriées dans la section [Consignes de sécurité.](#page-69-0)
- 2. Suivez la procédure décrite dans la section [Avant une intervention à l'intérieur de l'ordinateur.](#page-69-0)
- 3. Si elles sont installées, [retirez les cartes de montage](#page-126-0).
- 4. S'il est installé, [retirez le bâti de lecteur arrière.](#page-149-0)

- 1. À l'aide tournevis cruciforme Phillips #2, desserrez les vis qui fixent la carte de montage LOM à la carte système.
- 2. Dégagez les deux clips latéraux bleus en plastique maintenant la carte de montage LOM.
- 3. Tenez la carte de montage LOM par les bords de chaque côté et soulevez-la pour la retirer du connecteur de la carte système.
- 4. Faites glisser la carte de montage LOM vers l'avant du système jusqu'à ce que les connecteurs Ethernet ou le SFP (Small form factor Pluggable) soient dégagés du logement à l'arrière du système.

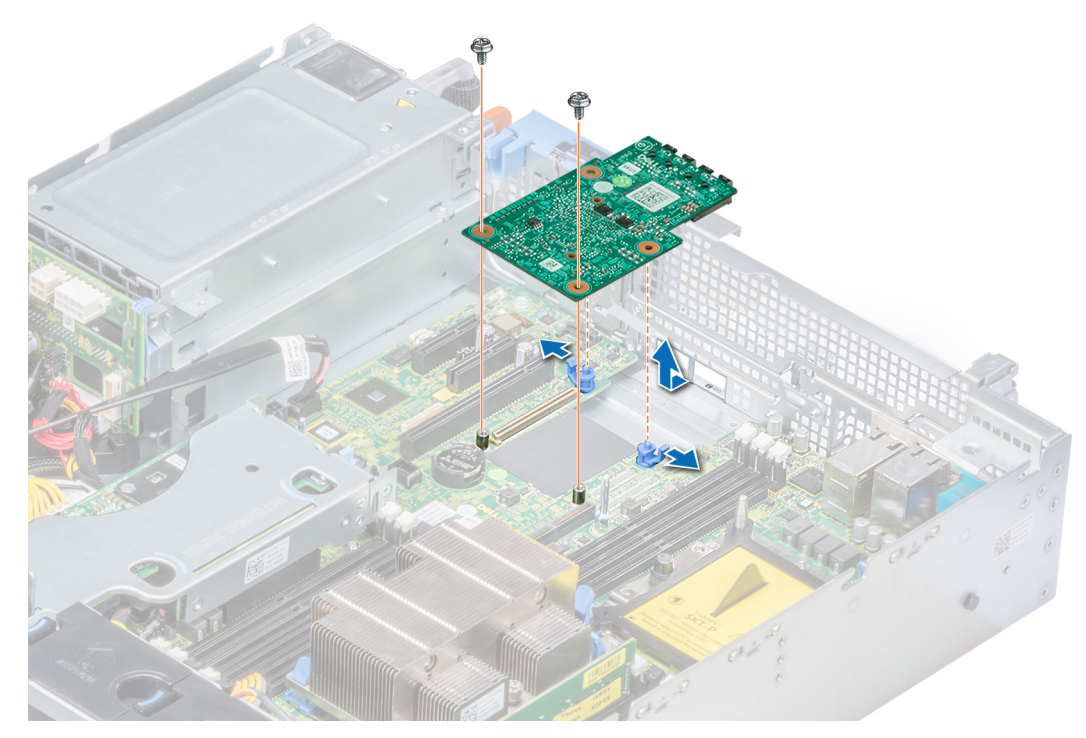

## **Figure 93. Retrait de la carte de montage LOM**

## **Étapes suivantes**

Installation de la carte de montage LOM

# **Installation de la carte de montage LOM**

## **Prérequis**

Suivez les consignes de sécurité répertoriées dans la section [Consignes de sécurité.](#page-69-0)

- 1. Alignez les connecteurs de la carte de montage LOM sur le logement du système.
- 2. Appuyez sur la carte de montage LOM jusqu'à ce que la carte soit correctement installée dans le connecteur de la carte système et que les deux pattes en plastique bleues maintiennent la carte de montage LOM en place.
- 3. À l'aide d'un tournevis crucifirme nº 2, remettez les vis afin de fixer la carte de montage LOM sur la carte système.

<span id="page-138-0"></span>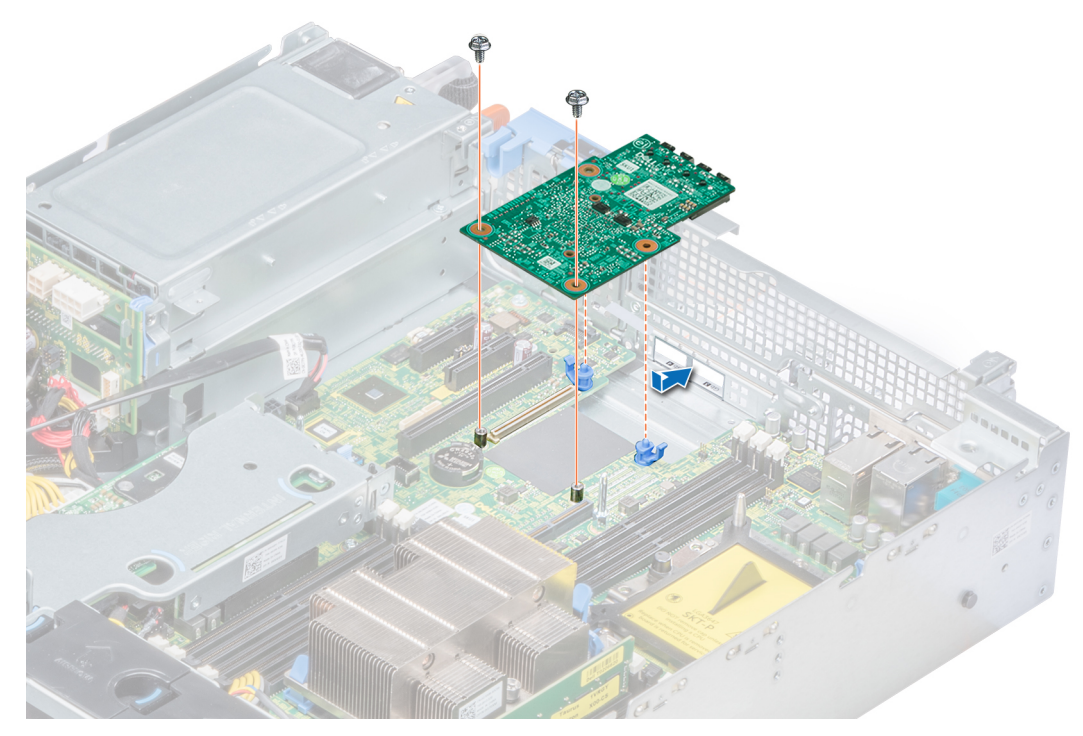

# **Figure 94. Installation de la carte de montage LOM**

## **Étapes suivantes**

- 1. Si elles ont été retirées, [installez les cartes de montage.](#page-113-0)
- 2. S'il a été retiré, [installez le bâti de disques arrière](#page-150-0).
- 3. Suivez la procédure décrite dans la section [Après une intervention à l'intérieur de votre système.](#page-69-0)

# **Backplane de disque**

# **Détails du backplane**

Selon la configuration de votre système, les backplanes de disque pris en charge sur PowerEdge R540 sont répertoriés ici : **Tableau 54. Options de backplane prises en charge par les systèmes PowerEdge R540**

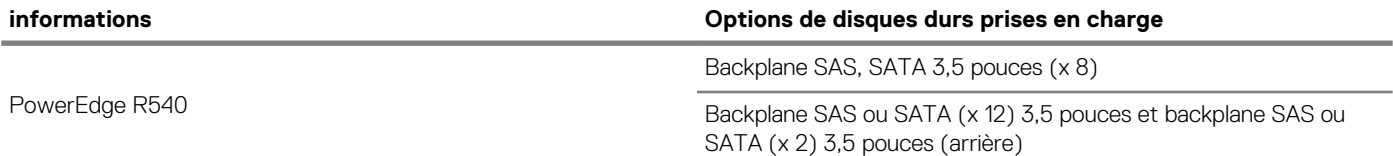

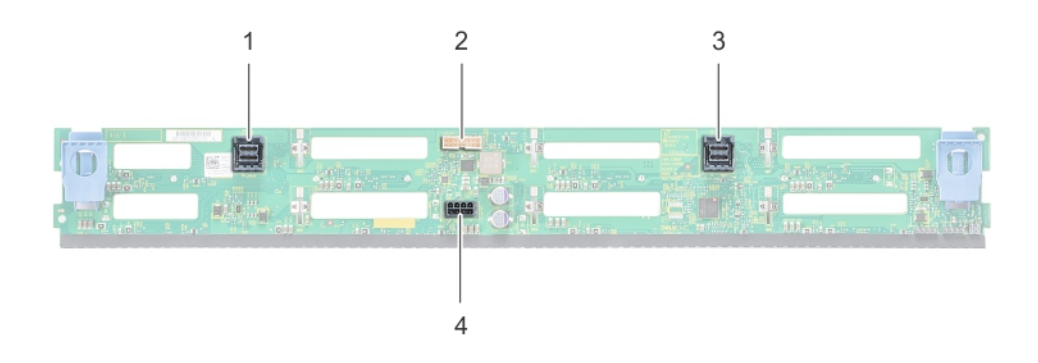

# **Figure 95. Backplane à 8 disques de 3,5 pouces**

- 1. Connecteur de câble SAS/SATA B
- 2. Connecteur de signal
- 3. Connecteur de câble SAS/SATA A
- 4. Port d'alimentation

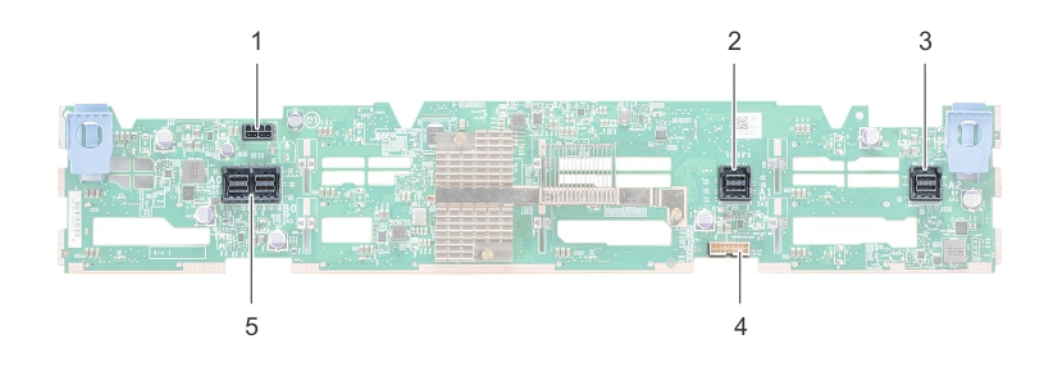

# **Figure 96. Backplane à 12 disques de 3,5 pouces**

- 1. Port d'alimentation
- 2. Connecteur de câble SAS/SATA
- 3. Connecteur de câble SAS/SATA
- 4. Connecteur de signal du fond de panier
- 5. connecteur de câble SAS

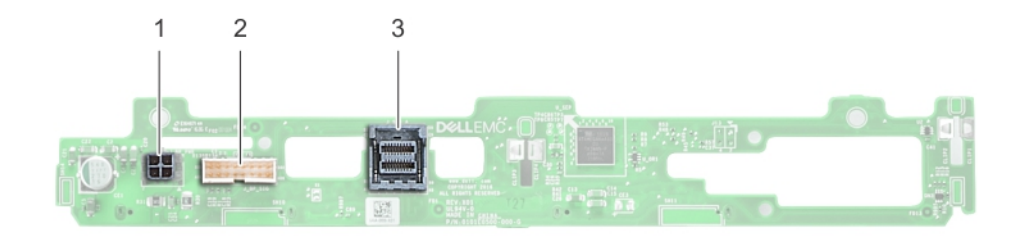

#### **Figure 97. Backplane à 2 disques de 3,5 pouces (arrière)**

- 1. Port d'alimentation
- 2. Connecteur de signal
- 3. connecteur de câble SAS

# **Retrait du fond de panier**

#### **Prérequis**

**PRÉCAUTION : Pour éviter d'endommager les lecteurs et le backplane, retirez les lecteurs du système avant d'enlever le backplane.**

**PRÉCAUTION : Notez le numéro de chaque lecteur et étiquetez-les temporairement avant de les retirer afin de pouvoir les réinstaller au même endroit.**

 $\bigcirc$ **REMARQUE : La procédure de retrait d'un backplane est identique à toutes les configurations de backplane.**

- 1. Suivez les consignes de sécurité répertoriées dans la section [Consignes de sécurité.](#page-69-0)
- 2. Suivez la procédure décrite dans la section [Avant une intervention à l'intérieur de l'ordinateur.](#page-69-0)
- 3. [Retirez le carénage à air.](#page-78-0)
- 4. [Retirez le cache de backplane.](#page-74-0)
- 5. [Retirez tous les lecteurs](#page-92-0) des logements de disque dur depuis l'avant du système.
- 6. Déconnectez tous les câbles du fond de panier.

## **Étapes**

Appuyez sur les languettes de dégagement bleues et soulevez le backplane afin de dégager ce dernier des crochets situés sur le système.

**Figure 98. Retrait de backplane**

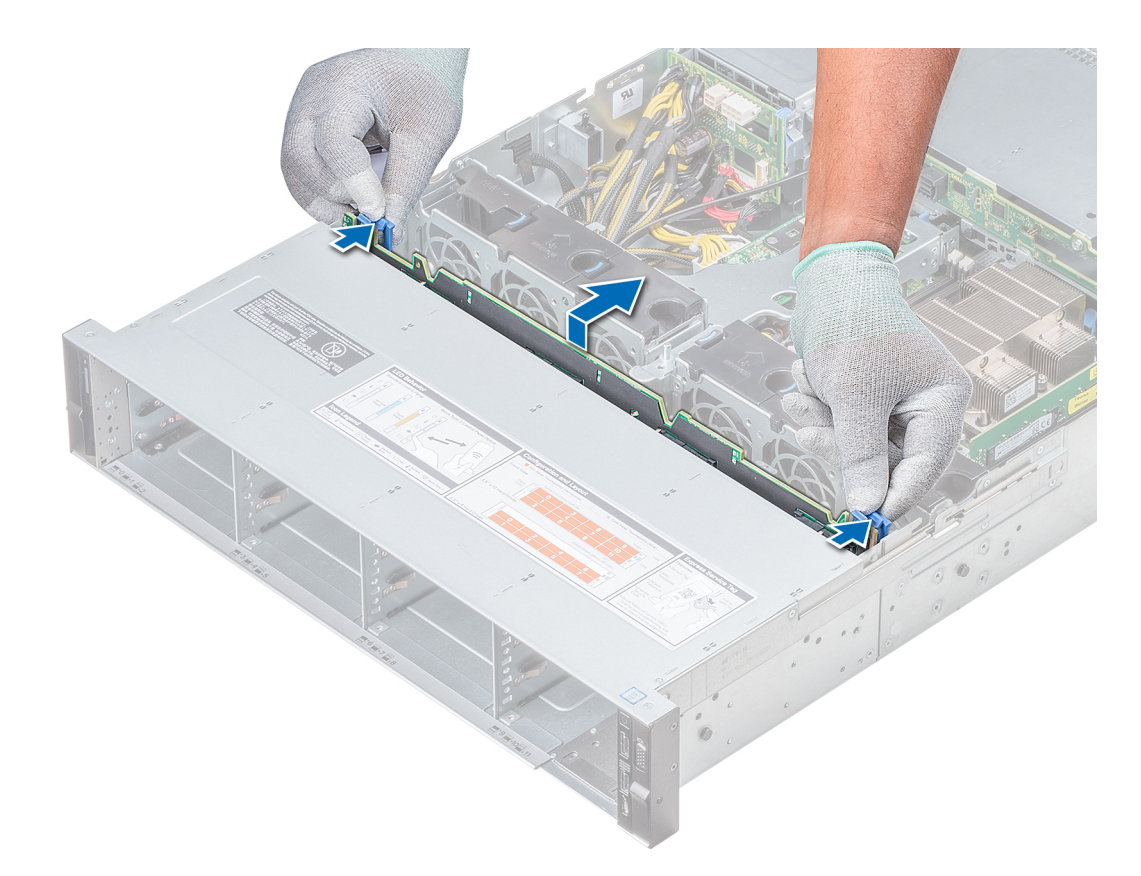

## **Figure 99. Retrait de backplane**

#### **Étapes suivantes**

[Installez le backplane.](#page-138-0)

# **Installation du fond de panier**

## **Prérequis**

Suivez les consignes de sécurité répertoriées dans la section [Consignes de sécurité.](#page-69-0) **REMARQUE : La procédure d'installation du backplane est identique pour toutes les configurations de backplane.**

- 1. Utilisez les crochets du système comme guides pour aligner les logements du backplane avec les guides situés sur le système.
- 2. Enfoncez le backplane du disque jusqu'à ce que les pattes de dégagement bleues s'enclenchent.

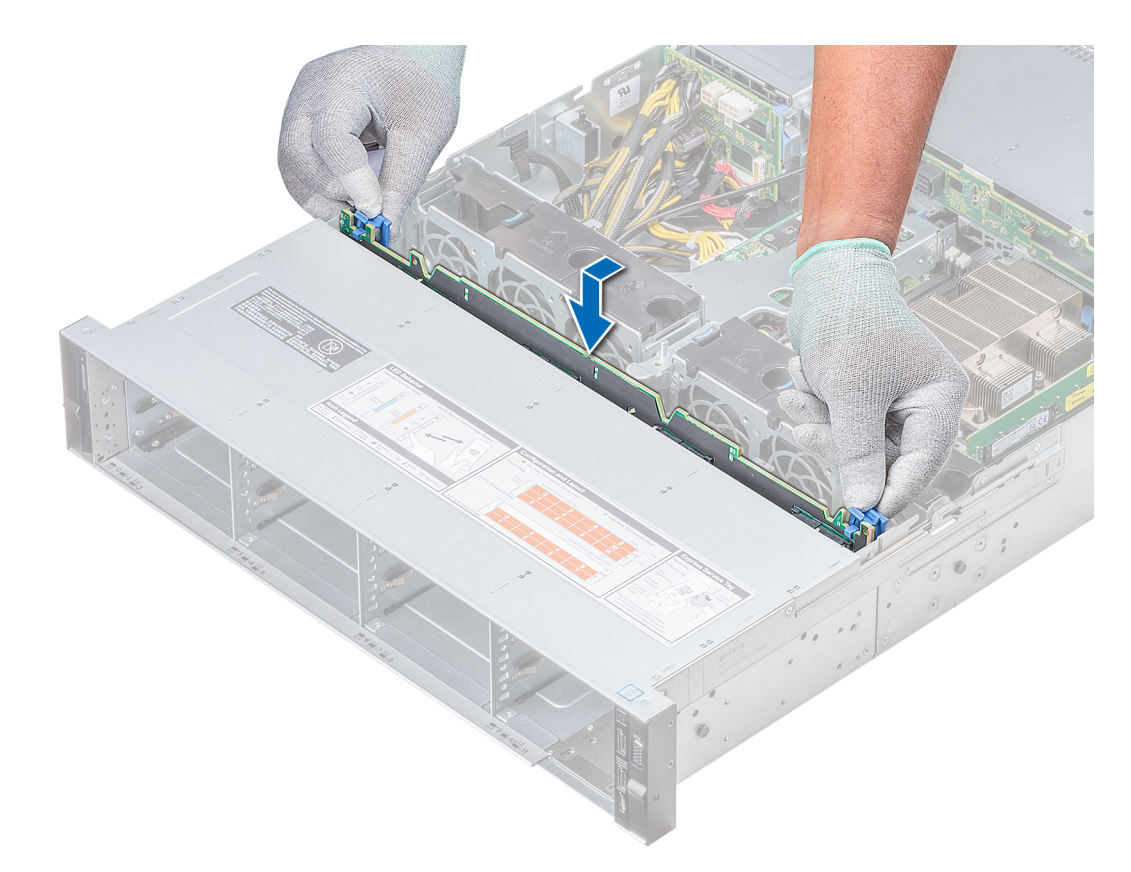

#### **Figure 100. Installation du fond de panier**

#### **Étapes suivantes**

- 1. Branchez tous les câbles au fond de panier.
- 2. [Installez tous les disques](#page-92-0).
- 3. [Installez le cache du backplane](#page-75-0).
- 4. [Installation du carénage d'aération](#page-80-0)
- 5. Suivez la procédure décrite dans la section [Après une intervention à l'intérieur de votre système.](#page-69-0)

# **Retrait du backplane de disque arrière de 3,5 pouces**

#### **Prérequis**

**PRÉCAUTION : Pour éviter d'endommager les disques et le backplane, retirez les disques du système avant d'enlever le backplane.**

**PRÉCAUTION : Avant de retirer chaque disque dur, notez son numéro d'emplacement et étiquetez-le temporairement afin de pouvoir ensuite le réinstaller au même endroit.**

- 1. Suivez les consignes de sécurité répertoriées dans la section [Consignes de sécurité.](#page-69-0)
- 2. Suivez la procédure décrite dans la section [Avant une intervention à l'intérieur de l'ordinateur.](#page-69-0)
- 3. Retirez tous les disques du bâti de disques arrière
- 4. Déconnectez tous les câbles du fond de panier.
- 5. [Retirez le bâti de disques arrière](#page-149-0)

- 1. À l'aide d'un tournevis cruciforme nº 2, retirez les vis qui fixent le backplane des disques sur le bâti des disques arrière.
- 2. Dégagez le backplane des crochets situés sur le bâti des disques arrière, puis retirez-le du bâti.

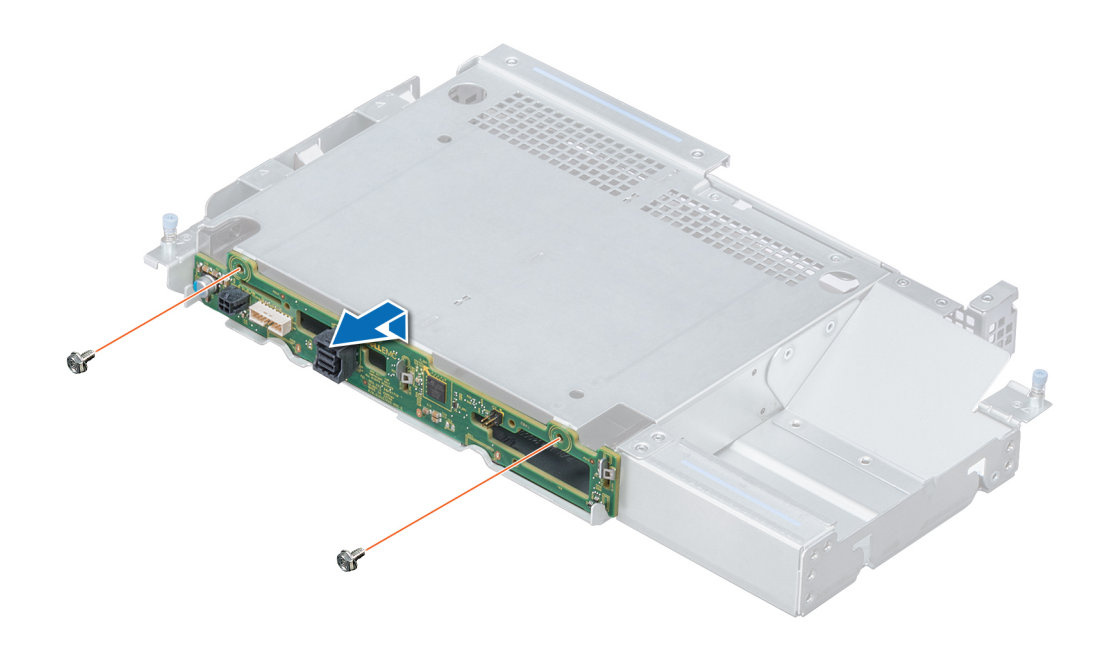

**Figure 101. Retrait du backplane de disque arrière de 3,5 pouces**

#### **Étapes suivantes**

Installez le backplane de disque arrière de 3,5 pouces.

# **Installation du backplane de disque arrière de 3,5 pouces**

#### **Prérequis**

Suivez les consignes de sécurité répertoriées dans la section [Consignes de sécurité.](#page-69-0)

- 1. Utilisez les crochets situés à l'arrière du bâti de disques comme guides pour aligner le backplane de disque.
- 2. Insérez la carte dans le système jusqu'à ce que la carte soit correctement emboîtée.
- 3. À l'aide du tournevis cruciforme nº 2, remettez les vis en place pour fixer le backplane au bâti arrière de disque.
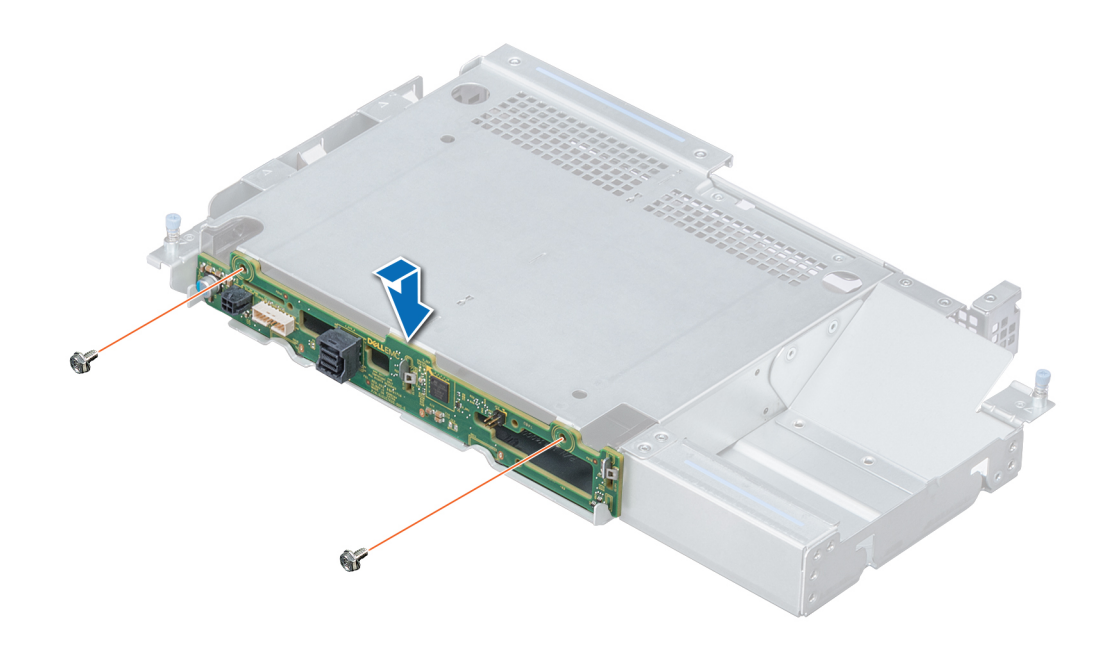

## **Figure 102. Installation du backplane de disque arrière de 3,5 pouces**

## **Étapes suivantes**

- 1. [Installez le bâti de disques arrière.](#page-150-0)
- 2. [Installez tous les disques](#page-92-0).
- 3. Branchez tous les câbles au fond de panier.
- 4. Suivez la procédure décrite dans la section [Après une intervention à l'intérieur de votre système.](#page-69-0)

# **Acheminement des câbles**

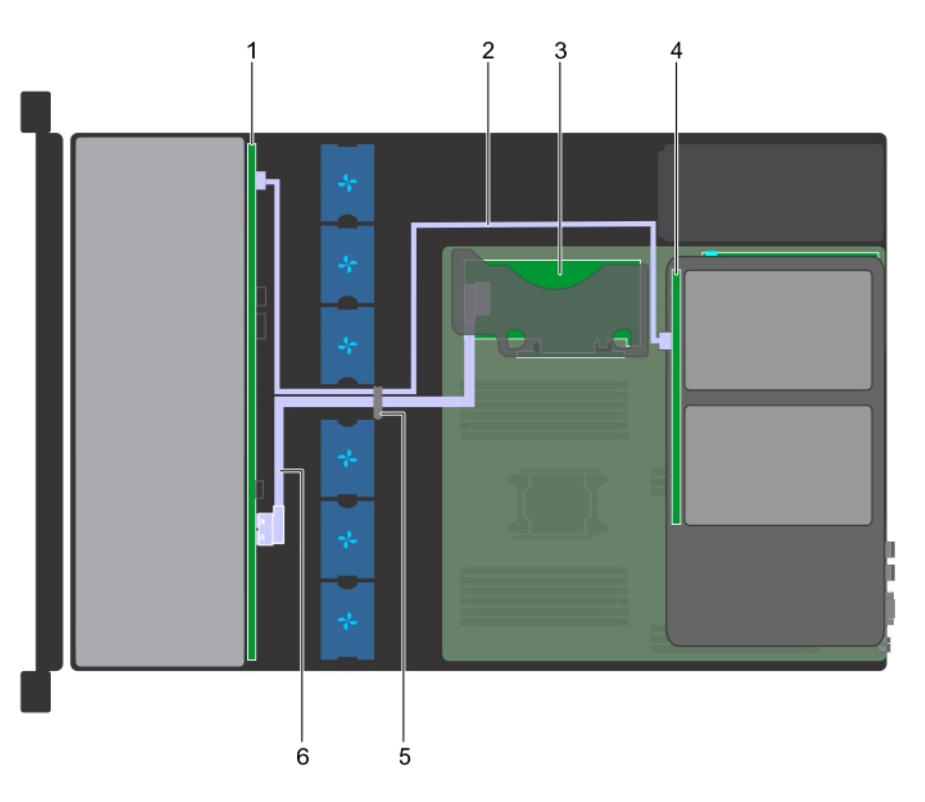

### **Figure 103. Acheminement des câbles : backplane de 12 disques de 3,5 pouces et backplane de 2 disques arrière de 3,5 pouces avec carte de montage PERC interne**

- 1. Backplane de lecteur
- 2. Câble SAS (BP : SAS A2 vers le backplane du disque arrière)
- 3. Carte de montage PERC interne
- 4. Backplane de disque (arrière)
- 5. Loquet de guidage de câble
- 6. Câble SAS (BP : SAS A0/B0 vers la carte de montage PERC interne)

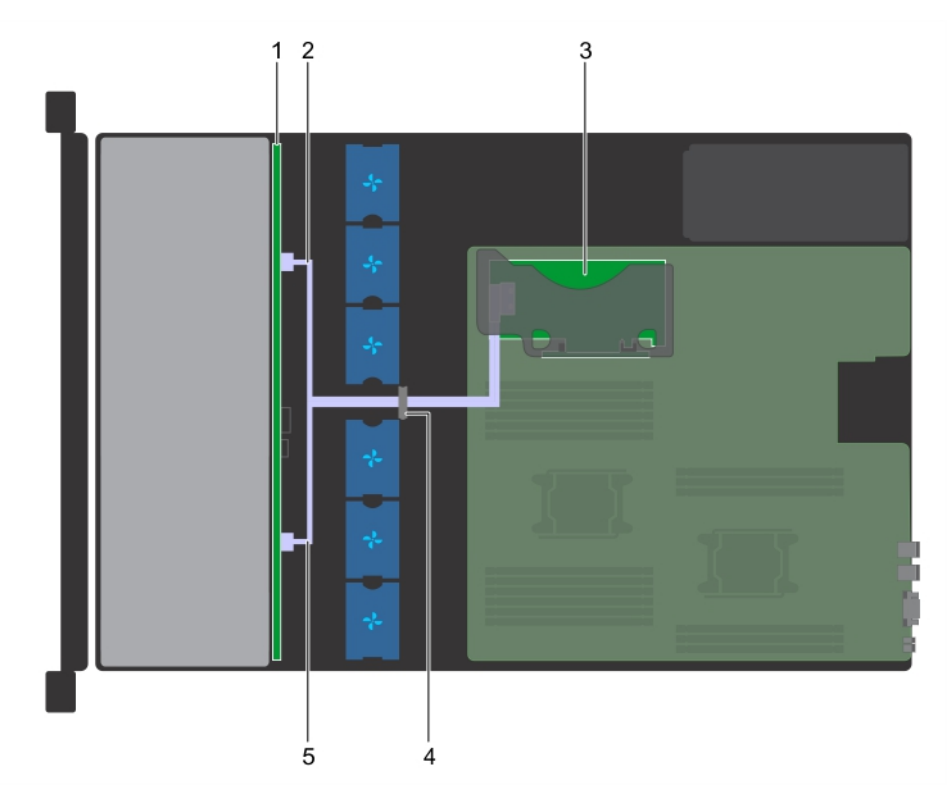

### **Figure 104. Acheminement des câbles : backplane de 8 disques de 3,5 pouces avec carte de montage PERC interne**

- 1. Backplane de lecteur
- 2. Câble SATA (BP : BP\_A vers carte de montage PERC interne : SATA\_A)
- 3. Carte de montage PERC interne
- 4. Loquet de guidage de câble
- 5. Câble SATA (BP : BP\_B vers carte de montage PERC interne : SATA\_B)

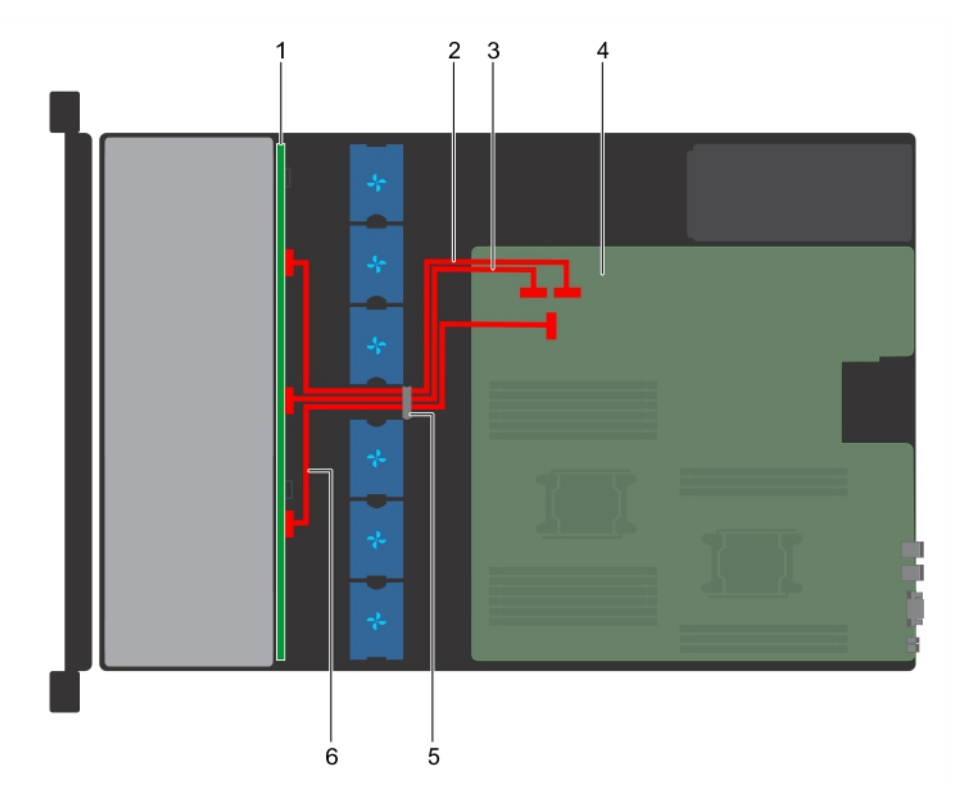

## **Figure 105. Acheminement des câbles : backplane de 12 disques de 3,5 pouces**

- 1. Backplane de lecteur
- 2. Câble SATA A (BP : BP\_A0 vers MB : SATA\_A)
- 3. Câble SATA B (BP : BP\_B0 vers MB : SATA\_B)
- 4. Carte système
- 5. Loquet de guidage de câble
- 6. Câble SATA C (BP : BP\_C0 vers MB : SATA\_C)

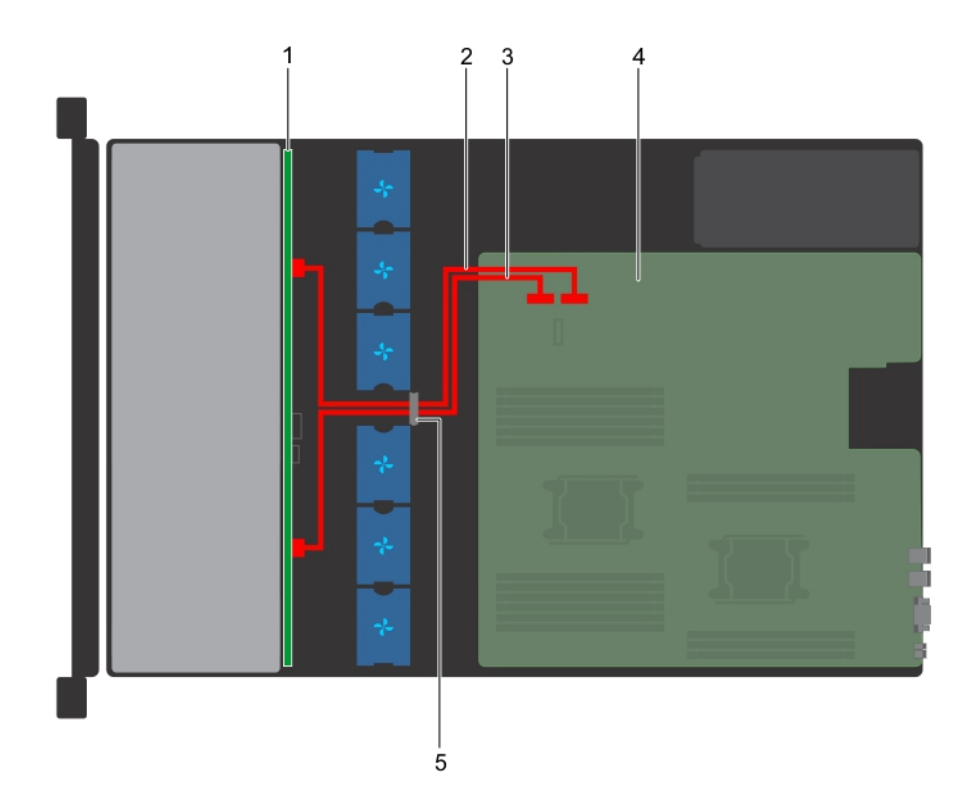

## **Figure 106. Acheminement des câbles : backplane de 8 disques de 3,5 pouces**

- 1. Backplane de lecteur
- 2. Câble SATA A (BP : BP\_A vers MB : SATA\_A)
- 3. Câble SATA B (BP : BP\_B vers MB : SATA\_B)
- 4. Carte système
- 5. Loquet de guidage de câble

<span id="page-149-0"></span>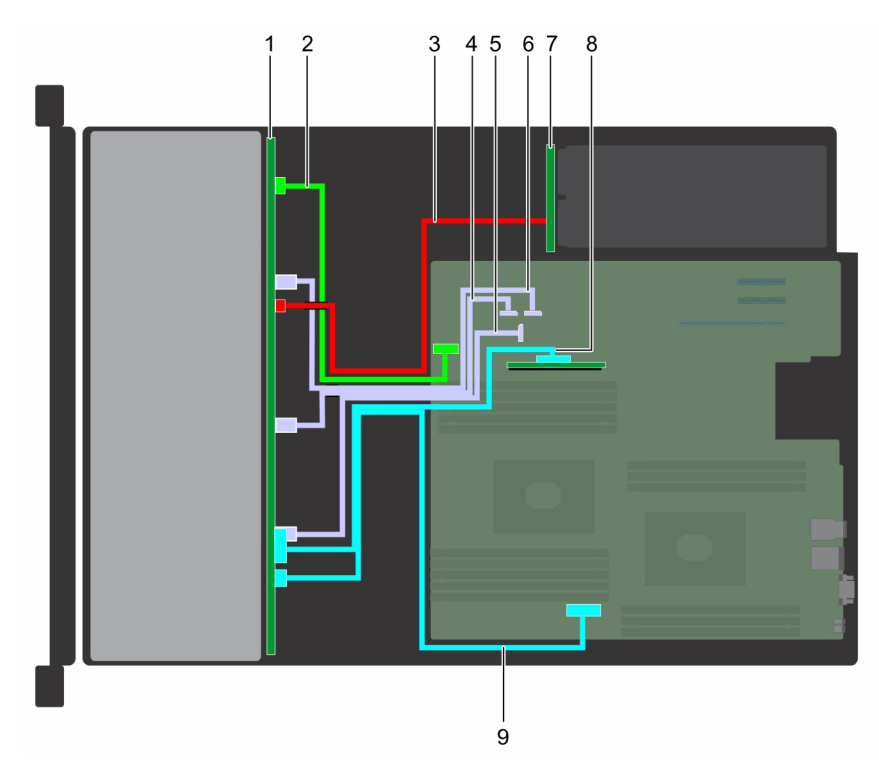

### **Figure 107. Acheminement des câbles : backplane de 2 disques hybrides de 3,5 pouces avec SSD NVMe U.2**

- 1. Fond de panier de disque
- 2. Câble de transmission du backplane (BP : BP\_SIG1 vers MB : BP\_SIG1)
- 3. câble d'alimentation du fond de panier
- 4. Câble SATA (BP : BP\_B0 vers MB SATA\_B1)
- 5. Câble SATA (BP : BP\_C0 vers MB SATA\_C1)
- 6. Câble SATA (BP : BP\_A0 vers MB SATA\_A1)
- 7. Carte intercalaire d'alimentation (PIB)
- 8. Câble PCIe (BP : PCIe BP B0 vers MB Intercalaire\_A)
- 9. Câble PCIe (BP : PCIe BP A0 vers MB PCIe\_A0)

# **Bâti des disques arrière**

# **Retrait du bâti de disque arrière**

#### **Prérequis**

- 1. Suivez les consignes de sécurité répertoriées dans la section [Consignes de sécurité.](#page-69-0)
- 2. Suivez la procédure décrite dans la section [Avant une intervention à l'intérieur de l'ordinateur.](#page-69-0)
- 3. [Retirez tous les disques.](#page-92-0)
- 4. Débranchez tous les câbles connectés au backplane de disques arrière.

- 1. À l'aide d'un tournevis cruciforme n° 2, desserrez les vis qui fixent le bâti des disques au système.
- 2. Tirez et tenez les vis pour retirer le bâti des disques du système.

<span id="page-150-0"></span>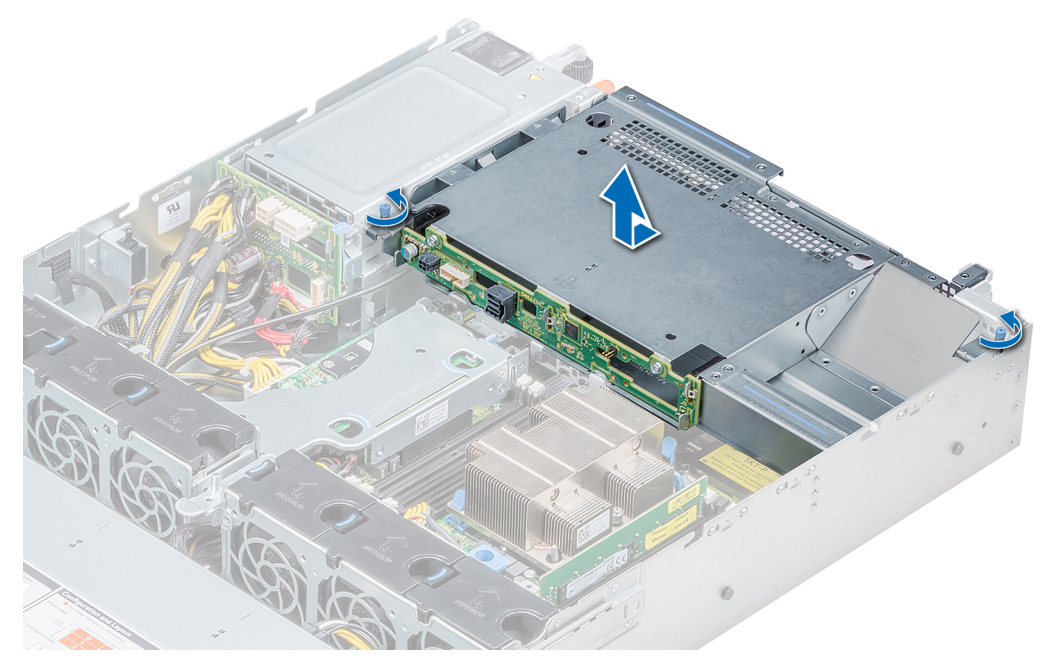

## **Figure 108. Retrait du bâti des disques arrière**

#### **Étapes suivantes**

Installez le bâti des disques arrière.

# **Installation du bâti des disques arrière**

#### **Prérequis**

Suivez les consignes de sécurité répertoriées dans la section [Consignes de sécurité.](#page-69-0)

- 1. Alignez les vis du bâti des disques avec les trous de vis situés sur le châssis du système.
- 2. Insérez le bâti des disques dans le système jusqu'à ce qu'il s'enclenche et que les vis s'enclenchent.
- 3. À l'aide du tournevis cruciforme nº 2, serrez les vis.

<span id="page-151-0"></span>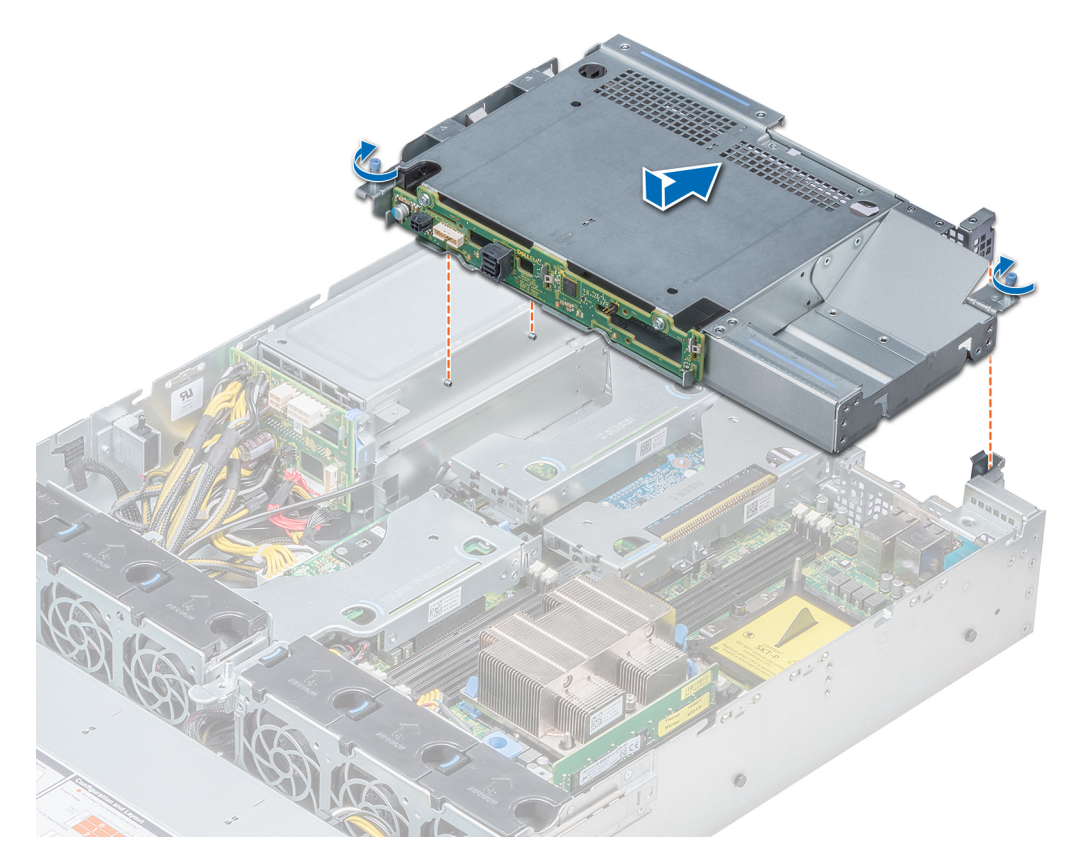

#### **Figure 109. Installation du bâti des disques arrière**

### **Étapes suivantes**

- 1. Rebranchez tous les câbles du backplane du disque arrière.
- 2. [Installez tous les disques.](#page-92-0)
- 3. Suivez la procédure décrite dans la section [Après une intervention à l'intérieur de votre système.](#page-69-0)

# **Pile du système**

# **Clé mémoire USB interne en option**

# **Remise en place de la clé de mémoire USB interne en option**

#### **Prérequis**

- **PRÉCAUTION : Afin d'éviter toute interférence avec les autres composants du module de serveur, les dimensions maximales autorisées pour la clé USB sont les suivantes : 15,9 mm (largeur) x 57,15 mm (longueur) x 7,9 mm (hauteur).**
- 1. Suivez les consignes de sécurité répertoriées dans la section [Consignes de sécurité.](#page-69-0)
- 2. Suivez la procédure décrite dans la section [Avant une intervention à l'intérieur de l'ordinateur.](#page-69-0)
- 3. Si installée, [retirez la carte de montage d'extension mi-hauteur.](#page-113-0)

- 1. Repérez le connecteur USB ou la clé mémoire USB sur la carte système. Pour identifier le port USB, consultez la section [Jumpers and connectors](#page-175-0) .
- 2. Si la clé mémoire USB est installée, retirez-la du port USB.

3. Insérez la nouvelle clé mémoire USB dans le port USB.

### **Étapes suivantes**

- 1. Si elle a été retirée, [installez la carte de montage d'extension mi-hauteur.](#page-113-0)
- 2. Suivez la procédure décrite dans la section [Après une intervention à l'intérieur de votre système.](#page-69-0)
- 3. Lors de l'amorçage, appuyez sur F2 pour entrer dans le **programme de configuration du système** et vérifiez que le système détecte bien la clé mémoire USB.

# **Lecteur optique (en option)**

# **Retrait du lecteur optique**

## **Prérequis**

- 1. Suivez les consignes de sécurité répertoriées dans la section [Consignes de sécurité.](#page-69-0)
- 2. Suivez la procédure décrite dans la section [Avant une intervention à l'intérieur de l'ordinateur.](#page-69-0)
- 3. Le cas échéant, [retirez le cadre avant.](#page-70-0)
- 4. Déconnectez les câbles d'alimentation et de données de leurs connecteurs situés sur le lecteur optique.
	- **REMARQUE : Assurez-vous de vérifier l'acheminement du câble d'alimentation et du câble de données sur le côté du système et du lecteur. Replacez les câbles correctement lors de leur remise en place afin d'éviter que les câbles ne soient coincés ou écrasés.**

## **Étapes**

- 1. Appuyez sur la languette de dégagement pour dégager le lecteur optique.
- 2. Extravez le lecteur optique du système en le faisant glisser hors de son logement.
- 3. Si vous n'envisagez pas d'installer un nouveau lecteur optique, placez un cache. La procédure d'installation du cache du lecteur optique est la même que celle du lecteur optique.

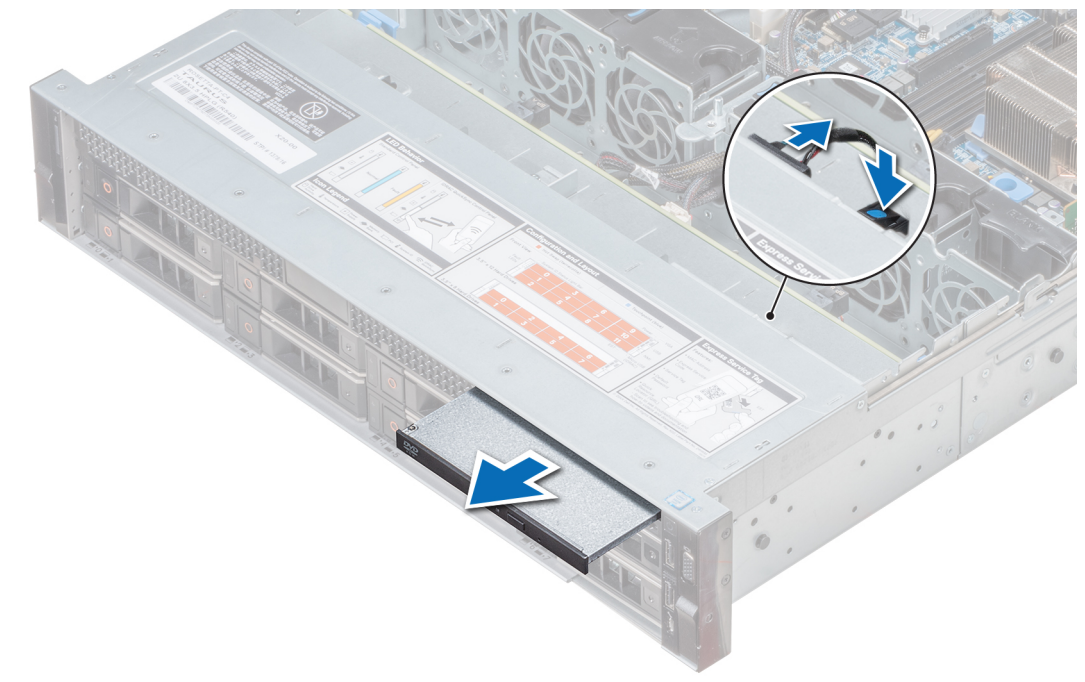

#### **Figure 110. Retrait du lecteur optique**

### **Étapes suivantes**

Installez un lecteur optique.

# **Installation du lecteur optique**

## **Prérequis**

Suivez les consignes de sécurité répertoriées dans la section [Consignes de sécurité.](#page-69-0)

# **Étapes**

- 1. Alignez le disque optique sur le logement de disque optique situé à l'avant du système.
- 2. Insérez le lecteur optique jusqu'à ce que la patte de dégagement s'enclenche.

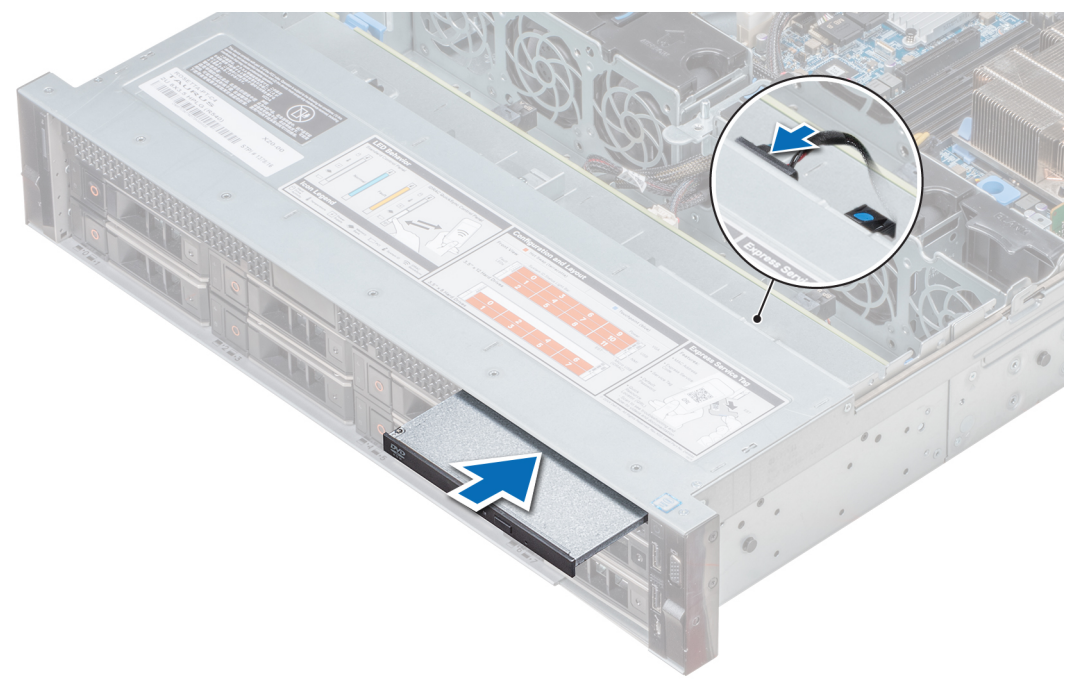

#### **Figure 111. Installation du lecteur optique**

#### **Étapes suivantes**

- 1. Connectez les câbles d'alimentation et de données au connecteur du disque optique et au connecteur de la carte système. **REMARQUE : Acheminez correctement le câble sur le côté du système pour éviter qu'il ne soit coincé ou écrasé.**
- 2. Suivez la procédure décrite dans la section [Après une intervention à l'intérieur de votre système.](#page-69-0)

# **Blocs d'alimentation**

- **REMARQUE : Pour plus d'informations, voir la section [Caractéristiques techniques](#page-33-0).**
- **PRÉCAUTION : Si deux blocs d'alimentation sont installés, les deux blocs d'alimentation doivent avoir le même type de l'étiquette. Par exemple, Performance d'alimentation étendue (EPP) l'étiquette. Le mélange de blocs d'alimentation de précédentes générations de serveurs PowerEdge est pas pris en charge, même si les blocs d'alimentation ont la même fréquence d'alimentation. Le mélange de blocs d'alimentation pourrait entraîner une incohérence ou une défaillance lors de la mise sous le système sous tension.**
- **REMARQUE : lorsque deux blocs d'alimentation identiques sont installés, la redondance des blocs d'alimentation (1+1 : avec redondance ou 2+0 : sans redondance) est configurée dans le BIOS du système. En mode redondant, l'alimentation est fournie au système de façon égale à partir des deux blocs d'alimentation, ceci pour une plus grande efficacité. Lorsque l'alimentation de secours est activée, l'un des blocs d'alimentation est mis en mode veille lorsque le système est peu utilisé afin d'en optimiser l'efficacité.**

**REMARQUE : si deux blocs d'alimentation sont installés, ils doivent avoir la même puissance maximale de sortie.**

# **Fonction d'alimentation de rechange**

Votre système prend en charge la fonction d'alimentation de rechange, qui permet de réduire considérablement la surcharge d'alimentation associée à la redondance des blocs d'alimentation.

Lorsque cette fonction est activée, un des blocs d'alimentation redondants passe en état de veille. Le bloc d'alimentation actif prend en charge 100 % de la charge et fonctionne donc de façon plus efficace. Le bloc d'alimentation en état de veille surveille la tension de sortie du bloc d'alimentation actif. Si celle-ci chute, le bloc d'alimentation en état de veille revient à l'état actif.

Avoir les deux blocs d'alimentation actifs est plus efficace que d'avoir un bloc d'alimentation en état de veille, mais le bloc d'alimentation actif peut également activer un bloc d'alimentation en veille.

Les paramètres par défaut sont les suivants :

- Si le niveau de charge du bloc d'alimentation actif est supérieur à 50 %, le bloc d'alimentation redondant passe à l'état actif.
- Si le niveau de charge du bloc d'alimentation actif tombe à moins de 20 %, le bloc d'alimentation redondant passe en état de veille.

Vous pouvez configurer la fonction d'alimentation de rechange via les paramètres d'iDRAC. Pour plus d'informations sur iDRAC, voir le *Integrated Dell Remote Access Controller User's Guide* (Guide d'utilisation d'Integrated Dell Remote Access Controller) disponible sur [www.dell.com/idracmanuals.](https://www.dell.com/idracmanuals)

# **Retrait d'un cache de bloc d'alimentation**

#### **Prérequis**

Suivez les consignes de sécurité répertoriées dans la section [Consignes de sécurité.](#page-69-0)

#### **Étapes**

Si vous installez un deuxième bloc d'alimentation, retirez le cache placé sur la baie en le tirant vers l'extérieur pour l'extraire.

**PRÉCAUTION : Pour maintenir un niveau de refroidissement du système satisfaisant, vous devez installer le cache de bloc d'alimentation dans la seconde baie pour bloc d'alimentation, dans une configuration n'étant pas redondante. Ne retirez le cache du bloc d'alimentation que si vous installez un deuxième bloc d'alimentation.**

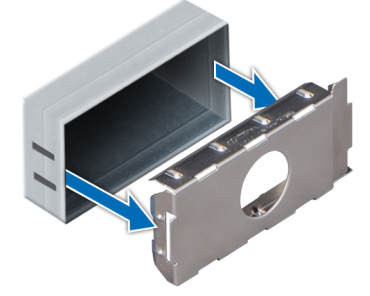

**Figure 112. Retrait d'un cache de bloc d'alimentation**

#### **Étapes suivantes**

[Installation d'une unité d'alimentation](#page-156-0)

# **Installation du cache de bloc d'alimentation**

#### **Prérequis**

1. Suivez les consignes de sécurité répertoriées dans la section [Consignes de sécurité.](#page-69-0)

**REMARQUE : N'installez le cache du bloc d'alimentation que sur la seconde baie du bloc d'alimentation.**

#### **Étapes**

Alignez le cache de bloc d'alimentation avec la baie de bloc d'alimentation et poussez-le dans le châssis jusqu'à ce qu'il s'enclenche.

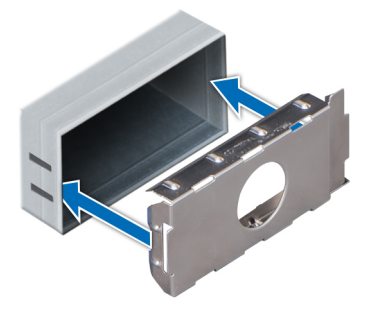

#### **Figure 113. Installation du cache de bloc d'alimentation**

### **Étapes suivantes**

Suivez la procédure décrite dans la section [Après une intervention à l'intérieur de votre système](#page-69-0).

# **Retrait d'une unité d'alimentation**

La procédure de retrait est identique pour les blocs d'alimentation CA et CC.

#### **Prérequis**

**PRÉCAUTION : Pour fonctionner normalement, le système doit être doté d'un bloc d'alimentation (PSU). Sur les systèmes avec alimentation redondante, retirez et remplacez un seul bloc d'alimentation à la fois lorsque le système est sous tension.**

- 1. Suivez les consignes de sécurité répertoriées dans la section [Consignes de sécurité.](#page-69-0)
- 2. Débranchez le câble branché sur la source d'alimentation et sur le bloc d'alimentation à retirer, puis retirez le câble de la bande située sur la poignée du bloc d'alimentation.
- 3. Détachez et soulevez le bras de retenue du câble (en option) s'il empêche le retrait du bloc d'alimentation.

Pour plus d'informations sur le bras de retenue du câble, reportez-vous à la documentation du système relative au rack à l'adresse [www.dell.com/poweredgemanuals.](https://www.dell.com/poweredgemanuals)

#### **Étapes**

Appuyez sur le loquet de dégagement, puis faites glisser le bloc d'alimentation hors du système à l'aide de sa poignée.

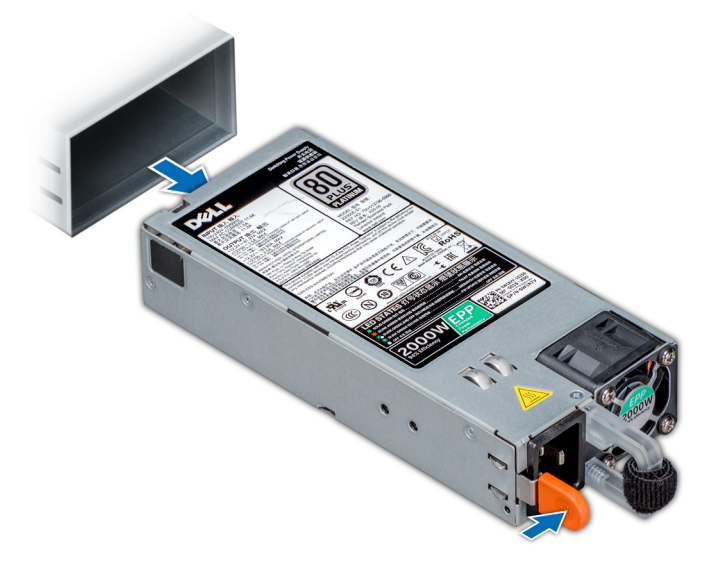

**Figure 114. Retrait d'une unité d'alimentation**

## <span id="page-156-0"></span>**Étapes suivantes**

[Installation du module processeur et dissipateur de chaleur](#page-112-0)

# **Installation d'une unité d'alimentation**

La procédure d'installation est identique pour les blocs d'alimentation CA et CC.

# **Prérequis**

- 1. Suivez les consignes de sécurité répertoriées dans la section [Consignes de sécurité.](#page-69-0)
- 2. Pour les systèmes prenant en charge les blocs d'alimentation redondants, vérifiez que les deux blocs d'alimentation sont de même type et de même puissance de sortie maximale.

**REMARQUE : la puissance de sortie maximale (en watts) est indiquée sur l'étiquette du bloc d'alimentation.**

## **Étapes**

Faites glisser le bloc d'alimentation dans le système jusqu'à ce qu'il s'emboîte complètement et que le loquet de dégagement s'enclenche.

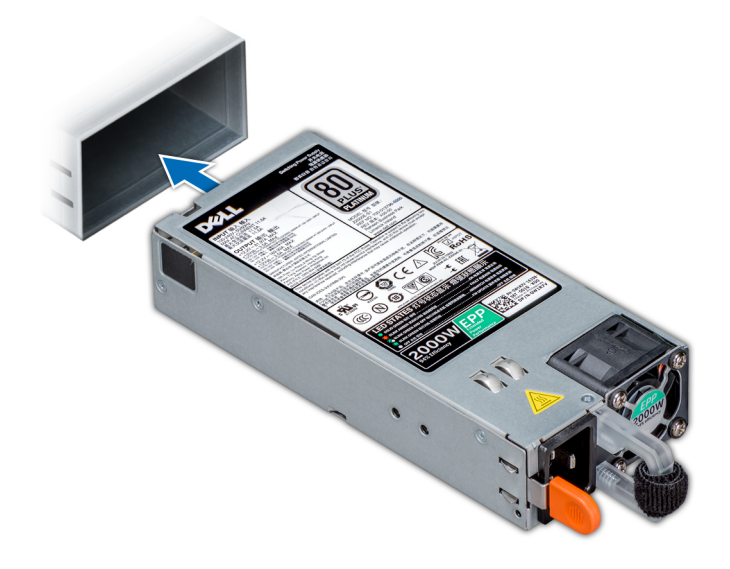

#### **Figure 115. Installation d'une unité d'alimentation**

#### **Étapes suivantes**

- 1. Si vous avez débloqué le bras de gestion des câbles, ré-enclenchez-le. Pour plus d'informations sur le bras de retenue du câble, reportez-vous à la documentation du système relative au rack à l'adresse [www.dell.com/poweredgemanuals.](https://www.dell.com/poweredgemanuals)
- 2. Branchez le câble d'alimentation sur l'unité d'alimentation et branchez son autre extrémité sur une prise électrique.

**PRÉCAUTION : Lorsque vous branchez le câble d'alimentation sur le bloc d'alimentation, fixez-le à l'aide de la bande.**

**REMARQUE : Lors de l'installation, du remplacement à chaud ou de l'ajout à chaud d'un bloc d'alimentation,**   $\bigcap$ **attendez 15 secondes que le système reconnaisse le bloc d'alimentation et détermine son état. La redondance du bloc d'alimentation peut ne pas se produire avant la fin du processus de détection. Attendez que le nouveau bloc d'alimentation soit détecté et activé avant de retirer l'autre bloc. Le voyant d'état du bloc d'alimentation devient vert si le bloc d'alimentation fonctionne normalement.**

# **Retrait d'un bloc d'alimentation secteur connecté non redondant**

## **Prérequis**

1. Suivez les consignes de sécurité répertoriées dans la section [Consignes de sécurité.](#page-69-0)

- 2. Suivez la procédure décrite dans la section [Avant une intervention à l'intérieur de l'ordinateur.](#page-69-0)
- 3. [Retrait du carénage d'aération](#page-78-0).
- 4. Débranchez le système de la prise secteur.
- 5. Débranchez tous les câbles reliant le PSU à la carte système.
- 6. Le cas échéant, [Retrait d'une carte de montage pour carte d'extension](#page-126-0)

## **Étapes**

- 1. À l'aide d'un tournevis cruciforme n° 2, retirez la vis fixant le PSU au système.
- 2. Faites glisser le PSU pour le retirer de son bâti.

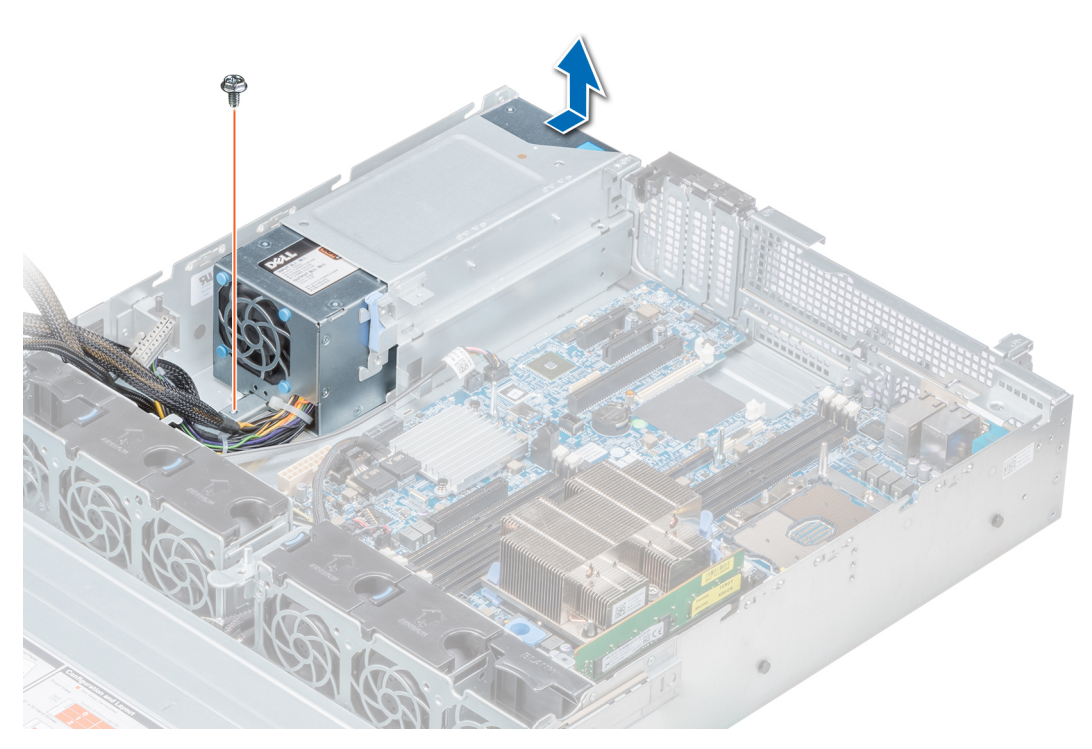

**Figure 116. Retrait d'un PSU secteur connecté non redondant**

## **Étapes suivantes**

1. Installation d'un bloc d'alimentation secteur connecté non redondant

# **Installation d'un bloc d'alimentation secteur connecté non redondant**

#### **Prérequis**

1. Suivez les consignes de sécurité répertoriées dans la section [Consignes de sécurité.](#page-69-0)

- 1. Déballez le nouveau bloc d'alimentation.
- 2. Faites glisser le nouveau bloc d'alimentation dans son bâti jusqu'à ce qu'il soit bien en place.
- 3. À l'aide d'un tournevis cruciforme nº 2, remettez la vis afin de fixer le PSU au système.

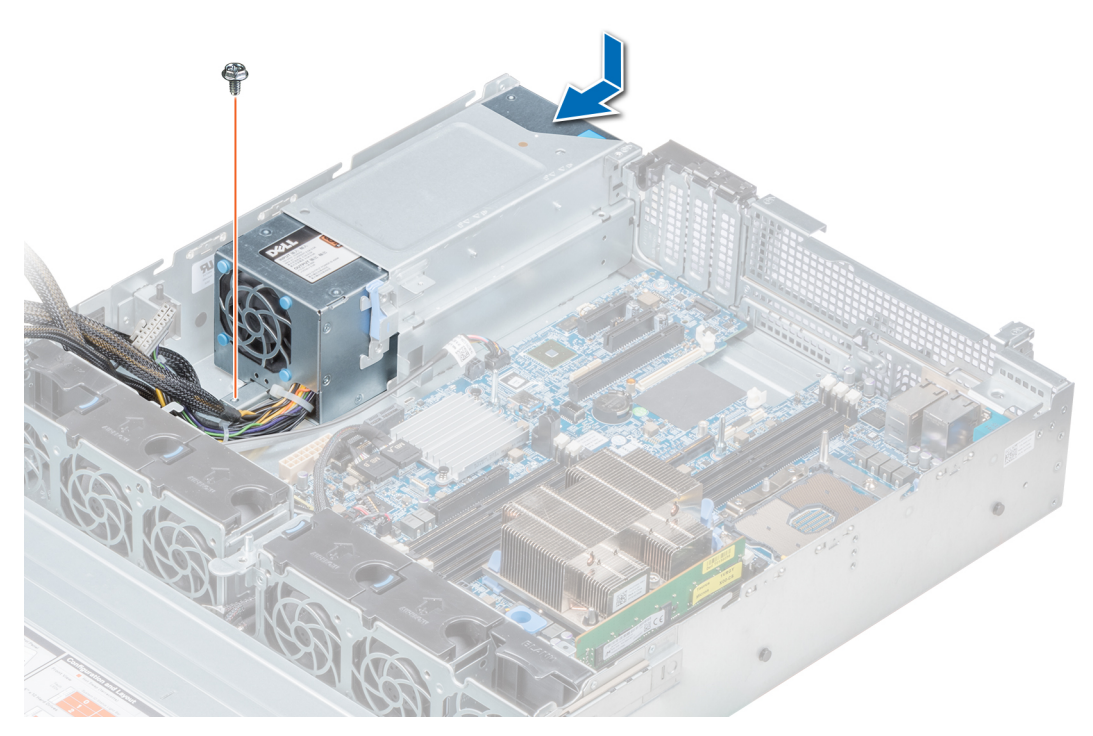

**Figure 117. Installation d'un bloc d'alimentation en CA câblé non redondant**

#### **Étapes suivantes**

- 1. Connectez les câbles du bloc d'alimentation aux connecteurs situés sur la carte système.
- 2. Le cas échéant, [Installation d'une carte de montage pour carte d'extension](#page-129-0)
- 3. [Installation du carénage d'aération](#page-80-0)
- 4. Suivez la procédure décrite dans la section [Après une intervention à l'intérieur de votre système.](#page-69-0)

# **Retrait d'un bloc d'alimentation en CC**

#### **Prérequis**

- **REMARQUE : Pour les équipements qui utilisent des blocs d'alimentation en CC de -(48 à 60) V, un électricien qualifié**   $\bigcap$ **doit effectuer toutes les connexions à l'alimentation en CC et aux mises à la terre de sécurité. N'essayez pas d'établir la connexion à une source d'alimentation en CC ou d'installer les mises à la terre par vous-même. Tout le câblage électrique doit être conforme aux pratiques et aux codes locaux et nationaux en vigueur. Tout dommage provoqué par une réparation non autorisée par Dell est exclu de votre garantie. Consultez et respectez les consignes de sécurité fournies avec votre produit.**
- **PRÉCAUTION : Pour fonctionner normalement, le système nécessite un bloc d'alimentation. Sur les systèmes avec alimentation redondante, retirez et remplacez un seul bloc d'alimentation à la fois lorsque le système est sous tension.**
- 1. Suivez les consignes de sécurité répertoriées dans la section [Consignes de sécurité.](#page-69-0)
- 2. Déconnectez les câbles d'alimentation de leur source d'alimentation et le connecteur du bloc d'alimentation à retirer.
- 3. Débranchez le câble de terre de sécurité.
- 4. Détachez et soulevez le bras de retenue du câble (en option) s'il empêche le retrait du bloc d'alimentation. Pour plus d'informations sur le bras de retenue du câble, reportez-vous à la documentation du système relative au rack à l'adresse [www.dell.com/](https://www.dell.com/poweredgemanuals) [poweredgemanuals.](https://www.dell.com/poweredgemanuals)

#### **Étapes**

Appuyez sur le loquet de dégagement, puis faites glisser le bloc d'alimentation hors du système à l'aide de sa poignée.

### **Étapes suivantes**

Installez le bloc d'alimentation CC.

# **Installation d'un bloc d'alimentation CC**

### **Prérequis**

- **REMARQUE : Pour les équipements qui utilisent des blocs d'alimentation en CC de -(48 à 60) V, un électricien qualifié**  ⋒ **doit effectuer toutes les connexions à l'alimentation en CC et aux mises à la terre de sécurité. N'essayez pas d'établir la connexion à une source d'alimentation en CC ou d'installer les mises à la terre par vous-même. Tout le câblage électrique doit être conforme aux pratiques et aux codes locaux et nationaux en vigueur. Tout dommage provoqué par une réparation non autorisée par Dell est exclu de votre garantie. Consultez et respectez les consignes de sécurité fournies avec votre produit.**
- 1. Suivez les consignes de sécurité répertoriées dans la section [Consignes de sécurité.](#page-69-0)
- 2. Pour les systèmes prenant en charge les blocs d'alimentation redondants, vérifiez que les deux blocs d'alimentation sont de même type et de même puissance de sortie maximale.

**REMARQUE : la puissance de sortie maximale (en watts) est indiquée sur l'étiquette du bloc d'alimentation.**

### **Étapes**

Faites glisser le bloc d'alimentation dans le système jusqu'à ce qu'il s'emboîte complètement et que le loquet de dégagement s'enclenche.

### **Étapes suivantes**

- 1. Si vous avez débloqué le bras de gestion des câbles, ré-enclenchez-le. Pour plus d'informations sur le bras de retenue du câble, reportez-vous à la documentation du système relative au rack à l'adresse [www.dell.com/poweredgemanuals.](https://www.dell.com/poweredgemanuals)
- Connectez le câble de terre de sécurité.
- 3. Installez le connecteur d'alimentation CC dans le bloc d'alimentation.
	- **PRÉCAUTION : Lorsque vous connectez les câbles d'alimentation, fixez-les à l'aide de la bande Velcro à la poignée du bloc d'alimentation.**
- 4. Connectez les câbles à une source d'alimentation en CC.
	- **REMARQUE : Lors de l'installation, du remplacement à chaud ou de l'ajout à chaud d'un bloc d'alimentation, attendez 15 secondes que le système reconnaisse le bloc d'alimentation et détermine son état. Le voyant d'état du bloc d'alimentation devient vert si le bloc d'alimentation fonctionne normalement.**

# **Instructions de câblage pour un bloc d'alimentation en CC**

Votre système prend en charge jusqu'à deux blocs d'alimentation –(48–60) V CC.

- **REMARQUE : Pour les équipements qui utilisent des blocs d'alimentation en CC de -(48 à 60) V, un électricien qualifié doit effectuer toutes les connexions à l'alimentation en CC et aux mises à la terre de sécurité. N'essayez pas d'établir la connexion à une source d'alimentation en CC ou d'installer les mises à la terre par vous-même. Tout le câblage électrique doit être conforme aux pratiques et aux codes locaux et nationaux en vigueur. Tout dommage provoqué par une réparation non autorisée par Dell est exclu de votre garantie. Consultez et respectez les consignes de sécurité fournies avec votre produit.**
- **PRÉCAUTION : Sauf indication contraire, équipez l'unité uniquement de câbles en cuivre, d'une grosseur de 10 AWG, supportant au moins 90 ºC pour la source et le retour. Protégez le bloc –(48–60) V CC (1 câble) avec un dispositif de protection contre les surtensions par circuit de dérivation 50 A pour CC avec un haut calibre de relais d'interruption.**

**PRÉCAUTION : Branchez l'équipement à une source d'alimentation CC –(48–60) V électriquement isolée de la source CA (source CC SELV –(48–60) V mise à la terre). Vérifiez que la source CC –(48–60) V est correctement reliée à la terre.**

**REMARQUE : Un dispositif de désaccouplage accessible facilement, approuvé et qualifié, doit être intégré au câblage.**

### **Configuration d'entrée requise**

- Tension d'alimentation : –(48–60) V CC
- Consommation électrique : 32 A (maximum)

#### **Contenu du kit**

- Bloc de terminal Dell numéro de pièce 6RYJ9 ou équivalent (1)
- Écrou n° 6-32 équipé d'une rondelle de blocage (1)

#### **Outils requis**

Pince à dénuder pouvant supprimer une isolation de calibre10 AWG solide ou toronnée, fil de cuivre isolé

**REMARQUE : Utiliser du fil alpha, numéro de pièce 3080 ou équivalent (torsade 65/30).**  $(i)$ 

### **Câbles requis**

- Un câble noir UL 10 AWG, 2 mètres maximum (torsadé) [–(48–60) V CC]
- Un câble rouge UL 10 AWG, 2 mètres maximum (torsadé) (V CC au retour)
- Un câble torsadé vert avec bande jaune UL 10 AWG, 2 mètres maximum (correctement mise à la terre)

# **Assemblage et connexion du câble de mise à la terre**

### **Prérequis**

**REMARQUE : Pour les équipements qui utilisent des blocs d'alimentation en CC de -(48 à 60) V, un électricien qualifié**  G) **doit effectuer toutes les connexions à l'alimentation en CC et aux mises à la terre de sécurité. N'essayez pas d'établir la connexion à une source d'alimentation en CC ou d'installer les mises à la terre par vous-même. Tout le câblage électrique doit être conforme aux pratiques et aux codes locaux et nationaux en vigueur. Tout dommage provoqué par une réparation non autorisée par Dell est exclu de votre garantie. Consultez et respectez les consignes de sécurité fournies avec votre produit.**

#### **Étapes**

- 1. Enlevez la protection isolante de l'extrémité du câble vert/jaune pour exposer environ 4,5 mm (0,175 pouce) de fil de cuivre.
- 2. À l'aide d'une pince à sertir manuelle (Tyco Electronics, 58433-3 ou équivalente), pincez la cosse à languette en anneau (Jeeson Terminals Inc., R5-4SA ou équivalente) sur le câble vert et jaune (câble de terre de sécurité).
- 3. Connectez le câble de terre de sécurité au point de mise à la terre à l'arrière du système à l'aide d'un écrou de taille 6-32 équipé d'une rondelle-frein.

# **Assemblage des câbles d'alimentation d'entrée en CC**

#### **Prérequis**

**REMARQUE : Pour les équipements qui utilisent des blocs d'alimentation en CC de -(48 à 60) V, un électricien qualifié doit effectuer toutes les connexions à l'alimentation en CC et aux mises à la terre de sécurité. N'essayez pas d'établir la connexion à une source d'alimentation en CC ou d'installer les mises à la terre par vous-même. Tout le câblage électrique doit être conforme aux pratiques et aux codes locaux et nationaux en vigueur. Tout dommage provoqué par une réparation non autorisée par Dell est exclu de votre garantie. Consultez et respectez les consignes de sécurité fournies avec votre produit.**

## **Étapes**

1. Enlevez la protection isolante de l'extrémité des câbles d'alimentation en CC pour exposer environ 13 mm (0,5 pouce) de fil de cuivre.

**REMARQUE : L'inversion de la polarité lors de la connexion des câbles d'alimentation en CC peut endommager de manière irréversible le bloc d'alimentation du système.**

2. Insérez les extrémités en cuivre dans les connecteurs correspondants et serrez les vis imperdables situées sur la partie supérieure du connecteur correspondant à l'aide d'un tournevis cruciforme n°2.

## **REMARQUE : Pour protéger le bloc d'alimentation des chocs électriques, les vis imperdables doivent être recouvertes du capuchon en caoutchouc avant d'insérer le connecteur homologue dans le bloc d'alimentation.**

- 3. Faites pivoter les capuchons en caoutchouc dans le sens des aiguilles d'une montre pour les fixer sur les vis imperdables.
- 4. Insérez le connecteur homologue dans le bloc d'alimentation.

# **Carte interposeur d'alimentation**

# **Retrait de la carte intercalaire d'alimentation**

## **Prérequis**

- 1. Suivez les consignes de sécurité répertoriées dans la section [Consignes de sécurité.](#page-69-0)
- 2. Suivez la procédure décrite dans la section [Avant une intervention à l'intérieur de l'ordinateur.](#page-69-0)
- 3. [Retrait du carénage d'aération](#page-78-0)
- 4. Débranchez tous les câbles reliant la carte intercalaire d'alimentation à la carte système. **REMARQUE : Assurez-vous que vous prenez note de l'acheminement des câbles lorsque vous les retirez de la carte système.**
- 5. [Retrait du module du processeur et du dissipateur de chaleur](#page-107-0)

## **Étapes**

- 1. À l'aide d'un tournevis cruciforme Phillips #2, retirez les vis qui fixent la carte intercalaire d'alimentation au système.
- 2. Appuyez sur le loquet de dégagement bleu situé sur la carte intercalaire d'alimentation pour la dégager des crochets du bâti du bloc d'alimentation.
- 3. Soulevez la carte et faites-la glisser vers l'extérieur en l'inclinant pour la libérer des broches de guidage de la carte.

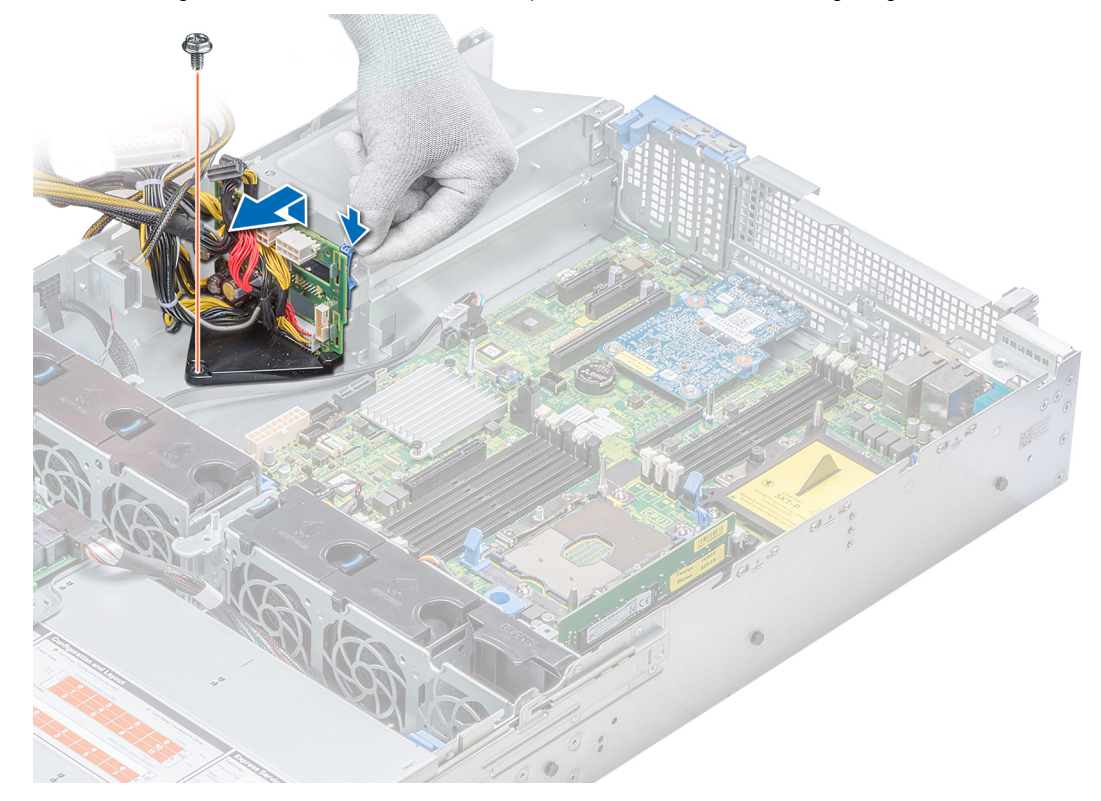

# **Figure 118. Retrait de la carte intercalaire d'alimentation**

4. Soulevez la carte pour l'extraire du système.

### **Étapes suivantes**

1. [Installation de la carte interposeur d'alimentation](#page-162-0)

# <span id="page-162-0"></span>**Installation de la carte interposeur d'alimentation**

### **Prérequis**

Suivez les consignes de sécurité répertoriées dans la section [Consignes de sécurité.](#page-69-0)

## **Étapes**

- 1. Alignez les emplacements de la PIB avec le crochet du bâti du bloc d'alimentation et faites-le glisser jusqu'à ce qu'il soit en place.
- 2. À l'aide d'un tournevis cruciforme nº 2, serrez la vis qui fixe la PIB au système.
- 3. Acheminez les câbles et branchez-les à la carte système.

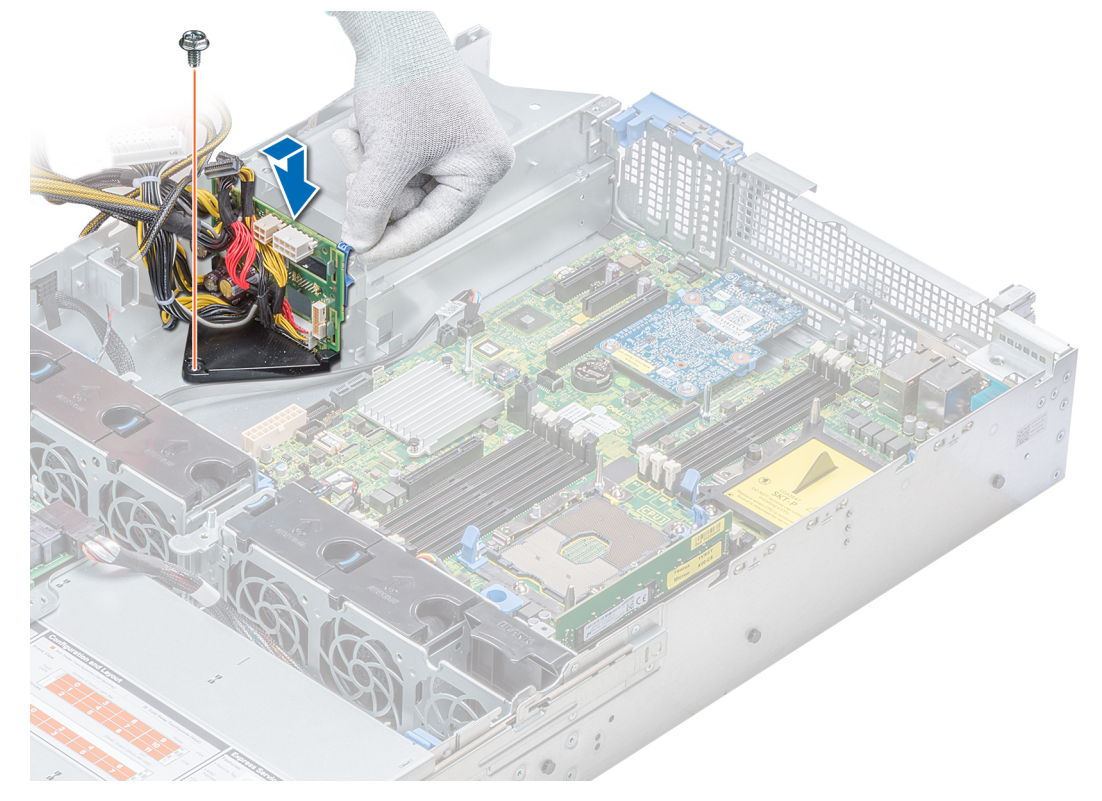

**Figure 119. Installation de la carte intercalaire d'alimentation**

### **Étapes suivantes**

- 1. [Installation du module processeur et dissipateur de chaleur](#page-112-0)
- 2. [Installation du carénage d'aération](#page-80-0)
- 3. Suivez la procédure décrite dans la section [Après une intervention à l'intérieur de votre système.](#page-69-0)

# **panneau de commande**

# **Retrait du panneau de commande gauche**

## **Prérequis**

- 1. Suivez les consignes de sécurité répertoriées dans la section [Consignes de sécurité.](#page-69-0)
- 2. Suivez la procédure décrite dans la section [Avant une intervention à l'intérieur de l'ordinateur.](#page-69-0)
- 3. [Retrait du carénage d'aération](#page-78-0)
- 4. [Retrait de la carte PERC sur la carte de montage PERC interne](#page-88-0)

# **Étapes**

1. Déconnectez du connecteur de la carte système le câble du panneau de commande.

**REMARQUE : Assurez-vous que vous prenez note de l'acheminement des câbles lorsque vous les retirez de la carte système. Vous devrez ensuite reproduire la même disposition pour éviter que les câbles ne soient coincés ou écrasés.**

2. À l'aide d'un tournevis cruciforme nº 1, retirez les vis qui fixent l'assemblage du panneau de commande gauche au système.

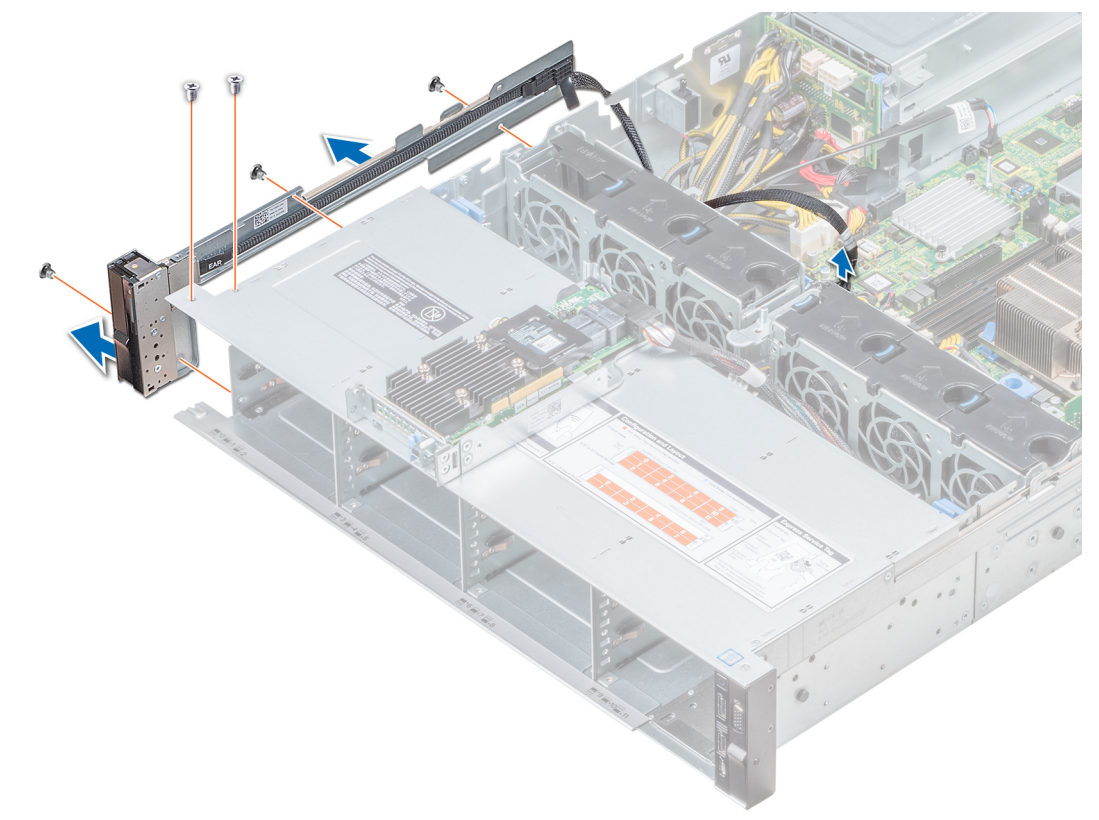

#### **Figure 120. Retrait du panneau de commande de gauche**

3. En le maintenant par les côtés, retirez l'assemblage du panneau de commande gauche pour l'extraire du système.

#### **Étapes suivantes**

Installation du panneau de commande gauche

# **Installation du panneau de commande gauche**

#### **Prérequis**

Suivez les consignes de sécurité répertoriées dans la section [Consignes de sécurité.](#page-69-0)

- 1. Acheminez le câble du panneau de commande à travers la paroi du côté du système.
- 2. Alignez l'assemblage du panneau de commande gauche avec son logement sur le système et placez l'assemblage dans celui-ci.
- 3. Connectez le câble du panneau de commande au connecteur de la carte système.
- 4. À l'aide du tournevis cruciforme nº 1, serrez les vis pour fixer l'assemblage du panneau de commande gauche au système.

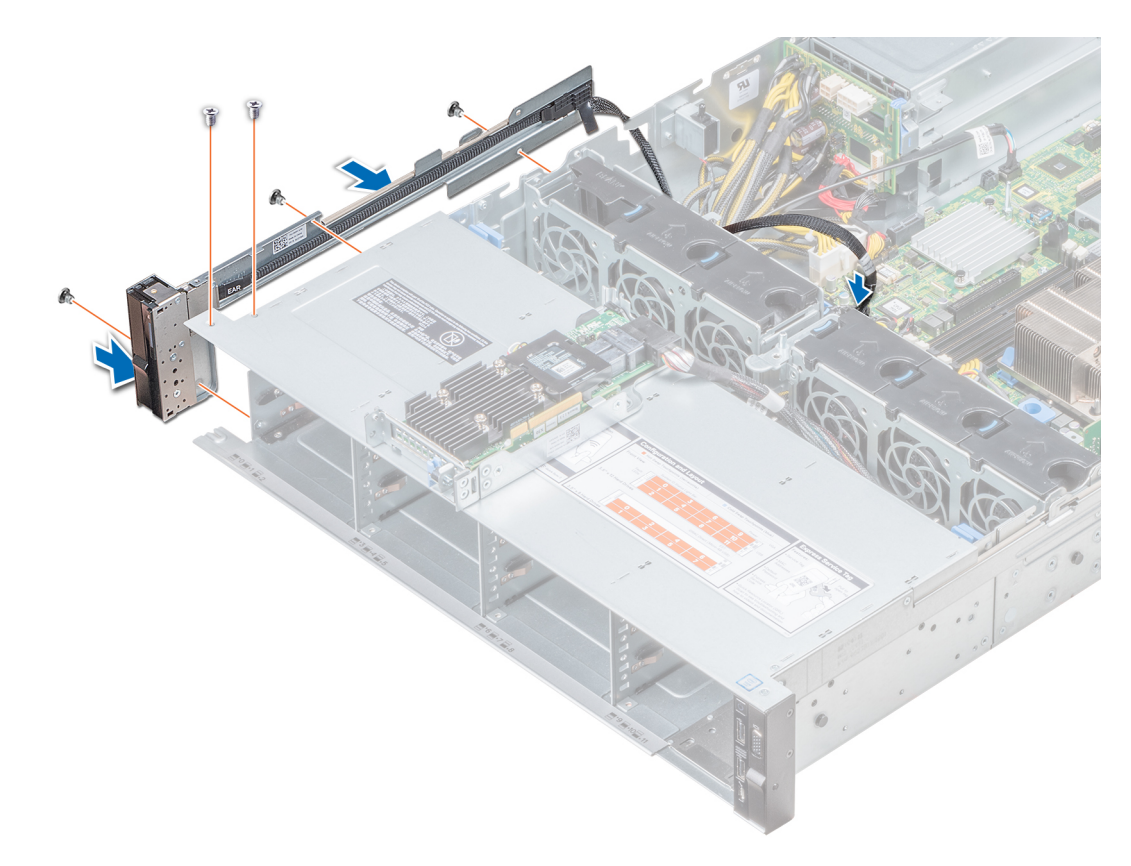

#### **Figure 121. Installation du panneau de commande gauche**

#### **Étapes suivantes**

- 1. [Installation du carénage d'aération](#page-80-0)
- 2. [Installation d'une carte PERC sur la carte de montage PERC interne](#page-89-0)
- 3. Suivez la procédure décrite dans la section [Après une intervention à l'intérieur de votre système.](#page-69-0)

# **Retrait du panneau de commandes droite**

#### **Prérequis**

- 1. Suivez les consignes de sécurité répertoriées dans la section [Consignes de sécurité.](#page-69-0)
- 2. Suivez la procédure décrite dans la section [Avant une intervention à l'intérieur de l'ordinateur.](#page-69-0)
- 3. [Retrait de la carte PERC sur la carte de montage PERC interne](#page-88-0)

#### **Étapes**

1. Soulevez le loquet du câble et déconnectez le câble du panneau de commande du connecteur situé sur la carte système.

**REMARQUE : Assurez-vous que vous prenez note de l'acheminement des câbles lorsque vous les retirez de la carte système. Vous devrez ensuite reproduire la même disposition pour éviter que les câbles ne soient coincés ou écrasés.**

2. À l'aide d'un tournevis cruciforme Phillips #1, retirez les vis qui fixent l'assemblage du panneau de commande droit au système.

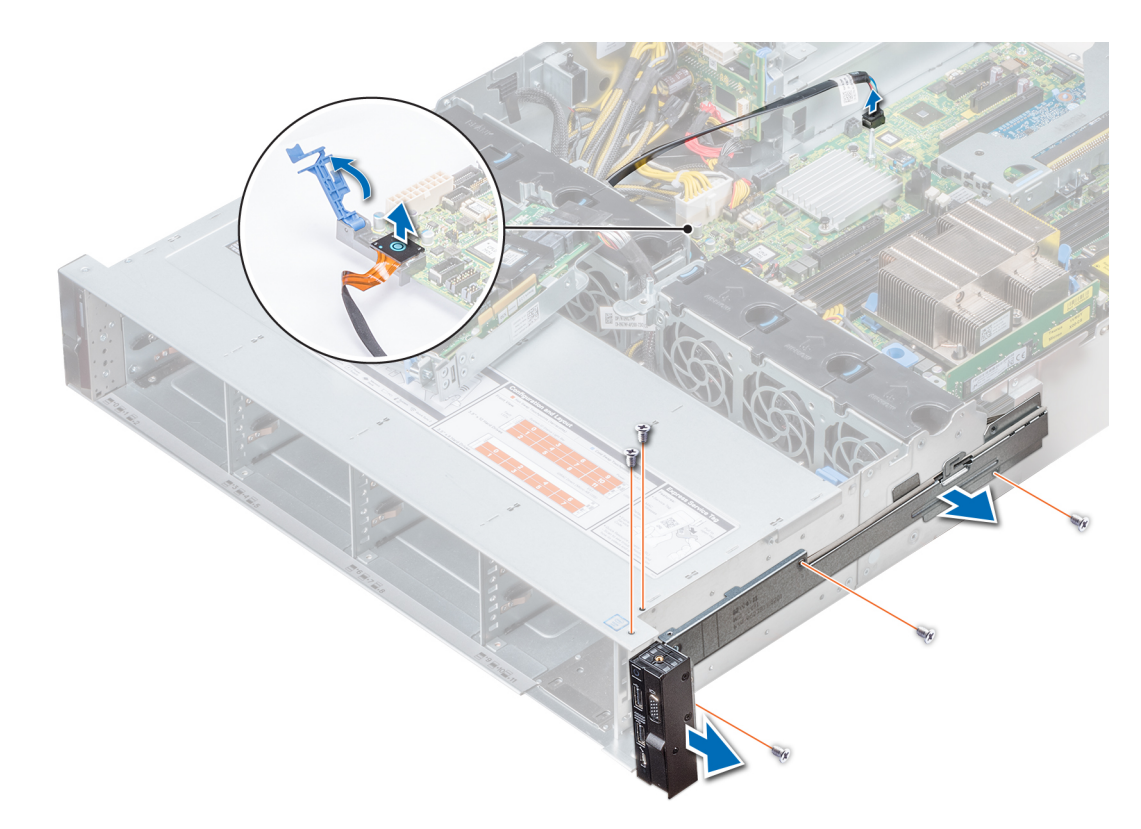

### **Figure 122. Retrait du panneau de commande droit**

3. En le maintenant par les côtés, retirez l'assemblage du panneau de commande droit pour l'extraire du système.

#### **Étapes suivantes**

Installation du panneau de commande droit

# **Installation du panneau de commande droit**

#### **Prérequis**

Suivez les consignes de sécurité répertoriées dans la section [Consignes de sécurité.](#page-69-0)

- 1. Acheminez le câble du panneau de commande à travers la paroi du côté du système.
- 2. Alignez l'assemblage du panneau de commande droit avec son logement sur le système et fixez l'assemblage de panneau de commande sur le système.
- 3. Branchez le câble du panneau de commande à son connecteur situé sur la carte système, puis baissez le loquet pour fixer le câble.
- 4. À l'aide d'un tournevis cruciforme nº 1, serrez les vis qui fixent l'assemblage du panneau de commande droit au système.

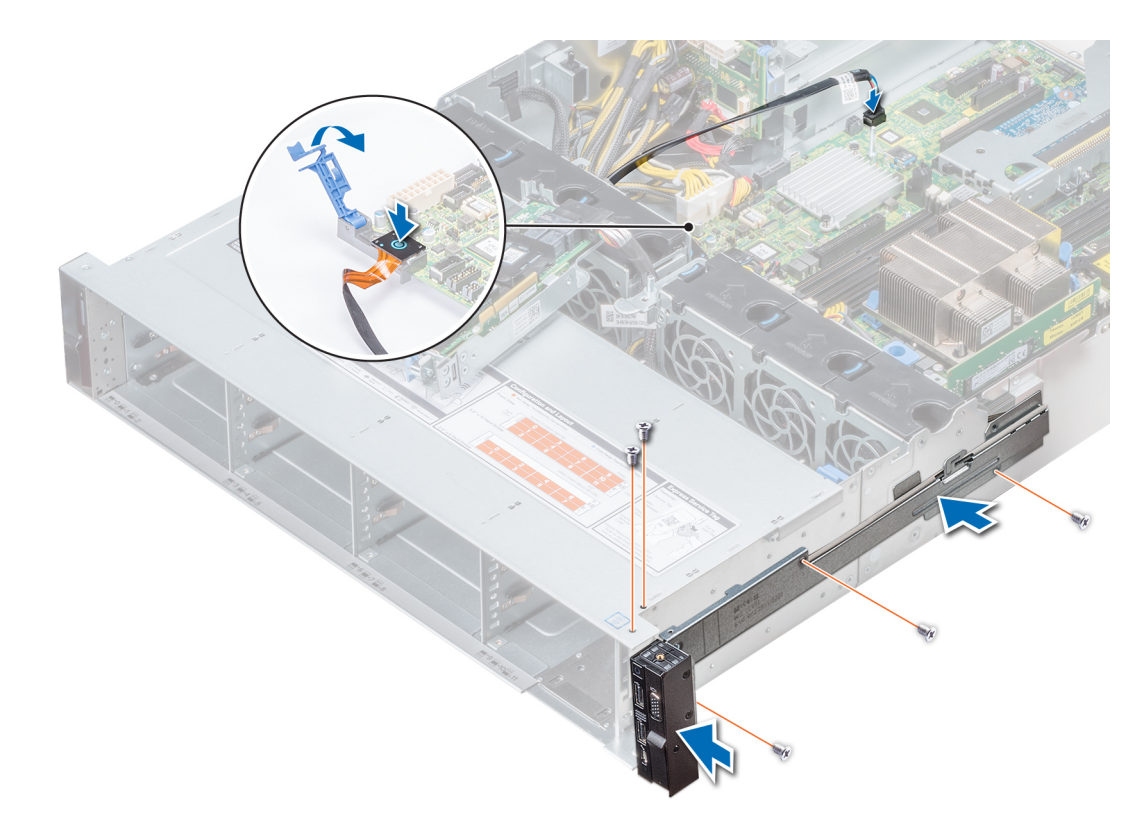

**Figure 123. Installation du panneau de commande droit**

#### **Étapes suivantes**

- 1. [Installation d'une carte PERC sur la carte de montage PERC interne](#page-89-0)
- 2. Suivez la procédure décrite dans la section [Après une intervention à l'intérieur de votre système.](#page-69-0)

# **Carte système**

# **Retrait de la carte système**

#### **Prérequis**

**PRÉCAUTION : Si vous utilisez le module TPM (Trusted Platform Module) avec une clé de cryptage, il est possible que vous soyez invité à créer une clé de récupération lors de la configuration du système ou d'un programme. Vous devez créer cette clé et la conserver en lieu sûr. Si vous êtes un jour amené à remplacer la carte système, vous devrez fournir cette clé de récupération lors du redémarrage du système ou du programme afin de pouvoir accéder aux données cryptées qui se trouvent sur vos lecteurs.**

**PRÉCAUTION : N'essayez pas de retirer le module d'extension TPM de la carte système. Une fois le module d'extension TPM installé, il est lié de manière cryptographique à cette carte système. Toute tentative de retrait d'un module d'extension TPM rompt la liaison cryptographique et il ne peut pas être réinstallé ou installé sur une autre carte système.**

- 1. Suivez les consignes de sécurité répertoriées dans la section [Consignes de sécurité.](#page-69-0)
- 2. Suivez la procédure décrite dans la section [Avant une intervention à l'intérieur de l'ordinateur.](#page-69-0)
- 3. Retirez les composants suivants :
	- **PRÉCAUTION : ne vous servez pas d'une barrette de mémoire, d'un processeur ou de tout autre composant pour soulever la carte système.**
	- a. [Carénage à air](#page-78-0)
	- b. [Toutes les cartes de montage et cartes d'extension](#page-126-0)
	- c. [Carte de montage PERC interne](#page-85-0)
- d. [Module VFlash/IDSDM](#page-134-0)
- e. [Clé USB interne \(si elle est installée\)](#page-151-0)
- f. [Module USB 3.0 \(si installé\)](#page-151-0)
- g. [Modules du processeur et du dissipateur de chaleur](#page-107-0)
- h. Caches de processeurs (si installés)

**PRÉCAUTION : Pour éviter d'endommager le support du processeur lors du remplacement d'une carte système défectueuse, veillez à recouvrir le support du processeur avec sa protection antipoussière.**

- i. [Barrettes de mémoire et caches correspondants](#page-105-0)
- j. [Carte de montage LOM](#page-136-0)
- k. [Bâti de lecteur \(arrière\) \(s'il est installé\)](#page-149-0)

## **Étapes**

1. Débranchez tous les câbles de la carte système.

**PRÉCAUTION : Veillez à ne pas endommager le bouton d'identification du système en retirant la carte système du châssis.**

2. À l'aide d'un tournevis cruciforme Torx #2, retirez les neuf vis qui fixent la carte système au châssis.

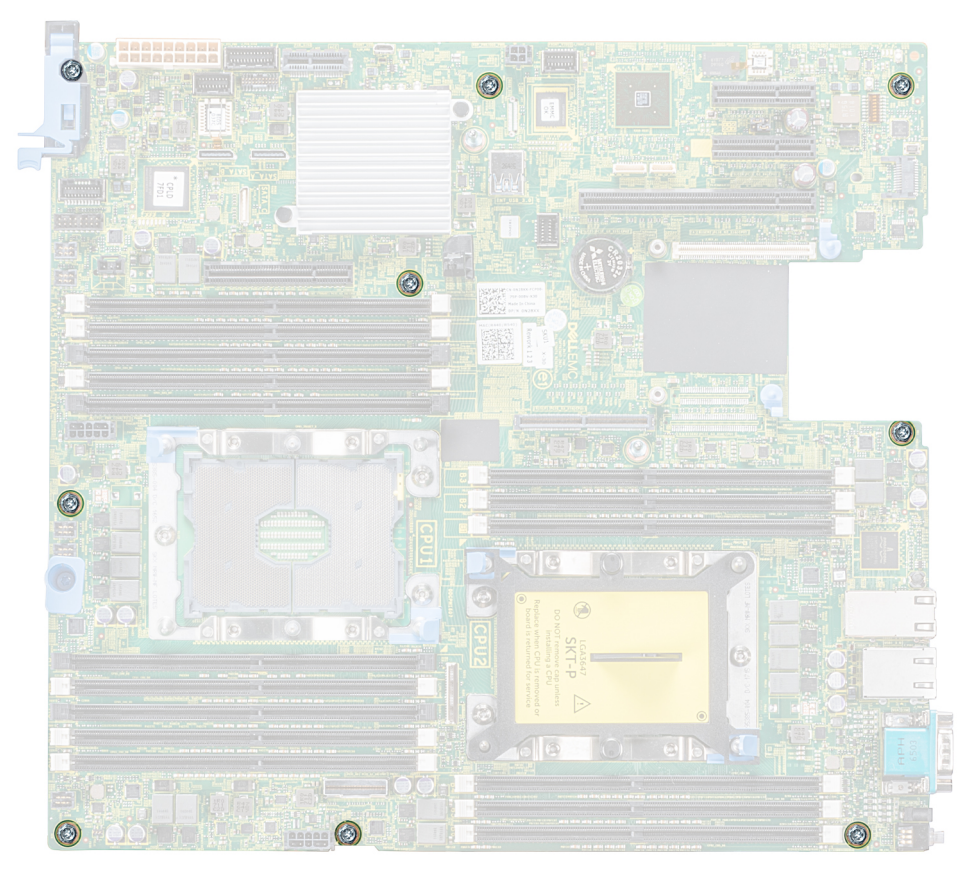

#### **Figure 124. Vis de la carte système**

- 3. Tenez le support de la carte système, et soulevez légèrement la carte système, puis faites-la glisser vers l'avant du châssis.
- 4. Inclinez la carte système vers un angle, puis soulevez-la pour la retirer du châssis.

<span id="page-168-0"></span>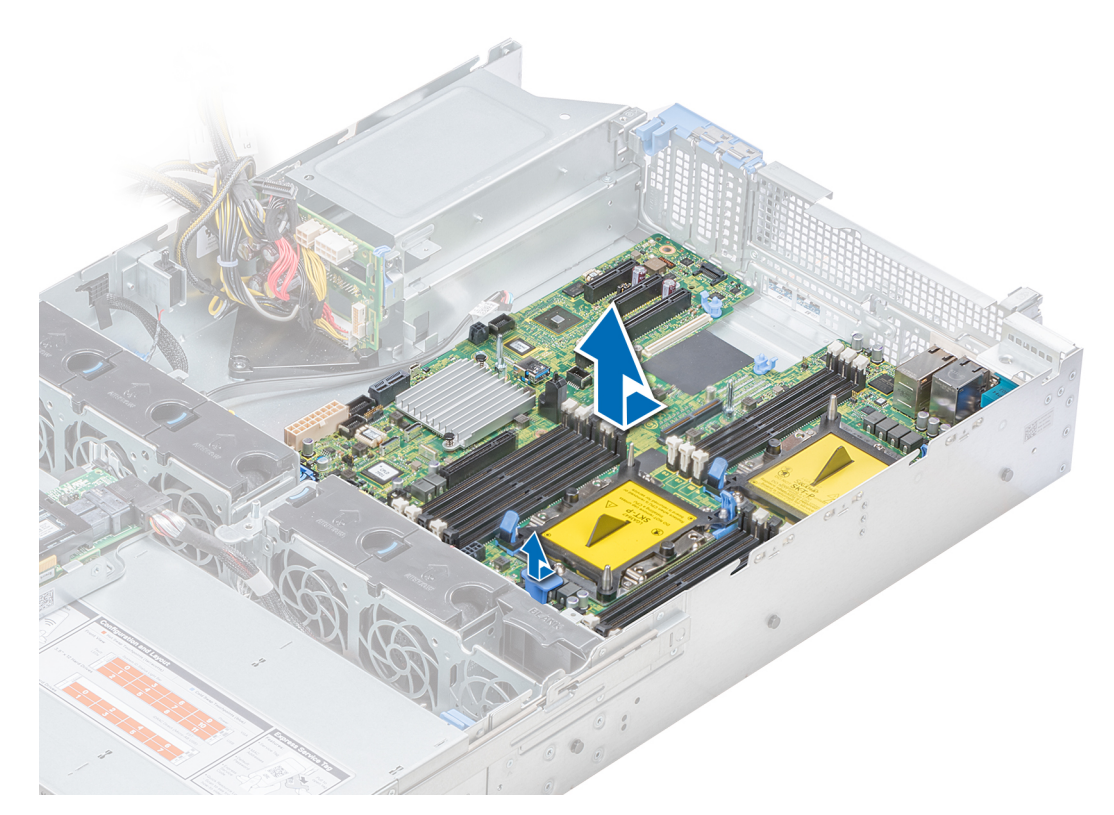

## **Figure 125. Retrait de la carte système**

#### **Étapes suivantes**

Installation de la carte système.

# **Installation de la carte système**

#### **Prérequis**

Suivez les consignes de sécurité répertoriées dans la section [Consignes de sécurité.](#page-69-0)

## **Étapes**

1. Déballez le nouvel assemblage de la carte système.

**PRÉCAUTION : ne vous servez pas d'une barrette de mémoire, d'un processeur ou de tout autre composant pour soulever la carte système.**

**PRÉCAUTION : Veillez à ne pas endommager le bouton d'identification du système lors de la remise en place de la carte système dans le châssis.**

- 2. Tout en tenant le support de la carte système, poussez la carte système vers l'arrière du système jusqu'à ce qu'elle soit imbriquée.
- 3. À l'aide d'un tournevis cruciforme Phillips #2, serrez les vis qui fixent la carte système au châssis.

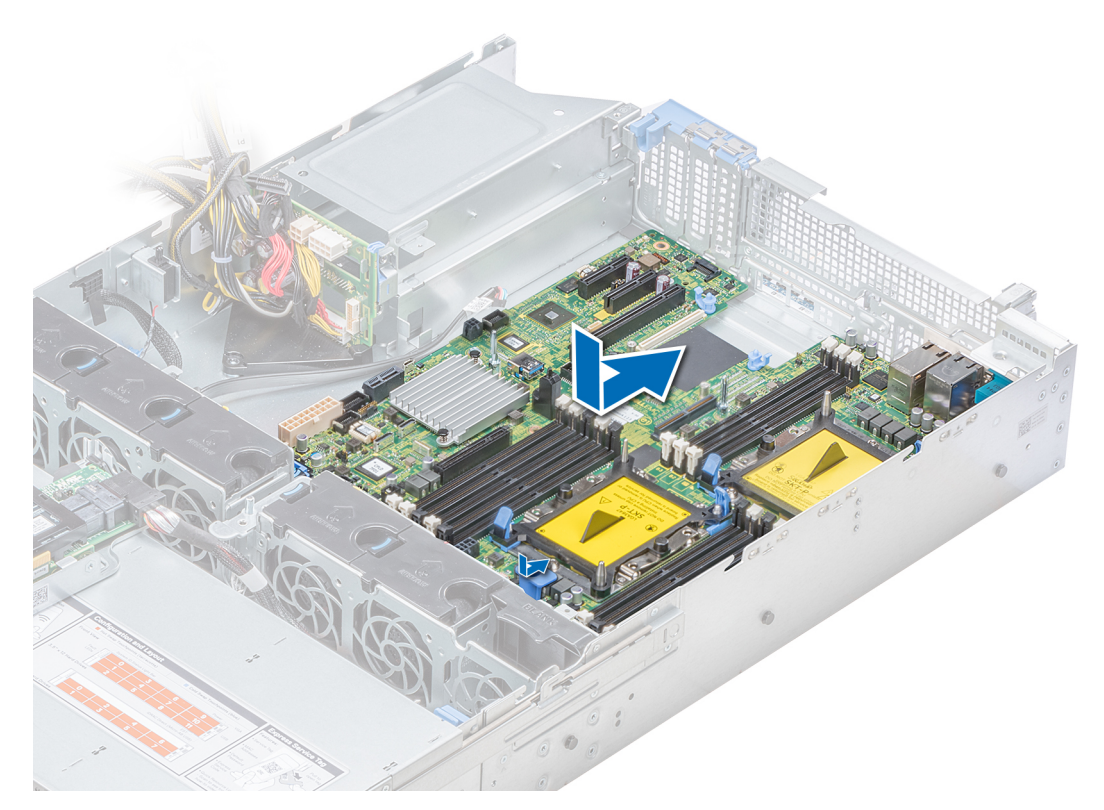

### **Figure 126. Installation de la carte système**

#### **Étapes suivantes**

- 1. Réinstallez les éléments suivants :
	- a. [Mise à niveau du module TPM \(Trusted Platform Module\)](#page-171-0)
	- b. [Installation d'une carte PERC sur la carte de montage PERC interne](#page-89-0)
	- c. [Clé mémoire USB interne en option\)](#page-151-0)
	- d. [Module USB 3.0 \(le cas échéant\)](#page-151-0)
	- e. [Module IDSDM/carte vFlash](#page-135-0)
	- f. [Toutes les cartes de montage et cartes d'extension](#page-129-0)
	- g. [Modules du processeur et du dissipateur de chaleur](#page-112-0)
	- h. Caches de processeurs (le cas échéant)
	- i. [Barrettes de mémoire et caches correspondants](#page-106-0)
	- j. [Carte de montage LOM](#page-137-0)
	- k. [Carénage à air](#page-80-0)
	- l. [Bâti de lecteur \(arrière\) \(le cas échéant\)](#page-150-0)
- 2. Rebranchez tous les câbles sur la carte système.

### **REMARQUE : Vérifiez que les câbles à l'intérieur du système longent la paroi du châssis et sont fixés à l'aide du support de fixation de câble.**

- 3. Suivez la procédure décrite dans la section [Après une intervention à l'intérieur de votre système.](#page-69-0)
- 4. Veillez à :
	- a. Utiliser la fonction Easy Restore (Restauration facile) pour restaurer le numéro de série. Pour plus d'informations, reportez-vous à la section [Restauration du numéro de service à l'aide d'Easy Restore.](#page-170-0)
	- b. Si le numéro de série n'est pas sauvegardé dans le dispositif Flash de sauvegarde, entrez-le manuellement. Pour plus d'informations, reportez-vous à la section [Mettre à jour manuellement le numéro de service.](#page-170-0)
	- c. Mettez à jour les versions du BIOS et de l'iDRAC.
	- d. Réactivez le module TPM (Trusted Platform Module). Pour plus d'informations, reportez-vous à la section [Mise à niveau du](#page-171-0) [module TPM \(Trusted Platform Module\).](#page-171-0)
- 5. Importez votre licence iDRAC Enterprise (nouvelle ou existante).

Pour plus d'informations, consultez le *Integrated Dell Remote Access Controller User's Guide* (Guide d'utilisation du module iDRAC) sur [www.dell.com/poweredgemanuals.](https://www.dell.com/poweredgemanuals)

# <span id="page-170-0"></span>**Restoring the system using Easy Restore**

The easy restore feature enables you to restore your service tag, license, UEFI configuration, and the system configuration data after replacing the system board. All data is backed up in a backup flash device automatically. If BIOS detects a new system board, and the service tag in the backup flash device, BIOS prompts the user to restore the backup information.

# **À propos de cette tâche**

Below is a list of options available:

- Restore the service tag, license, and diagnostics information, press **Y**
- Navigate to the Lifecycle Controller based restore options, press **N.**
- Restore data from a previously created **Hardware Server Profile**, press **F10**
- **REMARQUE : When the restore process is complete, BIOS prompts to restore the system configuration data.**
- To restore the system configuration data, press **Y**
- To use the default configuration settings, press **N**
	- **REMARQUE : After the restore process is complete, system reboots.**

# **Manually update the Service Tag**

After replacing a system board, if Easy Restore fails, follow this process to manually enter the Service Tag, using **System Setup**.

#### **À propos de cette tâche**

If you know the system service tag, use the **System Setup** menu to enter the service tag.

#### **Étapes**

- 1. Power on the system.
- 2. To enter the **System Setup**, press **F2**.
- 3. Click **Service Tag Settings**.
- 4. Enter the service tag.

**REMARQUE : You can enter the service tag only when the Service Tag field is empty. Ensure that you enter the correct service tag. Once the service tag is entered, it cannot be updated or changed.**

5. Click **OK**.

# **Saisie du numéro de série du système à l'aide du programme de configuration du système**

Si Easy Restore ne parvient pas à restaurer le numéro de service, utilisez le programme de configuration du système pour entrer le numéro de service.

#### **Étapes**

- 1. Mettez le système sous tension.
- 2. Appuyez sur F2 pour accéder à Configuration du système.
- 3. Cliquez sur **Service Tag Settings (Paramètres du numéro de service)**.
- 4. Saisissez le numéro de série.
	- ⋒ **REMARQUE : vous pouvez saisir le numéro de série uniquement lorsque le champ Service Tag (Numéro de série) est vide. Assurez-vous d'entrer le bon numéro de série. Une fois saisi, le numéro de série ne peut pas être modifié ni mis à jour.**
- 5. Cliquez sur **OK**.
- 6. Importez votre licence iDRAC Enterprise nouvelle ou déjà existante.

Pour en savoir plus, consultez le *Guide d'utilisation d'iDRAC (Integrated Dell Remote Access Controller)* à l'adresse [www.dell.com/](https://www.dell.com/poweredgemanuals) [poweredgemanuals](https://www.dell.com/poweredgemanuals) .

# <span id="page-171-0"></span>**Moule de plate-forme sécurisé**

# **Mise à niveau du module TPM (Trusted Platform Module)**

#### **Prérequis**

- 1. Suivez les consignes de sécurité répertoriées dans la section [Consignes de sécurité.](#page-69-0)
- 2. Suivez la procédure décrite dans la section [Avant une intervention à l'intérieur de l'ordinateur.](#page-69-0)

#### **REMARQUE :**   $\bigcap$

- **• Assurez-vous que votre système d'exploitation prend en charge la version du module TPM en cours d'installation.**
- **• Assurez-vous de télécharger et d'installer la dernière version du micrologiciel BIOS sur votre ordinateur.**
- **• Assurez-vous que le BIOS est configuré pour activer le mode de démarrage UEFI.**

### **À propos de cette tâche**

**PRÉCAUTION : Une fois le module d'extension TPM installé, il est lié de manière cryptographique à cette carte système. Toute tentative de retrait d'un module d'extension TPM annule la liaison cryptographique ; le module TPM retiré ne peut pas être réinstallé ou installé sur une autre carte système.**

# **Retrait du module TPM**

### **Étapes**

1. Repérez le connecteur du module TPM sur la carte système.

**REMARQUE : Pour localiser le connecteur TPM sur la carte système, consultez la section [Jumpers and connectors](#page-175-0) .**

- 2. Appuyez sur le module pour le maintenir enfoncé et retirez la vis en utilisant la clé Torx de sécurité à 8 embouts livrée avec le module TPM.
- 3. Faites glisser le module TPM pour le débrancher de son connecteur.
- 4. Poussez le rivet en plastique à l'opposé du connecteur TPM et tournez-le à 90° dans le sens inverse des aiguilles d'une montre afin de le retirer de la carte système.
- 5. Retirez le rivet en plastique de son emplacement sur la carte système.

# **Installation du module TPM**

#### **Étapes**

- 1. Alignez les connecteurs sur les bords du module TPM avec l'emplacement sur le connecteur du module TPM.
- 2. Insérez le module TPM dans le connecteur TPM de sorte que les rivets en plastique s'alignent avec l'emplacement sur la carte système.
- 3. Appuyez sur le rivet en plastique jusqu'à ce qu'il s'enclenche.

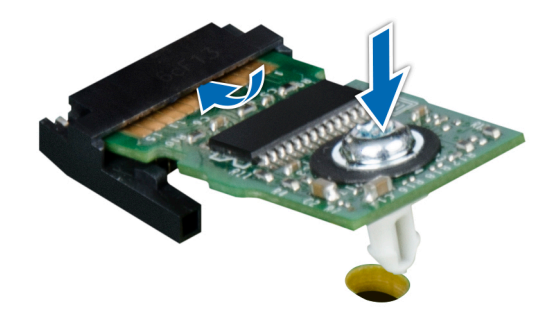

**Figure 127. Installation du module TPM**

## **Étapes suivantes**

- 1. [Installez la carte système](#page-168-0).
- 2. Suivez la procédure décrite dans la section [Après une intervention à l'intérieur de votre système.](#page-69-0)

# **Initialisation du module TPM pour les utilisateurs de BitLocker**

## **Étapes**

Initialisez le module TPM.

Pour plus d'informations, consultez *http://technet.microsoft.com/en-us/library/cc753140.aspx*.

Le **TPM Status (État TPM)** prend la valeur **Enabled, Activated (Activé)**.

# **Initialisation du module TPM 1.2 pour les utilisateurs de TXT**

- 1. Lors de l'amorçage du système, appuyez sur F2 pour accéder au programme de configuration du système.
- 2. Dans l'écran **System Setup Main Menu** (Menu principal de configuration du système), cliquez sur **System BIOS** (BIOS du système) → **System Security** (Sécurité du système).
- 3. Dans l'option **TPM Security (Sécurité TPM)**, sélectionnez **On with Pre-boot Measurements (Activé avec les mesures de préamorçage)**.
- 4. Dans l'option **TPM Command (Commande TPM)**, sélectionnez **Activate (Activer)**.
- 5. Enregistrer les paramètres.
- 6. Redémarrez le système.
- 7. Accédez de nouveau au programme **System Setup** (Configuration du système).
- 8. Dans l'écran **System Setup Main Menu** (Menu principal de configuration du système), cliquez sur **System BIOS** (BIOS du système) → **System Security** (Sécurité du système).
- 9. Dans l'option **Intel TXT**, sélectionnez **On (Activé)**.

**7**

# **Using system diagnostics**

If you experience a problem with your system, run the system diagnostics before contacting Dell for technical assistance. The purpose of running system diagnostics is to test your system hardware without using additional equipment or risking data loss. If you are unable to fix the problem yourself, service and support personnel can use the diagnostics results to help you solve the problem. **Sujets :**

• Diagnostics du système intégré Dell

# **Diagnostics du système intégré Dell**

## **REMARQUE : Les diagnostics du système intégré Dell sont également appelés Enhanced Pre-boot System Assessment (PSA) Diagnostics.**

Les diagnostics du système intégré offrent un ensemble d'options pour des périphériques ou des groupes de périphériques particuliers, vous permettant d'effectuer les actions suivantes :

- Exécuter des tests automatiquement ou dans un mode interactif
- Répéter les tests
- Afficher ou enregistrer les résultats des tests
- Exécuter des tests rigoureux pour présentent des options de tests supplémentaires pour fournir des informations complémentaires sur un ou des périphériques défaillants
- Afficher des messages d'état qui indiquent si les tests ont abouti
- Afficher des messages d'erreur qui indiquent les problèmes détectés au cours des tests

# **Exécution des diagnostics intégrés du système à partir du Gestionnaire d'amorçage**

Exécutez les diagnostics intégrés du système (ePSA) si votre système ne démarre pas.

## **Étapes**

- 1. Appuyez sur F11 lors de l'amorçage du système.
- 2. Utilisez les touches fléchées vers le haut et vers le bas pour sélectionner **System Utilities (Utilitaires système)** > **Launch Diagnostics (Lancer les diagnostics)**.
- 3. Sinon, lorsque le système est en cours de démarrage, appuyez sur F10, sélectionnez **Diagnostics du matériel** > **Exécuter des diagnostics du matériel**.

La fenêtre ePSA Pre-boot System Assessment (Évaluation du système au pré-amorçage ePSA) s'affiche, répertoriant tous les périphériques détectés dans le système. Le diagnostic démarre l'exécution des tests sur tous les périphériques détectés.

#### **Résultats**

# **Exécution des diagnostics intégrés du système à partir du Dell Lifecycle Controller**

- 1. Au démarrage du système, appuyez sur F10.
- 2. Sélectionnez **Hardware Diagnostics (Diagnostics matériels)**→ **Run Hardware Diagnostics (Exécuter les diagnostics matériels)**.

La fenêtre **ePSA Pre-boot System Assessment (Évaluation du système au pré-amorçage ePSA)** s'affiche, répertoriant tous les périphériques détectés dans le système. Le diagnostic démarre l'exécution des tests sur tous les périphériques détectés.

# **Commandes du diagnostic du système**

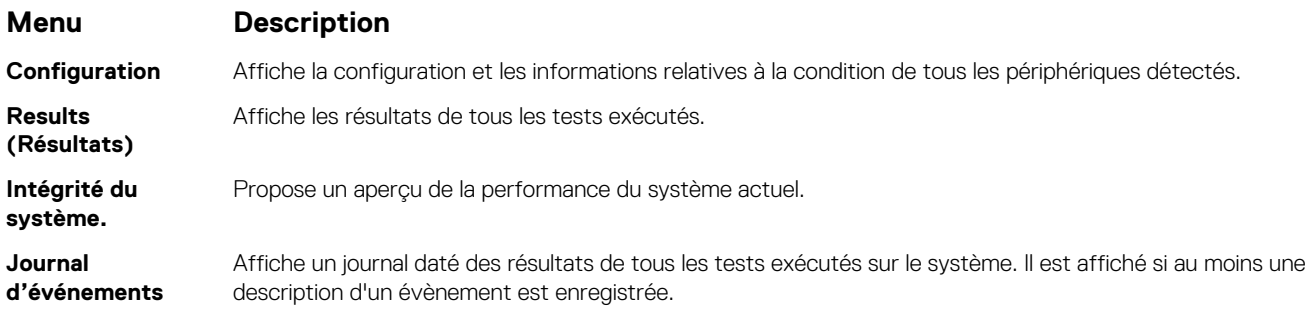

# **Jumpers and connectors**

<span id="page-175-0"></span>This topic provides specific information about the jumpers. It also provides some basic information about jumpers and switches and describes the connectors on the various boards in the system. Jumpers on the system board help to disable the system and setup passwords. You must know the connectors on the system board to install components and cables correctly.

# **Sujets :**

- Connecteurs et cavaliers de la carte système
- [System board jumper settings](#page-177-0)
- [Disabling forgotten password](#page-177-0)

# **Connecteurs et cavaliers de la carte système**

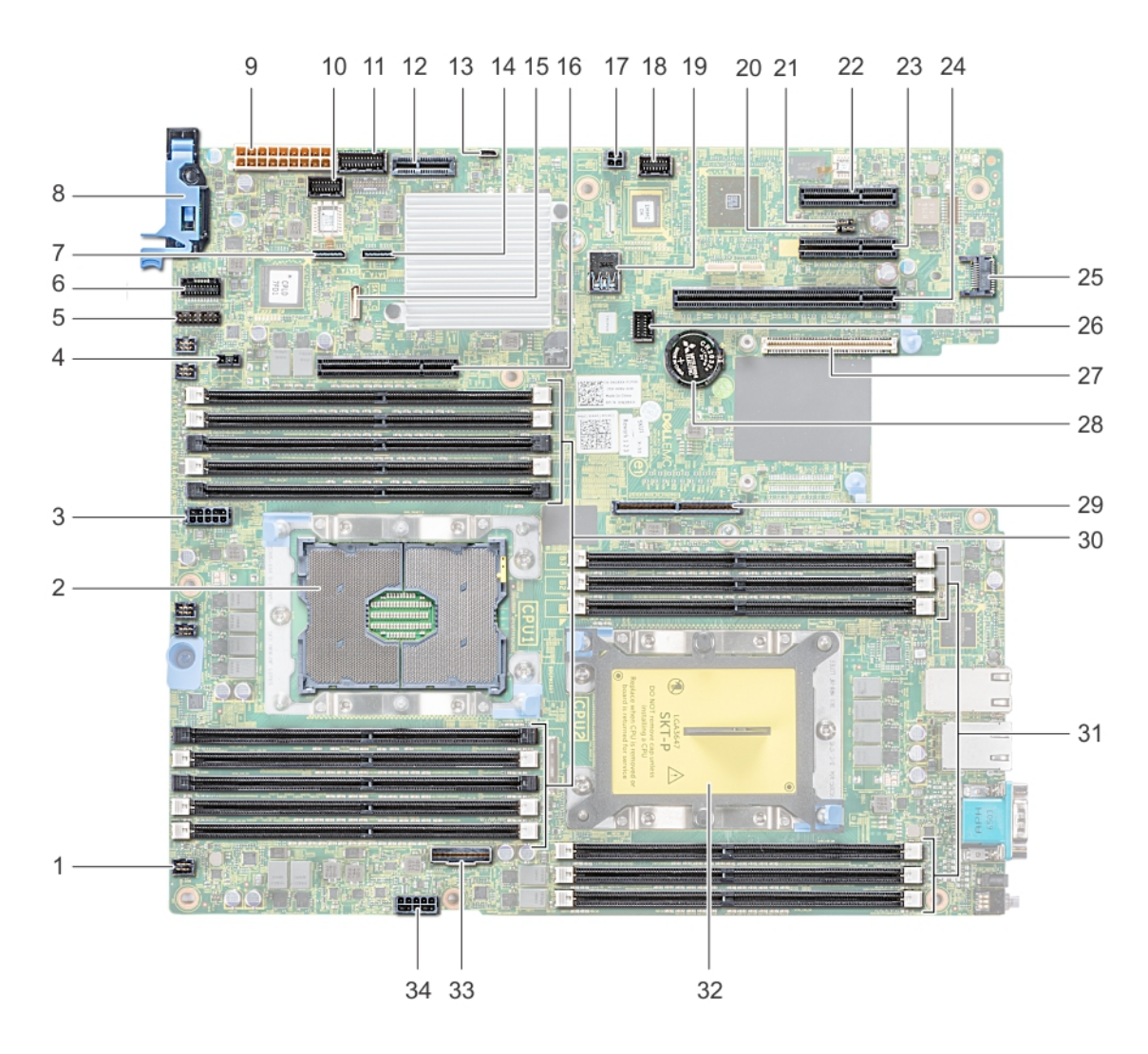

**Figure 128. Connecteurs et cavaliers de la carte système**

### **Tableau 55. Connecteurs et cavaliers de la carte système**

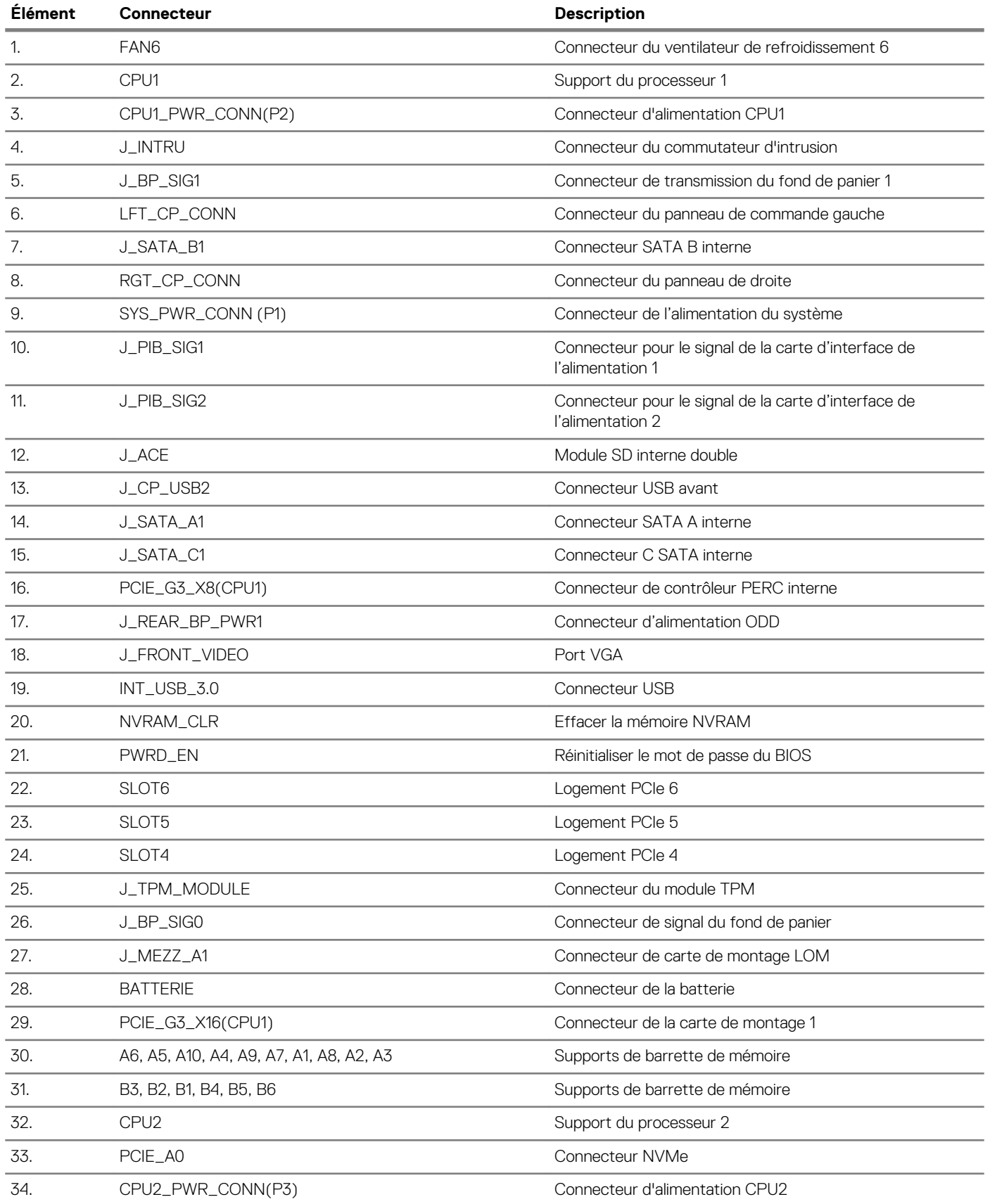

# <span id="page-177-0"></span>**System board jumper settings**

**Tableau 56. System board jumper settings**

For information on resetting the password jumper to disable a password, see the Disabling a forgotten password section.

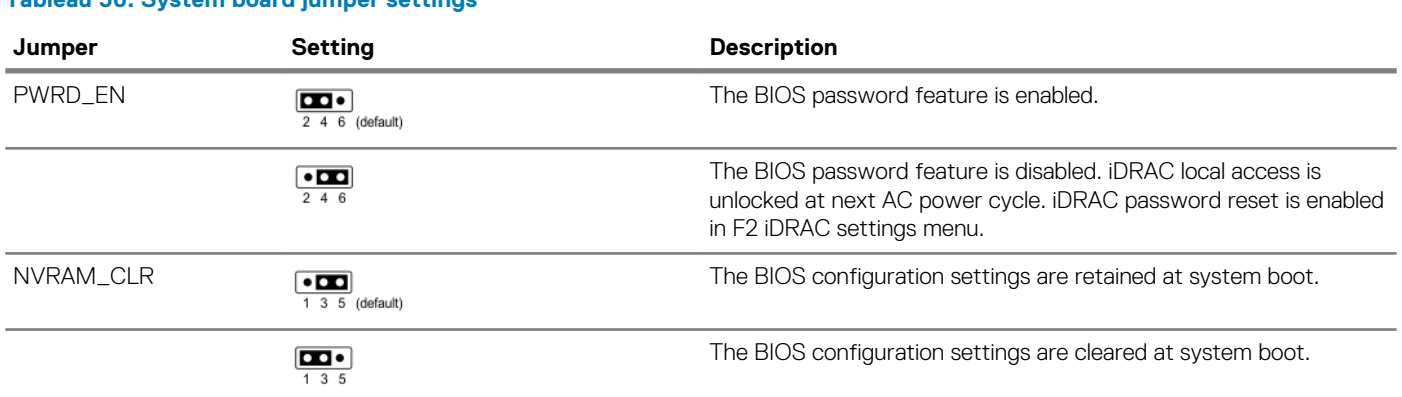

# **Disabling forgotten password**

The software security features of the system include a system password and a setup password. The password jumper enables or disables password features and clears any password(s) currently in use.

#### **Prérequis**

**PRÉCAUTION : La plupart des réparations ne peuvent être effectuées que par un technicien de maintenance agréé. N'effectuez que les opérations de dépannage et les petites réparations autorisées par la documentation de votre produit et suivez les instructions fournies en ligne ou par téléphone par l'équipe de maintenance et d'assistance technique. Tout dommage provoqué par une réparation non autorisée par Dell est exclu de votre garantie. Consultez et respectez les consignes de sécurité fournies avec votre produit.**

#### **Étapes**

- 1. Power off the system, including any attached peripherals, and disconnect the system from the electrical outlet.
- 2. Remove the system cover.
- 3. Move the jumper on the system board jumper from pins 2 and 4 to pins 4 and 6.
- 4. Install the system cover.

The existing passwords are not disabled (erased) until the system boots with the jumper on pins 4 and 6. However, before you assign a new system and/or setup password, you must move the jumper back to pins 2 and 4.

- **REMARQUE : If you assign a new system and/or setup password with the jumper on pins 4 and 6, the system disables the new password(s) the next time it boots.**
- 5. Reconnect the system to its electrical outlet and power on the system, including any attached peripherals.
- 6. Power off the system, including any attached peripherals, and disconnect the system from the electrical outlet.
- 7. Remove the system cover.
- 8. Move the jumper on the system board jumper from pins 4 and 6 to pins 2 and 4.
- 9. Install the system cover.
- 10. Reconnect the system to its electrical outlet and power on the system, including any attached peripherals.
- 11. Assign a new system and/or setup password.

# **9**

# **Obtention d'aide**

# **Sujets :**

- Contacter Dell EMC
- Commentaires sur la documentation
- Accessing system information by using QRL
- [Receiving automated support with SupportAssist](#page-179-0)
- [Recycling or End-of-Life service information](#page-179-0)

# **Contacter Dell EMC**

Dell EMC propose plusieurs possibilités de maintenance et de support en ligne ou par téléphone. Si vous ne disposez pas d'une connexion Internet active, vous trouverez les coordonnées sur votre facture d'achat, bordereau d'expédition, facture ou catalogue de produits Dell EMC. La disponibilité des services varie selon le pays et le produit. Certains services peuvent ne pas être disponibles dans votre zone géographique. Pour contacter Dell EMC concernant des questions commerciales, de support technique ou de service client :

## **Étapes**

- 1. Rendez-vous sur [www.dell.com/support/home.](https://www.dell.com/support/home)
- 2. Sélectionnez votre pays dans le menu déroulant située dans le coin inférieur droit de la page.
- 3. Pour obtenir une assistance personnalisée :
	- a) Saisissez le numéro de service de votre système dans le champ **Saisissez votre numéro de service**.
	- b) Cliquez sur **Envoyer**.
		- La page de support qui répertorie les différentes catégories de supports s'affiche.
- 4. Pour une assistance générale :
	- a) Sélectionnez la catégorie de votre produit.
	- b) Sélectionnez la gamme de votre produit.
	- c) Sélectionnez votre produit.
	- La page de support qui répertorie les différentes catégories de supports s'affiche.
- 5. Pour contacter le support technique mondial Dell EMC :
	- a) Cliquez sur [Cliquez sur Assistance technique mondiale.](https://www.dell.com/support/incidents-online/contactus/Dynamic).
	- b) La page Contacter le support technique qui s'affiche contient des informations détaillées sur la façon de contacter l'équipe de support technique mondial Dell EMC, par téléphone, tchat ou courrier électronique.

# **Commentaires sur la documentation**

Vous pouvez évaluer la documentation ou rédiger vos commentaires sur nos pages de documentation Dell EMC et cliquer sur **Send Feedback (Envoyer des commentaires)** pour envoyer vos commentaires.

# **Accessing system information by using QRL**

You can use the Quick Resource Locator (QRL) located on the information tag in the front of the R540, to access the information about the Dell EMC PowerEdge R540.

## **Prérequis**

Ensure that your smartphone or tablet has the QR code scanner installed.

The QRL includes the following information about your system:

- How-to videos
- Reference materials, including the Installtion and Service Manual, LCD diagnostics, and mechanical overview
- <span id="page-179-0"></span>• Your system service tag to quickly access your specific hardware configuration and warranty information
- A direct link to Dell to contact technical assistance and sales teams

### **Étapes**

- 1. Go to [www.dell.com/qrl](https://qrl.dell.com) and navigate to your specific product or
- 2. Use your smartphone or tablet to scan the model-specific Quick Resource (QR) code on your system or in the Quick Resource Locator section.

# **Quick Resource Locator (Localisateur de ressources rapide) pour R540**

**Quick Resource Locator (Localisateur de ressources rapide) pour PowerEdge R540**

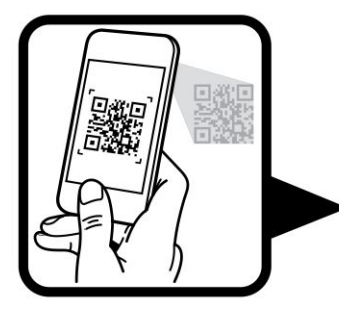

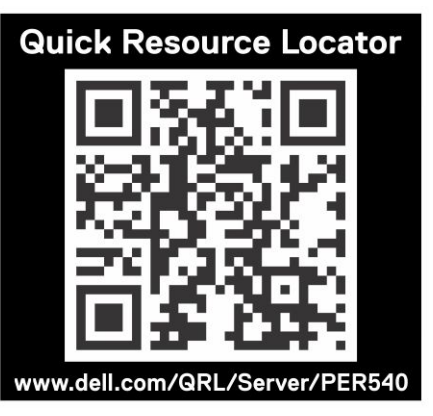

# **Receiving automated support with SupportAssist**

Dell EMC SupportAssist is an optional Dell EMC Services offering that automates technical support for your Dell EMC server, storage, and networking devices. By installing and setting up a SupportAssist application in your IT environment, you can receive the following benefits:

- **Automated issue detection** SupportAssist monitors your Dell EMC devices and automatically detects hardware issues, both proactively and predictively.
- **Automated case creation** When an issue is detected, SupportAssist automatically opens a support case with Dell EMC Technical Support.
- **Automated diagnostic collection** SupportAssist automatically collects system state information from your devices and uploads it securely to Dell EMC. This information is used by Dell EMC Technical Support to troubleshoot the issue.
- **Proactive contact** A Dell EMC Technical Support agent contacts you about the support case and helps you resolve the issue.

The available benefits vary depending on the Dell EMC Service entitlement purchased for your device. For more information about SupportAssist, go to [www.dell.com/supportassist](https://www.dell.com/supportassist).

# **Recycling or End-of-Life service information**

Take back and recycling services are offered for this product in certain countries. If you want to dispose of system components, visit [www.dell.com/recyclingworldwide](https://www.dell.com/recyclingworldwide) and select the relevant country.